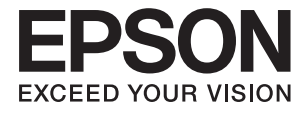

# **ES-500W II Упатство за корисникот**

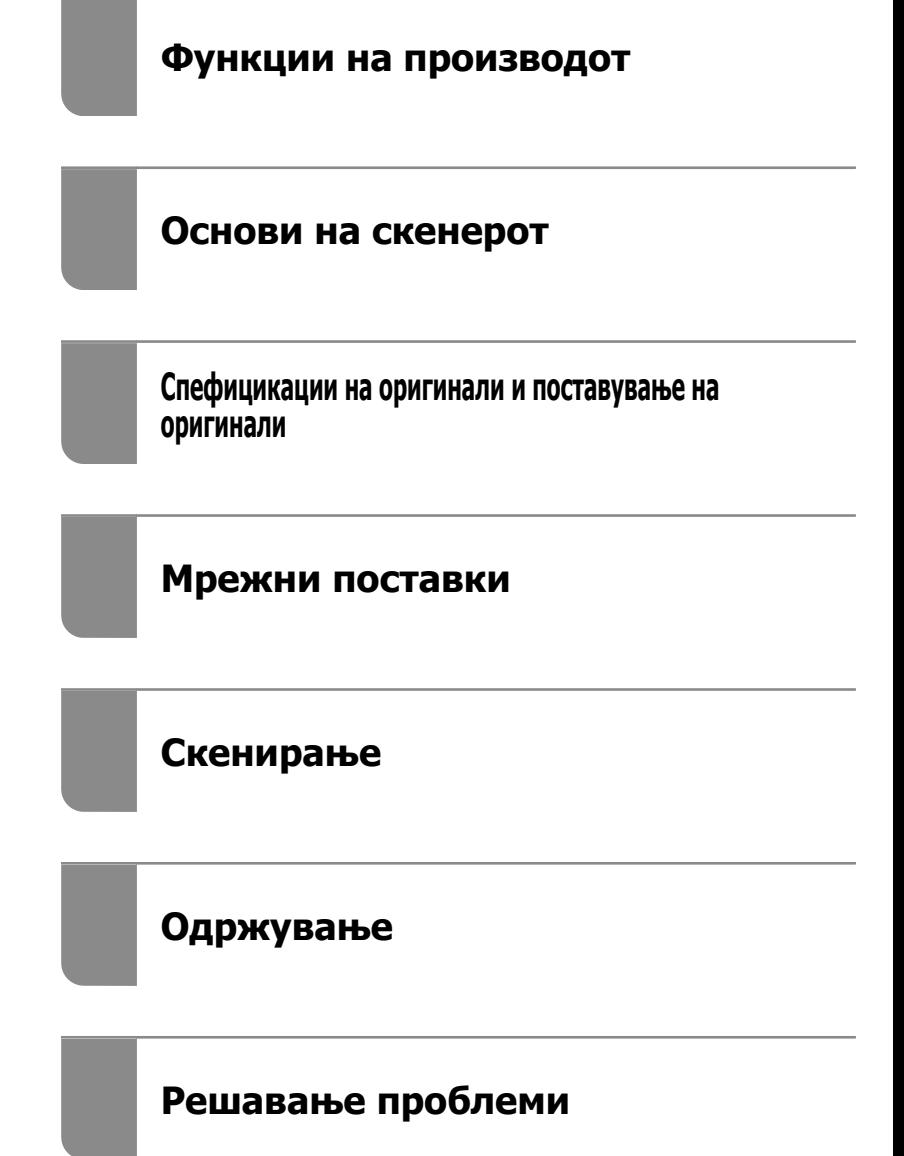

# <span id="page-1-0"></span>**Авторски права**

Ниеден дел од оваа публикација не смее да биде умножуван, зачуван во системот за пребарување, или пренесен во која било форма или на кој било начин, електронски, механички, со фотокопирање, снимање или друго, без претходна писмена согласност од корпорацијата Seiko Epson. Не се предвидени обврски за патентирање во однос на употребата на информациите содржани овде. Ниту пак е предвидена каква било обврска за штети кои произлегуваат од употребата на информациите дадени овде. Информациите што се содржани тука се дизајнирани за употреба со овој производ на Epson. Epson не одговара за употреба на која било од овие информации применети кон други производи.

Ниту корпорацијата Seiko Epson ниту нејзините подружници не одговараат кон купувачот на овој производ или трети лица за штети, загуби, трошоци, или трошоци предизвикани од набавувачот или трети лица како резултат на несреќа, неправилна употреба, или злоупотреба или неовластени промени на овој производ, поправки или измени кај овој производ, или (освен САД) непочитување на упатствата за ракување и одржување на корпорацијата Seiko Epson.

Корпорацијата Seiko Epson и нејзините подружници не одговараат за никакви штети или проблеми кои произлегуваат од употребата на кои било опции или кои било производи за широка потрошувачка различни од оние означени како Original Epson Products (оригинални производи на Epson) или Epson Approved Products (одобрени производи на Epson) од корпорацијата Seiko Epson.

Корпорацијата Seiko Epson не одговара за никаква штета предизвикана од електромагнетно попречување што се појавува поради употребата на кои било кабли за поврзување различни од оние означени како Epson Approved Products (одобрени производи на Epson) од корпорацијата Seiko Epson.

#### © 2020 Seiko Epson Corporation

Содржината на овој прирачник и спецификациите за овој производ се предмет на промена без известување.

# <span id="page-2-0"></span>**Трговски марки**

- ❏ EPSON, EPSON EXCEED YOUR VISION, EXCEED YOUR VISION и нивните логоа се регистрирани трговски марки или трговски марки на Seiko Epson.
- ❏ Microsoft®, Windows®, and Windows Vista® are registered trademarks of Microsoft Corporation.
- ❏ Apple, macOS, and OS X are registered trademarks of Apple, Inc.
- ❏ Adobe, Adobe Reader, and Acrobat are either registered trademarks or trademarks of Adobe Systems Incorporated in the United States and/or other countries.
- ❏ Intel® is a registered trademark of Intel Corporation.
- ❏ Wi-Fi, Wi-Fi Alliance, and Wi-Fi Protected Access (WPA) are registered trademarks of the Wi-Fi Alliance. Wi-Fi Protected Setup, and WPA2 are trademarks of the Wi-Fi Alliance.
- ❏ The SuperSpeed USB Trident Logo is a registered trademark of USB Implementers Forum, Inc.
- ❏ Општо известување: Останатите имиња на производи што се употребени овде се наменети само за идентификување и може да се трговски марки на нивните сопственици. Epson се одрекува од сите права на овие марки.

## **Содржина**

## **[Авторски](#page-1-0) права**

## **[Трговски](#page-2-0) марки**

## **За [прирачникот](#page-6-0)**

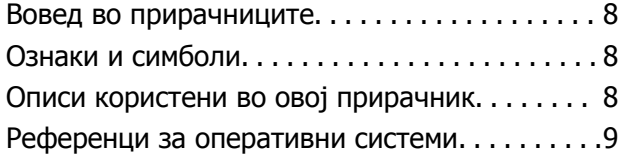

### **Важни [упатства](#page-9-0)**

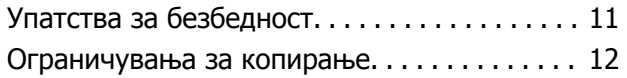

## **Функции на [производот](#page-13-0)**

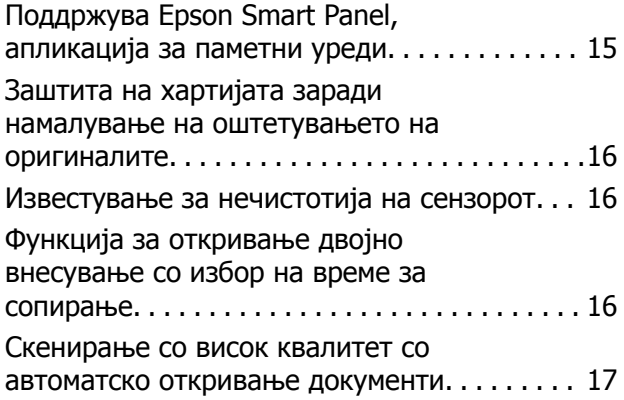

## **Основи на [скенерот](#page-18-0)**

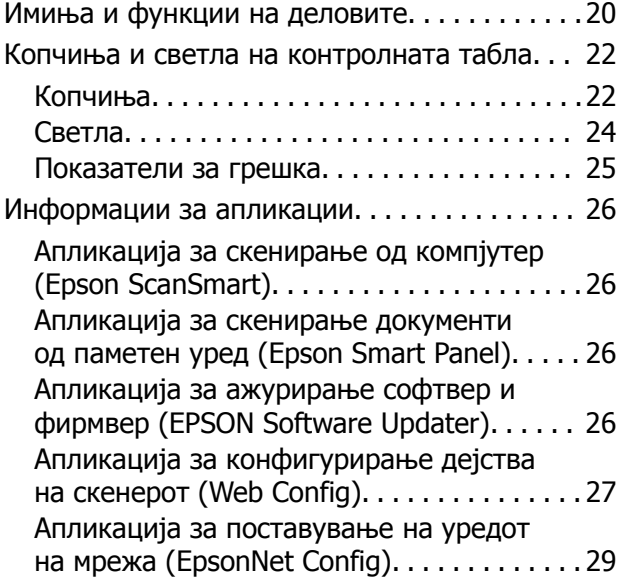

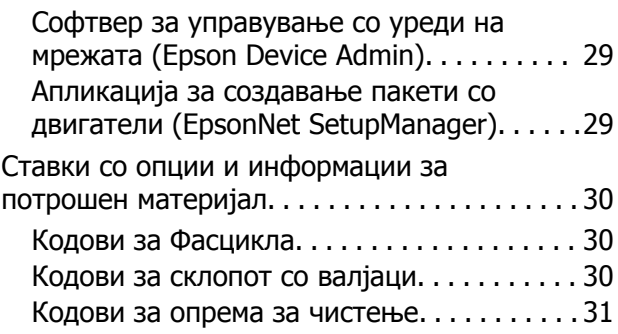

## **[Спефицикации](#page-31-0) на оригинали и [поставување](#page-31-0) на оригинали**

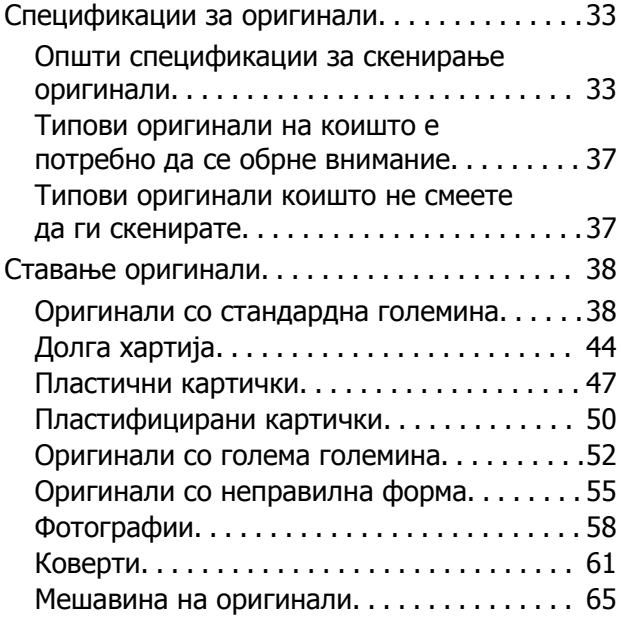

## **[Мрежни](#page-67-0) поставки**

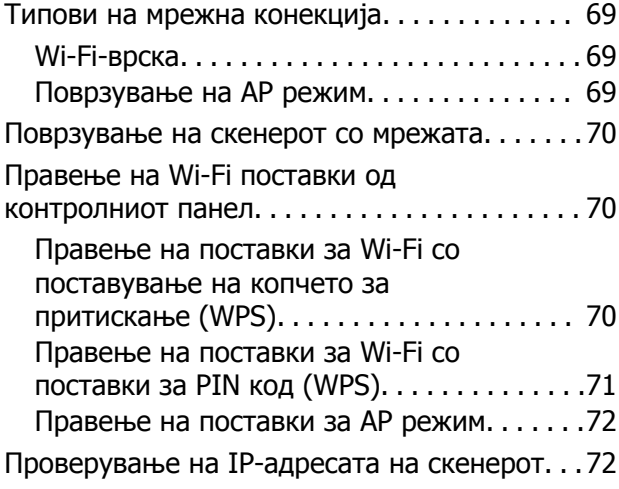

## **[Скенирање](#page-73-0)**

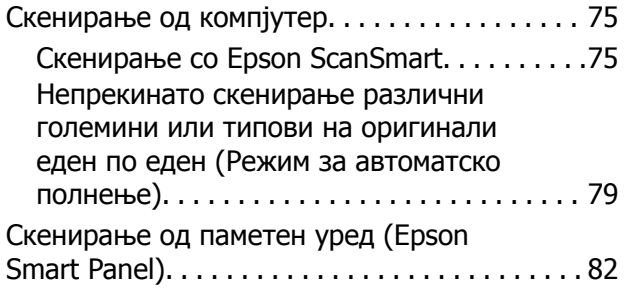

## **Корисни [функции](#page-82-0)**

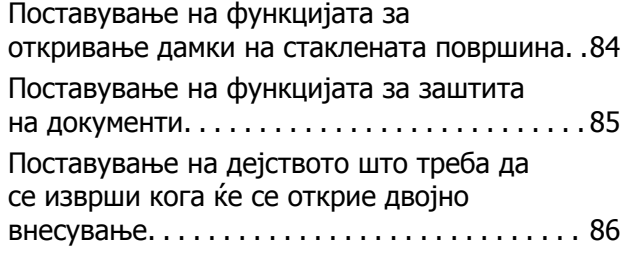

## **[Одржување](#page-87-0)**

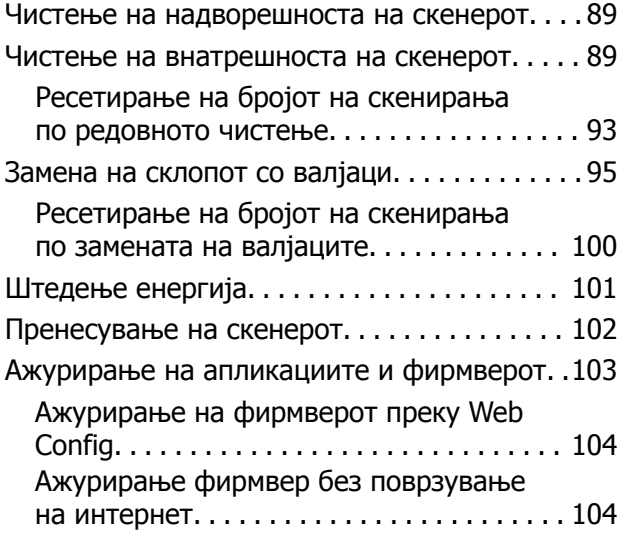

## **Решавање [проблеми](#page-105-0)**

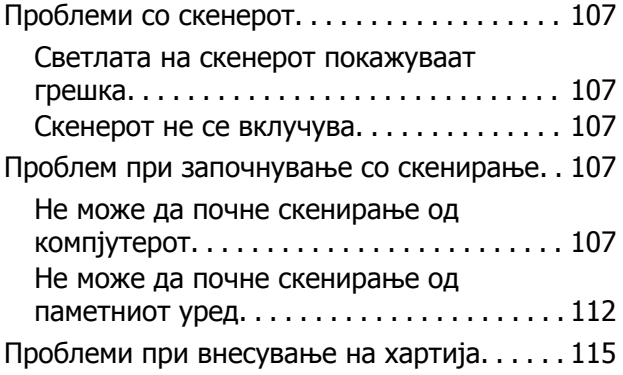

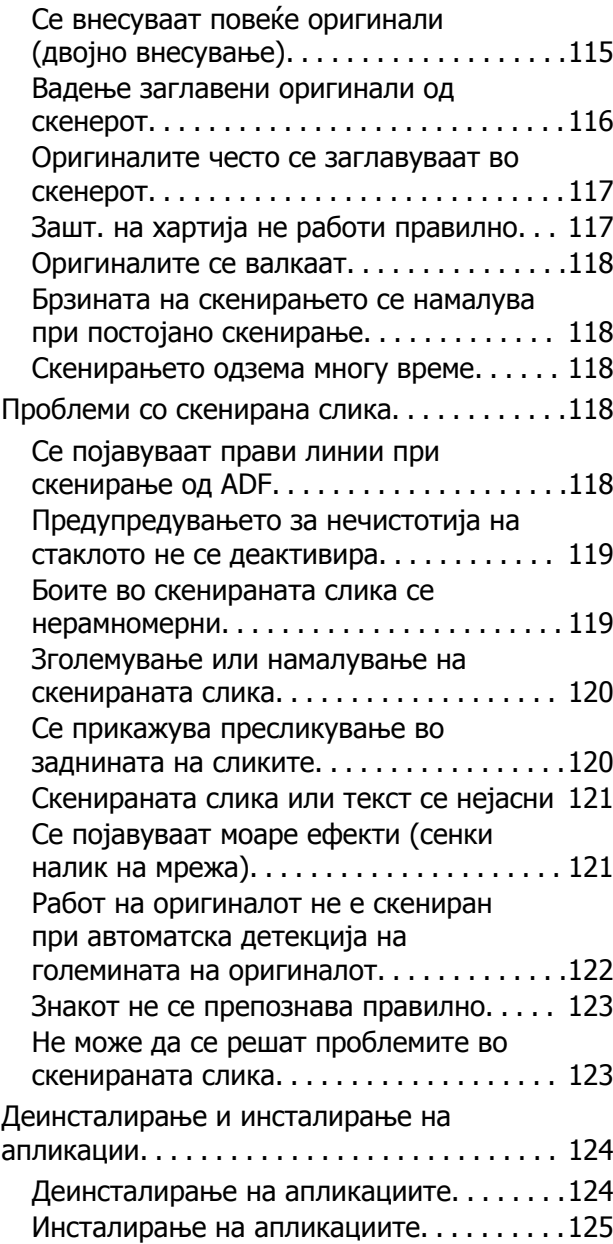

## **[Додавање](#page-125-0) или менување на [компјутерот](#page-125-0) или уредите**

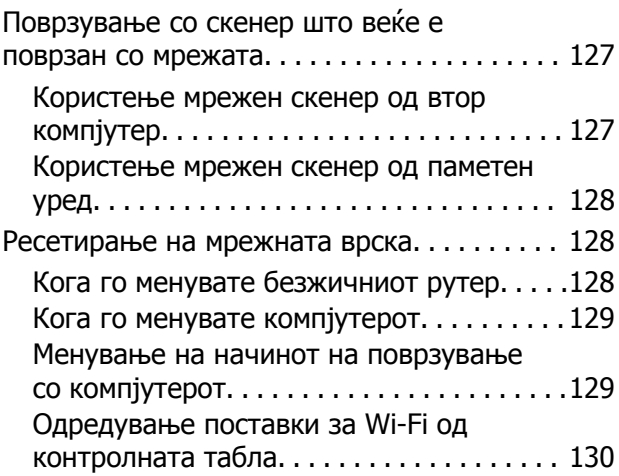

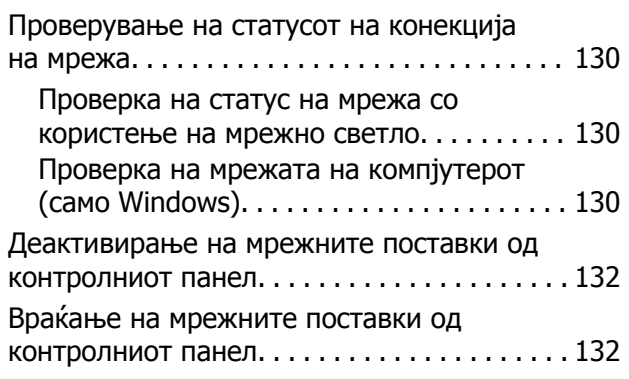

## **[Информации](#page-132-0) за [администраторот](#page-132-0)**

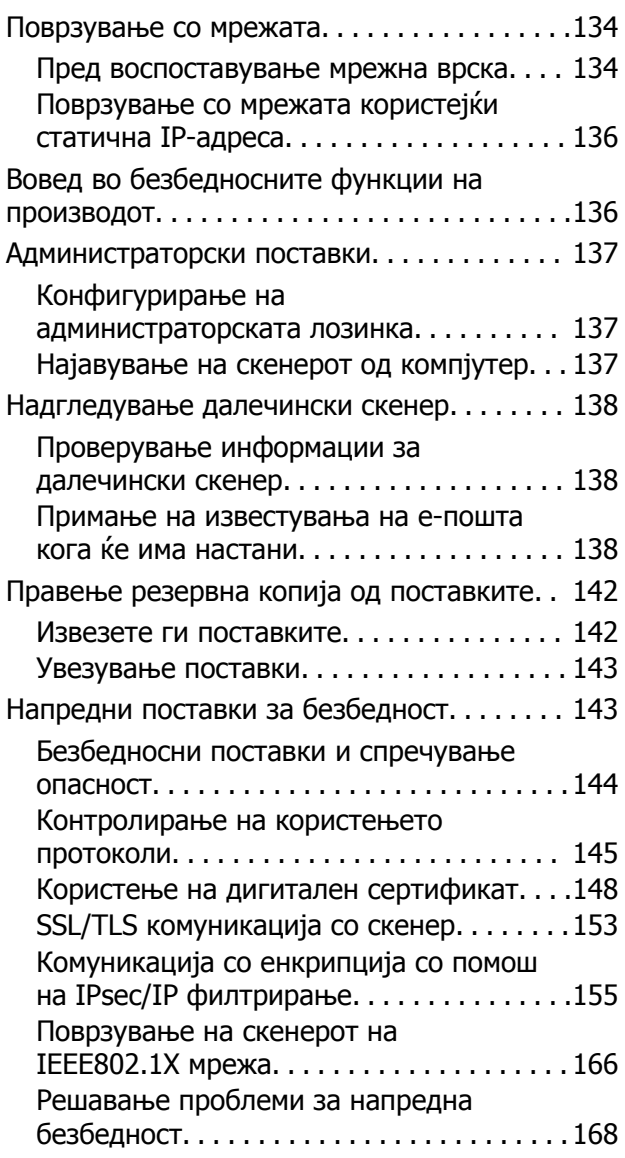

## **Технички [спецификации](#page-175-0)**

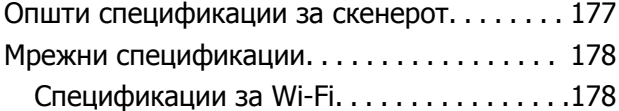

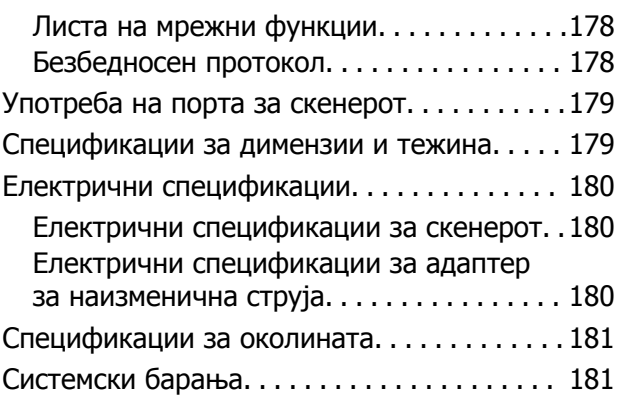

## **Стандарди <sup>и</sup> [одобренија](#page-181-0)**

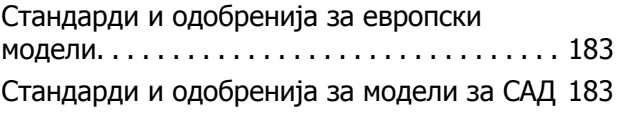

## **Каде да се [обратите](#page-184-0) за помош**

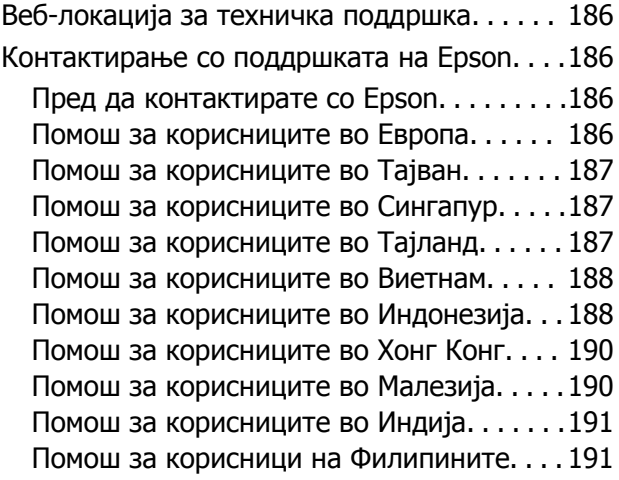

# <span id="page-6-0"></span>**За прирачникот**

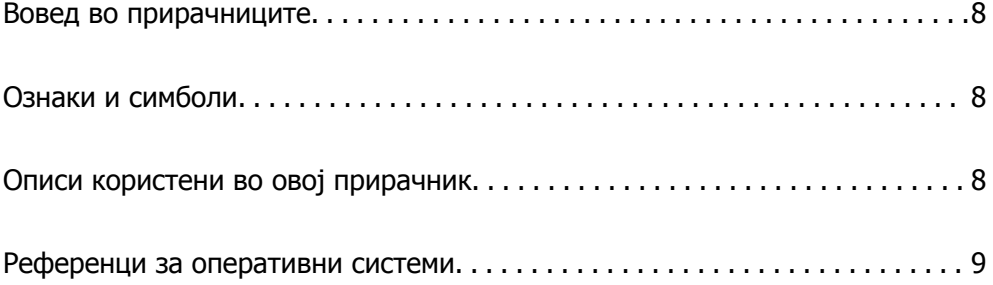

# <span id="page-7-0"></span>**Вовед во прирачниците**

Последните верзии од следниве прирачници се достапни на веб-локацијата за поддршка на Epson.

<http://www.epson.eu/support>(Европа)

<http://support.epson.net/>(надвор од Европа)

❏ Почнете оттука (хартиен прирачник)

Обезбедува информации за поставување на производот и инсталирање на апликацијата.

❏ Упатство за корисникот (дигитален прирачник)

Обезбедува инструкции за користење и одржување на производот и за решавање проблеми.

Освен горенаведените прирачници, погледнете ја документацијата за помош вклучена во разните апликации на Epson.

# **Ознаки и симболи**

## !**Внимание:**

Мора внимателно да ги следите упатствата за да не дојде до телесна повреда.

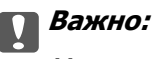

Мора да ги следите упатствата за да не дојде до оштетување на опремата.

#### **Белешка:**

Дадени се дополнителни <sup>и</sup> референтни информации.

#### **Поврзани информации**

& Води кон поврзани делови.

## **Описи користени во овој прирачник**

- ❏ Сликите од екран за апликациите се од Windows 10 или macOS High Sierra. Содржината прикажана на екраните се разликува во зависност од моделот и ситуацијата.
- ❏ Илустрациите користени во овој прирачник служат само за упатување. Иако илустрациите може да се делумно различни од конкретниот производ, начините на работа се исти.

# <span id="page-8-0"></span>**Референци за оперативни системи**

#### **Windows**

Во овој прирачник, термините како што се "Windows 10", "Windows 8.1", "Windows 8", и "Windows 7" се однесуваат на следниве оперативни системи. Дополнително, "Windows" се однесува на сите верзии.

- ❏ Оперативен систем Microsoft® Windows® 10
- ❏ Оперативен систем Microsoft® Windows® 8.1
- ❏ Оперативен систем Microsoft® Windows® 8
- ❏ Оперативен систем Microsoft® Windows® 7

#### **Mac OS**

Во овој прирачник, "Mac OS" се однесува на macOS Catalina, macOS Mojave, macOS High Sierra, macOS Sierra, OS X El Capitan, и OS X Yosemite.

# <span id="page-9-0"></span>**Важни упатства**

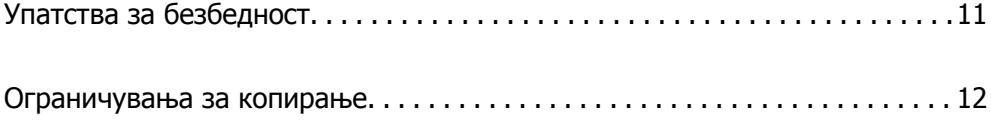

# <span id="page-10-0"></span>**Упатства за безбедност**

Прочитајте ги следниве упатства за безбедно да го користите производот и опциите. Чувајте го овој прирачник за идна референција. Следете ги и сите предупредувања и упатства означени на производот и опциите.

❏ Некои симболи употребени на производот и опциите се за безбедност и правилна употреба на производот. Посетете ја следнава интернет страница за да го дознаете значењето на симболите.

<http://support.epson.net/symbols>

- ❏ Поставете го производот и опциите на рамна, стабилна површина што е поширока од основата на производот и опциите во сите насоки. Ако го поставувате производот и опциите покрај ѕид, оставете повеќе од 10 см растојание меѓу задниот дел на производот и опциите и ѕидот.
- ❏ Поставете го производот и опциите доволно блиску до компјутерот за лесно да го поврзете преку кабелот за поврзување. Не поставувајте ги и не чувајте ги надвор производот и опциите или адаптерот за струја, во близина на прекумерна нечистотија или прашина, вода, извори на топлина или на локации подложни на потреси, вибрации, високи температури или влажност, директна сончева светлина, силни извори на светлина или брзи промени на температурата или влажноста.
- ❏ Да не се ракува со влажни раце.
- ❏ Поставете го производот и опциите во близина на електричен приклучок од каде што адаптерот ќе може лесно да се извади.
- ❏ Кабелот од AC адаптерот треба да биде поставен така да се избегнат триења, прекинувања, абење и свиткување. Не ставајте предмети врз кабелот и не дозволувајте AC адаптерот или кабелот да бидат нагазени или прегазени. Внимавајте кабелот за напојување да не биде свиткан на крајот.
- ❏ Користете го само струјниот кабел испорачан со производот и не користете го кабелот со која било друга опрема. Доколку користите други кабли со овој производ или го користите испорачаниот кабел со друга опрема може да дојде до струен удар.
- ❏ Користете го само адаптерот за струја што е испорачан со производот. Користењето на било кој друг адаптер може да предизвика пожар, електричен удар или повреда.
- ❏ Адаптерот за струја е наменет за користење со производот со кој бил испорачан. Не обидувајте се да го користите со други електрични апарати доколку не е наведено.
- ❏ Користете го единствено оној вид на извор на напојување назначен на налепницата од AC адаптерот и секогаш користете извор за напојување со електрична енергија директно од стандарден куќен електричен приклучок со AC адаптер кој ги задоволува соодветните локални стандарди за безбедност.
- ❏ При поврзување на овој производ и опциите на компјутер или на друг уред со кабел, внимавајте на правилната ориентација на приклучоците. Секој приклучок има само една правилна ориентација. Ставањето на приклучокот со погрешна ориентација може да предизвика оштетување на двата уреди поврзани со кабелот.
- ❏ Избегнувајте во истото струјно коло да користите приклучоци за фотокопири или клима уреди кои често се вклучуваат и исклучуваат.
- ❏ Доколку користите продолжен кабел со производот, внимавајте вкупната номинална ампеража на уредите приклучени на продолжениот кабел да не ја надмине номиналната ампеража на кабелот. Исто така, внимавајте вкупната номинална ампеража на сите уреди приклучени на ѕидниот приклучок да не ја надмине номиналната ампеража на ѕидниот приклучок.
- <span id="page-11-0"></span>❏ Никогаш сами не расклопувајте ги, не модифицирајте ги и не обидувајте се да ги поправате адаптерот за струја, производот или опциите на производот, освен како што е конкретно објаснето во прирачниците за производот.
- ❏ Не ставајте предмети во било кој отвор затоа што можат да допрат опасни места кои се под напон или да предизвикаат краток спој на деловите. Внимавајте на опасностите од електричен удар.
- ❏ Доколку е оштетен електричниот приклучок, заменете го комплетниот кабел или консултирајте се со квалификуван електричар. Доколку во приклучникот има осигурувачи, заменете ги со осигурувачи со соодветна јачина и моќ.
- ❏ Исклучете го производот, опциите и струјниот адаптер и однесете го на сервисирање од страна на квалификуван персонал за сервисирање во следниве случаи: Адаптерот за струја или електричниот приклучок се оштетени; во производот или во адаптерот за струја навлегла течност; производот, опциите или адаптерот за струја паднале или куќиштето е оштетено; производот, опциите или адаптерот за струја не работат нормално или покажуваат забележлива промена во работењето. (Не приспособувајте контроли што не се опфатени во упатствата за ракување.)
- ❏ Исклучете ги производот и адаптерот за струја пред да ги чистите. Чистете само со влажна крпа. Не користете течност или средства за чистење со аеросоли освен како што е детално објаснето во прирачникот за производот.
- ❏ Ако не планирате да го користите производот подолго време, задолжително извадете го адаптерот за струја од електричниот приклучок.
- ❏ Откако ќе ги замените потрошните делови, фрлете ги прописно, следејќи ги правилата на вашите локални власти. Не расклопувајте ги.
- ❏ Чувајте го производот на растојание од најмалку 22 см од пејсмејкери. Радиобрановите од овој производ можат да имаат негативно влијание врз работата на пејсмејкерите.
- ❏ Не употребувајте го овој производ во медицински објекти или во близина на медицинска опрема. Радиобрановите од овој производ можат да имаат негативно влијание врз работата на електричната медицинска опрема.
- ❏ Не употребувајте го овој производ во близина на автоматски контролирани уреди како што се автоматски врати или противпожарни аларми. Радиобрановите од овој производ можат да имаат негативно влијание врз работата на овие уреди и да доведат до незгоди како резултат на дефект.

## **Ограничувања за копирање**

Придржувајте се до следниве ограничувања за да обезбедите одговорно и легално користење на производот.

Копирањето на следните ставки е забрането со закон:

- ❏ Банкарски сметки, ковани пари, пазарни хартии од вредности издадени од државата, државни обврзници и локални хартии од вредност
- ❏ Неискористени поштенски марки, разгледници без марка и други официјални поштенски документи со важечки поштенски знак
- ❏ Државни таксени марки и хартии од вредност кои се издаваат во согласност со законската постапка

Внимавајте при копирање на следниве работи:

- ❏ Пазарни хартии од вредности од приватни фирми (сертификати за акции, преносливи хартии од вредност, чекови итн.), месечни пропусници, карти за концесија итн.
- ❏ Пасоши, возачки дозволи, гаранции за состојба, сметки за патарина, бонови за храна, билети, итн.

#### **Белешка:**

Копирањето на овие ставки може исто така да биде забрането со закон.

Одговорна употреба на материјалите заштитени со авторски права:

Производите може да се користат неправилно со несоодветно копирање материјали заштитени со авторски права. Освен во случај на препорака од признат надлежен орган, однесувајте се одговорно и со почит кон дозволата за копирање од страна на носителот на авторско право пред да го копирате публикуваниот материјал.

# <span id="page-13-0"></span>**Функции на производот**

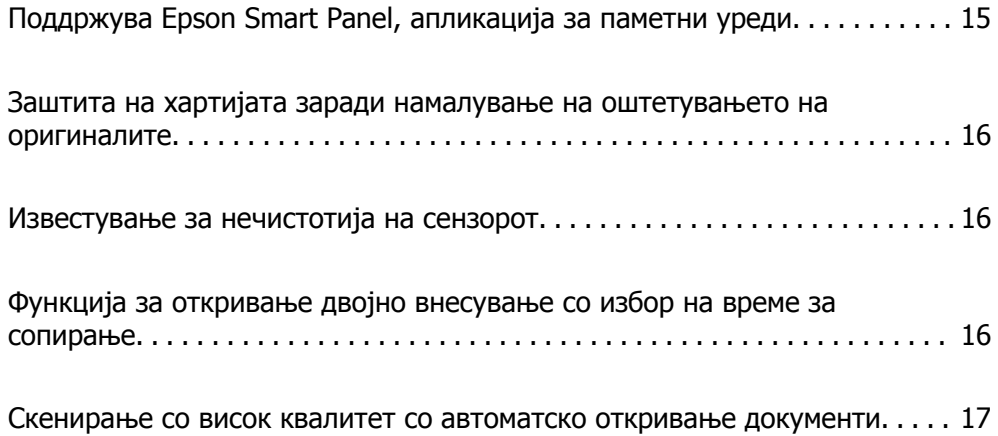

# <span id="page-14-0"></span>**Поддржува Epson Smart Panel, апликација за паметни уреди**

#### **Epson Smart Panel, интуитивна апликација за работа со паметни уреди**

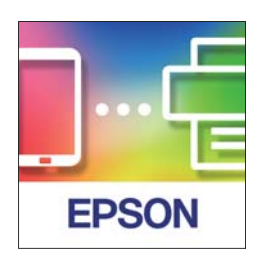

Може да ја користите Epson Smart Panel за да ги вршите следниве дејства.

- ❏ Може да скенирате од вашиот паметен уред и да ги зачувате резултатите од скенирањето во паметниот уред.
- ❏ Скенираните податоци може лесно да ги прикачите во услуга во облак.
- ❏ Лесно може да одредите поставки за Wi-Fi следејќи ги дадените инструкции.
- ❏ Преку паметниот уред може да ги проверите причините и решенијата за грешките.

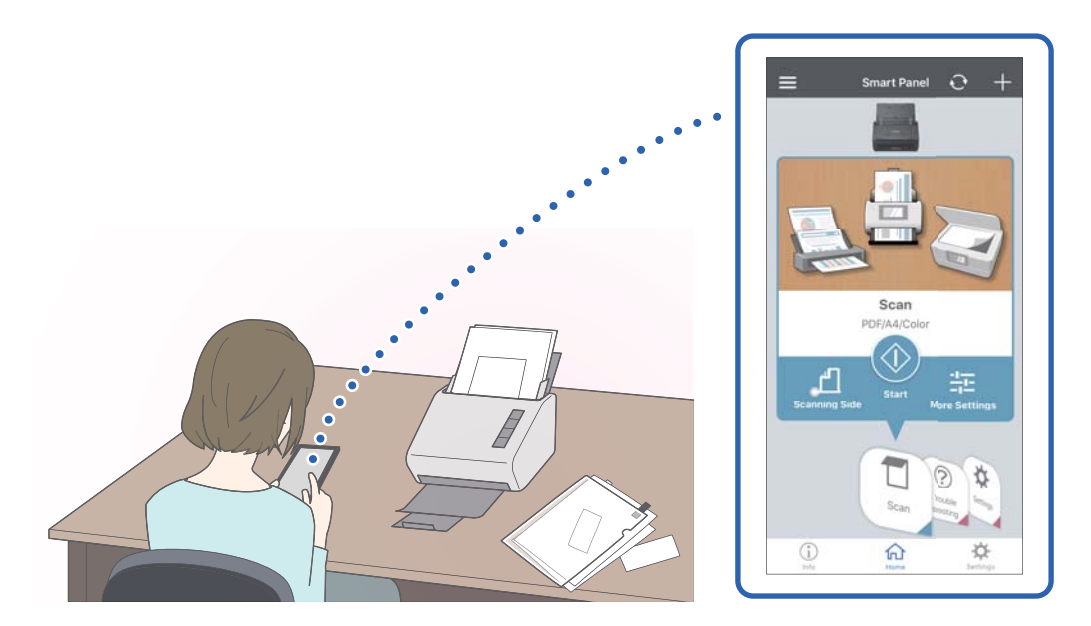

#### **Поврзани информации**

 $\rightarrow$  "Апликација за скенирање документи од паметен уред [\(Epson Smart Panel\)"](#page-25-0) на страница 26

# <span id="page-15-0"></span>**Заштита на хартијата заради намалување на оштетувањето на оригиналите**

Скенерот има функција за заштита на хартијата. Оваа функција го намалува оштетувањето на оригиналите сопирајќи го скенирањето кога ќе открие грешка при внесувањето, на пр. кога по грешка скенирате хефтани документи.

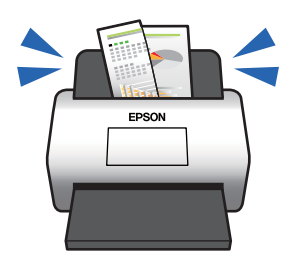

#### **Поврзани информации**

& "[Поставување](#page-84-0) на функцијата за заштита на документи" на страница 85

## **Известување за нечистотија на сензорот**

Овој скенер може да открие нечистотија на сензорот за скенирање и ве известува дека треба да го исчистите сензорот пред нечистотијата да предизвика линии во скенираните слики.

Може лесно да го чистите сензорот и да избегнете намалување на квалитетот на сликата.

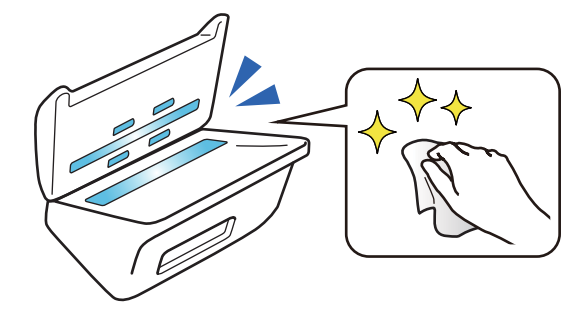

#### **Поврзани информации**

 $\rightarrow$  "[Поставување](#page-83-0) на функцијата за откривање дамки на стаклената површина" на страница 84

# **Функција за откривање двојно внесување со избор на време за сопирање**

Кога се внесуваат повеќе документи при скенирањето, функцијата за откривање двојно внесување ќе го сопре скенирањето. Кога ќе се открие двојно внесување, може да изберете скенирањето да сопре веднаш или да сопре по исфрлањето на документот.

<span id="page-16-0"></span>На пример, кога скенирате потврди прикачени на листови хартија, ако изберете **По исфрлањето** се открива двојно внесување и се сопира скенирањето по исфрлањето на хартијата, но ви дозволува да продолжите со скенирањето.

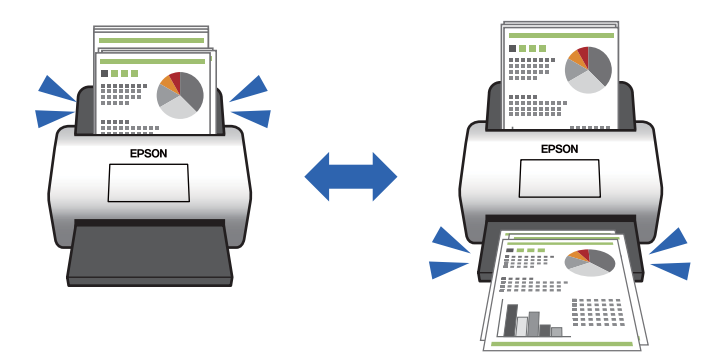

#### **Поврзани информации**

& "[Поставување](#page-85-0) на дејството што треба да се изврши кога ќе се открие двојно внесување" на [страница](#page-85-0) 86

## **Скенирање со висок квалитет со автоматско откривање документи**

Може да поставите автоматско откривање на Боја/Црно-бело како и автоматско откривање на Боја/Сива нијанса според документот и апликацијата што се користи.

Кога е поставено автоматско откривање на Боја/Сива нијанса, може да добиете висококвалитетни слики со скенирање монохроматски документи што вклучуваат илустрации и табели во сива скала.

Боја/Црно-бело

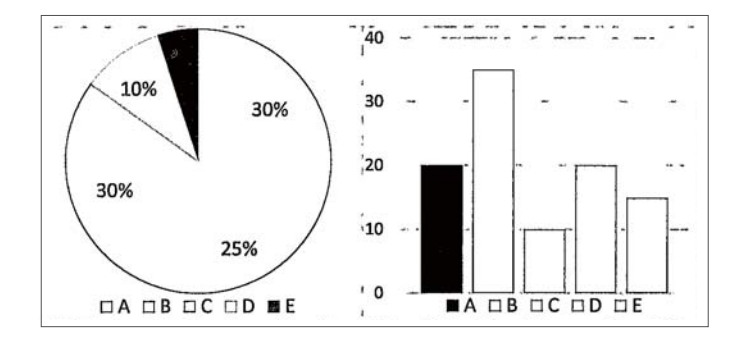

### Боја/Сива нијанса

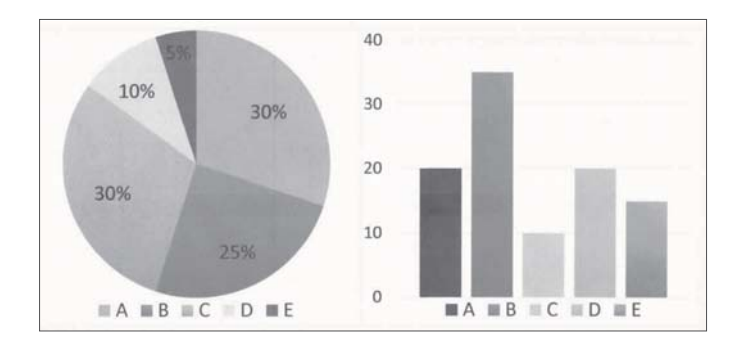

# <span id="page-18-0"></span>**Основи на скенерот**

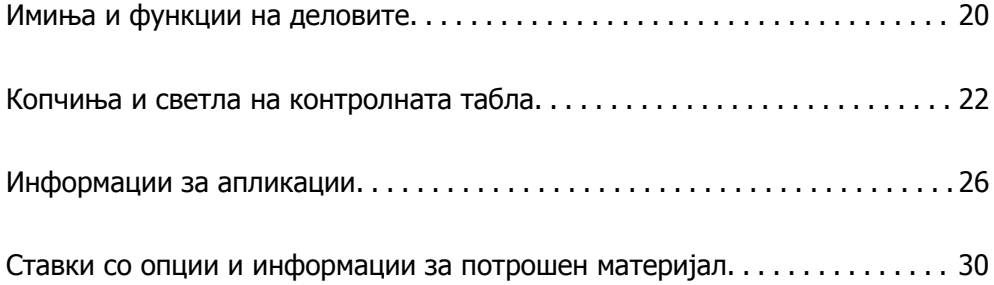

# <span id="page-19-0"></span>**Имиња и функции на деловите**

## **Преден дел**

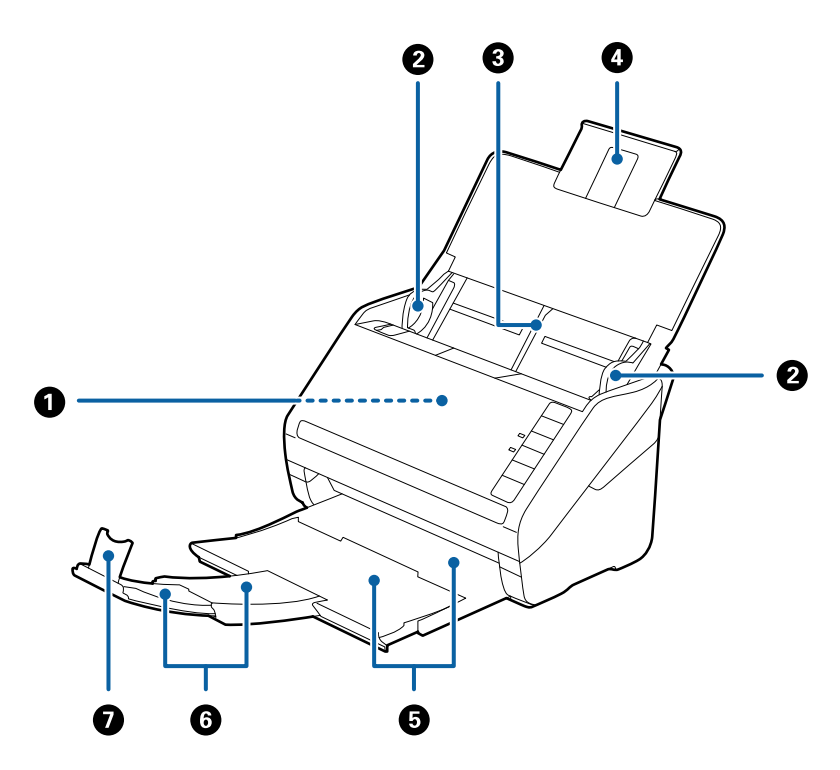

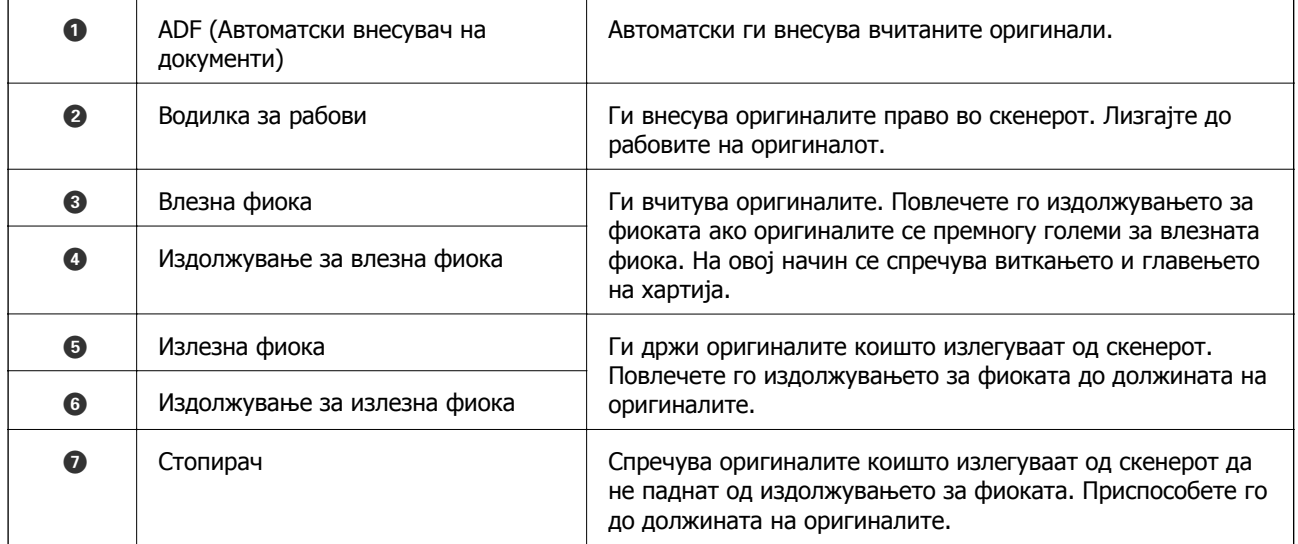

### **Задна страна**

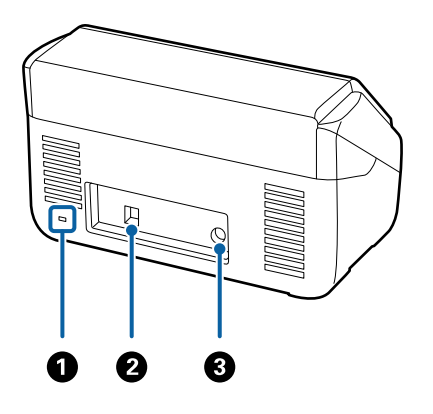

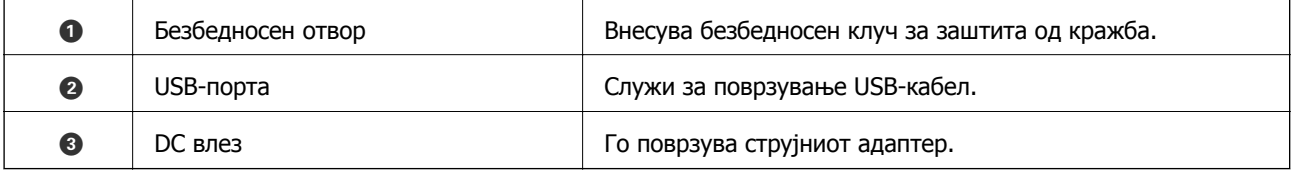

### **Внатрешност**

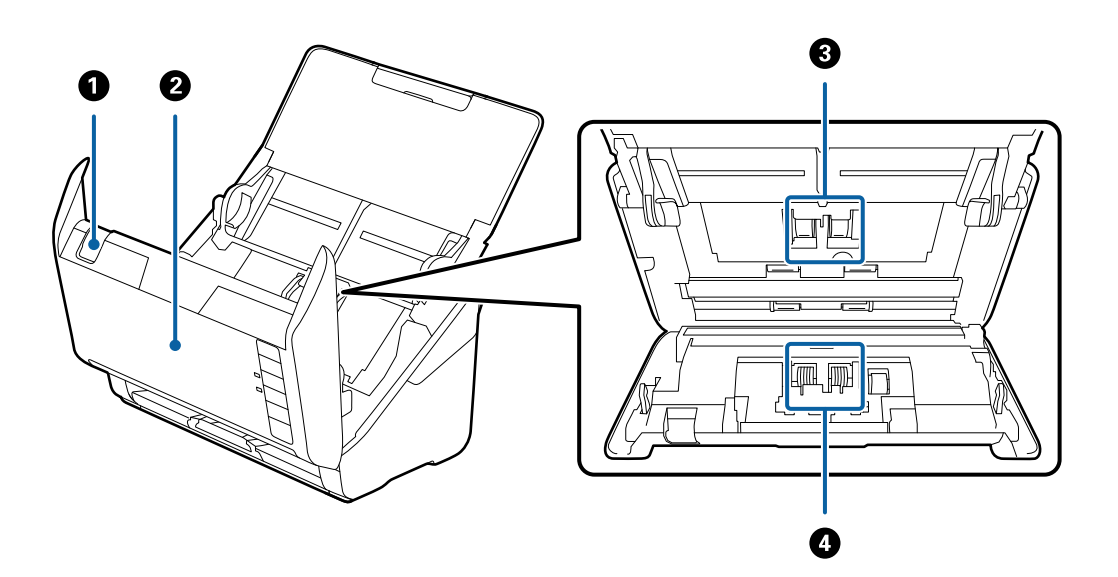

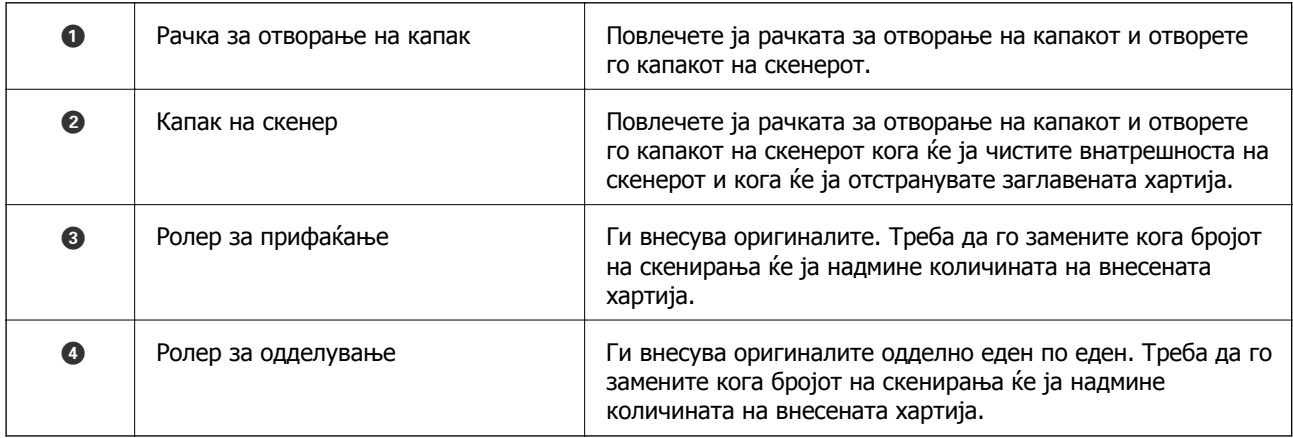

#### <span id="page-21-0"></span>**Поврзани информации**

- & "Чистење на [внатрешноста](#page-88-0) на скенерот" на страница 89
- & "Замена на склопот со валјаци" на [страница](#page-94-0) 95

## **Копчиња и светла на контролната табла**

## **Копчиња**

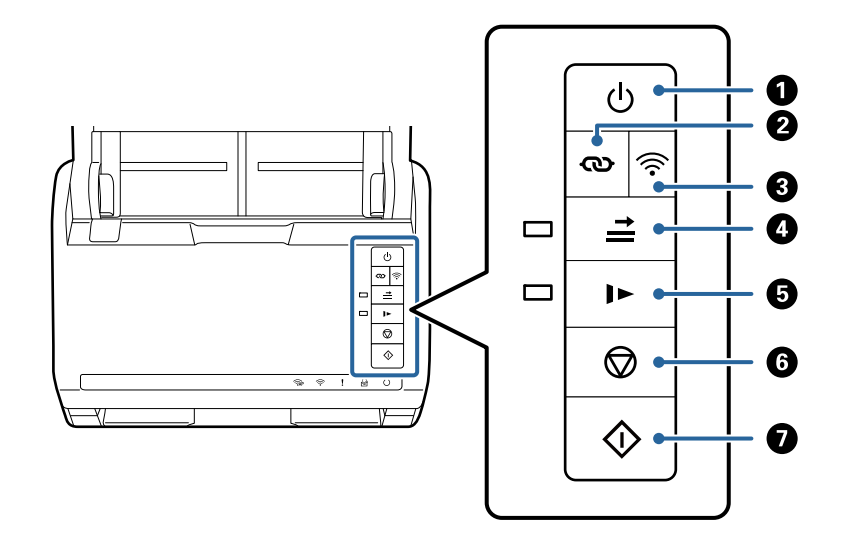

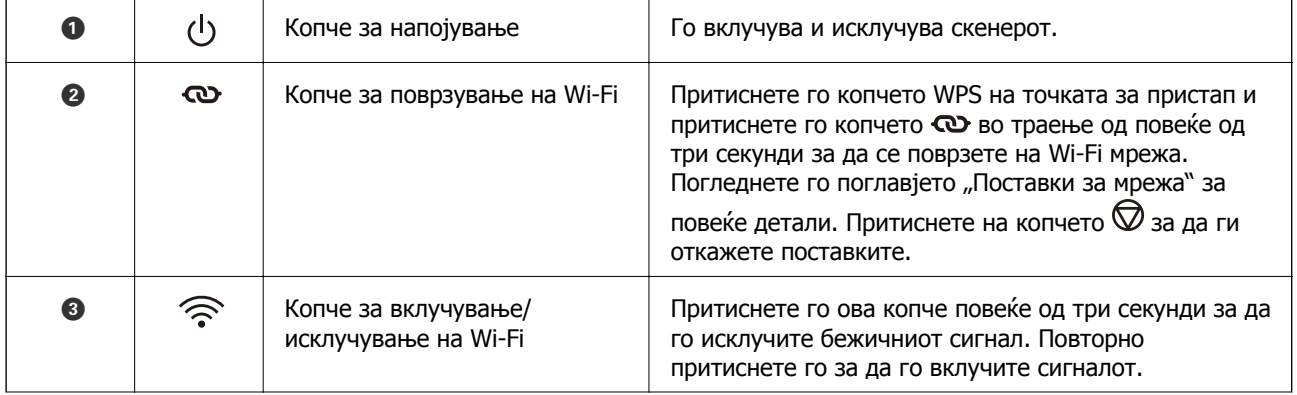

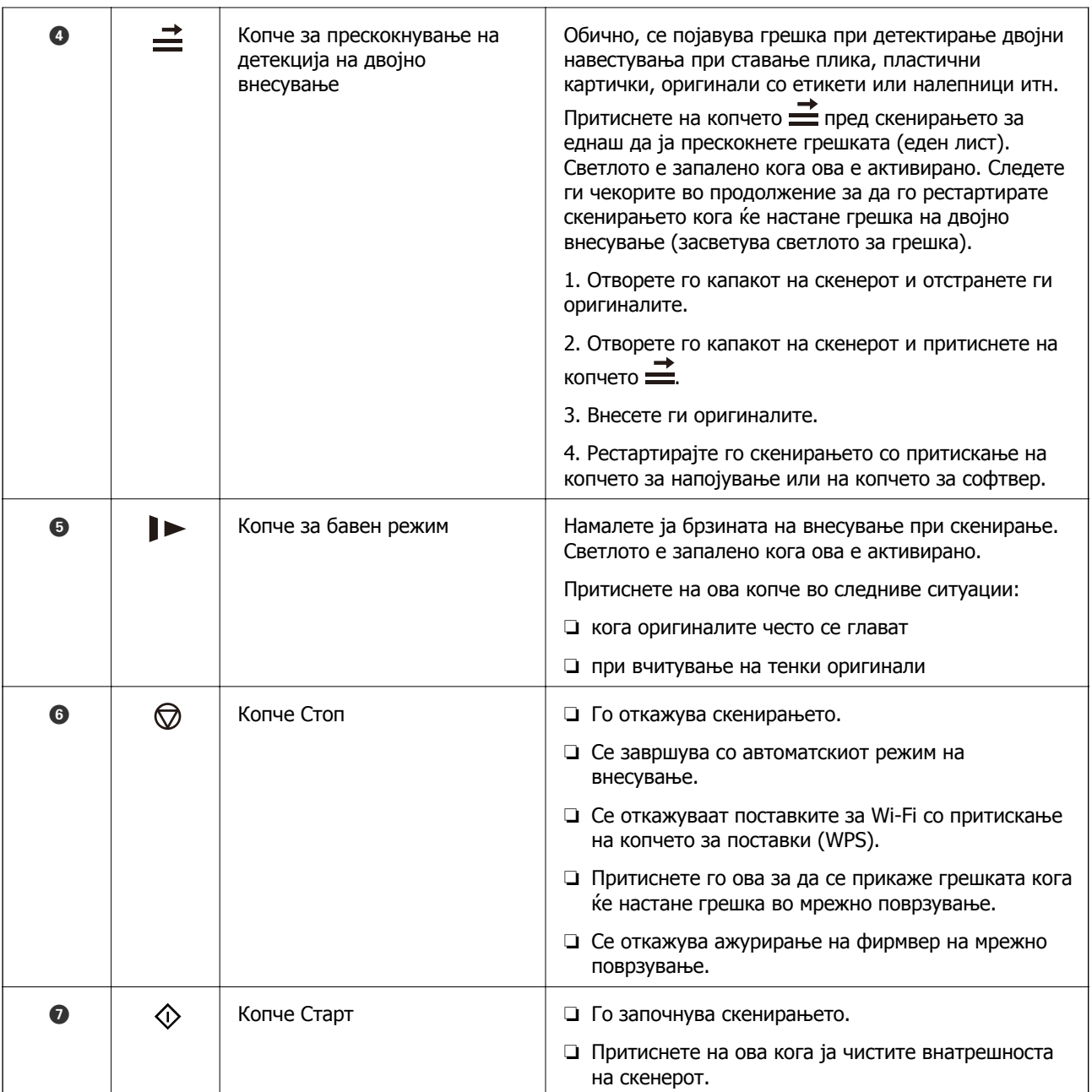

#### Достапни се дополнителни функции со различни комбинации на копчиња.

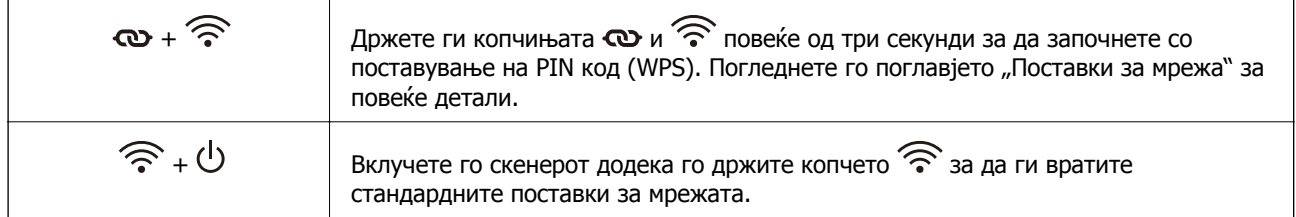

#### **Поврзани информации**

- & "Ставање [пластични](#page-46-0) картички" на страница 47
- & "Ставање [пластифицирани](#page-49-0) картички" на страница 50
- & "Ставање пликови" на [страница](#page-61-0) 62

<span id="page-23-0"></span>& "Чистење на [внатрешноста](#page-88-0) на скенерот" на страница 89

## **Светла**

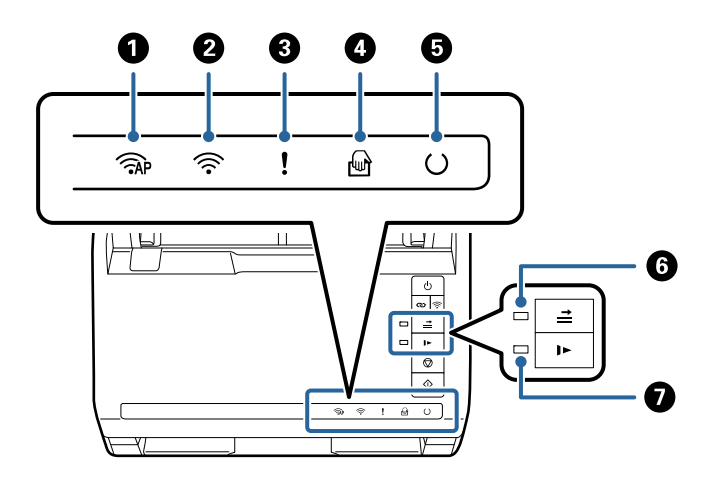

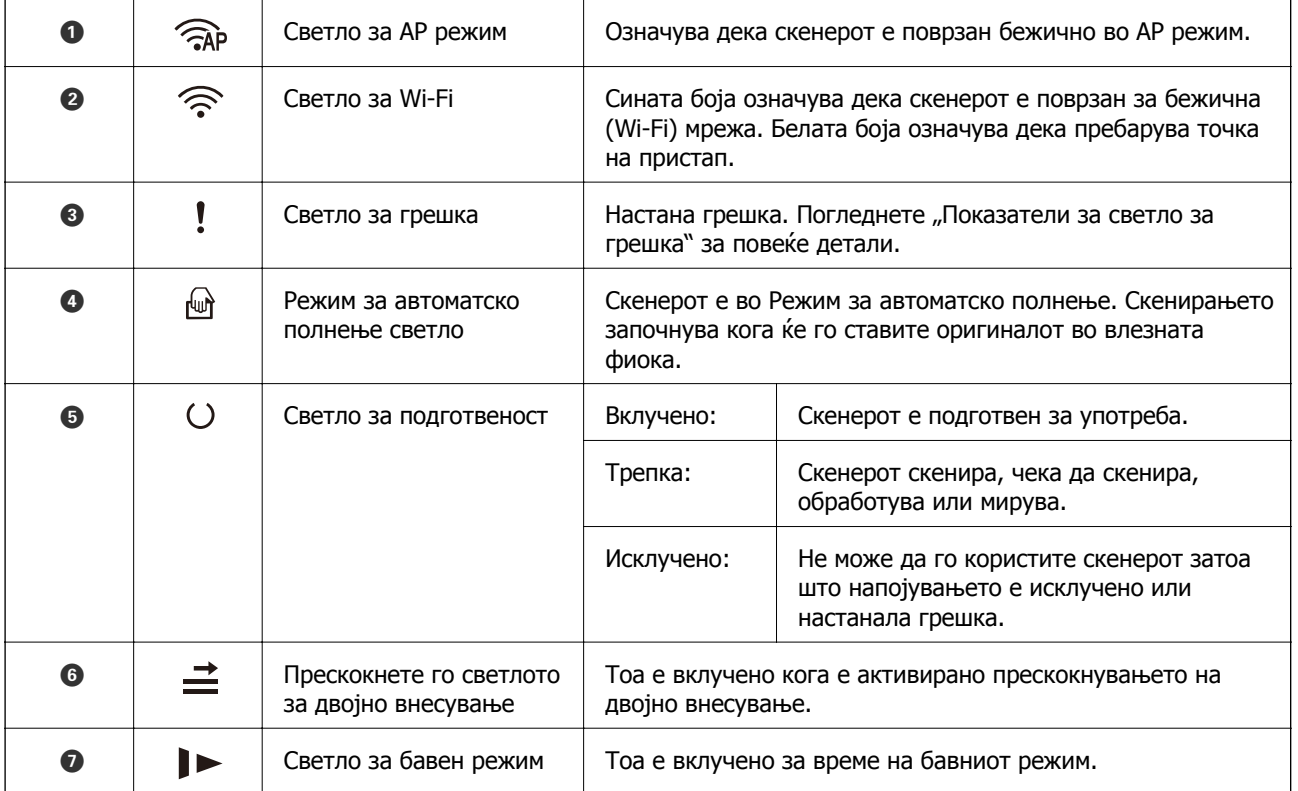

#### **Поврзани информации**

& "[Показатели](#page-24-0) за грешка" на страница 25

& "[Непрекинато](#page-78-0) скенирање различни големини или типови на оригинали еден по еден (Режим за [автоматско](#page-78-0) полнење)" на страница 79

Со Режим за автоматско полнење може да скенирате различни големини или типови на оригинали еден по еден. Во овој режим, скенерот автоматски започнува со скенирањето кога ќе ги ставите оригиналите во скенерот.

## <span id="page-24-0"></span>**Показатели за грешка**

#### **Грешки на скенер**

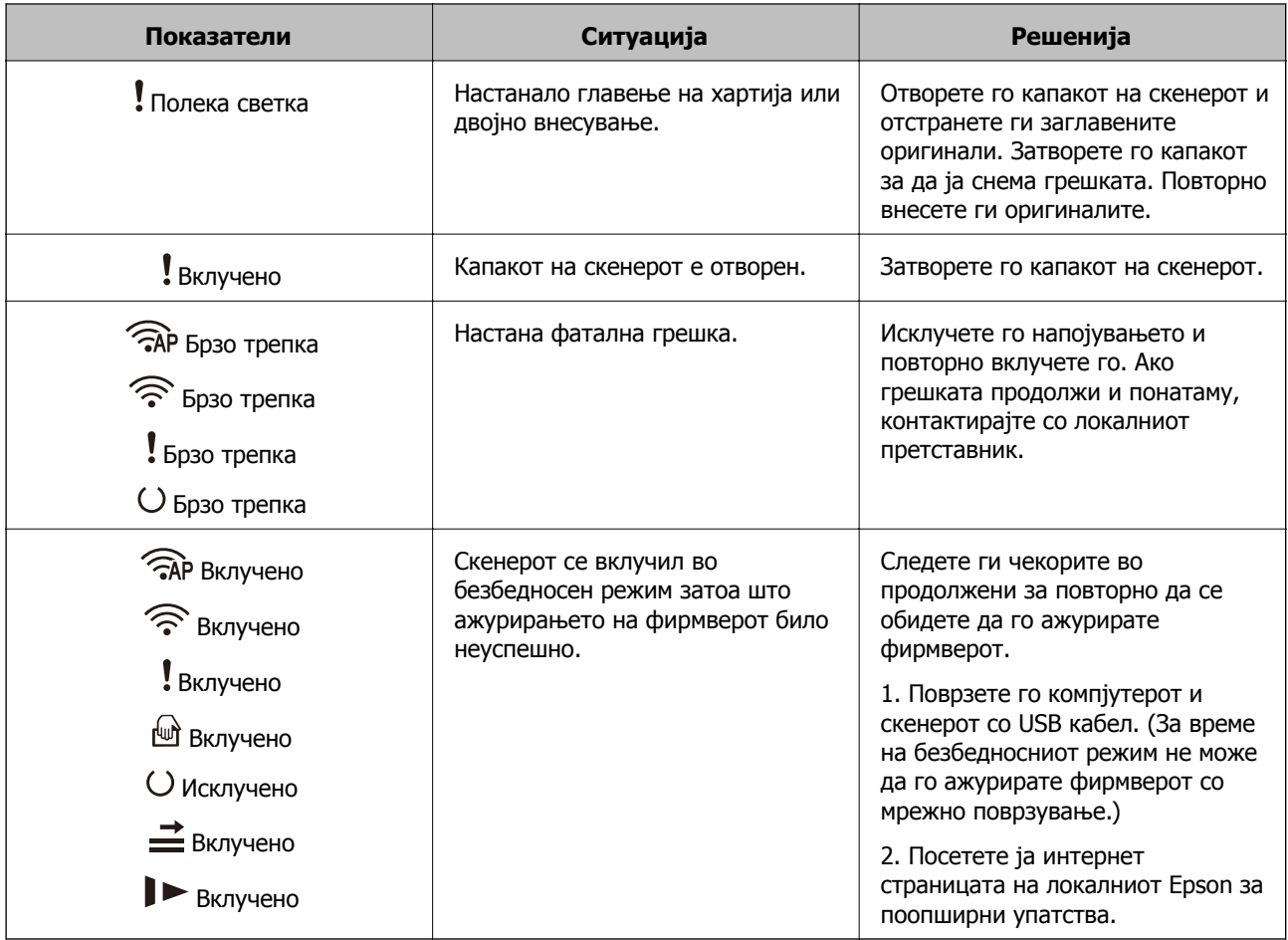

#### **Грешки во мрежно поврзување**

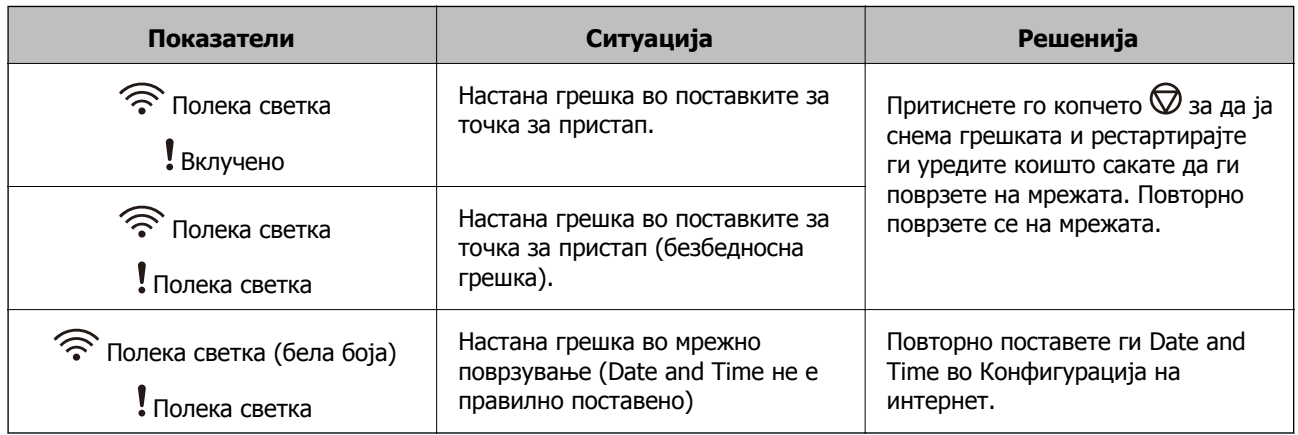

#### **Поврзани информации**

- $\rightarrow$  "Апликација за [конфигурирање](#page-26-0) дејства на скенерот (Web Config)" на страница 27
- $\rightarrow$  "Вадење заглавени [оригинали](#page-115-0) од скенерот" на страница 116
- & "[Поврзување](#page-69-0) на скенерот со мрежата" на страница 70

## <span id="page-25-0"></span>**Информации за апликации**

Во овој дел се претставени апликациите достапни за вашиот скенер. Најновата апликација може да ја инсталирате од веб-локацијата на Epson.

## **Апликација за скенирање од компјутер (Epson ScanSmart)**

Оваа апликација ви овозможува лесно да скенирате документи, а потоа да ги зачувате скенираните слики со едноставни чекори.

За повеќе информации околу користењето на функциите, видете во помошта за Epson ScanSmart.

#### **Стартување во Windows**

❏ Windows 10

Кликнете го копчето Старт, а потоа изберете **Epson Software** > **Epson ScanSmart**.

❏ Windows 8.1/Windows 8

Внесете го името на апликацијата во полето за пребарување, а потоа изберете ја прикажаната икона.

❏ Windows 7

Кликнете го копчето Старт, а потоа изберете **Сите програми** > **Epson Software** > **Epson ScanSmart**.

#### **Стартување во Mac OS**

Изберете **Оди** > **Апликации** > **Epson Software** > **Epson ScanSmart**.

## **Апликација за скенирање документи од паметен уред (Epson Smart Panel)**

Epson Smart Panel е апликација што ви овозможува да скенирате документи користејќи паметни уреди како што се паметни телефони и таблети. Скенираните податоци може да ги зачувате во паметни уреди или во услуги во облак, како и да ги испратите преку е-пошта.

Дури и ако немате безжичен рутер, со Wi-Fi Direct може автоматски да гo поврзете скенерот со паметните уреди со овозможена Wi-Fi.

## **Апликација за ажурирање софтвер и фирмвер (EPSON Software Updater)**

EPSON Software Updater е апликација што инсталира нов софтвер и ажурира фирмвер и прирачници преку интернет. Ако сакате редовно да ги проверувате информациите за ажурирања, може да го поставите интервалот за проверка за ажурирања во поставките за автоматско ажурирање на EPSON Software Updater.

#### <span id="page-26-0"></span>**Стартување во Windows**

❏ Windows 10

Кликнете го копчето Старт, а потоа изберете **Epson Software** > **EPSON Software Updater**.

❏ Windows 8.1/Windows 8

Внесете го името на апликацијата во полето за пребарување, а потоа изберете ја прикажаната икона.

❏ Windows 7

Кликнете го копчето Старт, а потоа изберете **Сите програми** > **Epson Software** > **EPSON Software Updater**.

#### **Стартување во Mac OS**

Изберете **Оди** > **Апликации** > **Epson Software** > **EPSON Software Updater**.

## **Апликација за конфигурирање дејства на скенерот (Web Config)**

Web Config е апликација што се извршува во веб-прелистувач, на пр. Internet Explorer и Safari, на компјутер или паметен уред. Може да го проверите статусот на скенерот или да ги менувате поставките за скенерот и за мрежната услуга. За да ја користите Web Config, поврзете ги скенерот и компјутерот или уредот со истата мрежа.

Поддржани се следниве прелистувачи.

Microsoft Edge, Internet Explorer 8 или понова верзија, Firefox<sup>\*</sup>, Chrome<sup>\*</sup> и Safari<sup>\*</sup>

Користете ја најновата верзија.

## **Извршување Web Config на веб-прелистувач**

1. Стартувајте веб-прелистувач од компјутер или паметен уред, а потоа внесете ја IP-адресата на скенерот.

Формат:

IPv4: http://IP адреса на скенерот/

IPv6: http://[IP адреса на скенерот]/

Примери:

IPv4: http://192.168.100.201/

IPv6: http://[2001:db8::1000:1]/

#### **Белешка:**

- ❏ Бидејќи скенерот користи само-потпишан сертификат при пристап до HTTPS, на прелистувачот се прикажува предупредување кога ќе ја стартувате Web Config; ова не укажува на проблем <sup>и</sup> може безбедно да се игнорира.
- ❏ Ако не <sup>е</sup> поставена администраторска лозинка при пристап до Web Config, треба да поставите корисничко име и лозинка.

#### c**Важно:**

Не заборавајте ги корисничкото име <sup>и</sup> лозинката. Ако ги заборавите, ќе треба да контактирате со службата за поддршка на Epson.

2. Ако сакате да ги промените поставките за скенерот, треба да се најавите како администратор.

Кликнете **Administrator Login** во горниот десен агол на екранот. Внесете **User Name** и **Current password**, а потоа кликнете **OK**.

#### **Белешка:**

Ако **Administrator Logout** <sup>е</sup> прикажано во горниот десен агол на екранот, веќе сте се најавиле како администратор.

#### **Поврзани информации**

& "[Проверување](#page-71-0) на IP-адресата на скенерот" на страница 72

### **Работа со Web Config на Windows**

Кога поврзувате компјутер со скенерот користејќи WSD, следете ги чекорите подолу за да ја стартувате Web Config.

- 1. Отворете го списокот со скенери на компјутерот.
	- ❏ Windows 10

Кликнете го копчето Старт, а потоа изберете **Систем на Windows** > **Контролна табла** > **Преглед на уреди и печатачи** во **Хардвер и звук**.

❏ Windows 8.1/Windows 8

Изберете **Работна површина** > **Поставки** > **Контролна табла** > **Преглед на уреди и печатачи** во **Хардвер и звук** (или **Хардвер**).

❏ Windows 7

Кликнете го копчето Старт, а потоа изберете **Контролна табла** > **Преглед на уреди и печатачи** во **Хардвер и звук**.

- 2. Кликнете со десното копче на вашиот скенер и изберете **Својства**.
- 3. Изберете ја картичката **Веб-услуга**, а потоа кликнете на URL-адресата.

Бидејќи скенерот користи само-потпишан сертификат при пристап до HTTPS, на прелистувачот се прикажува предупредување кога ќе ја стартувате Web Config; ова не укажува на проблем и може безбедно да се игнорира.

#### **Белешка:**

Ако не <sup>е</sup> поставена администраторска лозинка при пристап до Web Config, треба да поставите корисничко име и лозинка.

#### c**Важно:**

Не заборавајте ги корисничкото име <sup>и</sup> лозинката. Ако ги заборавите, ќе треба да контактирате со службата за поддршка на Epson.

## <span id="page-28-0"></span>**Апликација за поставување на уредот на мрежа (EpsonNet Config)**

EpsonNet Config е апликација што ви овозможува да ги поставите адресите и протоколите за мрежен интерфејс. Видете го водичот за ракување за EpsonNet Config или помошта на апликацијата за повеќе детали.

#### **Стартување во Windows**

❏ Windows 10

Кликнете на копчето за стартување, па изберете **EpsonNet** > **EpsonNet Config**.

❏ Windows 8.1/Windows 8

Внесете го името на апликацијата во полето за пребарување, а потоа изберете ја прикажаната икона.

❏ Windows 7/Windows Vista/Windows XP

Кликнете на копчето за стартување и изберете **Сите програми** или **Програми** > **EpsonNet** > **EpsonNet Config SE** > **EpsonNet Config**.

#### **Стартување во Mac OS**

**Започни** > **Апликации** > **Epson Software** > **EpsonNet** > **EpsonNet Config SE** > **EpsonNet Config**.

## **Софтвер за управување со уреди на мрежата (Epson Device Admin)**

Epson Device Admin е повеќефункциски апликациски софтвер што управува со уредот на мрежата.

Достапни се следниве функции.

- ❏ Набљудувајте или управувајте со најмногу 2.000 печатачи или скенери во сегментот
- ❏ Подгответе детален извештај, на пример за потрошните материјали или за статусот на производот
- ❏ Ажурирајте го фирмверот на производот
- ❏ Воведете го уредот на мрежата
- ❏ Применете ги унифицираните поставки за повеќе уреди.

Софтверот Epson Device Admin може да го преземете од веб-локацијата за поддршка на Epson. За повеќе информации, погледнете во документацијата или помошта за Epson Device Admin.

## **Апликација за создавање пакети со двигатели (EpsonNet SetupManager)**

EpsonNet SetupManager е софтвер за создавање пакет за едноставно инсталирање на скенерот, односно инсталирање на двигателот за скенерот. Овој софтвер му овозможува на администраторот да создава уникатни софтверски пакети и да ги дистрибуира до групите.

За повеќе информации, посетете ја веб-локацијата на Epson за вашиот регион.

<span id="page-29-0"></span>[http://www.epson.com](http://www.epson.com/)

# **Ставки со опции и информации за потрошен материјал**

## **Кодови за Фасцикла**

Со Фасцикла може да скенирате оригинали со неправилна форма или фотографии што може лесно да се изгребат. Може да скенирате оригинали поголеми од големина A4 со фасцикла ако ги превиткатe на средина.

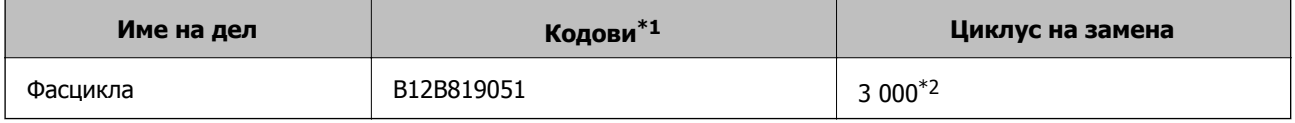

- $*1$  Може да ја користите само фасциклата со кодот.
- \*2 Овој број е водич за циклусот на замена. Не користете изгребана Фасцикла.

#### **Поврзани информации**

- & "Општи [спецификации](#page-32-0) за скенирање оригинали" на страница 33
- & "[Поставување](#page-52-0) на оригинали со голема големина" на страница 53
- $\rightarrow$  "[Поставување](#page-55-0) на оригинали со неправилна форма" на страница 56
- & "[Поставување](#page-58-0) на фотографии" на страница 59

## **Кодови за склопот со валјаци**

Кога бројот на скенирања ќе го надмине сервисниот број, треба да ги замените деловите (валјакот за земање хартија и валјакот за одвојување хартија). Може да го проверите последниот број на скенирања во Epson Scan 2 Utility.

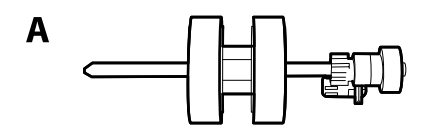

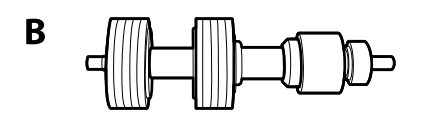

A: валјак за земање хартија, B: валјак за одвојување хартија

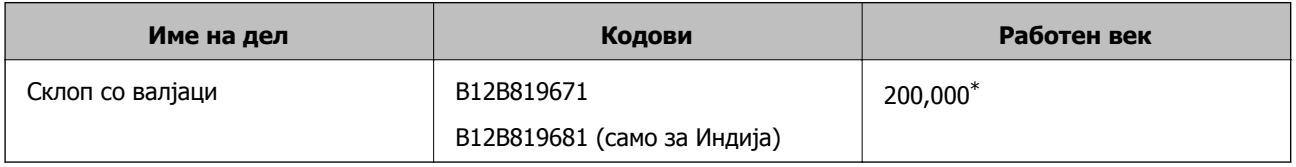

<span id="page-30-0"></span>\* Овој број е добиен со консекутивно скенирање со користење на оригиналните хартии Epson за тестирање и претставува водич за циклусот на замена. Циклусот за замена може да варира во зависност од различните типови хартија, на пр. хартија што генерира многу прашина или хартија со груба површина што може да го скрати работниот век.

#### **Поврзани информации**

- & "Замена на склопот со валјаци" на [страница](#page-94-0) 95
- $\rightarrow$  "[Ресетирање](#page-99-0) на бројот на скенирања по замената на валјаците" на страница 100

## **Кодови за опрема за чистење**

Користете го ова кога ја чистите внатрешноста на скенерот. Опремата се состои од течност за чистење и крпа за чистење.

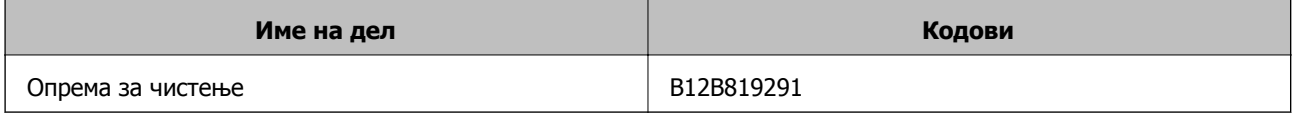

#### **Поврзани информации**

& "Чистење на [внатрешноста](#page-88-0) на скенерот" на страница 89

# <span id="page-31-0"></span>**Спефицикации на оригинали и поставување на оригинали**

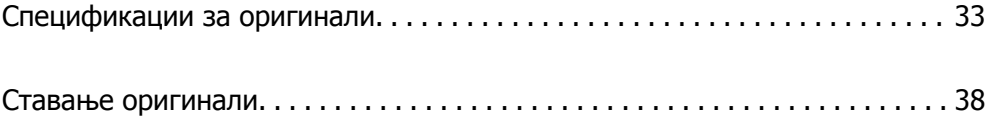

## <span id="page-32-0"></span>**Спецификации за оригинали**

Во овој дел се дава објаснување за спецификациите и условите на оригинали коишто може да ги вчитате во ADF.

## **Општи спецификации за скенирање оригинали**

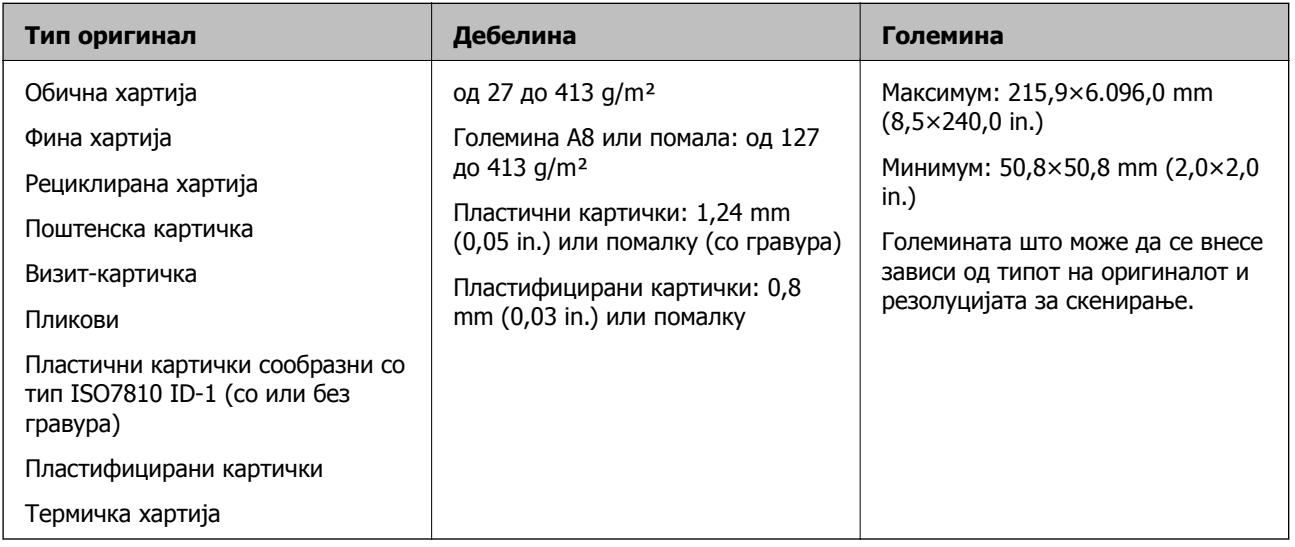

#### **Белешка:**

- ❏ Сите оригинали мора да бидат рамни на воведниот раб.
- ❏ Погрижете се свиткувањата на предните рабови на оригиналите да бидат во следниов опсег.
	- $\bullet$  мора да биде 3 mm или помалку.

 $\Omega$  мора да биде 1 mm или помалку додека  $\Omega$  е еднакво или помало од  $\Omega$ . Кога  $\Omega$  е еднакво на или повеќе од 10 пати од големината на B, B може да биде повеќе од 1 mm.

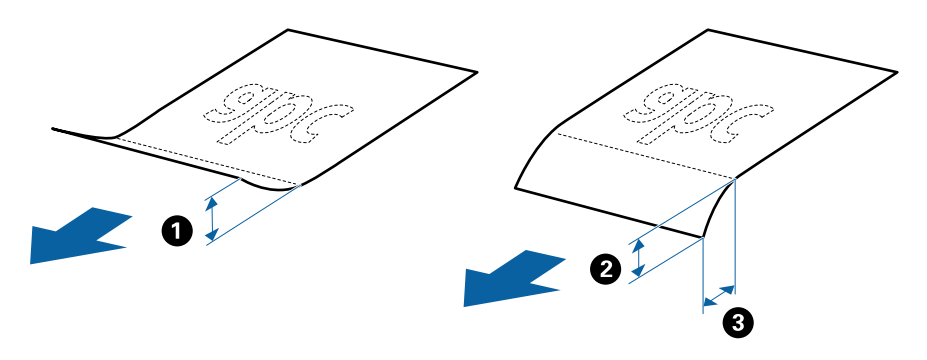

❏ Дури <sup>и</sup> кога оригиналот ги исполнува спецификациите за оригиналите што може да бидат ставени во ADF, може да не се внесе од ADF или квалитетот на скенирањето може да се намали во зависност од својствата на хартијата или квалитетот.

### **Спецификации за оригинали со стандардна големина**

Листата на оригинали со стандардна големина којашто може да ги вчитате на скенерот.

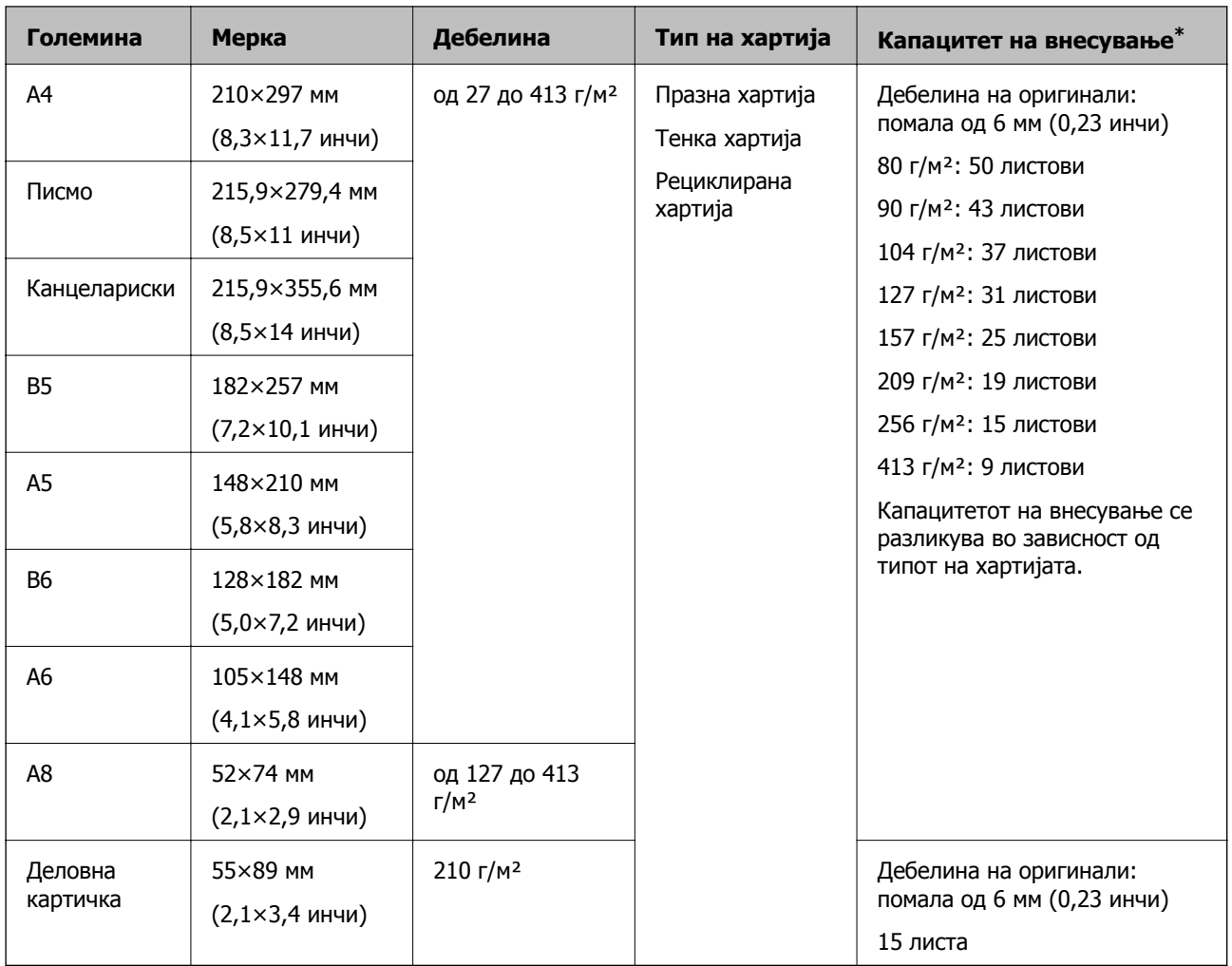

\* Може да ги наполните оригиналите до максимален капацитет за време на скенирањето.

## **Спецификации за долга хартија**

Спефицикација за долга хартија којашто може да ја внесете во скенерот.

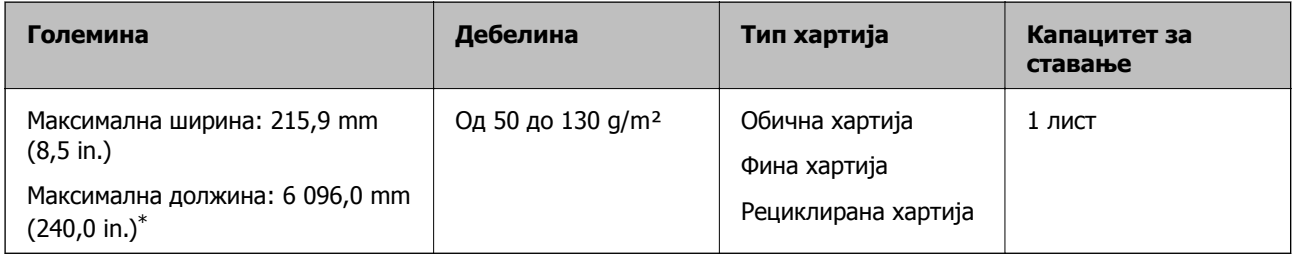

\* Следново ги прикажува максималните должини според резолуцијата за скенирање.

❏ 50 до 200 dpi: 6 096,0 mm (240,0 in.)

- ❏ 201 до 300 dpi: 5 461,0 mm (215,0 in.)
- ❏ 301 до 600 dpi: 1 346,0 mm (53,0 in.)

#### **Белешка:**

Не може да скенирате долга хартија користејќи Epson Smart Panel.

### **Спецификации за пластични картички**

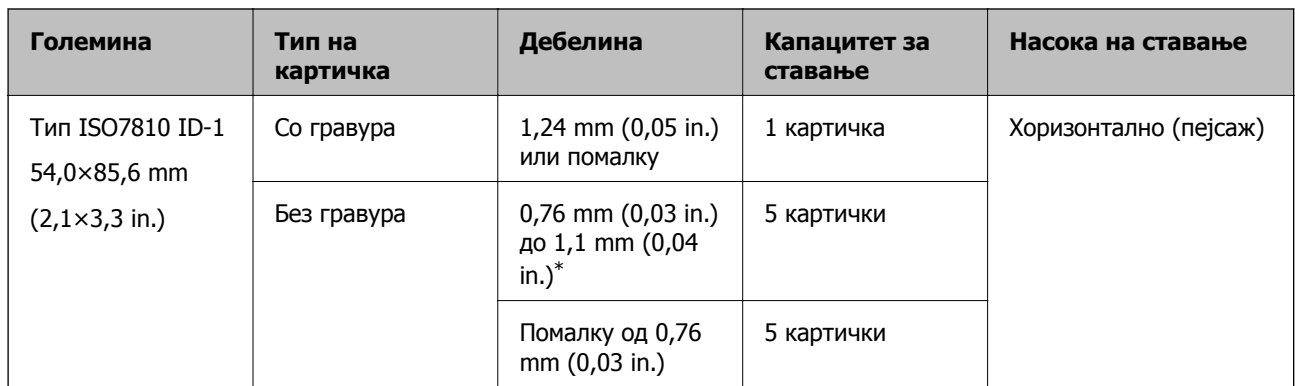

Спецификација за пластична картичка што може да ја внесете во скенерот.

\*Овие картички може да ги скенирате само кога резолуцијата е 300 dpi или помалку и кога е оневозможен режимот **Бавно**.

### **Спецификации за пластифицирани картички**

Спефицикација за пластифицирани картички коишто може да ги внесете во скенерот.

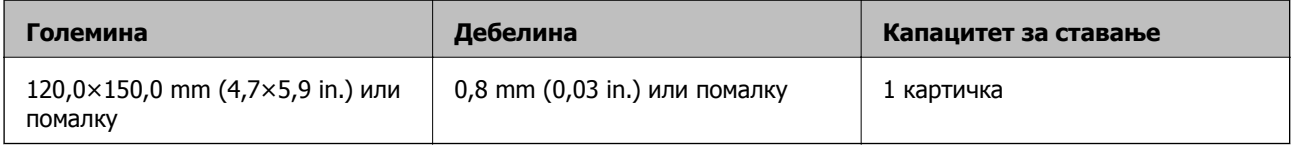

#### **Белешка:**

Не може да скенирате пластифицирани картички користејќи Epson Smart Panel.

### **Спецификации за оригинали со користење на Фасцикла**

Опционалната Фасцикла е наменета за пренесување на оригиналите низ скенерот. Може да скенирате оригинали коишто се поголеми од A4/Letter, важни документи или фотографии коишто не сакате да ги оштетите, тенка хартија, оригинали со неправилна форма итн.

Во следнава табела се дадени условите за користење на Фасцикла.

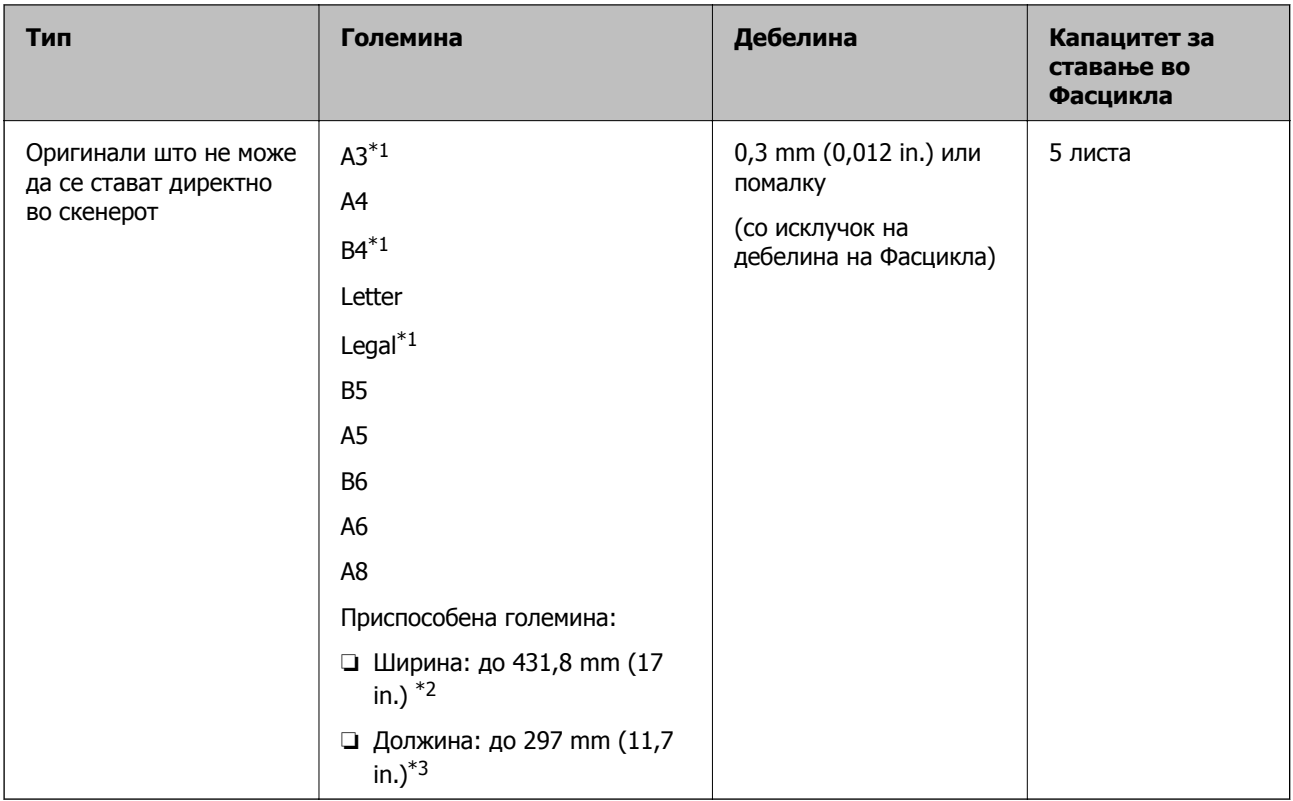

- \*1 Превиткајте на средина за да поставите.
- $*2$  Оригиналите што се пошироки од 215,9 mm (8,5 in.) треба да се превиткаат на половина.
- \*3 Предниот раб на оригиналот мора да се стави во споениот дел на Фасцикла кога скенирате оригинал со приближна должина од 297 mm (11,7 in.). Во спротивно, должината на скенираната слика може да биде поголема од планираното, бидејќи скенерот скенира до крајот на Фасцикла кога ќе изберете **Автоматско откривање** како поставка за **Големина на документ** во апликацијата.

#### **Поврзани информации**

& "Кодови за [Фасцикла](#page-29-0)" на страница 30

## **Спецификации за коверти**

Спефицикација за коверти коишто може да ги внесете во скенерот.

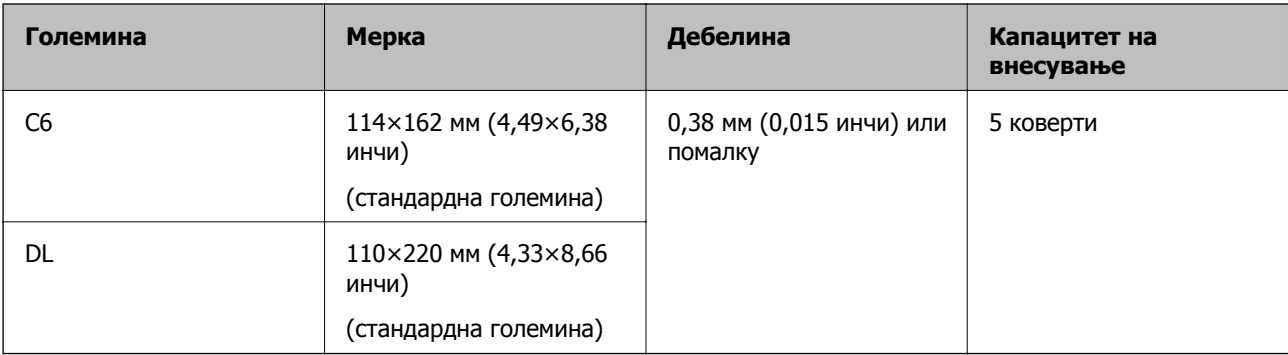
## **Типови оригинали на коишто е потребно да се обрне внимание**

Можно е следниве типови на оригинали да не бидат успешно скенирани.

- ❏ Оригинали со нерамна површина како на пример хартија за писма
- ❏ Оригинали со набори или линии од превиткување
- ❏ Перфорирани оригинали
- ❏ Оригинали со ознаки и стикери
- ❏ Безјаглеродна хартија
- ❏ Свиткани оригинали
- ❏ Премачкана хартија

#### **Белешка:**

- ❏ Од причина што безјаглеродната хартија содржи хемиски супстанции коишто може да им наштети на ролерите, ако главењето на хартија <sup>е</sup> често, исчистете ги ролерот за прифаќање <sup>и</sup> ролерот за одделување.
- ❏ Стутканите оригинали може подобро да се скенираат ако ја намалите брзината на внесувањето при скенирањето или ако ги измазните наборите пред да ги ставите оригиналите.
- ❏ За да скенирате деликатни оригинали или оригинали коишто лесно се туткаат, користете Фасцикла (се продава одделно).
- ❏ За да скенирате оригинали што неправилно се откриваат како двојно внесени, притиснете го копчето (Прескокни откривање на двојно внесување) пред да скенирате или изберете **Исклучено** во **Откриј двојно полнење** во картичката **Главни поставки** во прозорецот Epson Scan 2.

Кога користите Epson ScanSmart, може да го отворите прозорецот Epson Scan 2 со притискање на копчето **Settings** <sup>&</sup>gt;картичка **Scanner Settings** <sup>&</sup>gt;**Scan Settings**.

- ❏ Ознаките или налепниците мора да бидат добро залепени за оригиналите, без да се гледа лепило.
- ❏ Обидете се да ги израмните свитканите оригинали пред скенирањето.

#### **Поврзани информации**

- & "Основи на скенерот" на [страница](#page-18-0) 19
- & "[Одржување](#page-87-0)" на страница 88

## **Типови оригинали коишто не смеете да ги скенирате**

Не смеете да ги скенирате следниве типови оригинали.

- ❏ Фотографии
- ❏ Книшки
- ❏ Банковни книшки
- ❏ Пасоши
- ❏ Оригинали коишто не се составени од хартија (на пр. проѕирни папки, текстил или метална фолија)
- ❏ Оригинали со иглички или спојници
- <span id="page-37-0"></span>❏ Оригинали со лепило
- ❏ Искинати оригинали
- ❏ Многу стуткани или свиткани оригинали
- ❏ Проѕирни оригинали, како на пример OHP-филм
- ❏ Оригинали со јаглеродна хартија на задната страна
- ❏ Оригинали со свежо мастило
- ❏ Оригинали со лепливи белешки

- ❏ Не внесувајте директно во скенерот фотографии, вредни оригинални уметнички дела или важни документи коишто не сакате да ги оштетите. Ако го ставите оригиналот неправилно, може да се стутка или да се оштети. Кога скенирате вавки оригинали, погрижете се да користите Фасцикла (посебно се продава).
- ❏ Може да скенирате разбранети, згужвани или свтикани оригинали ако користите Фасцикла (посебно се продава).

#### **Поврзани информации**

& "[Фотографии](#page-57-0)" на страница 58

# **Ставање оригинали**

## **Оригинали со стандардна големина**

## **Спецификации за оригинали со стандардна големина**

Листата на оригинали со стандардна големина којашто може да ги вчитате на скенерот.

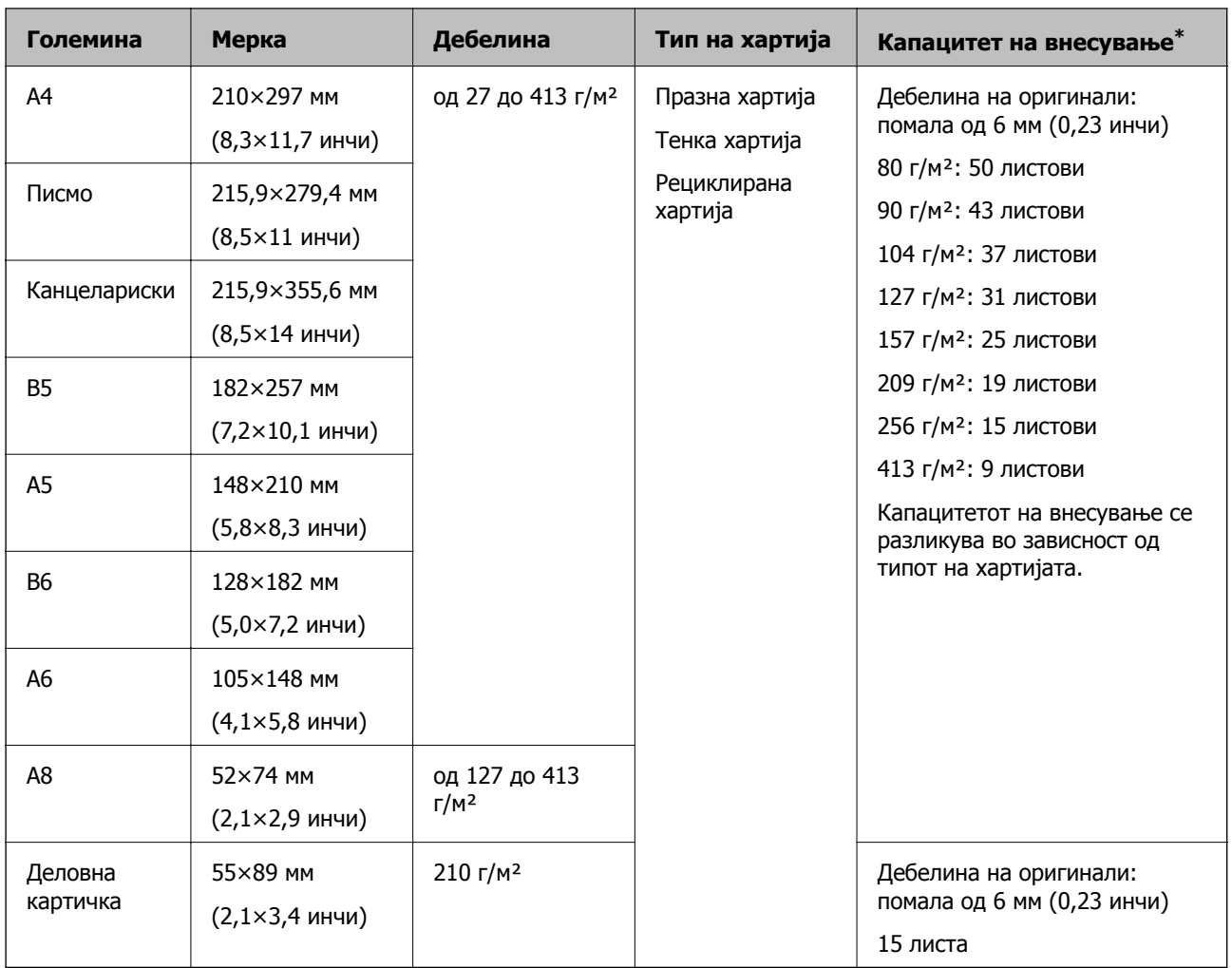

\* Може да ги наполните оригиналите до максимален капацитет за време на скенирањето.

## **Поставување на оригинали со стандардна големина**

1. Отворете ја влезната фиока и извлечете го продолжувањето на влезната фиока. Лизнете ја излезната фиока, извлечете го продолжувањето за излезната фиока и потоа подигнете го стопирачот.

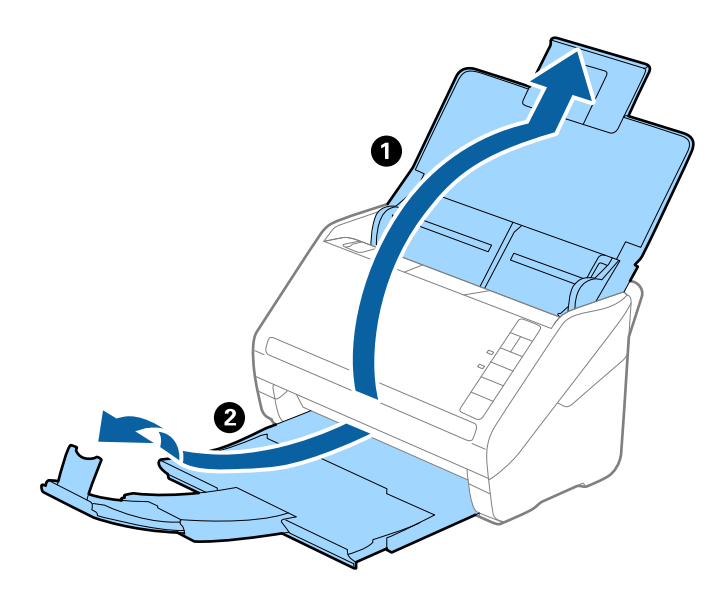

#### **Белешка:**

- ❏ За оригинали со <sup>А</sup>4 големина или поголема, водејќи сметка да го повлечете <sup>и</sup> извлечете издолжувањето на влезна фиока.
- ❏ Погрижете се да ги извлечете <sup>и</sup> да ги продолжите издолжувањата за излезната фиока така што ќе бидат поголеми од оригиналот <sup>и</sup> подигнете го стопирачот за да може да убаво да ги наредите исфрлените оригинали на излезната фиока.
- ❏ Може да го поместувате стопирачот напред <sup>и</sup> назад на продолжувањето на излезната фиока за да лесно може да ја приспособите положбата на стопирачот за најдобро да го позиционирате за скенирање на оригиналите.
- ❏ Ако дебелите оригинали се натрупаат во излезната фиока <sup>и</sup> испаднат од неа, складирајте ја излезната фиока <sup>и</sup> не користете ја за редење на исфрлените оригинали.
- ❏ Ако скенираните слики ги удараат исфрлените оригинали на површината под скенерот, ви препорачуваме да го поставите скенерот на работ на масата каде што исфрлените оригинали може слободно да паѓаат <sup>и</sup> може да ги фатите.
- 2. Целосно лизнете ги водилките за рабови на излезната фиока.

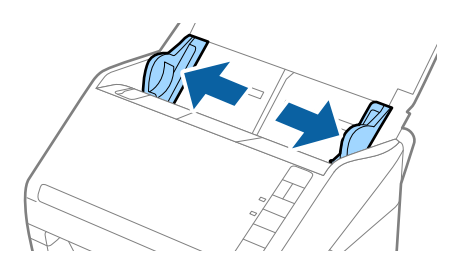

3. Проветрете ги оригиналите.

Држете ги двата краја на оригиналите и проветрете ги неколку пати.

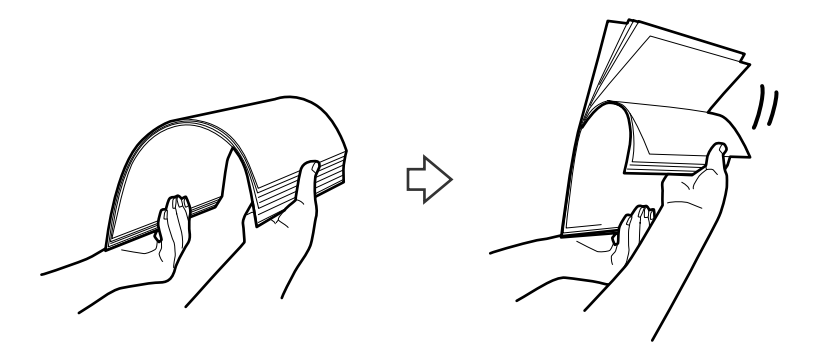

4. Порамнете ги рабовите на оригиналите со отпечатената страна свртена надолу и лизнете ги водечките рабови во форма на клин.

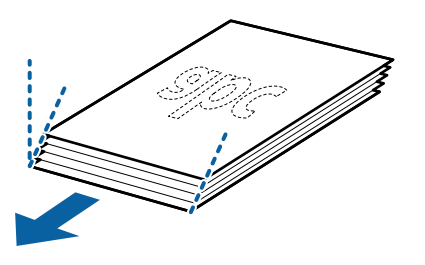

5. Внесете ги оригиналите во влезната фиока со горниот раб свртен надолу во ADF. Лизнете ги оригиналите во ADF додека не нидете на отпор.

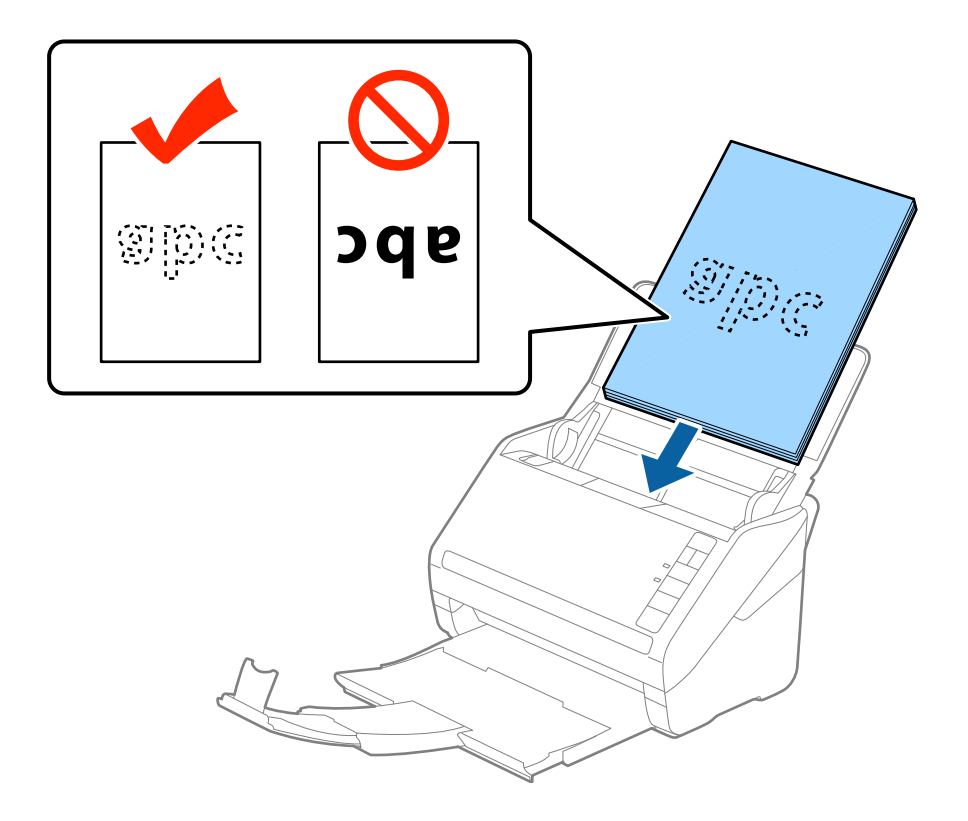

6. Лизнете ги водилките за рабови да одговараат на рабовите на оригиналите водејќи сметка да нема празнини помеѓу оригиналите и водилките за рабови. Во спротивно, оригиналите може накривено да бидат внесени.

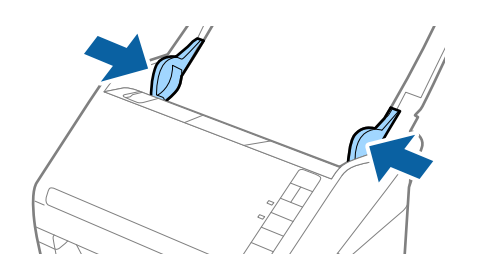

❏ Кога скенирате оригинали со дупки како на пример лабав лист хартија, внесете ги оригиналите со дупките свртени странично или надолу. Не смее да има дупки во рамки од линија од 30 мм (1,2 инчи) во центарот на оригиналите. Меѓутоа, може да има дупки во рамки на 30 мм (1,2 инчи) од воведниот раб на оригиналите. Погрижете се дека рабовите на дупките немаат нерамнини или свтикувања.

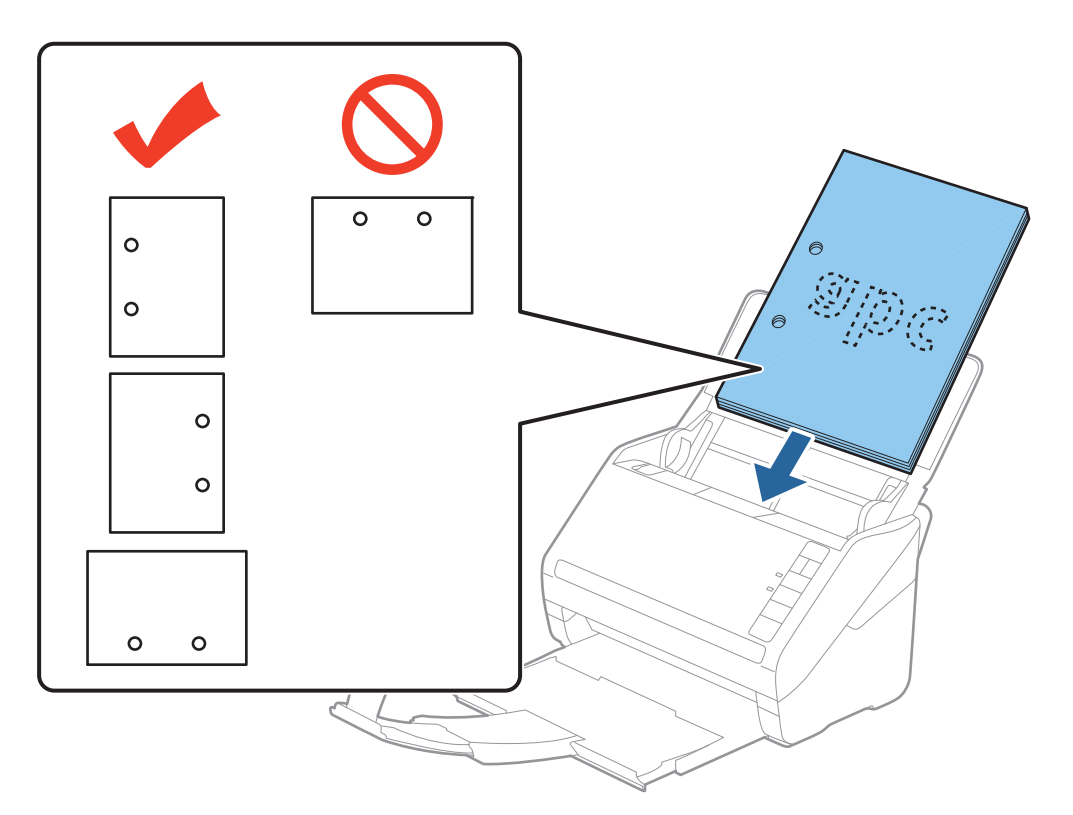

❏ Кога скенирате тенка хартија со набори коишто предизвикуваат главење на хартија или двојно внесување, можно <sup>е</sup> да ја подобрите ситуацијата со притискање на копчето (Бавен режим) за да ја намалите брзината на внесувањето. Со притискање на копчето ( $\blacktriangleright$  (Бавен режим) еднаш, брзината на внесување на хартија се намалува; притиснете го повторно за да се вратите на нормална брзина.

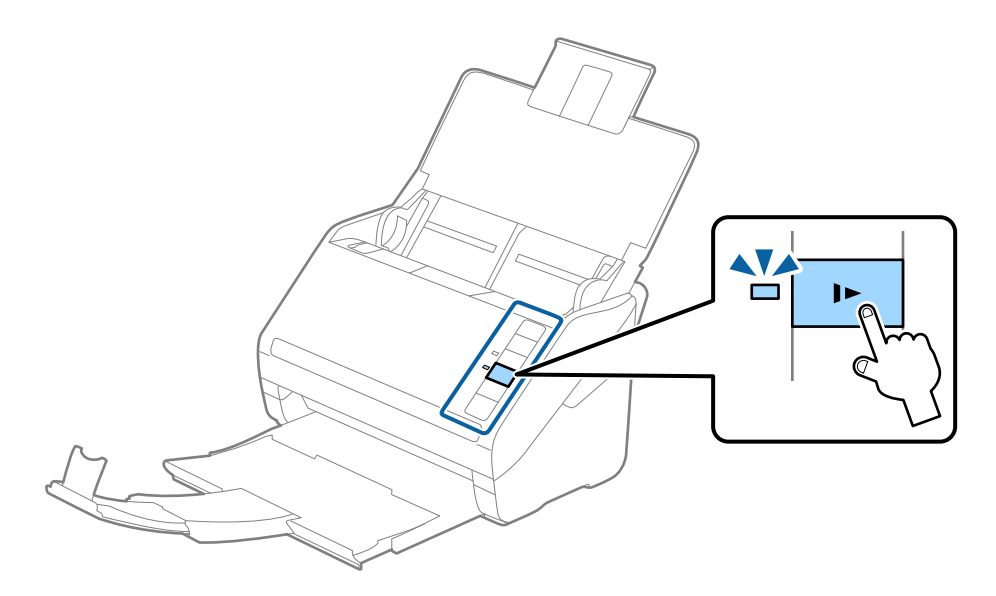

# **Долга хартија**

## **Спецификации за долга хартија**

Спефицикација за долга хартија којашто може да ја внесете во скенерот.

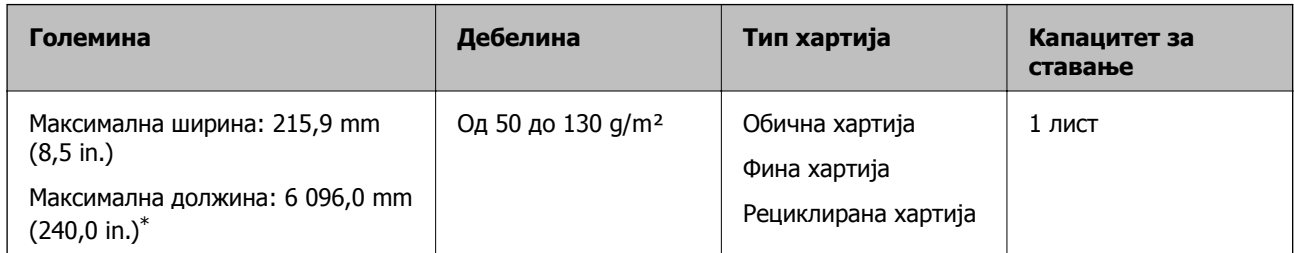

\* Следново ги прикажува максималните должини според резолуцијата за скенирање.

- ❏ 50 до 200 dpi: 6 096,0 mm (240,0 in.)
- ❏ 201 до 300 dpi: 5 461,0 mm (215,0 in.)
- ❏ 301 до 600 dpi: 1 346,0 mm (53,0 in.)

## **Белешка:**

Не може да скенирате долга хартија користејќи Epson Smart Panel.

## **Ставање долга хартија**

1. Отворете ја влезната фиока, а потоа лизнете ја надвор излезната фиока.

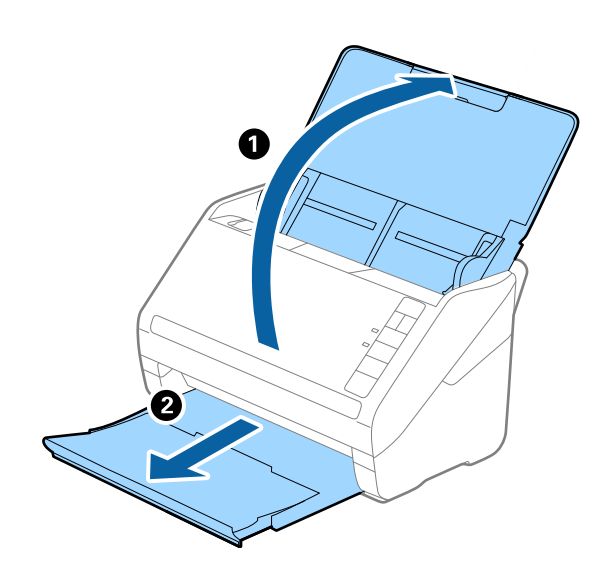

## **Белешка:**

Не извлекувајте ги продолжетоците на влезната <sup>и</sup> излезната фиока <sup>и</sup> не подигнувајте го сoпирачот.

2. Целосно извлечете ги граничниците на влезната фиока.

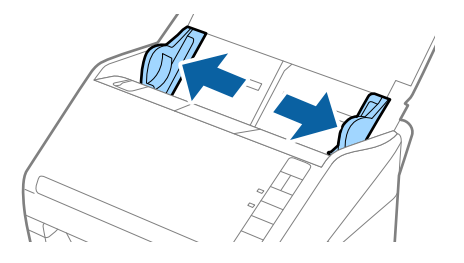

3. Внесете го оригиналот право во влезната фиока со горниот раб свртен надолу во ADF. Лизнете го оригиналот во ADF додека не наидете на отпор.

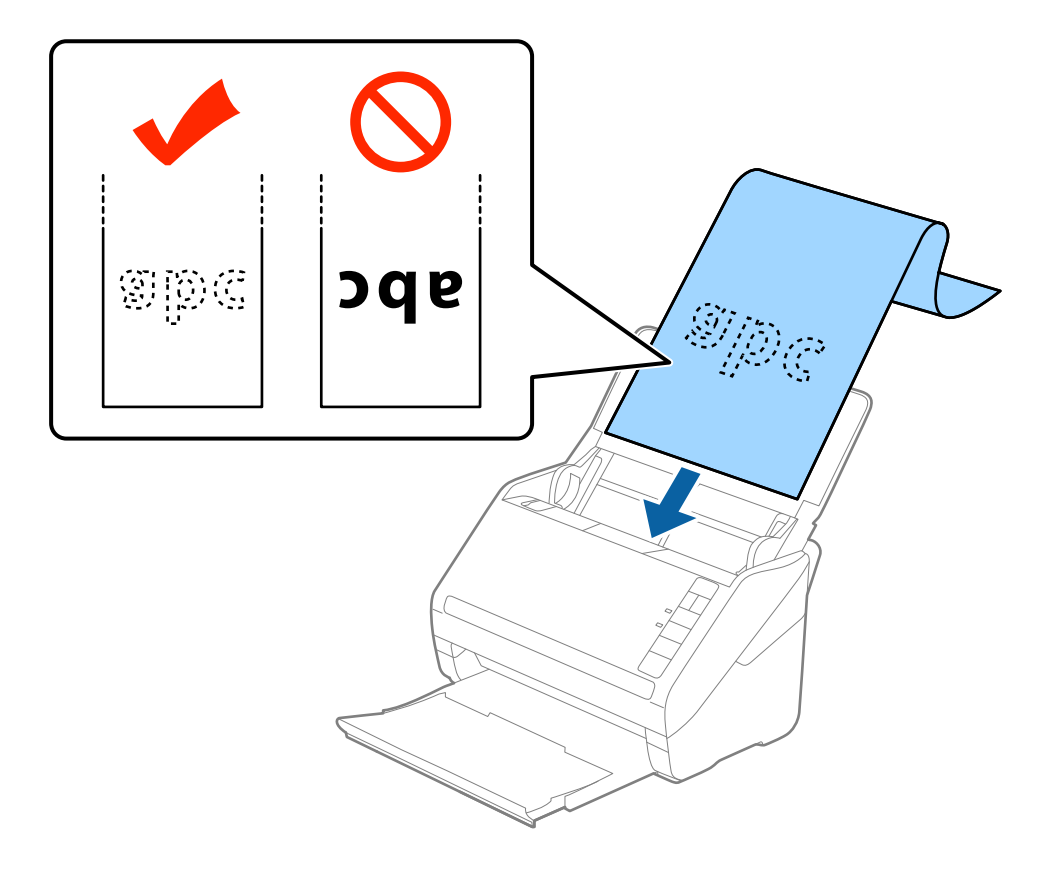

4. Приспособете ги водилките за рабови на долгата хартија водејќи сметка да нема празнини помеѓу хартијата и водилките за рабови. Во спротивно, оригиналите може да се внесат накриво.

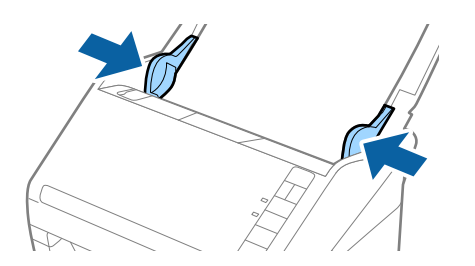

- ❏ Следново ги прикажува максималните должини според резолуцијата за скенирање.
	- · 50 до 200 dpi: 6 096,0 mm (240,0 in.)
	- · 201 до 300 dpi: 5 461,0 mm (215,0 in.)
	- · 301 до 600 dpi: 1 346,0 mm (53,0 in.)
- ❏ Треба да ја наведете големината на хартија во прозорецот Epson Scan 2.

Кога користите Epson ScanSmart, може да го отворите прозорецот Epson Scan 2 со притискање на копчето **Settings** <sup>&</sup>gt;картичка **Scanner Settings** <sup>&</sup>gt;**Scan Settings**.

Постојат три начини да ја наведете големината на хартија во Epson Scan 2, ако должината на хартија <sup>е</sup> 3 048 mm (120 in.) или помалку, може да изберете **Авт.откр.(Долга хартија)** за автоматска детекција на големината.

Ако должината на хартијата <sup>е</sup> поголема од 3 048 mm (120 in.), треба да изберете **Приспособи** <sup>и</sup> да ја внесете големината на хартијата. Ако должината на хартијата <sup>е</sup> 5 461 mm (215 in.) или помалку, може да употребите **Откриј должина на хартија** наместо да ја внесувате висината на хартијата. Ако хартијата <sup>е</sup> подолга од 5 461 mm (215 in.), треба да ги внесете <sup>и</sup> ширината <sup>и</sup> висината на хартијата.

- ❏ За да се гарантира квалитет на скенирањето, брзината на скенирање за долга хартија автоматски се намалува.
- ❏ Поддржете ја долгата хартија на страната на влезната фиока за да не падне од ADF <sup>и</sup> од страната на излезна фиока за да исфрлената хартија не падне од излезната фиока.

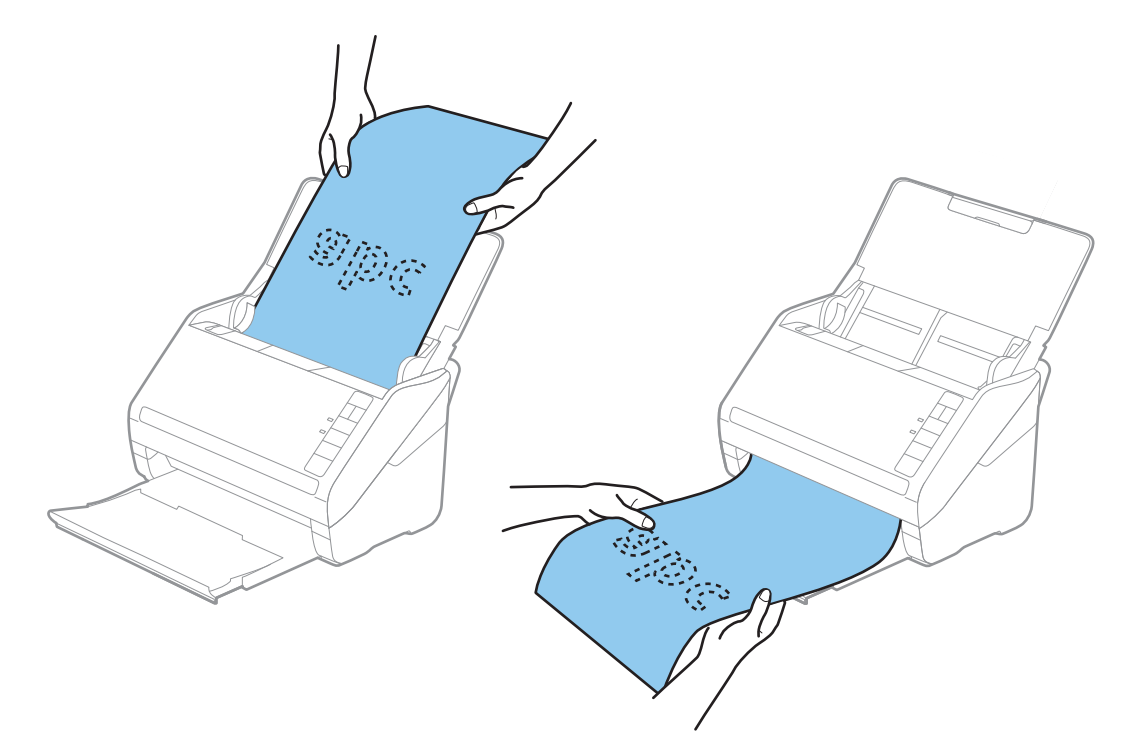

## **Поврзани информации**

 $\rightarrow$  , Задолжителни поставки за специјални оригинали во прозорецот [Epson Scan 2"](#page-77-0) на [страница](#page-77-0) 78

## **Пластични картички**

## **Спецификации за пластични картички**

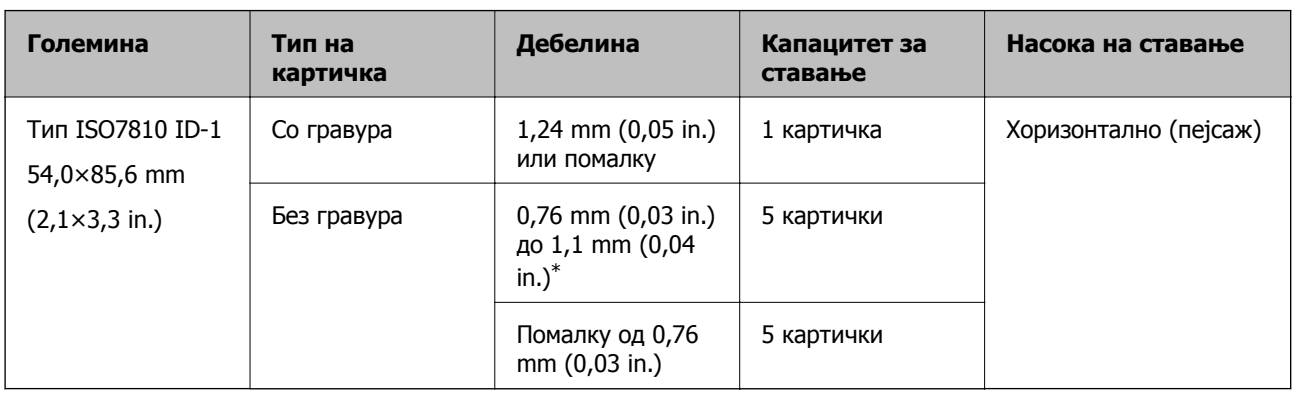

Спецификација за пластична картичка што може да ја внесете во скенерот.

\*Овие картички може да ги скенирате само кога резолуцијата е 300 dpi или помалку и кога е оневозможен режимот **Бавно**.

## **Ставање пластични картички**

1. Отворете ја влезната фиока, а потоа извлечете ја излезната фиока и подигнете го сопирачот.

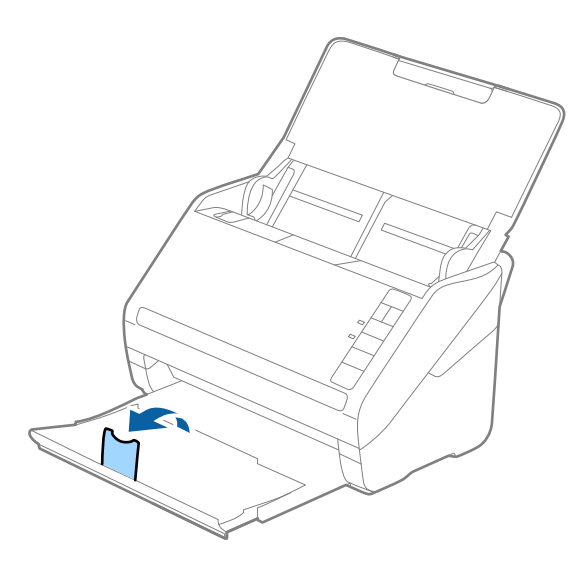

2. Целосно извлечете ги граничниците на влезната фиока.

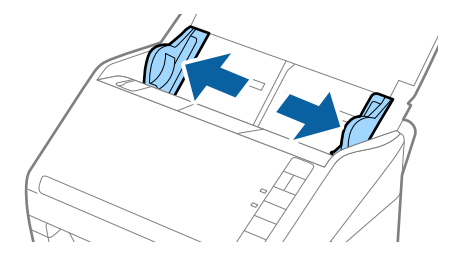

3. Ставете ги пластичните картички во влезната фиока со лицето надолу и горниот раб свртен кон ADF.

Вметнувајте ги пластичните картички во ADF додека да наидете на отпор.

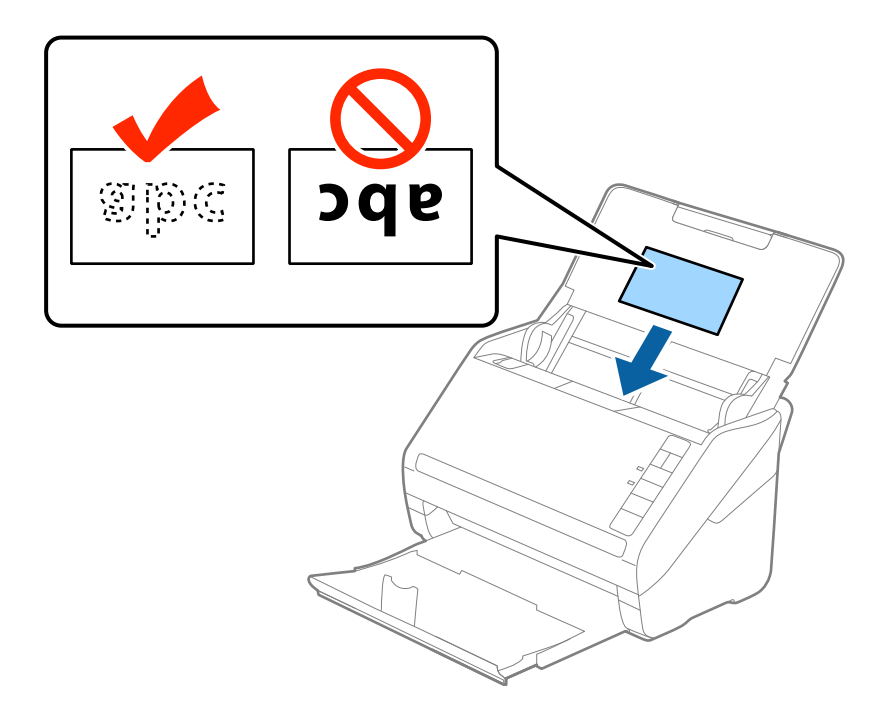

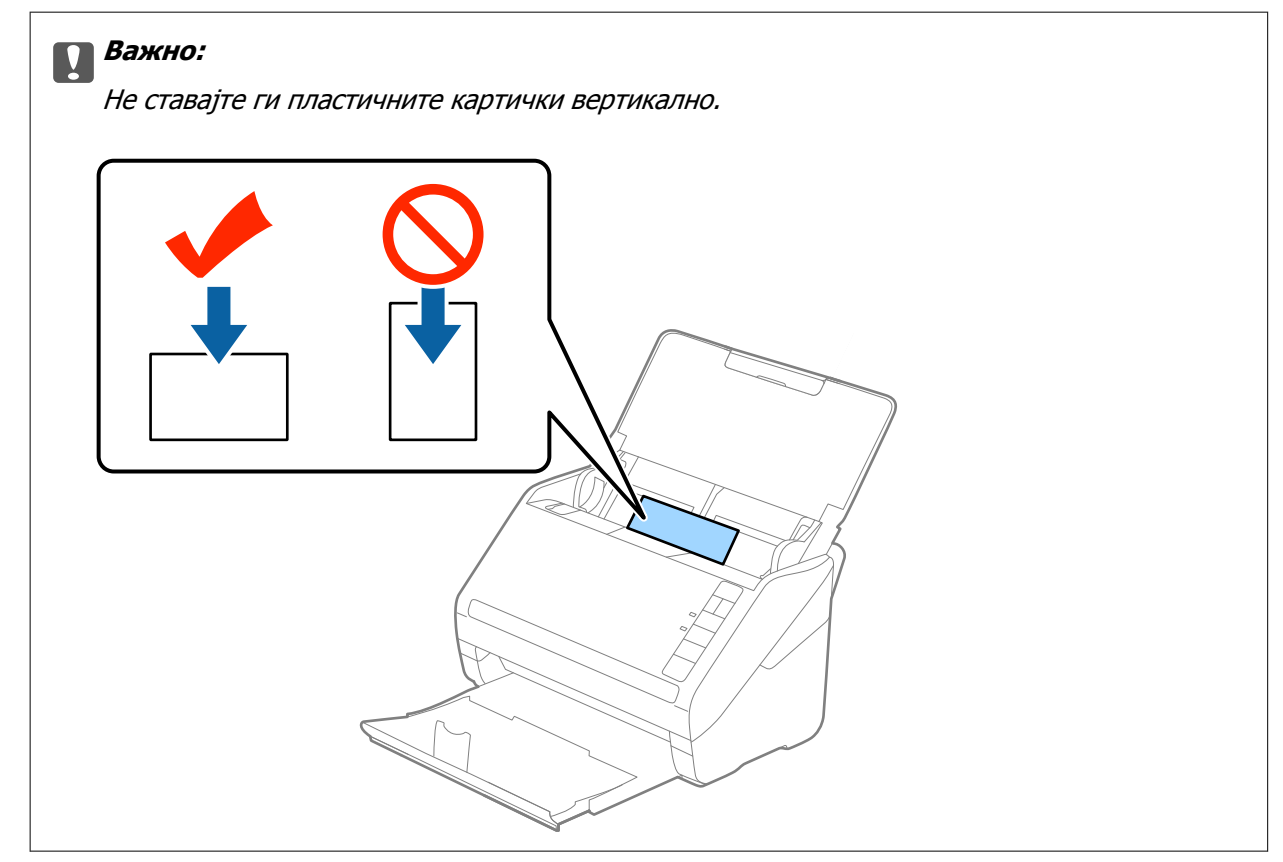

4. Повлечете ги граничниците до рабовите на пластичните картички.

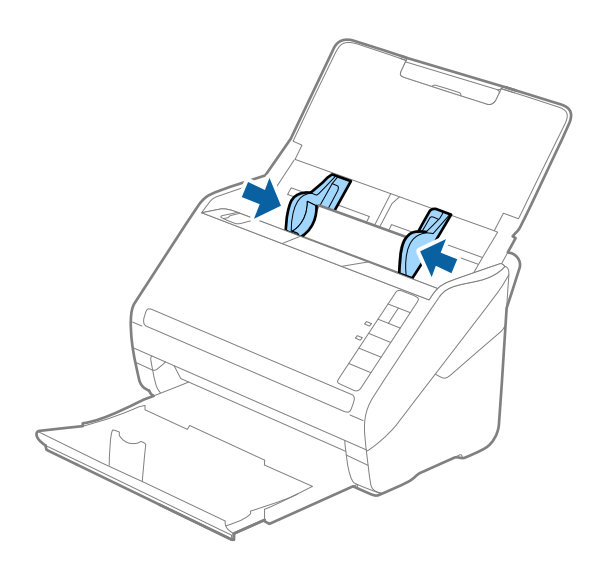

#### **Белешка:**

За скенирање пластични картички, одредете ја соодветната поставка во прозорецот Epson Scan 2. Кога користите Epson ScanSmart, може да го отворите прозорецот Epson Scan 2 со притискање на копчето **Settings** <sup>&</sup>gt;картичка **Scanner Settings** <sup>&</sup>gt;**Scan Settings**.

Изберете **Пластична картичка** во **Големина на документ** или изберете **Исклучено** во **Откриј двојно полнење** во картичката **Главни поставки** во Epson Scan 2. За детали, погледнете во помошта за Epson Scan 2.

Ако заборавите да оневозможите **Откриј двојно полнење** во Epson Scan 2 <sup>и</sup> настане грешка поради двојно внесување, извадете ја картичката од ADF <sup>и</sup> повторно ставете ја, притиснете го копчето <del>≧</del> (Прескокни откривање на двојно внесување) на скенерот како што е прикажано подолу за да оневозможите **Откриј двојно полнење** за следното скенирање, <sup>а</sup> потоа скенирајте одново. Копчето (Прескокни откривање на двојно внесување) оневозможува **Откриј двојно полнење** само за еден лист.

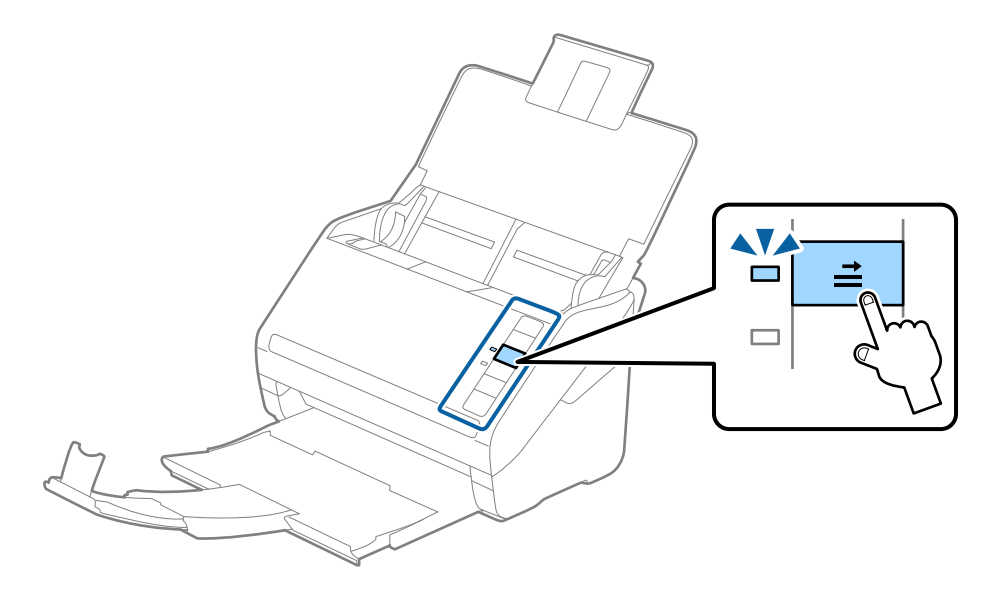

## **Поврзани информации**

 $\rightarrow$  "Задолжителни поставки за специјални оригинали во прозорецот [Epson Scan 2"](#page-77-0) на [страница](#page-77-0) 78

## **Пластифицирани картички**

## **Спецификации за пластифицирани картички**

Спефицикација за пластифицирани картички коишто може да ги внесете во скенерот.

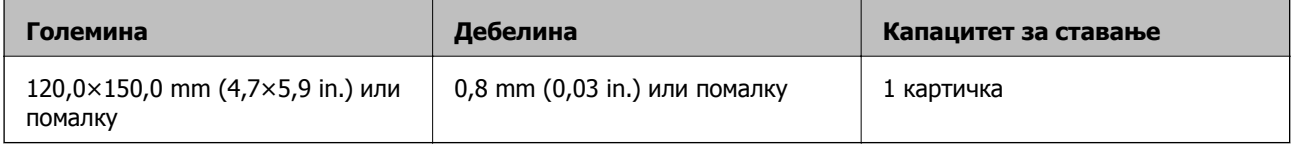

## **Белешка:**

Не може да скенирате пластифицирани картички користејќи Epson Smart Panel.

## **Ставање пластифицирани картички**

1. Отворете ја влезната фиока, а потоа извлечете ја излезната фиока и подигнете го сопирачот.

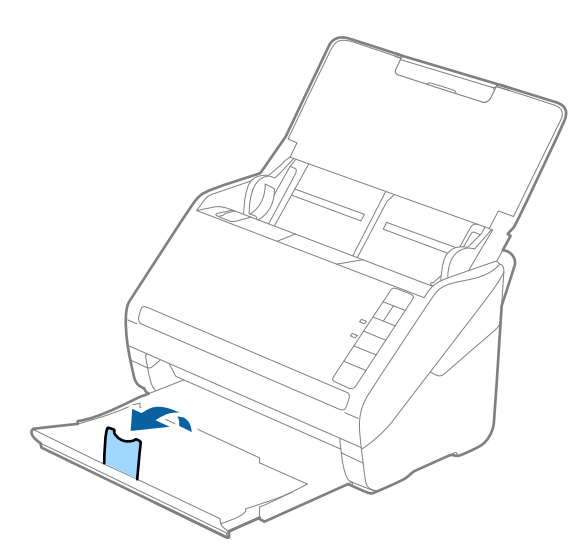

2. Целосно извлечете ги граничниците на влезната фиока.

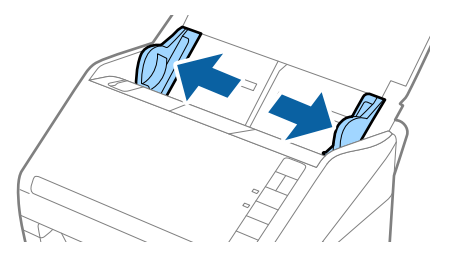

3. Ставете ги пластифицираните картички во влезната фиока со лицето надолу и горниот раб свртен кон ADF.

Вметнувајте ги пластифицираните картички во ADF додека да наидете на отпор.

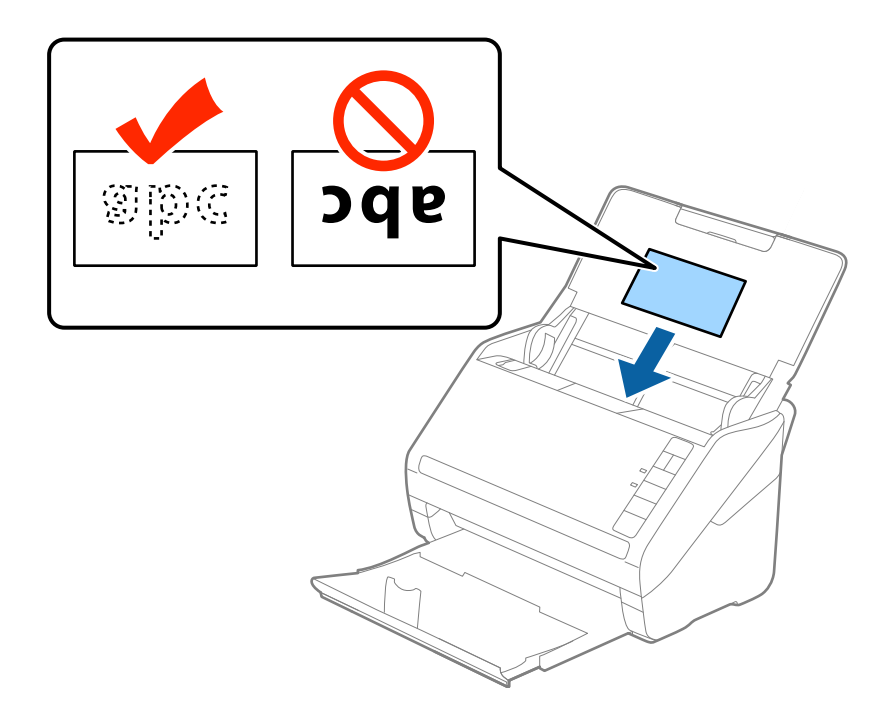

4. Повлечете ги граничниците до рабовите на пластифицираните картички.

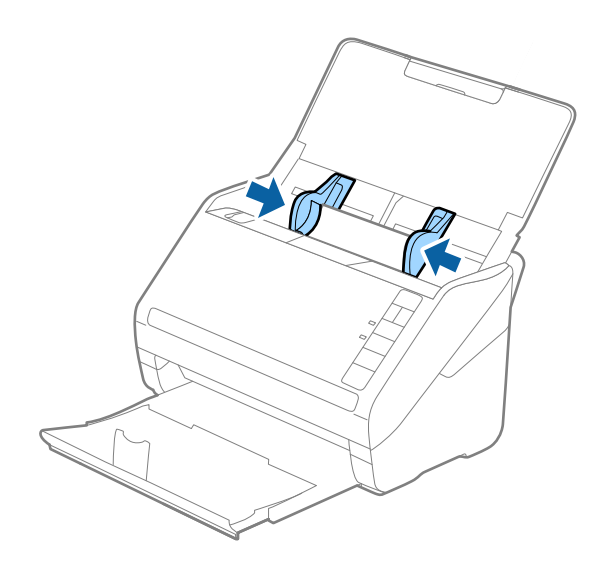

За скенирање пластифицирани картички, одредете ја соодветната поставка во прозорецот Epson Scan 2.

Кога користите Epson ScanSmart, може да го отворите прозорецот Epson Scan 2 со притискање на копчето **Settings** <sup>&</sup>gt;картичка **Scanner Settings** <sup>&</sup>gt;**Scan Settings**.

- ❏ За да ја зголемите прецизноста на автоматското откривање на големината, изберете **Скен. ламин. картичка** во прозорецот **Поставки** во картичката **Главни поставки** во Epson Scan 2. За детали, погледнете во помошта за Epson Scan 2.
- ❏ Изберете **Исклучено** во **Откриј двојно полнење** во картичката **Главни поставки** во Epson Scan 2. За детали, погледнете во помошта за Epson Scan 2.

Ако заборавите да оневозможите **Откриј двојно полнење** во Epson Scan 2 <sup>и</sup> настане грешка поради двојно внесување, извадете ја картичката од ADF <sup>и</sup> повторно ставете ја, притиснете го копчето (Прескокни откривање на двојно внесување) на скенерот како што <sup>е</sup> прикажано подолу за да оневозможите **Откриј двојно полнење** за следното скенирање, <sup>а</sup> потоа скенирајте одново. Копчето  $\equiv$  (Прескокни откривање на двојно внесување) оневозможува **Откриј двојно полнење** само за еден лист.

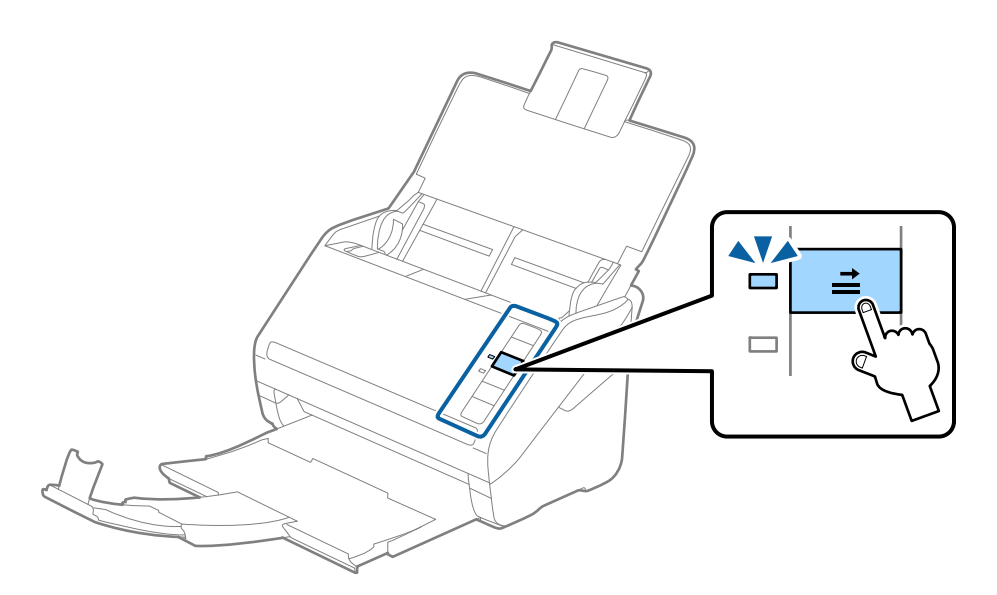

## **Поврзани информации**

 $\rightarrow$  "Задолжителни поставки за специјални оригинали во прозорецот [Epson Scan 2"](#page-77-0) на [страница](#page-77-0) 78

## **Оригинали со голема големина**

## **Спецификации за оригинали со голема големина**

Со користење на Фасцикла којшто се продава посебно и со свиткување на оригиналите на средина, може да скенирате оригинали поголеми од A4 големина, како на пример A3 или B4 големини.

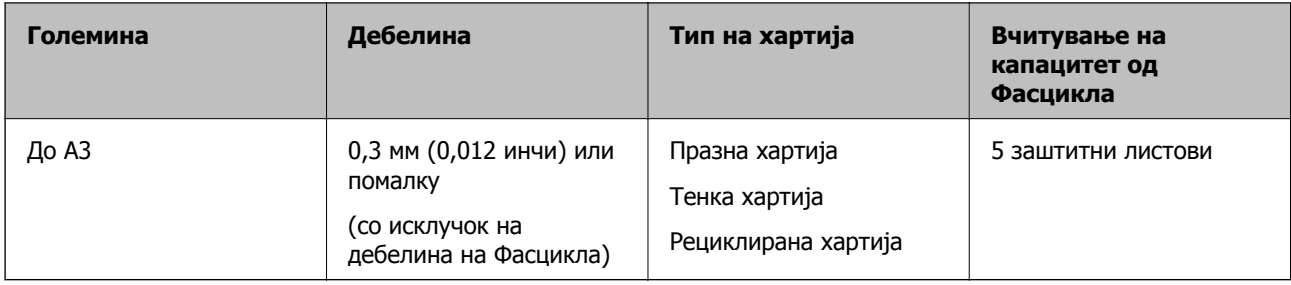

## **Поставување на оригинали со голема големина**

1. Отворете ја влезната фиока и извлечете го продолжувањето на влезната фиока. Лизнете ја излезната фиока, извлечете го продолжувањето за излезната фиока и потоа подигнете го стопирачот.

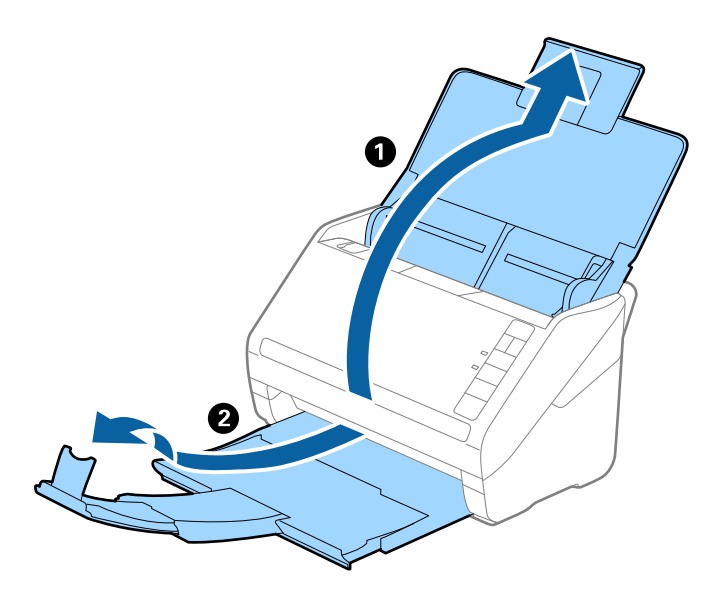

2. Целосно лизнете ги водилките за рабови на излезната фиока.

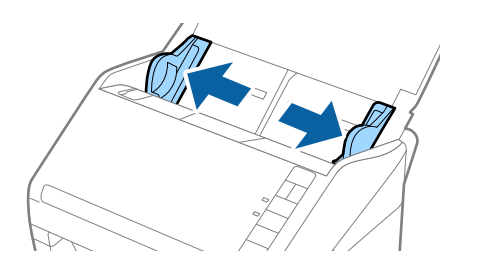

3. Поставете го Фасцикла со сликата на предниот раб свртен нагоре и поставете го оригиналот во носечкиот лист така што ќе го пресвиете на средина за да страната којашто ја скенирате е свртена нанадвор со десната страна напред.

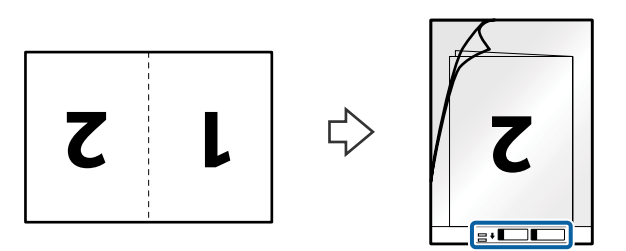

4. Внесете го Фасцикла во влезната фиока со горниот раб свртен во ADF. Лизнете го Фасцикла во ADF додека не наидете на отпор.

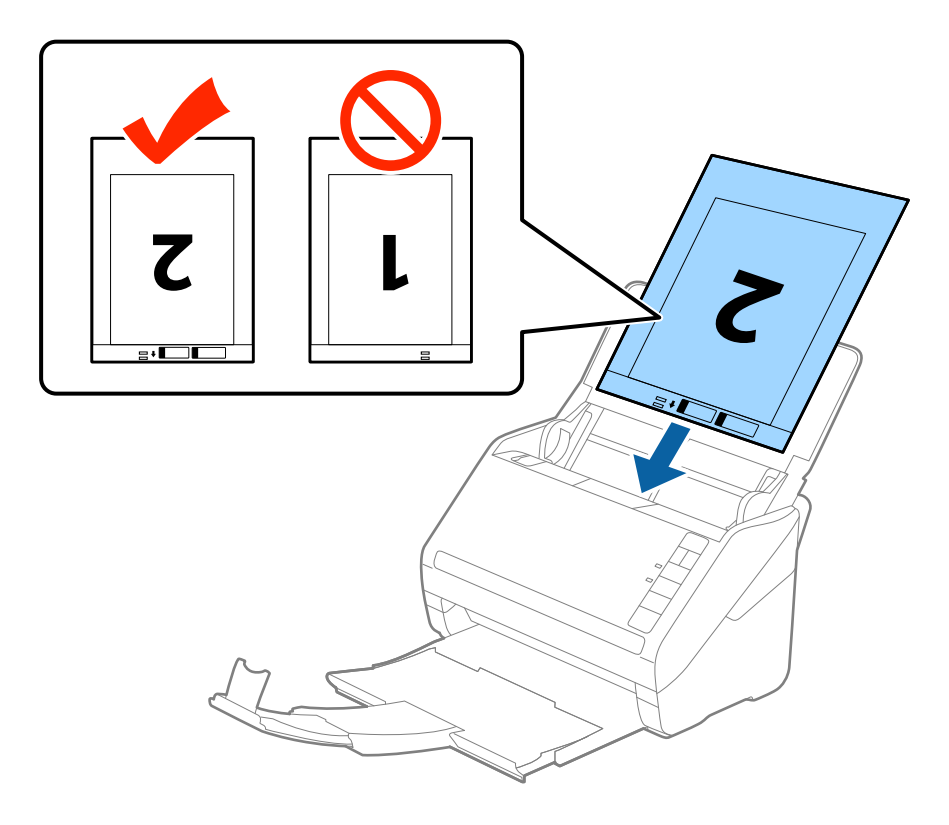

5. Лизнете ги водилките за рабови за да одговараат на рабовите на Фасцикла водејќи сметка да нема празнини помеѓу Фасцикла и водилките на рабовите. Во спротивно, листот може накриво да биде внесен.

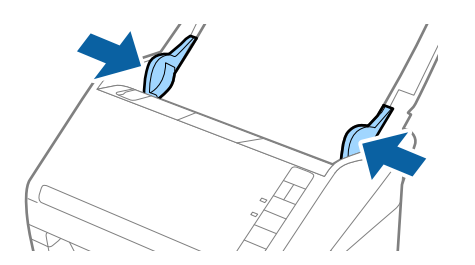

- ❏ Можно <sup>е</sup> да <sup>е</sup> потребно да запрете со користење на Фасцикла којшто <sup>е</sup> изгребан или скениран повеќе од 3000 пати.
- ❏ За да ги скенирате двете големини <sup>и</sup> да ги споите заедно, изберете **Двострано** од **Страна за скенирање** <sup>и</sup> изберете **Лево <sup>и</sup> десно** од **Спои слики** во Epson Scan 2. Погледнете ја помошта на Epson Scan 2 за детали.
- ❏ Кога скенирате Фасцикла со избирање на **Автоматско откривање** како **Големина на документ** поставката, сликата автоматски се скенира со применување на **Искривеност на хартија** во **Корекц. на искривеност на докум.** поставката.
- ❏ Мора да го поставите воведниот раб на оригиналот на сврзувачкиот дел од Фасцикла при скенирање на оригиналот со должина околу 297 мм. Во спротивно, должината на скенираната слика може да биде подолга од предвиденото затоа што скенерот скенира до крајот на Фасцикла кога ќе изберете **Автоматско откривање** како **Големина на документ** поставка во Epson Scan 2.
- ❏ Користете само Фасцикла наменет за вашиот скенер. Фасцикла скенерот автоматски ја препознава со детекција на две мали правоаголни дупки на предниот раб. Одржувајте ги дупките чисти и непокриени.

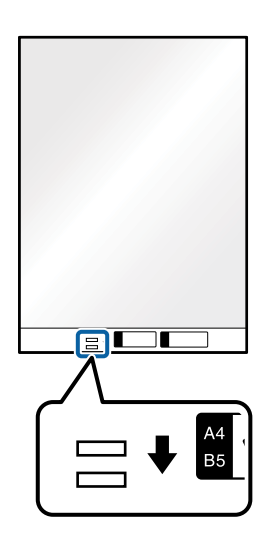

## **Поврзани информации**

- & "Кодови за [Фасцикла](#page-29-0)" на страница 30
- $\rightarrow$  "Задолжителни поставки за специјални оригинали во прозорецот [Epson Scan 2"](#page-77-0) на [страница](#page-77-0) 78

## **Оригинали со неправилна форма**

## **Спецификации за оригинали со неправилна форма**

Со користење на Фасцикла којшто се продава посебно, може да скенирате оригинали коишто се згужвани, свиткани, многу тенки или со неправилна форма.

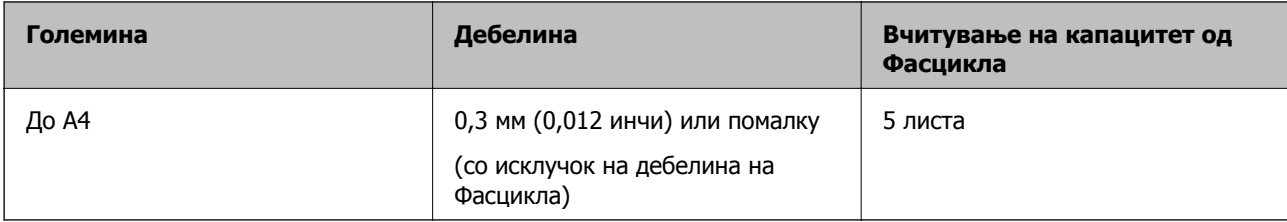

## **Поставување на оригинали со неправилна форма**

1. Отворете ја влезната фиока и извлечете го продолжувањето на влезната фиока. Лизнете ја излезната фиока, извлечете го продолжувањето за излезната фиока и потоа подигнете го стопирачот.

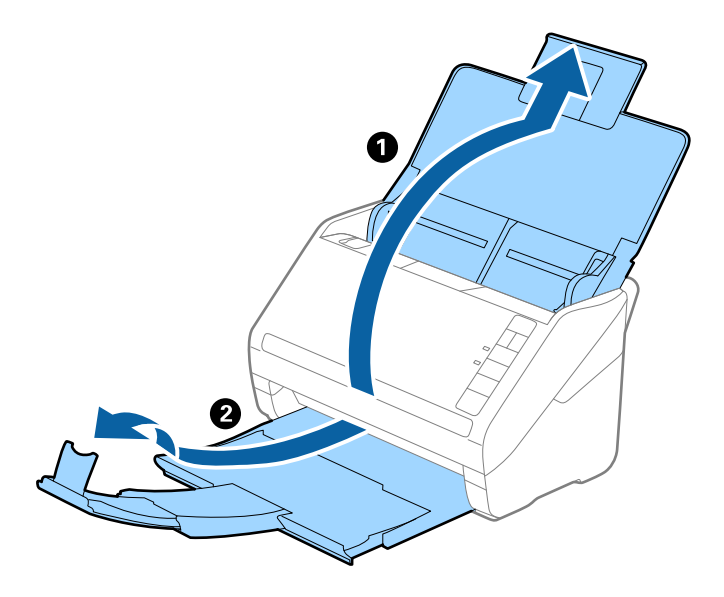

2. Целосно лизнете ги водилките за рабови на излезната фиока.

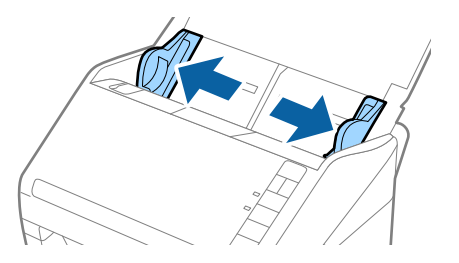

3. Поставете го Фасцикла со слика со предната страна нагоре и поставете го оригиналот во центарот на Фасцикла со страната којшто се скенира свртена надолу.

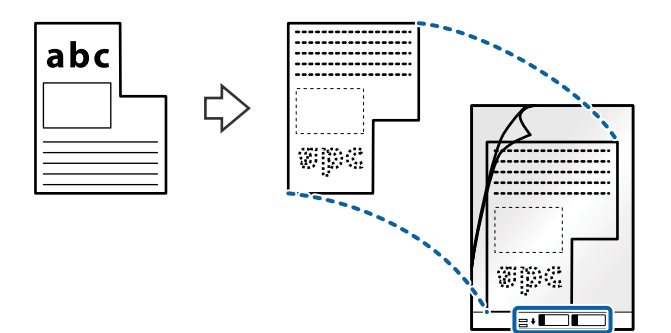

4. Внесете го Фасцикла во влезната фиока со горниот раб свртен во ADF. Лизнете го Фасцикла во ADF додека не наидете на отпор.

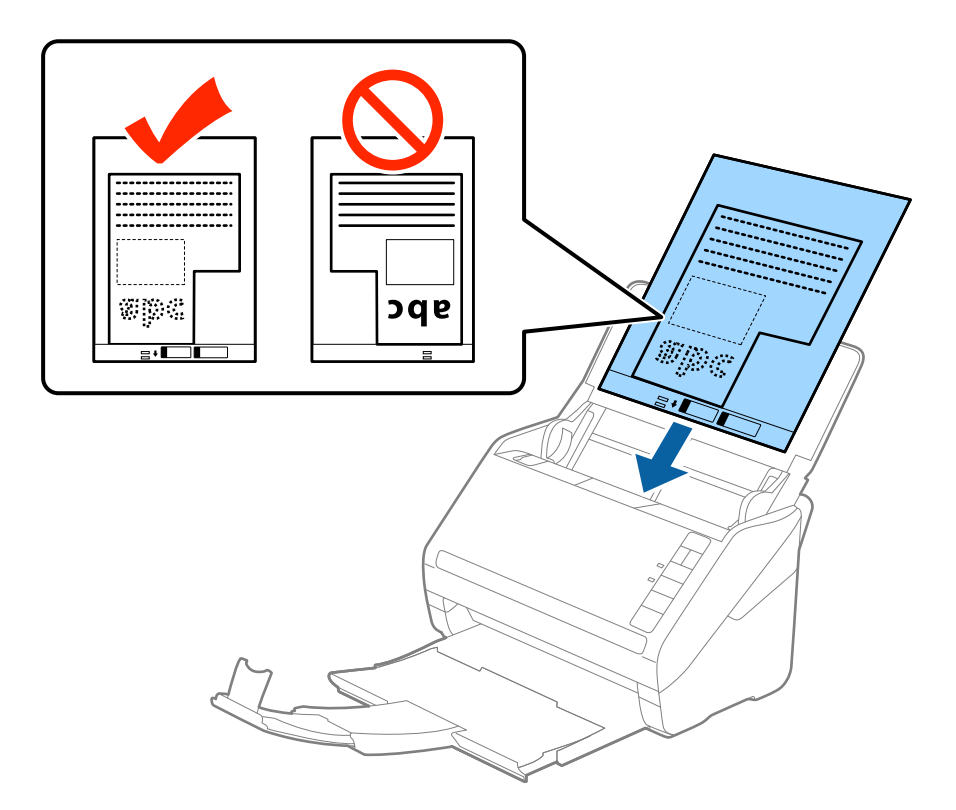

5. Лизнете ги водилките за рабови за да одговараат на рабовите на Фасцикла водејќи сметка да нема празнини помеѓу Фасцикла и водилките на рабовите. Во спротивно, листот може накриво да биде внесен.

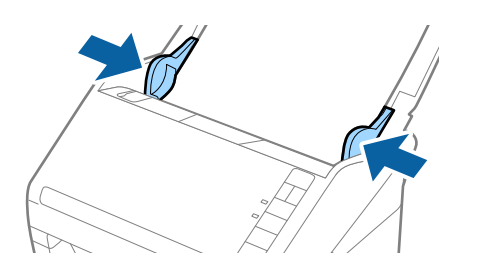

- <span id="page-57-0"></span>❏ Можно <sup>е</sup> да <sup>е</sup> потребно да запрете со користење на Фасцикла којшто <sup>е</sup> изгребан или скениран повеќе од 3000 пати.
- ❏ Ако не може да ја најдете соодветната големина на оригиналот којшто сакате да го скенирате во листата **Големина на документ** во Epson Scan 2, изберете **Автоматско откривање** или изберете **Приспособи** за да креирате приспособена големина на документ.

Кога скенирате Фасцикла со избирање на **Автоматско откривање** како **Големина на документ** поставката, сликата автоматски се скенира со применување на **Искривеност на хартија** во **Корекц. на искривеност на докум.** поставката.

❏ Користете само Фасцикла наменет за вашиот скенер. Фасцикла скенерот автоматски ја препознава со детекција на две мали правоаголни дупки на предниот раб. Одржувајте ги дупките чисти и непокриени.

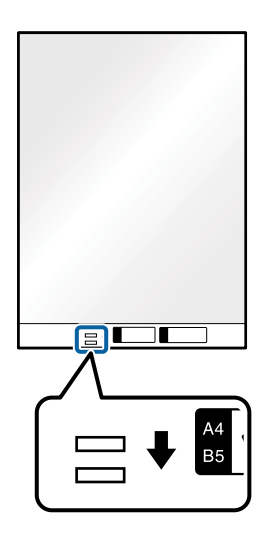

## **Поврзани информации**

& "Кодови за [Фасцикла](#page-29-0)" на страница 30

 $\rightarrow$  "Задолжителни поставки за специјални оригинали во прозорецот [Epson Scan 2"](#page-77-0) на [страница](#page-77-0) 78

## **Фотографии**

## **Спецификации за фотографии**

Со користење на Фасцикла којшто се продава посебно, може да скенирате фотографии без да се грижите дали ќе се оштетат.

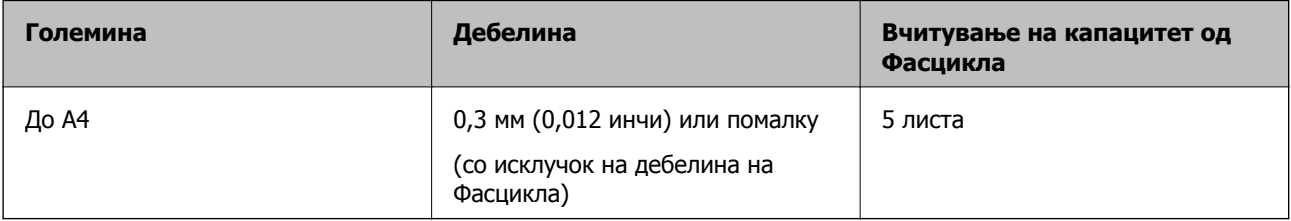

## **Поставување на фотографии**

1. Отворете ја влезната фиока и извлечете го продолжувањето на влезната фиока. Лизнете ја излезната фиока, извлечете го продолжувањето за излезната фиока и потоа подигнете го стопирачот.

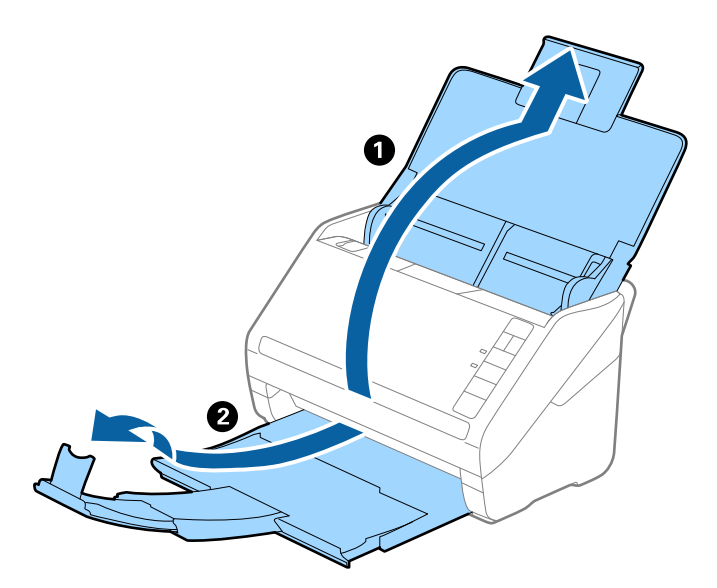

2. Целосно лизнете ги водилките за рабови на излезната фиока.

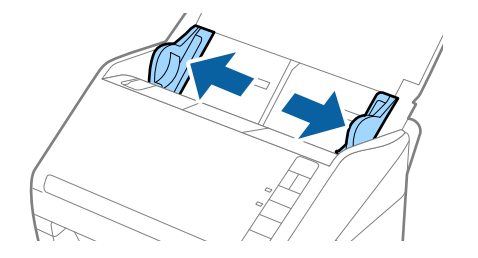

3. Поставете го Фасцикла со слика со предната страна нагоре и поставете ја фотографијата во центарот на Фасцикла со страната којшто се скенира свретна надолу.

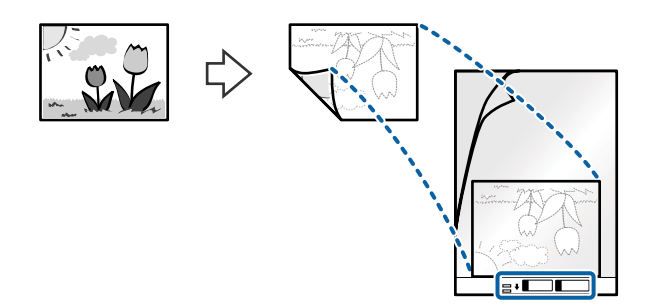

4. Внесете го Фасцикла во влезната фиока со горниот раб свртен во ADF. Лизнете го Фасцикла во ADF додека не наидете на отпор.

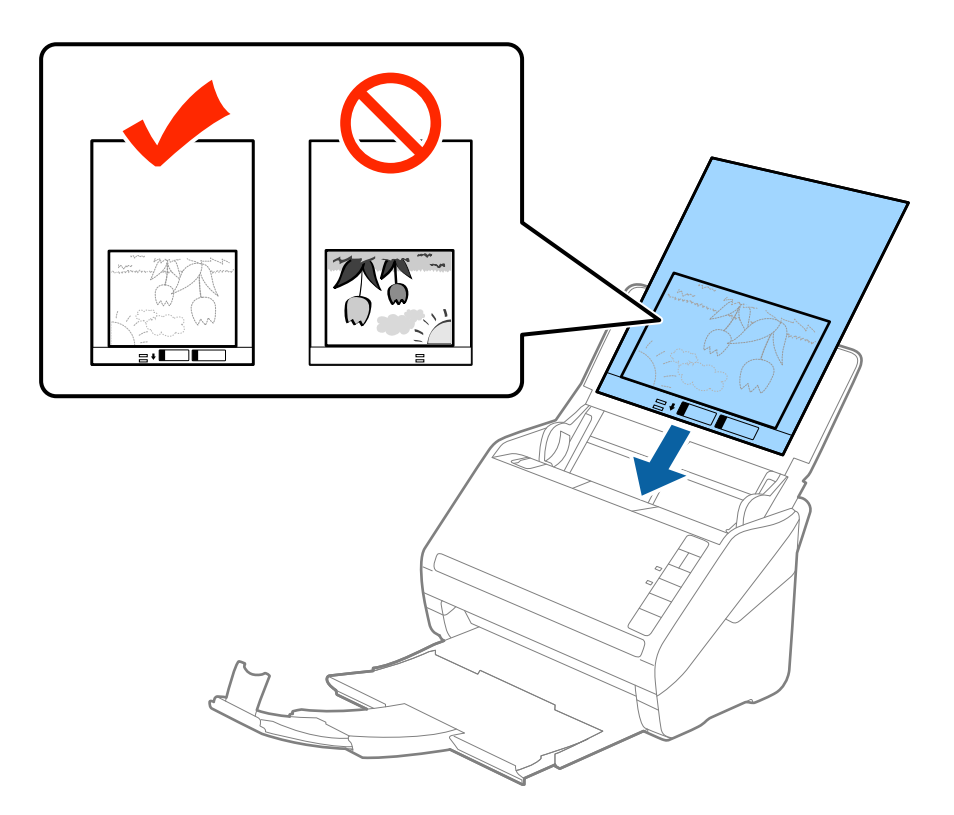

5. Лизнете ги водилките за рабови за да одговараат на рабовите на Фасцикла водејќи сметка да нема празнини помеѓу Фасцикла и водилките на рабовите. Во спротивно, листот може накриво да биде внесен.

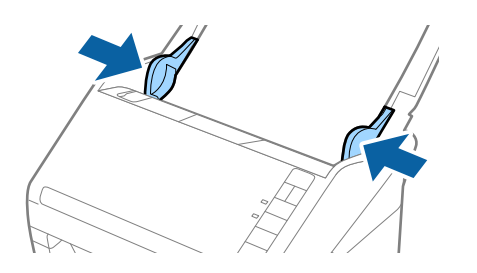

- ❏ Можно <sup>е</sup> да <sup>е</sup> потребно да запрете со користење на Фасцикла којшто <sup>е</sup> изгребан или скениран повеќе од 3000 пати.
- ❏ Ако не може да ја најдете соодветната големина на оригиналот којшто сакате да го скенирате во листата **Големина на документ** во Epson Scan 2, изберете **Автоматско откривање** или изберете **Приспособи** за да креирате приспособена големина на документ.

Кога скенирате Фасцикла со избирање на **Автоматско откривање** како **Големина на документ** поставката, сликата автоматски се скенира со применување на **Искривеност на хартија** во **Корекц. на искривеност на докум.** поставката.

- ❏ Не оставајте ги фотографиите во Фасцикла долго време.
- ❏ Користете само Фасцикла наменет за вашиот скенер. Фасцикла скенерот автоматски ја препознава со детекција на две мали правоаголни дупки на предниот раб. Одржувајте ги дупките чисти и непокриени.

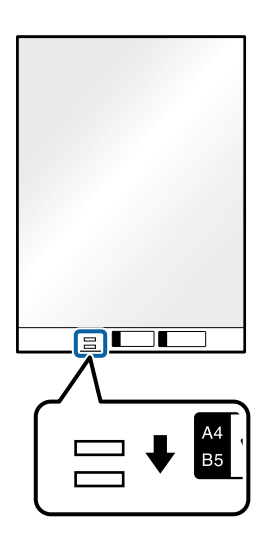

## **Поврзани информации**

& "Кодови за [Фасцикла](#page-29-0)" на страница 30

& "Задолжителни поставки за специјални оригинали во прозорецот [Epson Scan 2"](#page-77-0) на [страница](#page-77-0) 78

## **Коверти**

## **Спецификации за коверти**

Спефицикација за коверти коишто може да ги внесете во скенерот.

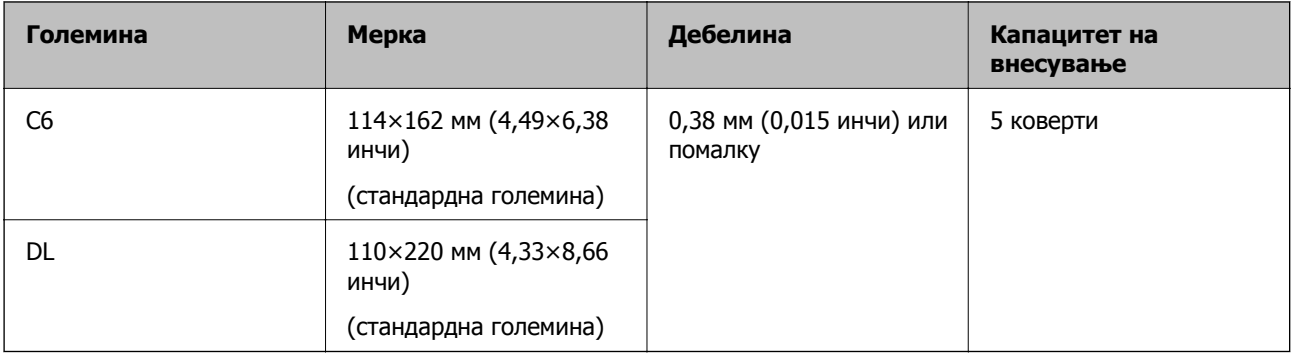

## **Ставање пликови**

1. Отворете ја влезната фиока и извлечете го продолжетокот на влезната фиока. Извлечете ја излезната фиока, извлечете го продолжетокот на излезната фиока, а потоа подигнете го сопирачот.

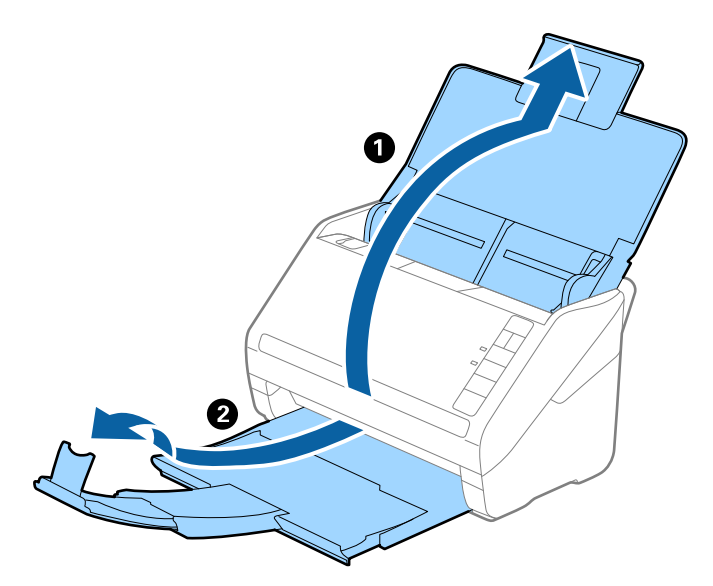

2. Целосно извлечете ги граничниците на влезната фиока.

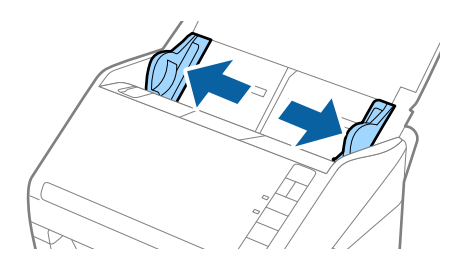

3. Вчитајте ги ковертите во влезната фиока со предната страна надолу водејќи сметка отворениот раб (свитканата страна) на ковертот да биде странично свртен. За коверти со отворен раб (свиткана страна) од пократката страна, може да ги вчитате ковертите со отворен раб (свиткана страна) со предната страна надолу.

Лизнете ги ковертите во ADF додека не нидете на отпор.

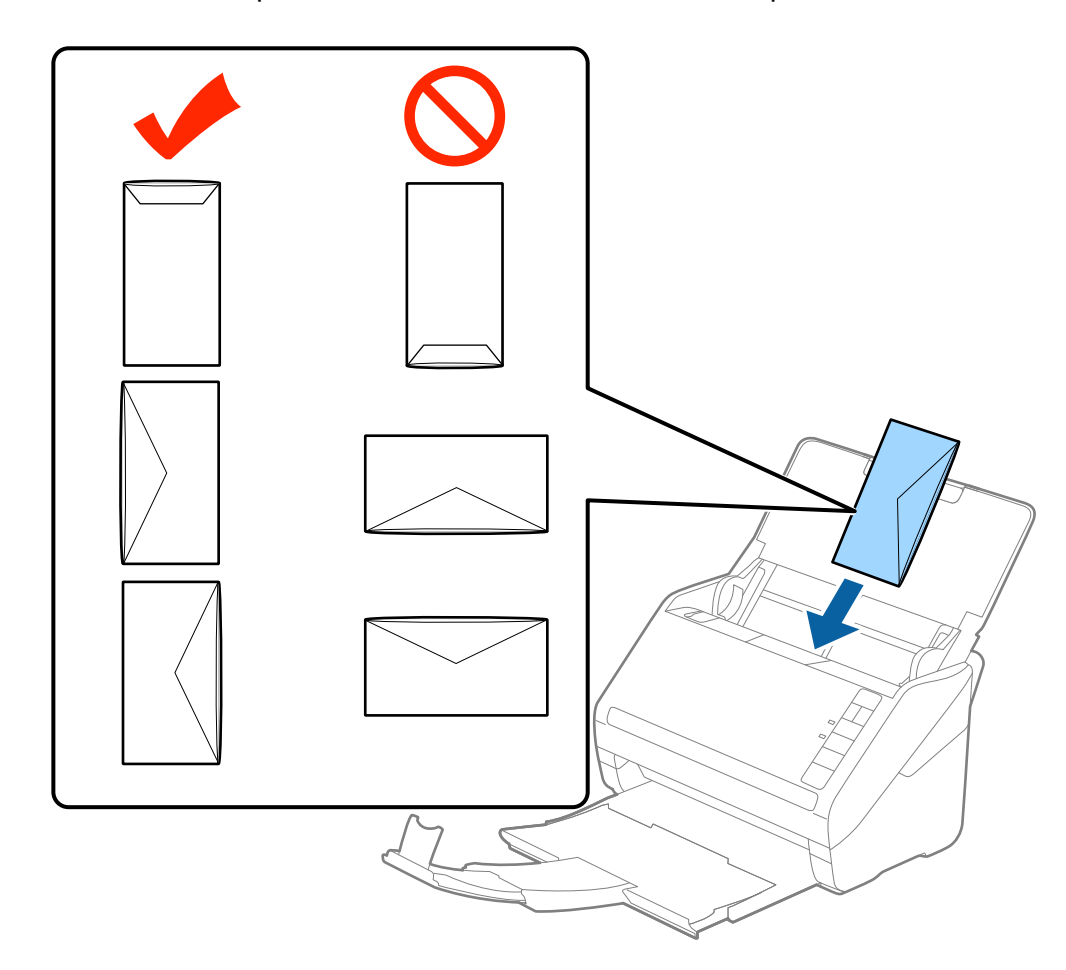

## c**Важно:**

Не ставајте пликови со лепило на нив.

## **Белешка:**

- ❏ Ковертите коишто не се отворени со остро сечење на свитканата страна може да не бидат скенирани правилно.
- ❏ Пликовите што не се запечатени може да се ставаат со отворена перка, свртени нагоре.

4. Лизнете ги водилките за рабови на ковертите водејќи сметка да нема празнини помеѓу ковертите и водилките за рабови. Во спротивно, ковертите може накривено да бидат внесени.

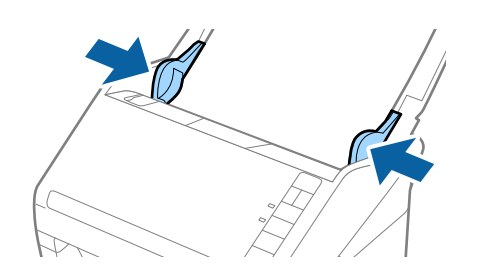

## **Белешка:**

- ❏ За да скенирате пликови, препорачуваме да го изберете соодветниот агол на ротација или **Автоматски** во **Ротирај** во картичката **Главни поставки** во прозорецот Epson Scan 2 пред да скенирате. За детали, погледнете во помошта за Epson Scan 2.
- ❏ За да скенирате пликови, одредете ја соодветната поставка во прозорецот Epson Scan 2.

Кога користите Epson ScanSmart, може да го отворите прозорецот Epson Scan 2 со притискање на копчето **Settings** <sup>&</sup>gt;картичка **Scanner Settings** <sup>&</sup>gt;**Scan Settings**.

Изберете **Исклучено** во **Откриј двојно полнење** на јазичето **Главни поставки**. За детали, погледнете во помошта за Epson Scan 2.

Ако заборавите да оневозможите **Откриј двојно полнење** во Epson Scan 2 <sup>и</sup> настане грешка поради двојно внесување, извадете го пликот од ADF <sup>и</sup> повторно ставете го, притиснете го копчето (Прескокни откривање на двојно внесување) на скенерот како што <sup>е</sup> прикажано подолу за да оневозможите **Откриј двојно полнење** за следното скенирање, <sup>а</sup> потоа скенирајте одново. Копчето  $\Rightarrow$  (Прескокни откривање на двојно внесување) оневозможува **Откриј двојно полнење** само за еден лист.

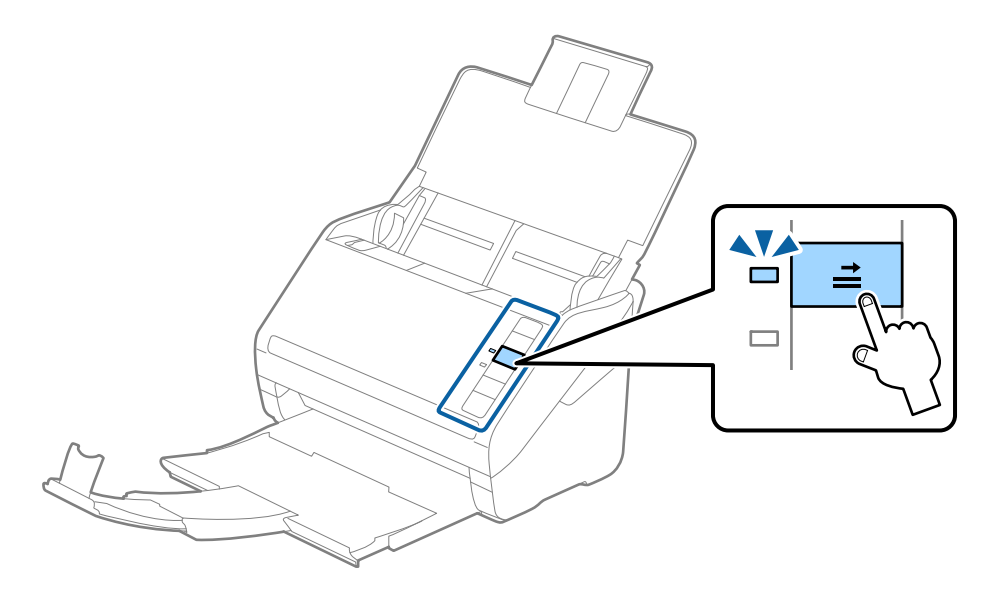

## **Поврзани информации**

 $\rightarrow$  "Задолжителни поставки за специјални оригинали во прозорецот [Epson Scan 2"](#page-77-0) на [страница](#page-77-0) 78

## **Мешавина на оригинали**

## **Спецификации за оригинали коишто се мешавина од различни големини**

Може да внесете мешавина од оригинали од 50,8×50,8 mm (2,0×2,0 in.) до големина А4 (или писмо). Може да внесете и мешавина од типови или дебелина на хартија.

## c**Важно:**

- ❏ Кога ставате или скенирате оригинали што се мешавина од различни големини, оригиналите може да се внесуваат накриво бидејќи не сите оригинали ги собира во граничниците.
- ❏ Оригиналите може да се заглавуваат или да се внесуваат накриво ако сте ставиле различни типови или драстично различни големини на оригинали, како во следниве случаи.
	- · Тенка хартија <sup>и</sup> дебела хартија
	- · Хартија со големина A4 <sup>и</sup> хартија со големина на картичка

Ако оригиналите се внесуваат накриво, проверете дали има скенирана слика.

#### **Белешка:**

- ❏ Ако оригиналите се заглавуваат или не се внесуваат правилно, внесувањето може да се подобри ако го овозможите режимот **Бавно**.
- ❏ Алтернативно, може да скенирате оригинали со различна големина <sup>и</sup> типови на хартија ако ги внесете еден по еден со користење на **Режим за автоматско полнење**.

## **Поставување на мешавина од оригинали со различни големини**

1. Отворете ја влезната фиока и извлечете го продолжувањето на влезната фиока. Лизнете ја излезната фиока, извлечете го продолжувањето за излезната фиока и потоа подигнете го стопирачот.

#### **Белешка:**

Ако има дебели оригинали помеѓу оригиналите, за да спречите дебелите оригинали да се натрупуваат во излезната фиока <sup>и</sup> да испаѓаат, складирајте ја излезната фиока <sup>и</sup> не користете ја за редење на исфрлените оригинали.

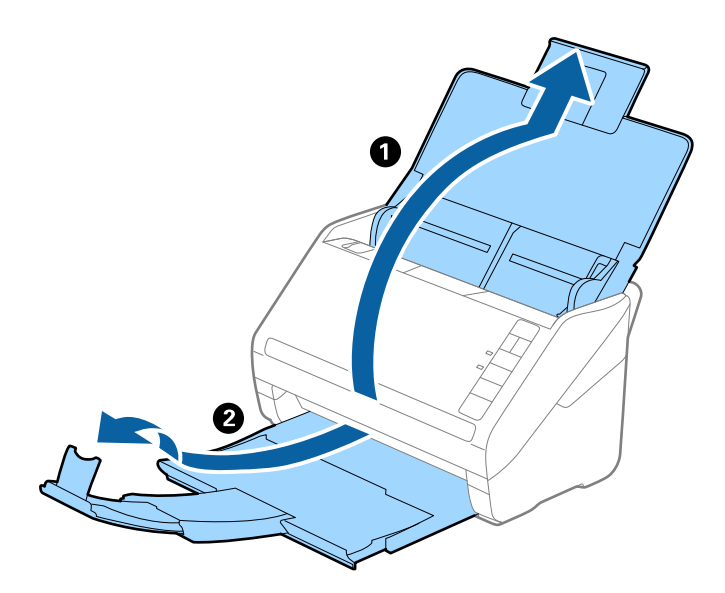

2. Целосно извлечете ги граничниците на влезната фиока.

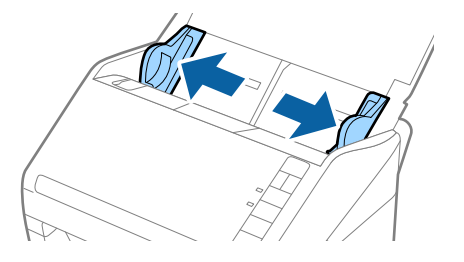

3. Внесете ги оригиналите во центарот на влезната фиока во опаѓачки редослед на големина на хартија со најдебела назад и најтенка најнапред.

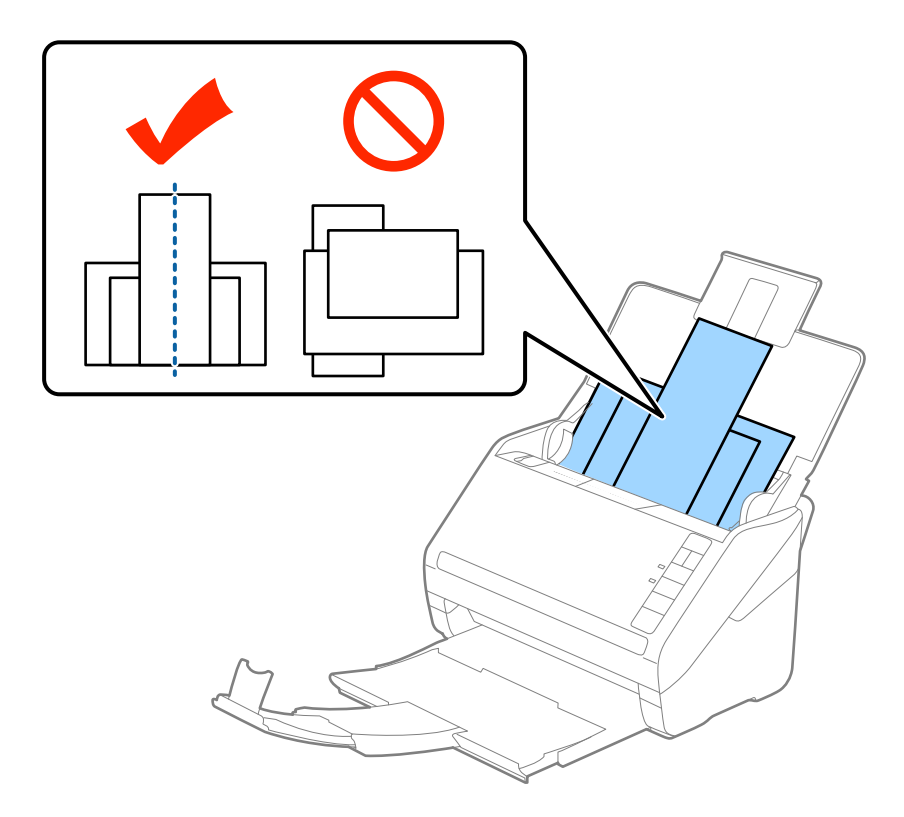

#### **Белешка:**

- ❏ Внесете ги оригиналите во влезната фиока свртена надолу <sup>и</sup> малку поместете ги горните врвоти под агол свртен кон ADF.
- ❏ Лизнете ги оригиналите во ADF додека не нидете на отпор.
- $\Box$  Може да ги редите оригиналите на куп до 8 mm (0,31 in.).
- 4. Лизнете ги водилките на рабовите за да одговараат на најдебелиот оригинал.

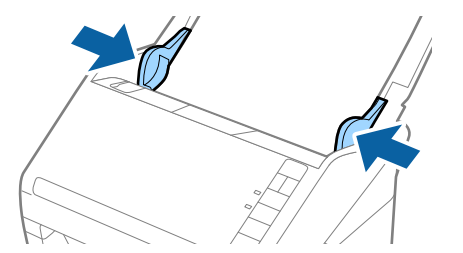

## **Поврзани информации**

& "[Непрекинато](#page-78-0) скенирање различни големини или типови на оригинали еден по еден (Режим за [автоматско](#page-78-0) полнење)" на страница 79

Со Режим за автоматско полнење може да скенирате различни големини или типови на оригинали еден по еден. Во овој режим, скенерот автоматски започнува со скенирањето кога ќе ги ставите оригиналите во скенерот.

# <span id="page-67-0"></span>**Мрежни поставки**

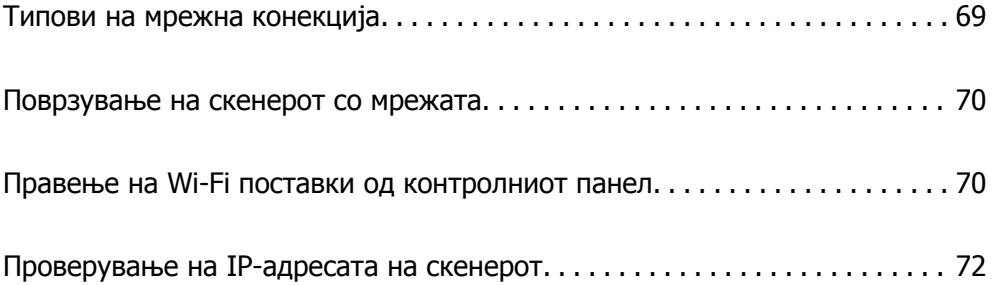

# <span id="page-68-0"></span>**Типови на мрежна конекција**

Може да ги користите следниве начини на поврзување.

# **Wi-Fi-врска**

Поврзете ги скенерот и компјутерот или паметниот уред со безжичниот пренасочувач. Ова е типичниот метод на поврзување за домашни или канцелариски мрежи каде што компјутерите се поврзуваат со Wi-Fi преку безжичниот пренасочувач.

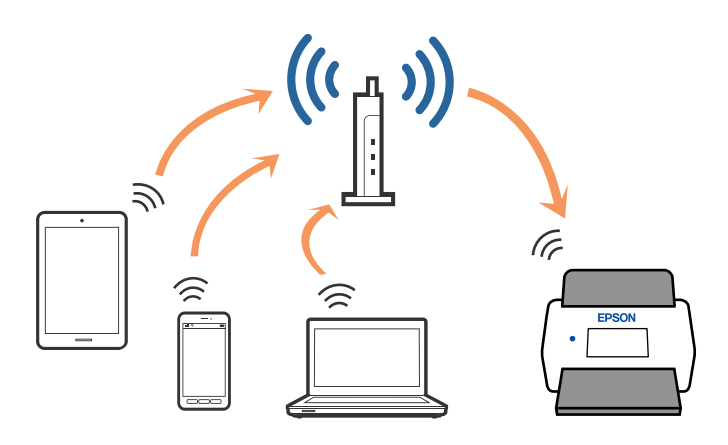

## **Поврзување на АР режим**

Користете го овој метод кога не користите Wi-Fi дома или во канцеларија или кога сакате директно да го поврзете скенерот на паметен уред. Во овој режим скенерот е точка на пристап и може да поврзете до четири уреди на скенерот без да ја користите стандардната точка на пристап. Меѓутоа, уредите коишто се директно поврзани на скенерот не може заемно да комуницираат преку скенерот.

## **Белешка:**

АР режимот <sup>е</sup> метод на поврзување наменет да го замени Ad Hoc режимот.

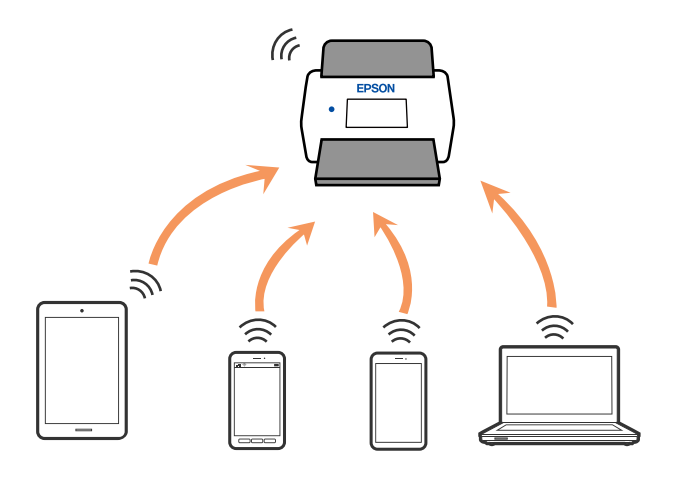

Скенерот може истовремено да биде поврзан на Wi-Fi и AP режимот. Меѓутоа, ако започнете мрежно поврзување во АР режим кога скенерот е поврзан на Wi-Fi, Wi-FI привремено ќе биде исклучено.

# <span id="page-69-0"></span>**Поврзување на скенерот со мрежата**

Ако скенерот не е поврзан со мрежата, користете ја програмата за инсталирање за да го поврзете скенерот со мрежата.

Програмата за инсталирање може да ја стартувате на некој од следниве начини.

❏ Поставување од веб-локацијата

Одете на следнава веб-локација и внесете го името на производот. Одете во **Поставување** и започнете со поставување.

[http://epson.sn](http://epson.sn/?q=2)

❏ Поставување со користење на дискот со софтвер (само за модели коишто доаѓаат со диск со софтвер и за корисници со компјутери со Windows со погони за диск.)

Внесете го дискот со софтвер во компјутерот и следете ги инструкциите на екранот.

Ако сакате да ја проверите мрежната врска или рачно да се поврзете на мрежата, погледнете ги поврзаните информации.

## **Поврзани информации**

- & "Светла" на [страница](#page-23-0) 24
- & "[Показатели](#page-24-0) за грешка" на страница 25
- & "[Поврзување](#page-133-0) со мрежата" на страница 134

# **Правење на Wi-Fi поставки од контролниот панел**

Може да направите мрежни поставки од контролниот панел на скенерот. Откако ќе го поврзете скенерот на мрежата, поврзете го скенерот од уредот којшто сакате да го користите (компјутер, паметен телефон, таблет итн.)

## **Правење на поставки за Wi-Fi со поставување на копчето за притискање (WPS)**

Може автоматски да поставите Wi-Fi мрежа со притискање на копчето на точката на пристап. Ако ги исполните следниве барања, може да направите поставка со користење на овој метод.

❏ Точката на пристап е компатибилна со WPS (Wi-Fi заштитно поставување).

❏ Тековното Wi-Fi поврзување е направено со притискање на копчето на точката на пристап.

#### **Белешка:**

Ако не може да го најдете копчето или правите поставки со користење на софтвер, погледнете ја документацијата обезбедена со точката на пристап.

1. Задржете го копчето [WPS] на точката на пристап додека не засвети безбедносното светло.

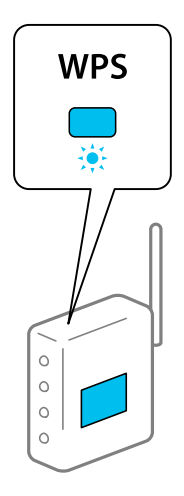

Ако не знаете каде се наоѓа копчето [WPS] или нема копчиња на точката на пристап, погледнете ја документацијата обезбедена со точката на пристап за детали.

2. Притиснете го копчето  $\infty$  на контролниот панел на скенерот додека не засвети  $\widehat{\mathcal{F}}$  сино светло (околу 3 секунди).

Поставувањето за поврзувањето започнува. Светлото  $\widehat{\mathbb{R}}$  и светлото  $\widehat{\mathbb{R}}$  наизменично светат.

Светлото свети сино кога поврзувањето е завршено.

## **Белешка:**

Конекцијата е неуспешна кога светлото: е вклучено. Откако ќе ја снема грешката со притискање на копчето $\mathbb O$ , рестартирајте ја точката на пристап, поместете ја поблиску до скенерот и обидете се повторно.

## **Правење на поставки за Wi-Fi со поставки за PIN код (WPS)**

Автоматско поврзување на точка на пристап со користење на PIN код. Може да го искористите овој метод на поставување ако точката на пристап има опција за WPS (заштитено поставување на Wi-Fi). Користете компјутер за да го внесете PIN кодот во точката на пристап.

- 1. Истовремено притиснете го копчето  $\widehat{\mathcal{P}}$  и копчето  $\mathbf{\omega}$  на контролниот панел на скенерот додека не засвети  $\widehat{\mathcal{F}}$  светло во сина боја (околу 3 секунди).
- 2. Употребете компјутер за да го внесете PIN кодот (број со осум цифри) на ознаката залепена на скенерот во точката на пристап во рок од две минути.

Поставувањето за поврзувањето започнува. Светлото  $\widehat{\mathcal{P}}$  и светлото  $\widehat{\mathcal{P}}$  наизменично светат.

Светлото свети сино кога поврзувањето е завршено.

- <span id="page-71-0"></span>❏ Погледнете го испорачаниот прирачник со вашата точка на пристап за детали во врска со внесување на PIN код.
- $\Box$  Конекцијата е неуспешна кога светлото  $\mathcal I$ е вклучено. Откако ќе ја снема грешката со притискање на копчето $\mathcal D$ , рестартирајте ја точката на пристап, поместете ја поблиску до скенерот <sup>и</sup> обидете се повторно.

## **Правење на поставки за АР режим**

Со овој метод може да го поврзете скенерот директно од уредите без точка на пристап. Скенерот претставува точка на пристап.

## c**Важно:**

Кога ќе се поврзете од паметен уред на скенерот со користење на АР режимот за поврзување, скенерот <sup>е</sup> поврзан на истата Wi-Fi мрежа (SSID) како <sup>и</sup> паметниот уред <sup>и</sup> се воспоставува комуникација помеѓу нив. Од причина што паметниот уред автоматски се поврзува со други компатибилни Wi-Fi мрежи ако скенерот <sup>е</sup> исклучен, повторно не <sup>е</sup> поврзан на претходната Wi-Fi мрежа ако скенерот <sup>е</sup> вклучен. Повторно поврзете го SSID на скенерот во AP режим од паметен уред. Ако не сакате да се поврзувате секогаш кога го вклучувате <sup>и</sup> исклучувате скенерот, ви препорачуваме да користите Wi-Fi мрежа така што ќе го поврзете скенерот на точка на пристап.

1. Притиснете го копчето  $\widehat{\mathcal{F}}$  на контролниот панел на скенерот.

Светлото САР свети сино кога поврзувањето со АР режим е активирано.

2. Поврзете се од паметен уред или компјутер на скенерот со користење на SSID на скенерот и лозинка.

#### **Белешка:**

- ❏ Може да ги проверите SSID <sup>и</sup> лозинката на скенерот на ознаката залепена на скенерот.
- ❏ Погледнете ја документацијата доставена со вашиот паметен уред или компјутер за упатство за употреба.

# **Проверување на IP-адресата на скенерот**

IP-адресата на скенерот може да ја проверите преку Epson Scan 2 Utility.

#### **Белешка:**

Пред да ја проверите IP-адресата, треба да го поврзете компјутерот со истиот безжичен рутер како скенерот.

- 1. Стартувајте ја Epson Scan 2 Utility.
	- ❏ Windows 10

Кликнете го копчето Старт, а потоа изберете **EPSON** > **Epson Scan 2 Utility**.

❏ Windows 8.1/Windows 8

Внесете го името на апликацијата во полето за пребарување, а потоа изберете ја прикажаната икона.
❏ Windows 7/Windows Vista/Windows XP

Кликнете го копчето Старт, а потоа изберете **Сите програми** или **Програми** > **EPSON** > **Epson Scan 2** > **Epson Scan 2 Utility**.

- ❏ Mac OS Изберете **Оди** > **Апликации** > **Epson Software** > **Epson Scan 2 Utility**.
- 2. Кликнете **Поставки** во паѓачкото мени **Скенер**.
- 3. Кликнете **Додај**.
- 4. Во паѓачкото мени **Модел**, изберете го скенерот за кој сакате да ја проверите IP-адресата.

IP-адресата на избраниот скенер е прикажана во списокот со адреси.

# <span id="page-73-0"></span>**Скенирање**

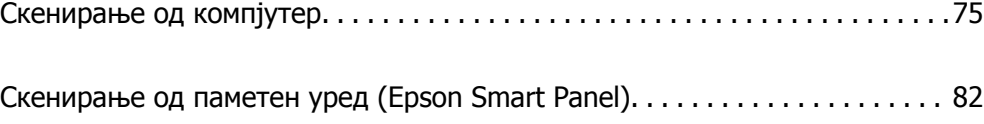

# <span id="page-74-0"></span>**Скенирање од компјутер**

### **Скенирање со Epson ScanSmart**

За да скенирате, користете ја апликацијата за скенирање Epson ScanSmart.

Оваа апликација ви овозможува лесно да скенирате документи, а потоа да ги зачувате скенираните слики со едноставни чекори. Видете ја помошта за Epson ScanSmart со детали за тоа како да ја користите апликацијата. Овој дел објаснува како да скенирате и да зачувувате во PDFдатотека, како основен чекор.

- 1. Ставете ги оригиналите на скенерот.
- 2. Стартувајте ја Epson ScanSmart.
	- ❏ Windows 10

Кликнете го копчето Старт, а потоа изберете **Epson Software** > **Epson ScanSmart**.

❏ Windows 8.1/Windows 8

Внесете го името на апликацијата во полето за пребарување, а потоа изберете ја прикажаната икона.

❏ Windows 7

Кликнете го копчето Старт, а потоа изберете **Сите програми** > **Epson Software** > **Epson ScanSmart**.

❏ Mac OS

Отворете ја папката **Апликации** и изберете **Epson ScanSmart**.

3. Кликнете **Scan double-sided** или **Scan single-sided**.

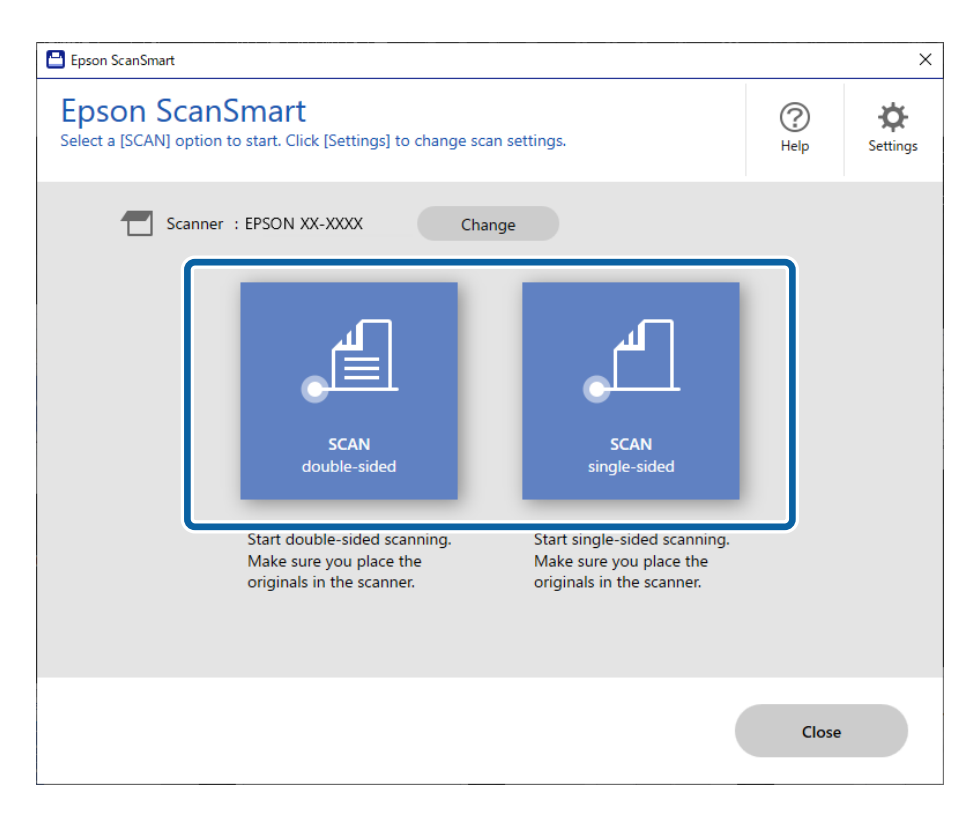

Скенирањето започнува автоматски.

4. Проверете ги скенираните слики и организирајте ги доколку е потребно.

A Може да ставите оригинали и да ги скенирате со кликнување **Scan**.

B Може да ги користите копчињата на горниот дел од екранот за да ги ротирате скенираните слики.

C Може да изберете да ги задржите или да ги отфрлите задните страни од двострано скенираните слики преку **Include back sides**.

D Ако не сакате секојпат да ги проверувате скенираните слики, изберете **Skip this screen next time**.

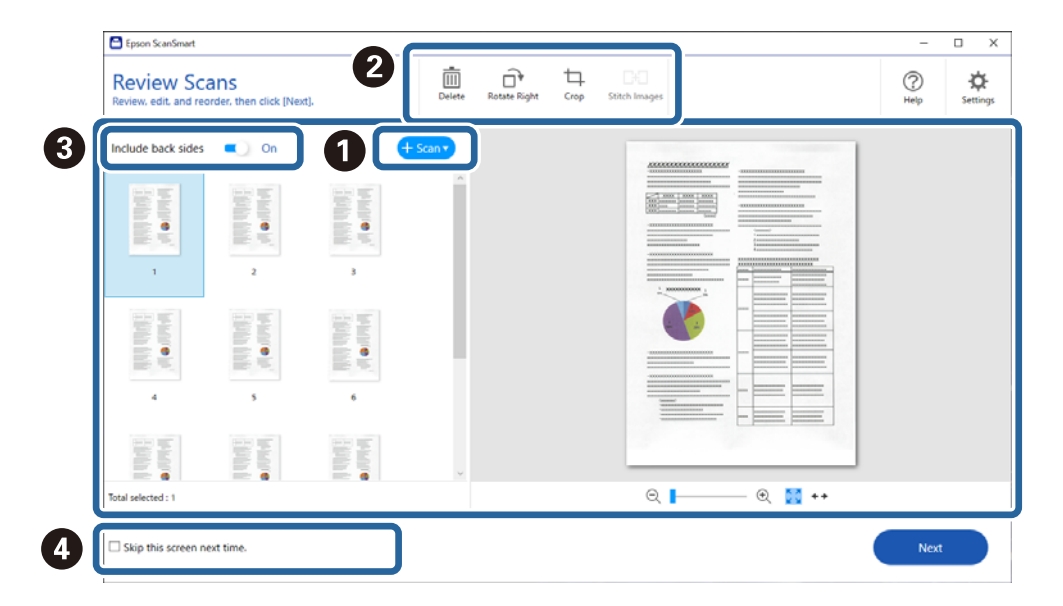

#### 5. Кликнете **Next**.

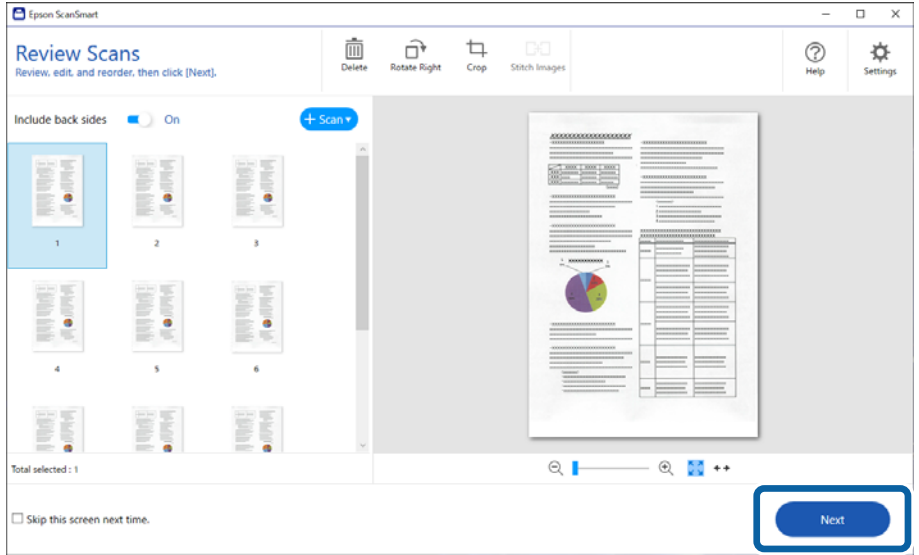

6. На екранот **Select Action**, кликнете **Save**.

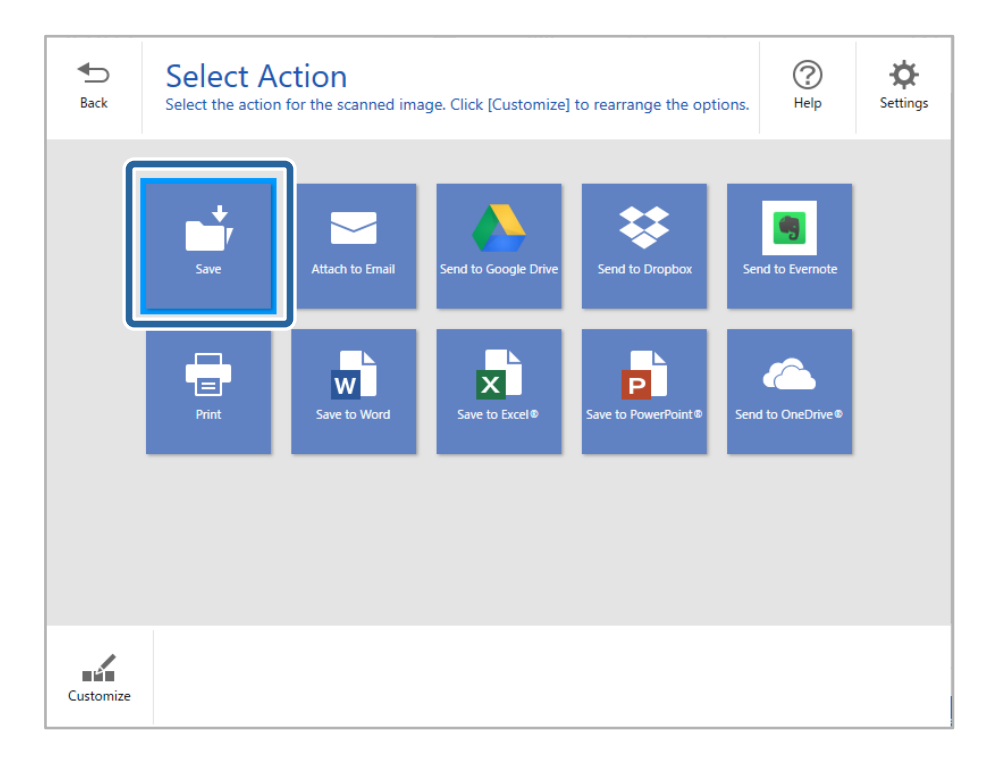

7. Проверете или сменете ги поставките за зачувување ако е потребно.

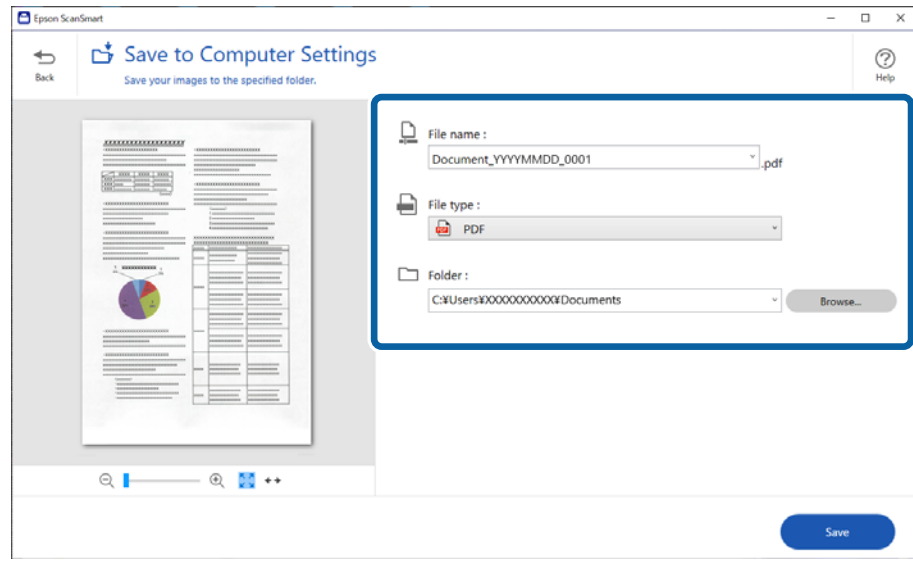

#### 8. Кликнете **Save**.

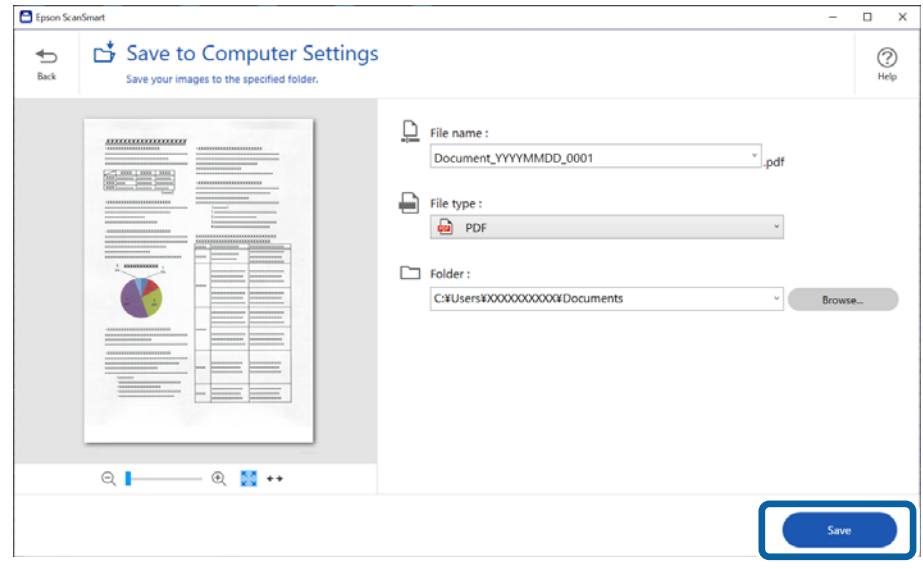

Скенираната слика се зачувува во одредената папка.

### **Задолжителни поставки за специјални оригинали во прозорецот Epson Scan 2**

Кога скенирате специјални оригинали, треба да поставите одредени ставки во картичката **Главни поставки** во прозорецот Epson Scan 2.

Кога користите Epson ScanSmart, може да го отворите прозорецот со притискање на копчето **Settings** > картичка **Scanner Settings** > **Scan Settings**.

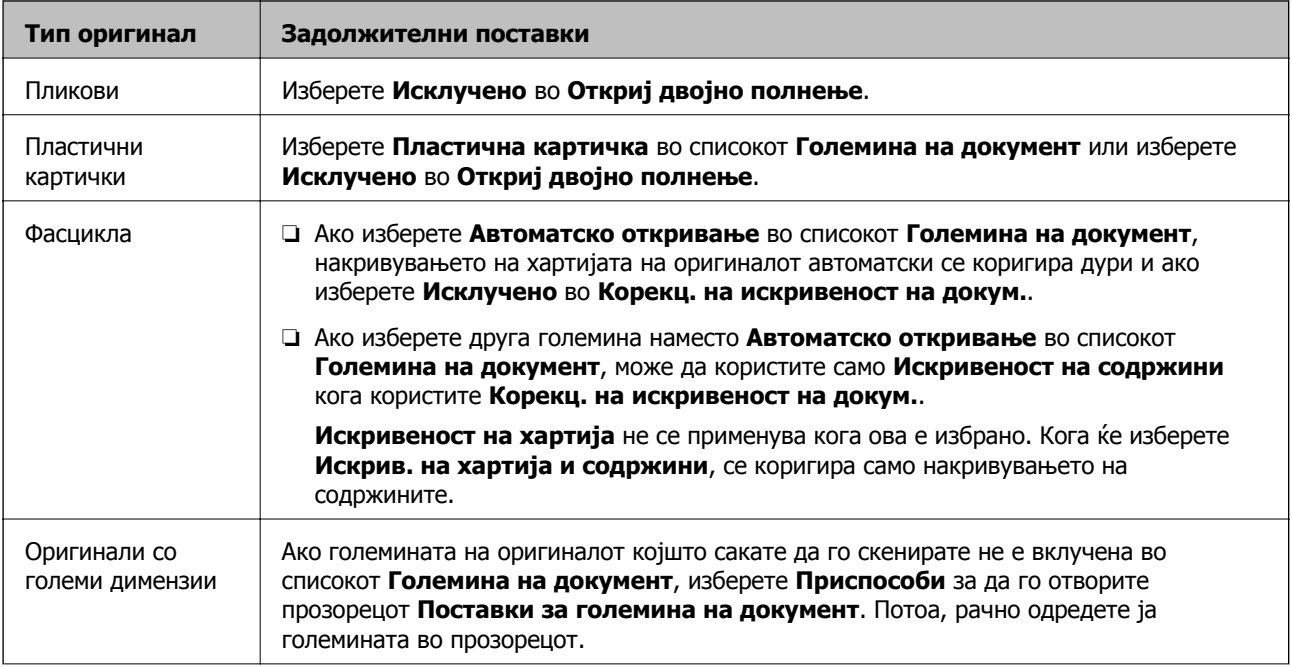

<span id="page-78-0"></span>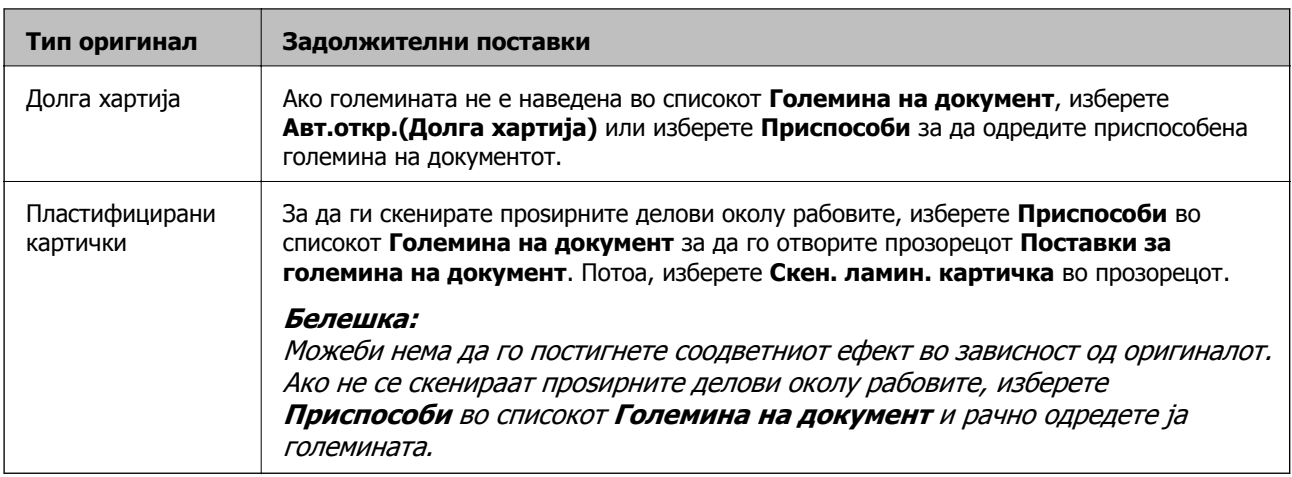

#### **Поврзани информации**

& "Ставање [оригинали](#page-37-0)" на страница 38

# **Непрекинато скенирање различни големини или типови на оригинали еден по еден (Режим за автоматско полнење)**

Со Режим за автоматско полнење може да скенирате различни големини или типови на оригинали еден по еден. Во овој режим, скенерот автоматски започнува со скенирањето кога ќе ги ставите оригиналите во скенерот.

- 1. Стартувајте ја Epson ScanSmart.
- 2. Кликнете  $\ddot{\Phi}$  **Settings**.

3. Кликнете **Scan Settings** во картичката **Scanner Settings**.

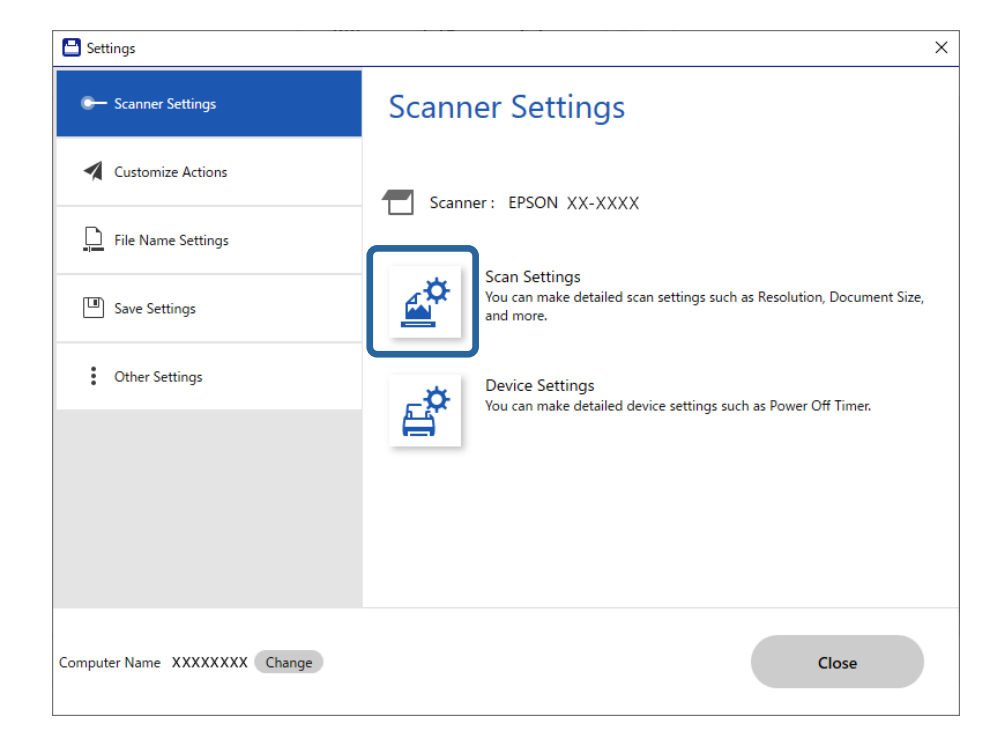

Се прикажува прозорецот **Epson Scan 2**.

4. Изберете **Режим за автоматско полнење** во картичката **Главни поставки**.

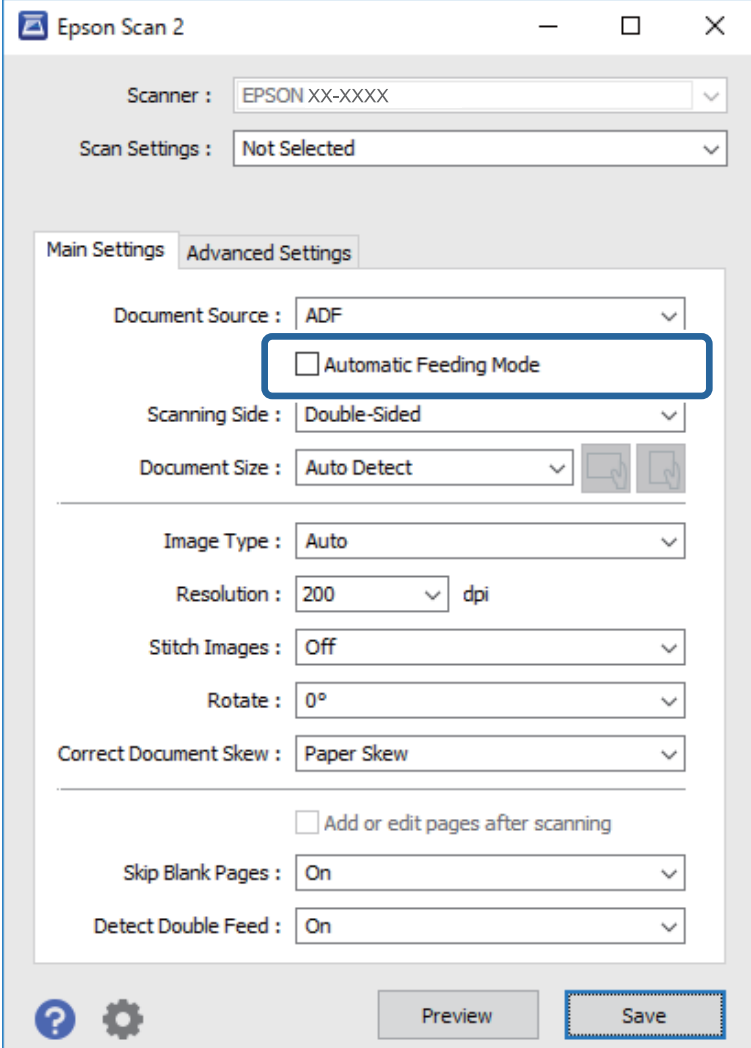

5. Одредете ги другите поставки за скенирање во прозорецот Epson Scan 2.

#### **Белешка:**

Може да одредите поставки за истекување на времето, по коешто ќе заврши **Режим за автоматско полнење**.

Изберете **Поставки** од списокот **Извор на документ** за да го отворите прозорецот **Поставки за извор на документ**. Поставете **Истекување време на режимот за автоматско внесување (секунди)** во прозорецот.

- 6. Кликнете **Зачувај** за да го затворите прозорецот Epson Scan 2.
- 7. Кликнете **Close** за да го затворите прозорецот **Settings**.
- 8. Кликнете **Scan double-sided** или **Scan single-sided**.

Режим за автоматско полнење се вклучува.

9. Приспособете ги граничниците и ставете го оригиналот во ADF.

Скенирањето започнува автоматски.

<span id="page-81-0"></span>10. Откако скенирањето ќе запре, ставете го следниот оригинал во ADF.

Повторувајте ја оваа процедура додека не ги скенирате сите оригинали.

#### **Белешка:**

- ❏ Ако сакате да скенирате оригинали што се откриени како двојно внесени, на пр. пластични картички или пликови, притиснете го копчето  $\overset{\rightarrow}{\equiv}$  (Прескокни откривање на двојно внесување) пред да го ставите оригиналот за да го прескокнете откривањето на двојно внесување.
- ❏ Ако сакате да скенирате оригинали што постои веројатност да се заглават, на пример тенка хартија, притиснете го копчето (Бавен режим) пред да го ставите оригиналот за да ја намалите брзината на скенирање.
- 11. Откако ќе ги скенирате сите оригинали, излезете од Режим за автоматско полнење.

Кликнете **Заврши** во прозорецот **Режим за автоматско полнење** прикажан на компјутерот.

За да ја зачувате скенираната слика, следете ги инструкциите на Epson ScanSmart.

# **Скенирање од паметен уред (Epson Smart Panel)**

За да скенирате од паметен уред, побарајте и инсталирајте ја Epson Smart Panel од App Store или Google Play.

#### **Белешка:**

Поврзете го скенерот со паметниот уред пред скенирањето.

- 1. Ставете го оригиналот.
- 2. Стартувајте ја Epson Smart Panel.
- 3. Следете ги инструкциите на екранот за да скенирате.

Скенираната слика се зачувува во паметниот уред, се испраќа до услуга во облак или по епошта.

# <span id="page-82-0"></span>**Корисни функции**

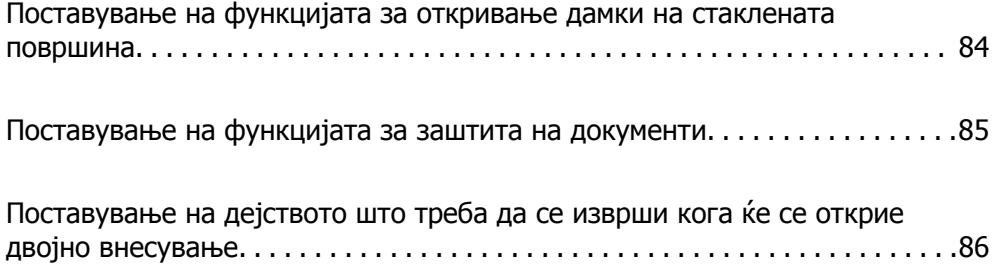

# <span id="page-83-0"></span>**Поставување на функцијата за откривање дамки на стаклената површина**

Во сликата може да се појават вертикални линии поради прашина или нечистотија на стаклената површина во внатрешноста на скенерот.

Кога **Откриј нечистотија на стаклото** е поставено на "Вклучено", скенерот открива дамки на стаклената површина во внатрешноста на скенерот и прикажува известување на екранот на компјутерот.

Кога ќе се прикаже ова известување, исчистете ја стаклената површина во внатрешноста на скенерот со специјалната опрема за чистење или со мека крпа.

Стандардната поставка е **Исклучено**.

- 1. Стартувајте ја Epson Scan 2 Utility.
	- ❏ Windows 10

Кликнете го копчето Старт, а потоа изберете **EPSON** — **Epson Scan 2 Utility**.

❏ Windows 8.1/Windows 8

Внесете го името на софтверот во полето за пребарување, а потоа изберете ја прикажаната икона.

❏ Windows 7/Windows Vista/Windows XP

Кликнете го копчето Старт, а потоа изберете **Сите програми** или **Програми** — **EPSON** — **Epson Scan 2** — **Epson Scan 2 Utility**.

❏ Mac OS

Изберете **Оди** — **Апликации** — **Epson Software** — **Epson Scan 2 Utility**.

2. Одредете ги следниве поставки во картичката **Поставка за скенерот**.

Поставете **Откриј нечистотија на стаклото** на **Вклучено-Ниско** или **Вклучено-Високо**.

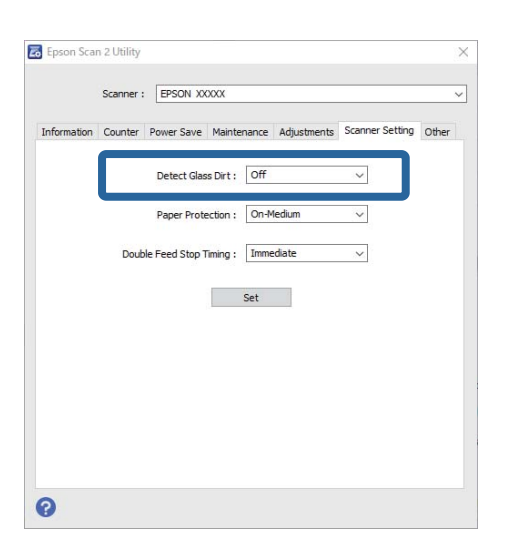

#### <span id="page-84-0"></span>**Белешка:**

- ❏ Некои дамки може да не бидат правилно откриени.
- ❏ Ако откривањето не функционира правилно, променете ги поставките.

Ако не се откриваат дамки, изберете **Вклучено-Високо**. Ако дамките се откриваат неправилно, изберете **Вклучено-Ниско** или **Исклучено**.

3. Изберете **Постави** за да ги примените поставките на скенерот.

# **Поставување на функцијата за заштита на документи**

За да се намали оштетувањето на документот, скенирањето сопира веднаш штом ќе се откријат следниве услови.

- ❏ Грешка при внесувањето хартија
- ❏ Документот се внесува под агол

Стандардната поставка е **Вклучено-Средно**.

#### c**Важно:**

- ❏ Оваа функција не спречува оштетувања кај сите документи.
- ❏ Грешките при внесувањето хартија може да не се откријат во зависност од условите за внесување хартија.
- 1. Стартувајте ја Epson Scan 2 Utility.
	- ❏ Windows 10

Кликнете го копчето Старт, а потоа изберете **EPSON** — **Epson Scan 2 Utility**.

❏ Windows 8.1/Windows 8

Внесете го името на софтверот во полето за пребарување, а потоа изберете ја прикажаната икона.

❏ Windows 7/Windows Vista/Windows XP

Кликнете го копчето Старт, а потоа изберете **Сите програми** или **Програми** — **EPSON** — **Epson Scan 2** — **Epson Scan 2 Utility**.

❏ Mac OS

Изберете **Оди** — **Апликации** — **Epson Software** — **Epson Scan 2 Utility**.

2. Одредете ги следниве поставки во картичката **Поставка за скенерот**.

Поставете **Заштита на хартијата** на **Вклучено-Ниско**, **Вклучено-Средно** или **Вклучено-Високо**.

За да ја активирате оваа функција, изберете го нивото на откривање што сакате да го користите. Погледнете ја следнава табела за детали за секое ниво.

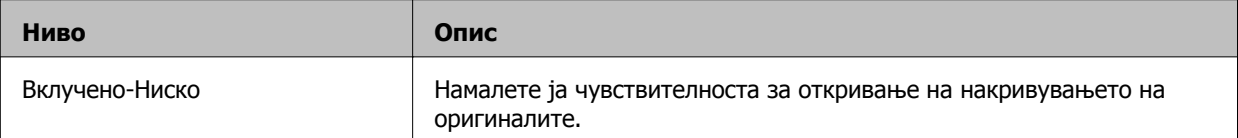

<span id="page-85-0"></span>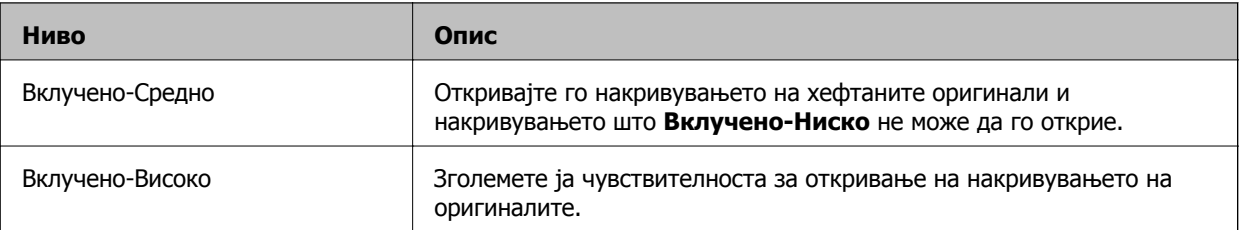

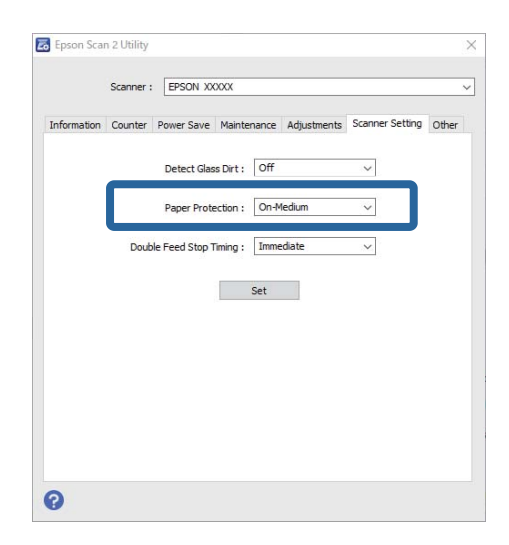

#### **Белешка:**

- ❏ Оваа функција може да не функционира правилно во зависност од документот, условите за внесување хартија <sup>и</sup> поставеното ниво.
- ❏ Кога скенирате пластични картички <sup>и</sup> картон, изберете **Исклучено** за да ја оневозможите оваа функција.
- ❏ Ако често доаѓа до погрешно откривање грешки, намалете го нивото.
- ❏ Ако документот има неправилна форма или се скенира под агол, може погрешно да се открие како грешка при внесувањето хартија.
- ❏ Кога вметнувате повеќе документи, погрижете се предните рабови на документите да бидат порамнети. Ако предните рабови на документите не се порамнети, може погрешно да се откријат како грешка при внесувањето хартија, дури <sup>и</sup> ако се скенираат правилно.
- ❏ Погрижете се да ги порамните граничниците со документот за да избегнете скенирање на документот под агол.
- 3. Изберете **Постави** за да ги примените поставките на скенерот.

# **Поставување на дејството што треба да се изврши кога ќе се открие двојно внесување**

Поставете го времето за сопирање по откриено двојно внесување на документите.

- ❏ Веднаш: сопира веднаш штом ќе се открие двојно внесување.
- ❏ По исфрлањето: документите за кои е откриено двојно внесување се скенираат, но се сопира скенирањето на следниот документ.

Кога ќе се уверите дека нема никакви проблеми во скенираната слика, може да продолжите со скенирање.

Стандардната поставка е **Веднаш**.

- 1. Стартувајте ја Epson Scan 2 Utility.
	- ❏ Windows 10

Кликнете го копчето Старт, а потоа изберете **EPSON** — **Epson Scan 2 Utility**.

❏ Windows 8.1/Windows 8

Внесете го името на софтверот во полето за пребарување, а потоа изберете ја прикажаната икона.

❏ Windows 7/Windows Vista/Windows XP

Кликнете го копчето Старт, а потоа изберете **Сите програми** или **Програми** — **EPSON** — **Epson Scan 2** — **Epson Scan 2 Utility**.

❏ Mac OS

Изберете **Оди** — **Апликации** — **Epson Software** — **Epson Scan 2 Utility**.

2. Одредете ги следниве поставки во картичката **Поставка за скенерот**.

Поставете **Време за запирање на двојното полнење** на **Веднаш** или **По исфрлањето**.

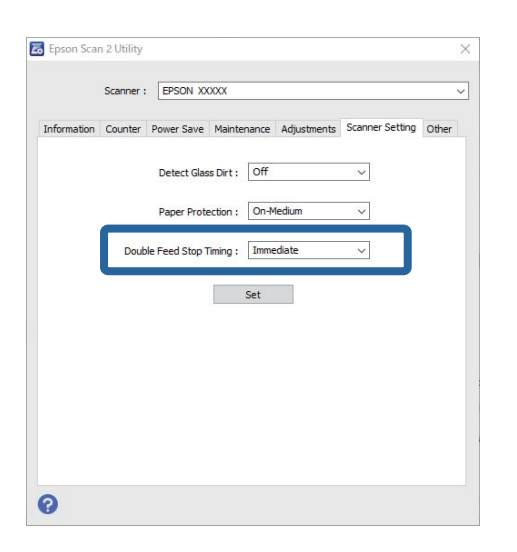

3. Изберете **Постави** за да ги примените поставките на скенерот.

# <span id="page-87-0"></span>**Одржување**

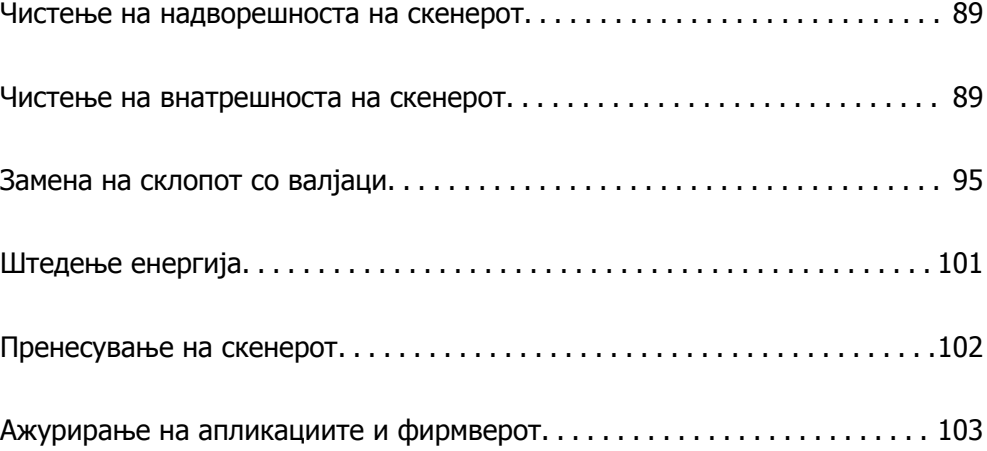

# <span id="page-88-0"></span>**Чистење на надворешноста на скенерот**

Исчистете ги дамките на надворешната површина на куќиштето со сува крпа или со крпа навлажнета со благ детергент и вода.

### c**Важно:**

- ❏ Не користете алкохол, разредувач или корозивен растворувач за да го чистите скенерот. Може да дојде до деформација или промена на бојата.
- ❏ Не дозволувајте да навлезе вода во производот. Тоа може да предизвика дефект.
- ❏ Не отворајте го куќиштето на скенерот.
- 1. Притиснете го копчето  $\bigcirc$  за да го исклучите скенерот.
- 2. Исклучете го адаптерот за наизменична струја од скенерот.
- 3. Чистете ја надворешната површина на куќиштето со крпа навлажнета со благ детергент и вода.

# **Чистење на внатрешноста на скенерот**

Откако ќе го користите скенерот одредено време, хартијата и прашината од просторијата на валјакот или на стаклениот дел во внатрешноста на скенерот може да предизвикаат проблеми со внесувањето на хартијата или со квалитетот на скенираните слики. Чистете ја внатрешноста на скенерот на секои 5,000 скенирања.

Може да го проверите последниот број на скенирања во Epson Scan 2 Utility.

Ако површината е со дамки со материјал што тешко се отстранува, користете оригинална опрема за чистење на Epson за да ги отстраните дамките. Користете мало количество средство за чистење на крпата за чистење за да ги отстраните дамките.

#### c**Важно:**

- ❏ Не користете алкохол, разредувач или корозивен растворувач за да го чистите скенерот. Може да дојде до деформација или промена на бојата.
- ❏ Не распрскувајте течности или подмачкувачи врз скенерот. Оштетувањето на опремата или струјните кола може да предизвика неправилно функционирање.
- ❏ Не отворајте го куќиштето на скенерот.
- 1. Притиснете го копчето  $\bigcirc$  за да го исклучите скенерот.
- 2. Исклучете го адаптерот за наизменична струја од скенерот.

3. Повлечете ја рачката за отворање на капакот и отворете го капакот на скенерот.

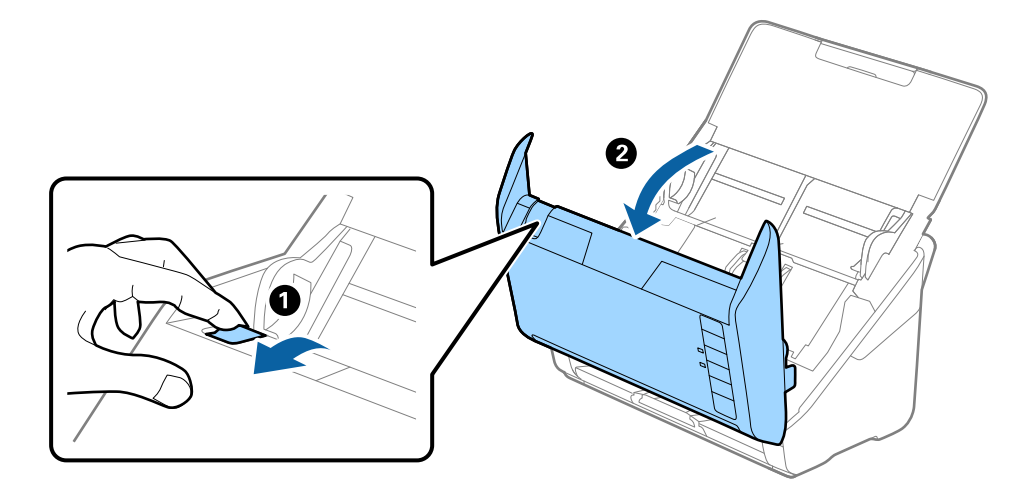

4. Избришете ги дамките на пластичниот валјак и на стаклената површина на дното на внатрешноста на капакот за скенерот со мека крпа или со оригинална опрема за чистење на Epson.

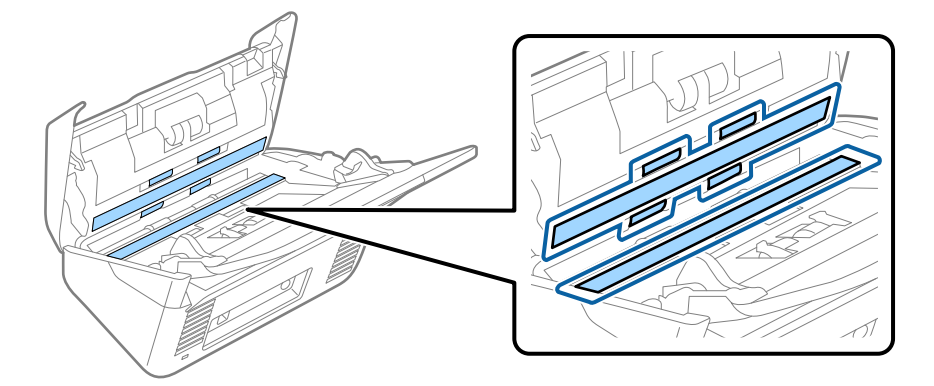

### c**Важно:**

- ❏ Не притискајте премногу на стаклената површина.
- ❏ Не користете четка или тврда алатка. Гребаници на стаклото може да влијаат врз квалитетот на скенирањето.
- ❏ Не прскајте средство за чистење директно на стаклената површина.
- 5. Избришете ги дамките на сензорите со памучна чепкалка за уши.

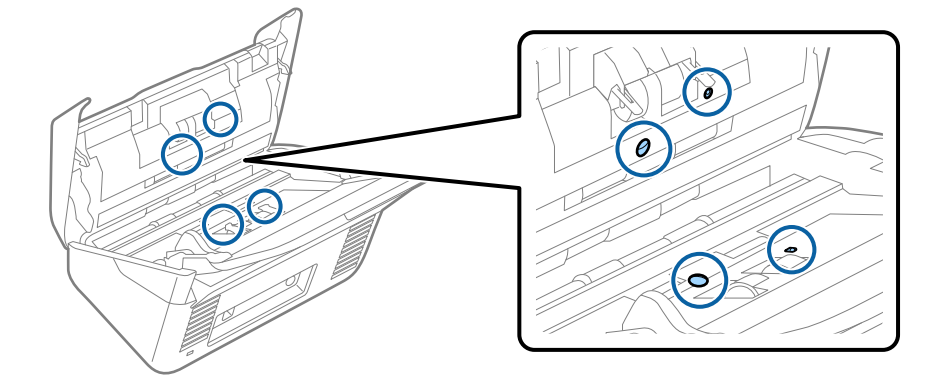

### c**Важно:**

Не нанесувајте течност како што <sup>е</sup> средство за чистење на чепкалката за уши.

6. Отворете го капакот, а потоа извадете го валјакот за одвојување хартија. За повеќе детали, погледнете во "Заменување на склопот со валјаци".

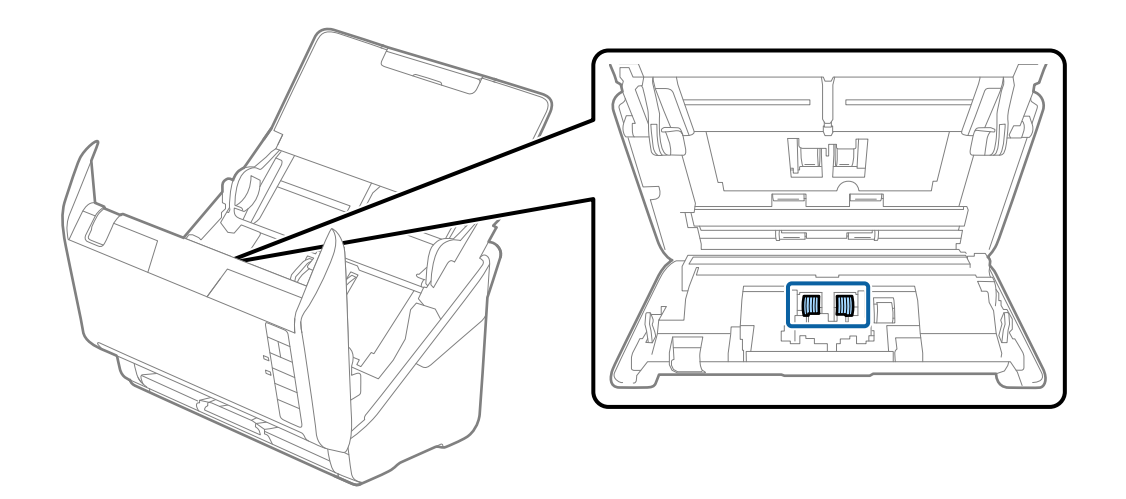

7. Избришете ја прашината или нечистотијата на валјакот за одвојување хартија користејќи оригинална опрема за чистење на Epson или мека, влажна крпа.

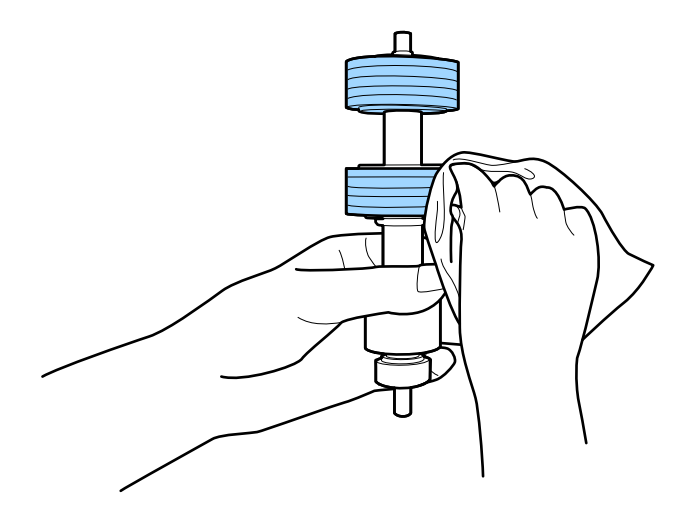

### c**Важно:**

Користете само оригинална опрема за чистење на Epson или мека, влажна крпа за да го исчистите валјакот. Користењето сува крпа може да доведе до оштетување на површината на валјакот.

8. Отворете го капакот, а потоа извадете го валјакот за земање хартија. За повеќе детали, погледнете во "Заменување на склопот со валјаци".

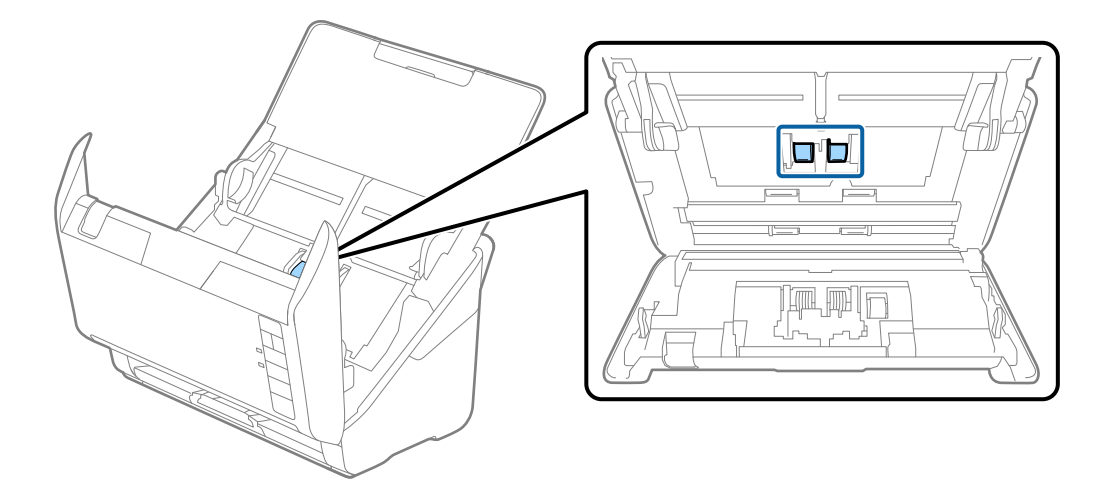

9. Избришете ја прашината или нечистотијата на валјакот за земање хартија користејќи оригинална опрема за чистење на Epson или мека, влажна крпа.

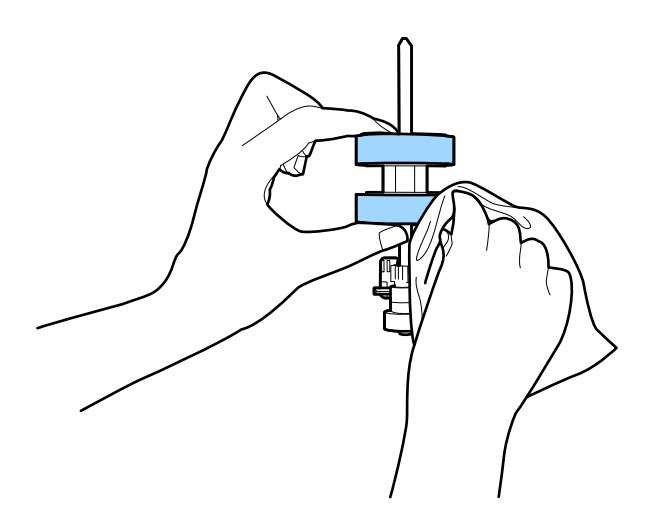

#### c**Важно:**

Користете само оригинална опрема за чистење на Epson или мека, влажна крпа за да го исчистите валјакот. Користењето сува крпа може да доведе до оштетување на површината на валјакот.

10. Приклучете го адаптерот за наизменична струја, а потоа вклучете го скенерот.

<span id="page-92-0"></span>11. Држете го притиснато копчето  $\Diamond$  најмалку две секунди при отворање на капакот за скенерот. Валјаците на дното се придвижуваат кратко и скенерот започнува со режимот за чистење. Валјаците ротираат малку секогаш кога ќе го притиснете копчето  $\Diamond$ . Притиснете го копчето x неколку пати за да ги ротирате валјаците. Користете оригинална опрема за чистење на Epson или мека, влажна крпа за да ги чистите валјаците додека ротираат. Повторувајте го овој чекор додека не ги исчистите валјаците.

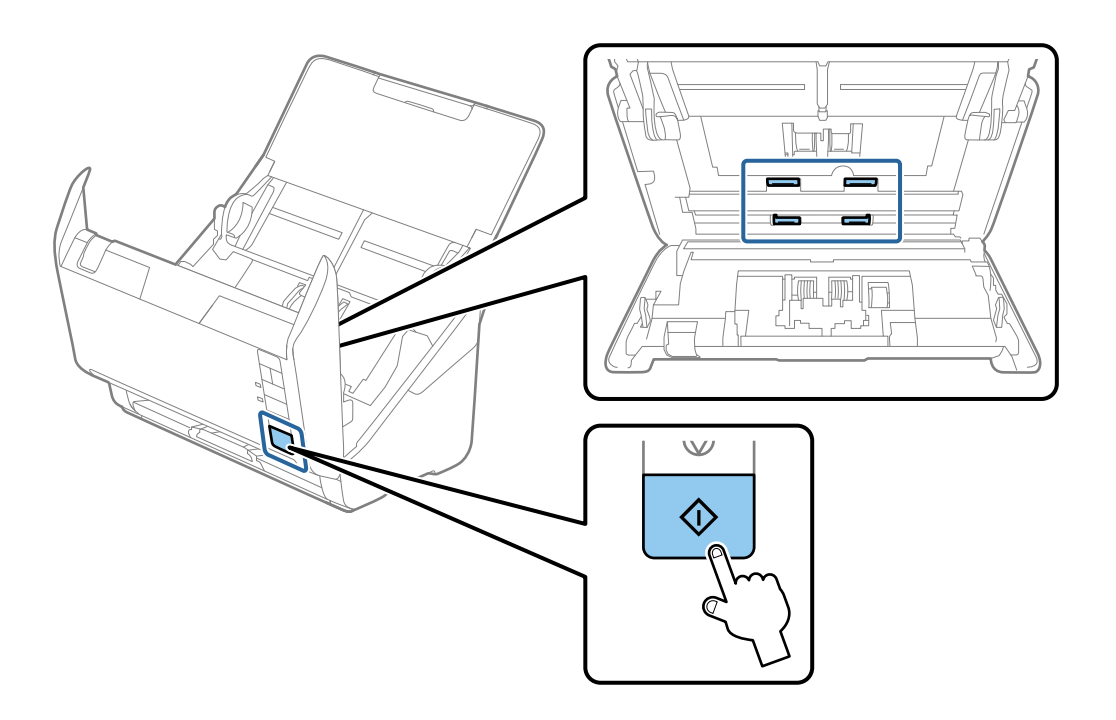

### !**Внимание:**

Внимавајте да не ги фатите дланките или косата во механизмот кога ракувате со валјакот. Тоа може да предизвика повреда.

12. Затворете го капакот за скенерот.

Скенерот излегува од режимот за чистење.

#### **Поврзани информации**

- $\rightarrow$  "Кодови за опрема за чистење" на [страница](#page-30-0) 31
- & "Замена на склопот со валјаци" на [страница](#page-94-0) 95

# **Ресетирање на бројот на скенирања по редовното чистење**

По редовното чистење, ресетирајте го бројот на скенирања преку Epson Scan 2 Utility.

1. Вклучете го скенерот.

- 2. Стартувајте ја Epson Scan 2 Utility.
	- ❏ Windows 10

Кликнете го копчето Старт, а потоа изберете **EPSON** > **Epson Scan 2 Utility**.

❏ Windows 8.1/Windows 8

Екран **Старт** > **Апликации** > **Epson** > **Epson Scan 2 Utility**.

❏ Windows 7/Windows Vista/Windows XP

Кликнете го копчето Старт, а потоа изберете **Сите програми** (или **Програми**) > **EPSON** > **Epson Scan 2** > **Epson Scan 2 Utility**.

❏ Mac OS

Изберете **Оди** > **Апликации** > **Epson Software** > **Epson Scan 2 Utility**.

- 3. Кликнете на картичката **Одржување**.
- 4. Кликнете на **Ресетирај** на **Редовно чистење**.

#### **Белешка:**

Не може да извршите ресетирање кога не <sup>е</sup> избрано **Предупредување за редовно чистење**.

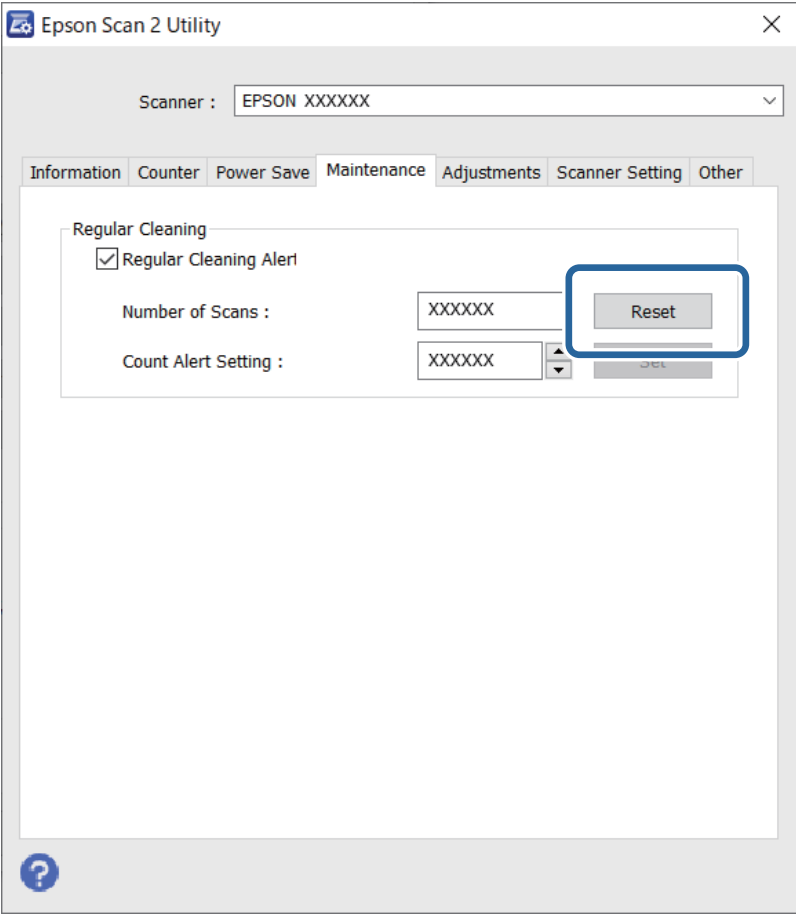

# <span id="page-94-0"></span>**Замена на склопот со валјаци**

Треба да го замените склопот со валјаци (валјакот за земање хартија и валјакот за одвојување хартија) кога бројот на скенирања ќе го надмине работниот век на валјаците. Кога на екранот на компјутерот ќе се прикаже пораката за замена, следете ги чекорите подолу и извршете замена.

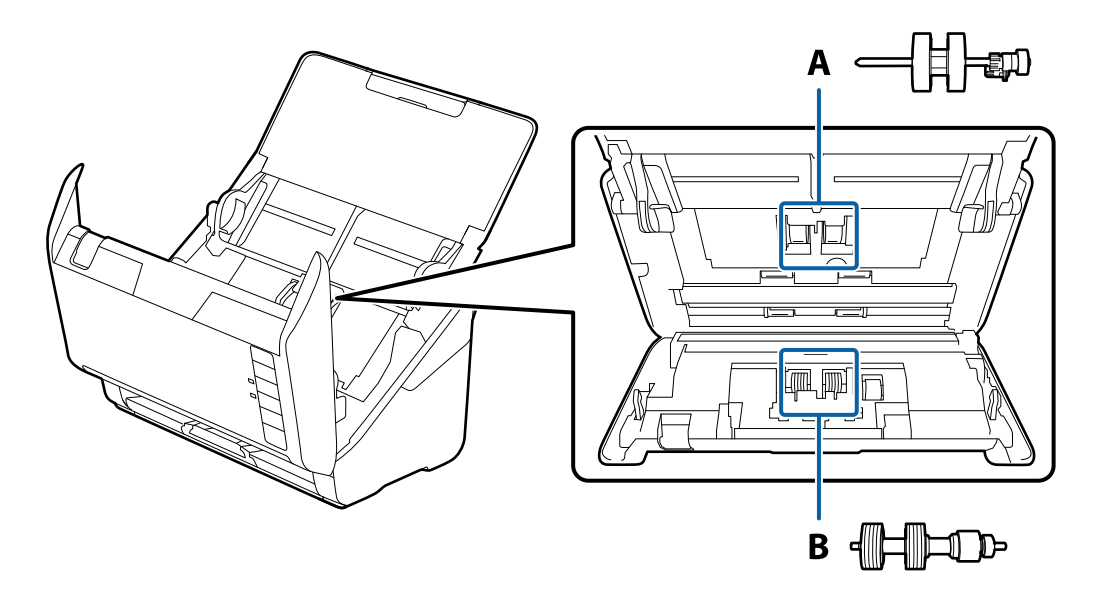

- A: валјак за земање хартија, B: валјак за одвојување хартија
- 1. Притиснете го копчето  $\bigcirc$  за да го исклучите скенерот.
- 2. Исклучете го адаптерот за наизменична струја од скенерот.
- 3. Повлечете ја рачката и отворете го капакот за скенерот.

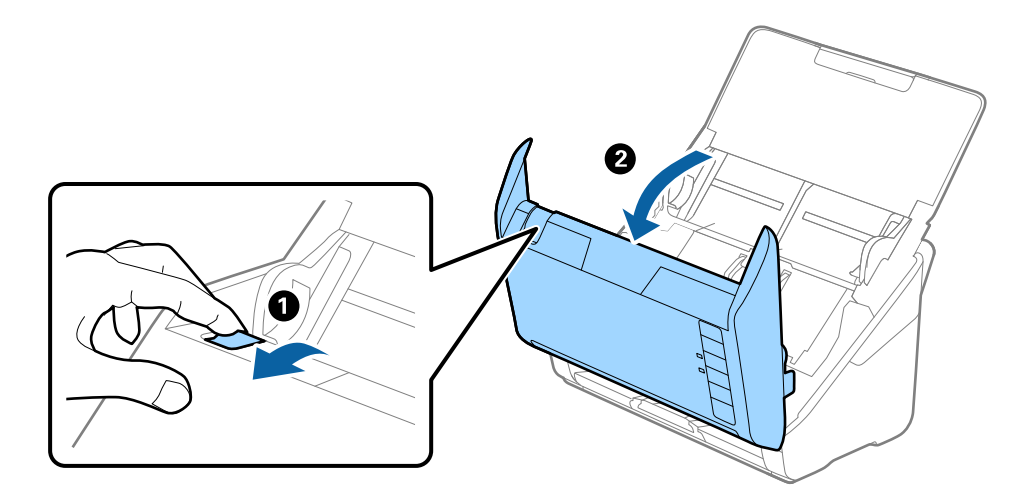

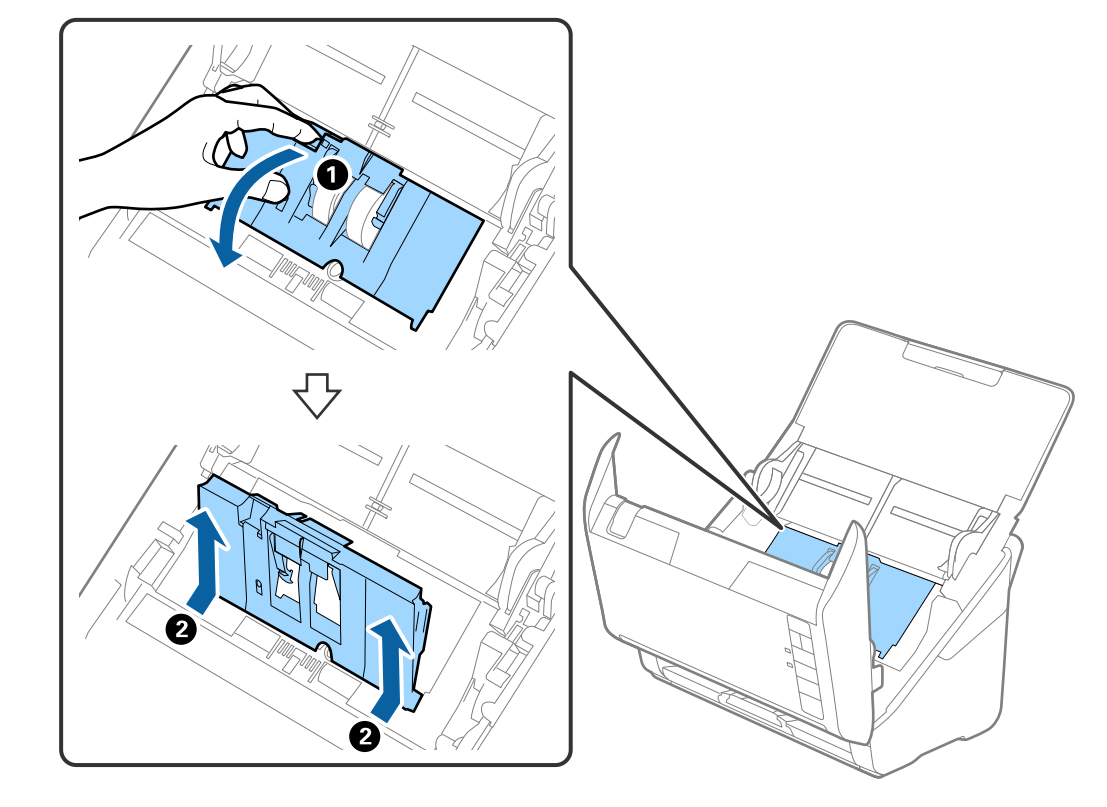

4. Отворете го капакот за валјакот за земање хартија, па повлечете го и извадете го.

5. Повлечете го надолу елементот на оската за валјакот, а потоа повлечете го и извадете го инсталираниот валјак за земање хартија.

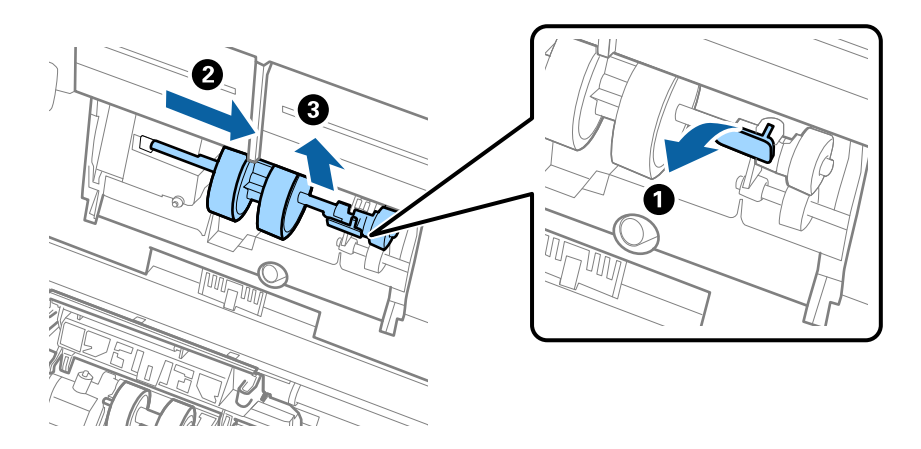

### c**Важно:**

Не извлекувајте го валјакот за земање хартија со прекумерна сила. Така може да се оштети внатрешноста на скенерот.

6. Додека го држите елементот надолу, повлечете го новиот валјак за земање хартија налево и вметнете го во дупката во скенерот. Притиснете го елементот за да го фиксирате.

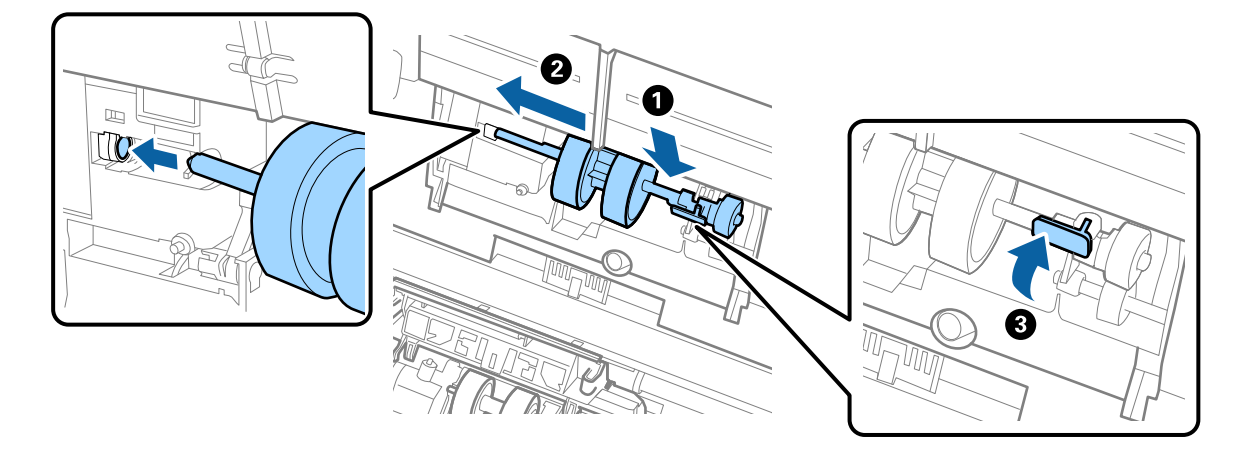

7. Ставете го работ на капакот за валјакот за земање хартија во вдлабнатината и провлечете го. Добро затворете го капакот.

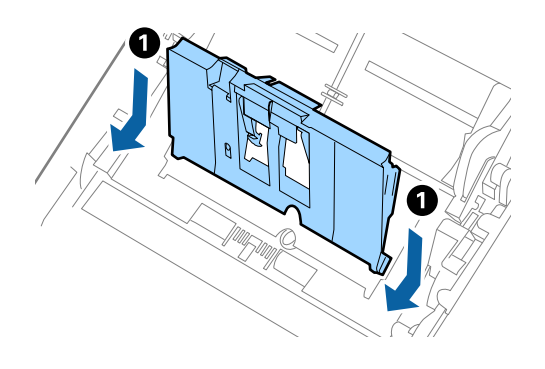

곤

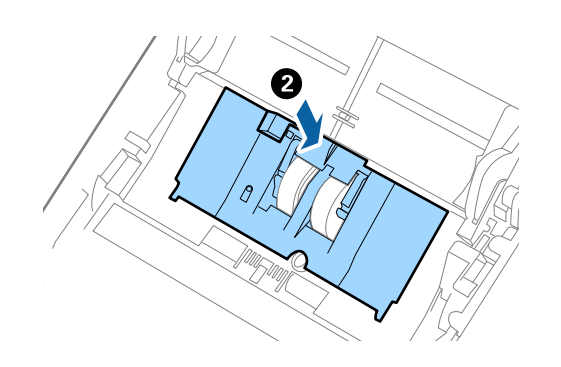

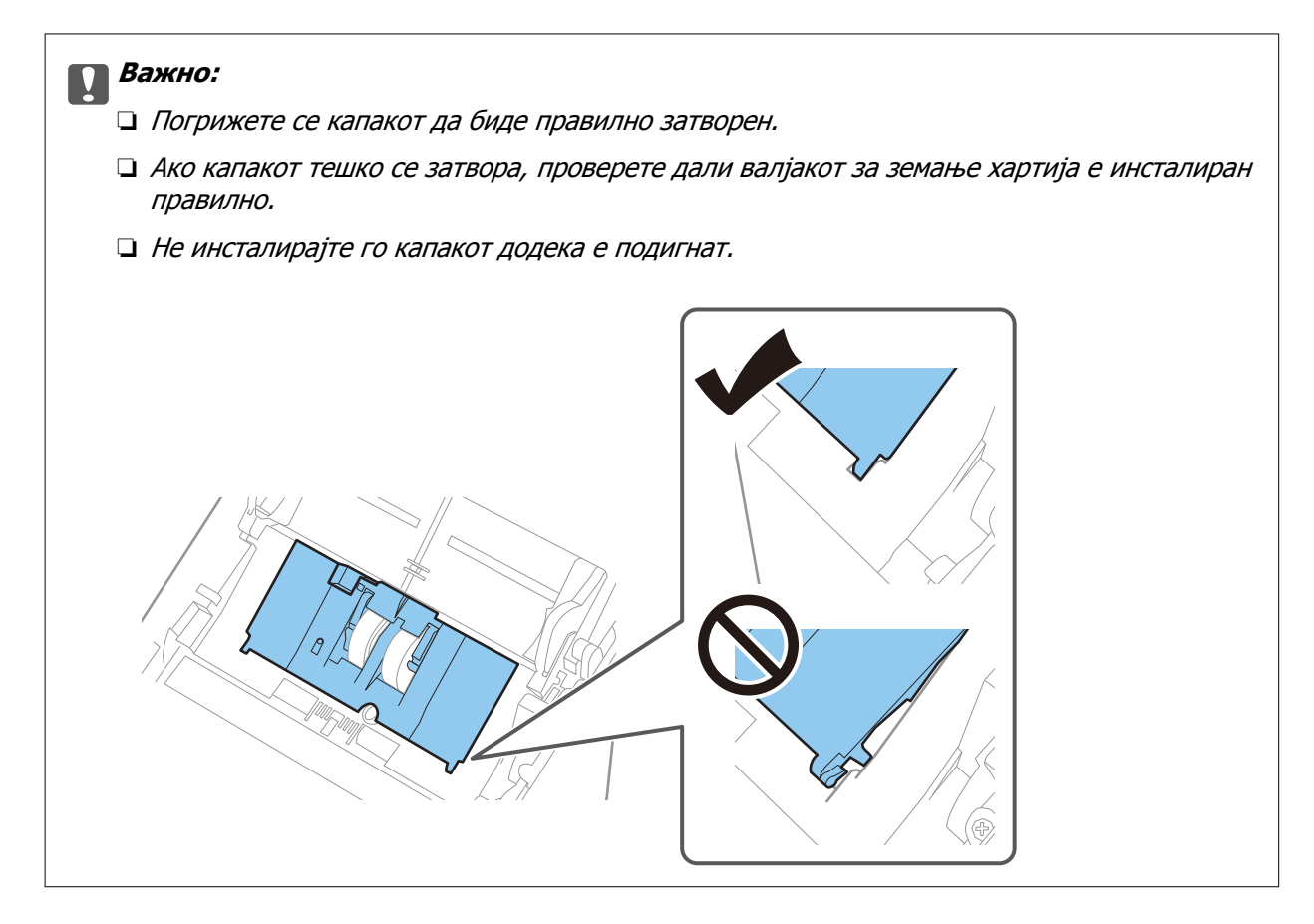

8. За да го отворите капакот, турнете ги куките на двата краја од капакот за валјакот за одвојување хартија.

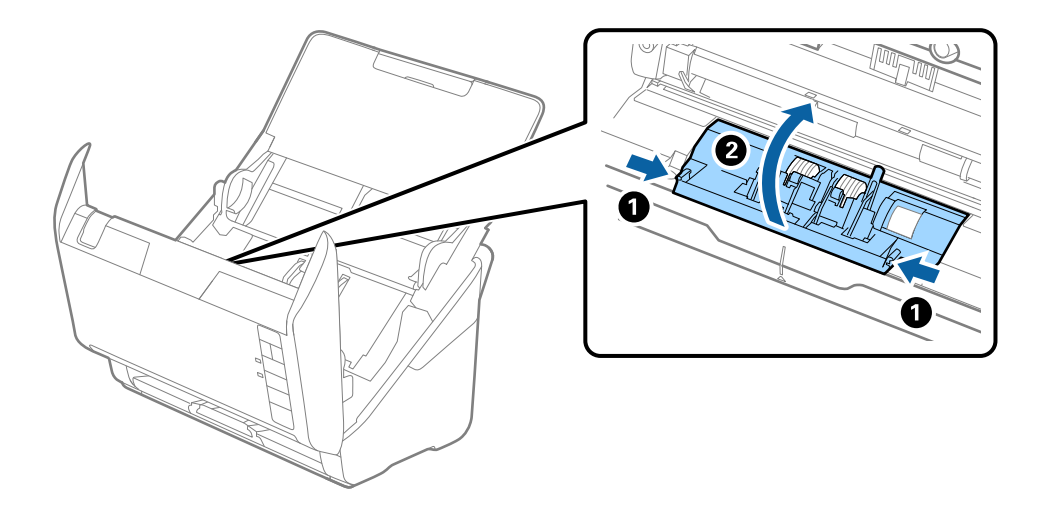

9. Подигнете ја левата страна на валјакот за одвојување хартија, па повлечете го и извадете го инсталираниот валјак за одвојување хартија.

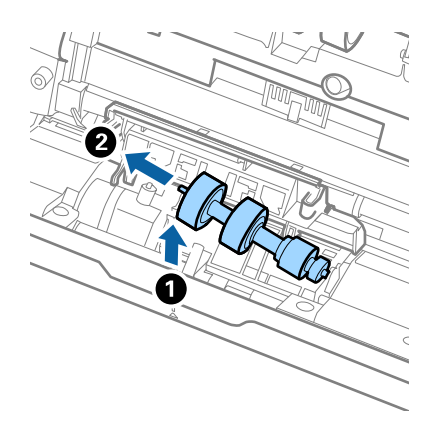

10. Вметнете ја оската на новиот валјак за одвојување хартија во дупката на десната страна и спуштете го валјакот.

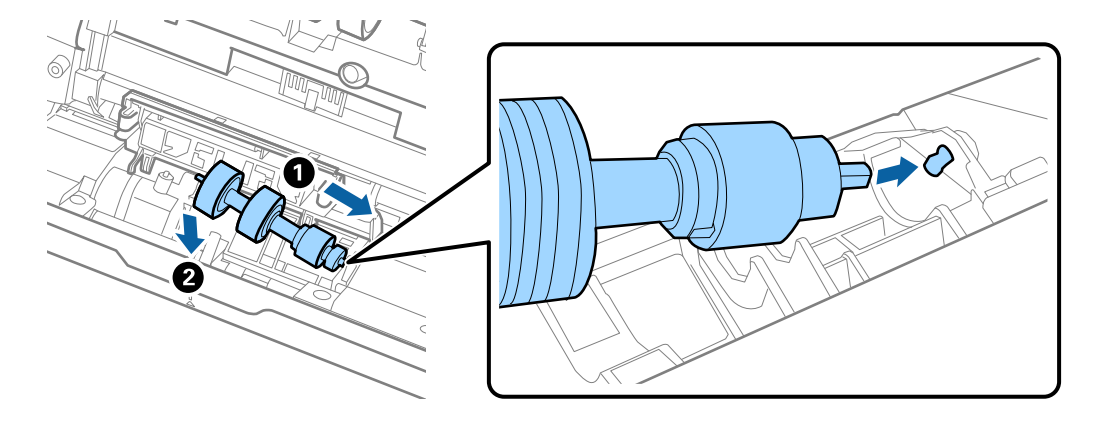

11. Затворете го капакот за валјакот за одвојување хартија.

#### c**Важно:**

Ако капакот тешко се затвора, проверете дали валјакот за одвојување хартија <sup>е</sup> инсталиран правилно.

- 12. Затворете го капакот за скенерот.
- 13. Приклучете го адаптерот за наизменична струја, а потоа вклучете го скенерот.

14. Ресетирајте го бројот на скенирања користејќи Epson Scan 2 Utility.

#### **Белешка:**

Депонирајте ги валјакот за земање хартија <sup>и</sup> валјакот за одвојување хартија согласно правилата <sup>и</sup> прописите на локалните власти. Не расклопувајте ги.

#### **Поврзани информации**

& "Кодови за склопот со валјаци" на [страница](#page-29-0) 30

## **Ресетирање на бројот на скенирања по замената на валјаците**

Ресетирајте го бројот на скенирања со користење на Epson Scan 2 Utility откако ќе го замените склопот со валјаци.

- 1. Вклучете го скенерот.
- 2. Стартувајте ја Epson Scan 2 Utility.
	- ❏ Windows 10

Кликнете го копчето Старт, а потоа изберете **EPSON** > **Epson Scan 2 Utility**.

❏ Windows 8.1/Windows 8

Екран **Старт** > **Апликации** > **Epson** > **Epson Scan 2 Utility**.

❏ Windows 7/Windows Vista/Windows XP

Кликнете го копчето Старт, а потоа изберете **Сите програми** (или **Програми**) > **EPSON** > **Epson Scan 2** > **Epson Scan 2 Utility**.

❏ Mac OS

Изберете **Оди** > **Апликации** > **Epson Software** > **Epson Scan 2 Utility**.

- 3. Кликнете на картичката **Бројач**.
- 4. Кликнете на **Ресетирај** на **Склоп со валјак**.

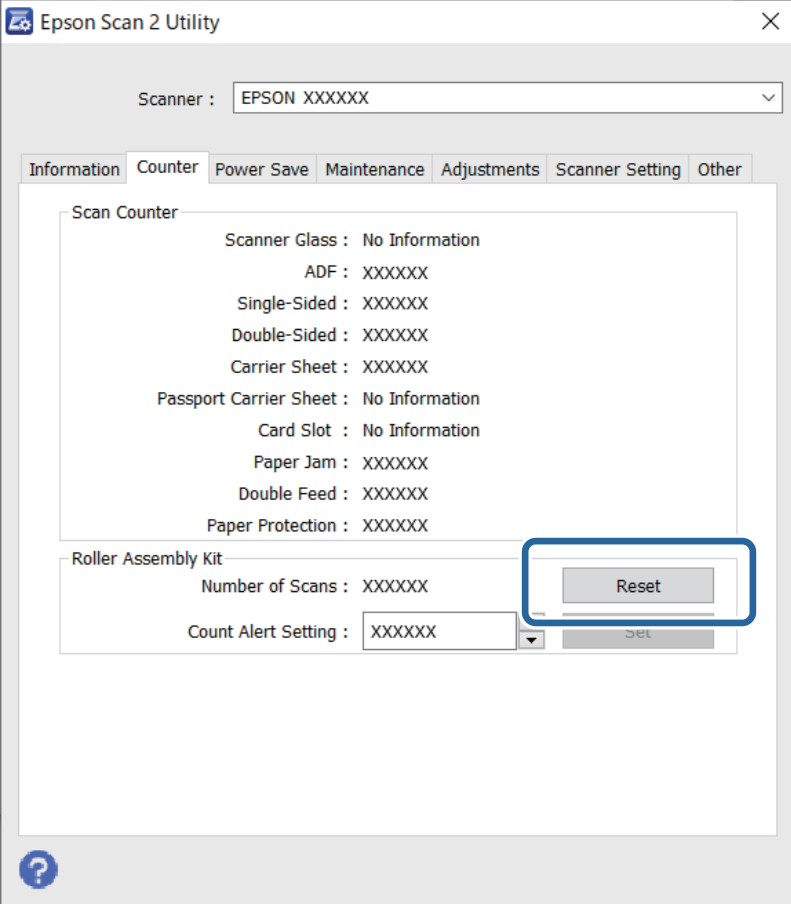

#### <span id="page-100-0"></span>**Поврзани информации**

& "Замена на склопот со валјаци" на [страница](#page-94-0) 95

# **Штедење енергија**

Може да зачувате енергија со користење на режимот на спиење или режимот за автоматско исклучување кога скенерот е во употреба. Може да поставите временски период за скенерот да влезе во режимот на спиење и да се исклучи автоматски. Секое зголемување ќе влијае врз енергетската ефикасност на производот. Имајте ја предвид животната средина пред да вршите промени.

- 1. Стартувајте ја Epson Scan 2 Utility.
	- ❏ Windows 10

Кликнете го копчето Старт, а потоа изберете **EPSON** > **Epson Scan 2 Utility**.

❏ Windows 8.1/Windows 8

Екран **Старт** > **Апликации** > **Epson** > **Epson Scan 2 Utility**.

❏ Windows 7/Windows Vista/Windows XP

Кликнете го копчето Старт, а потоа изберете **Сите програми** (или **Програми**) > **EPSON** > **Epson Scan 2** > **Epson Scan 2 Utility**.

❏ Mac OS

Изберете **Оди** > **Апликации** > **Epson Software** > **Epson Scan 2 Utility**.

2. Кликнете на картичката **Штедење енергија**.

<span id="page-101-0"></span>3. Поставете го **Тајмер за режим спиење (мин.)** или **Тајмер за исклучување (минути)** и кликнете на **Постави**.

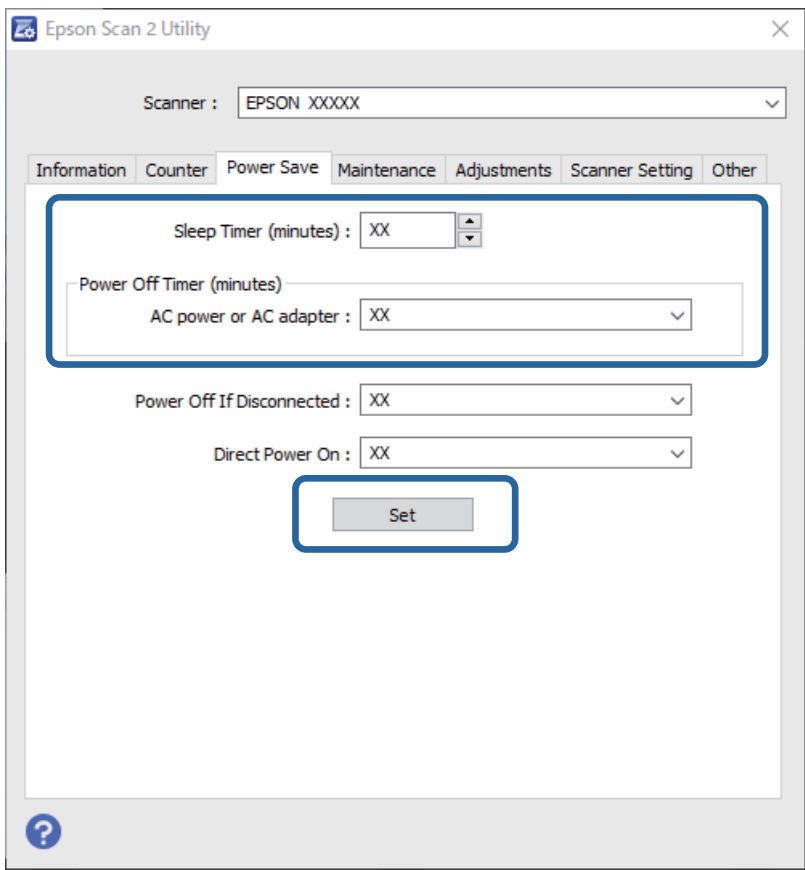

# **Пренесување на скенерот**

Кога треба да го пренесете скенерот за да го преместите или за поправка, следете ги чекорите дадени подолу за пакување на скенерот.

- 1. Притиснете на копчето  $\mathcal O$  за да го исклучите скенерот.
- 2. Исклучете го струјниот кабелот од скенерот.
- 3. Отстранете го USB кабелот.

<span id="page-102-0"></span>4. Затворете ги влезната и излезната фиока.

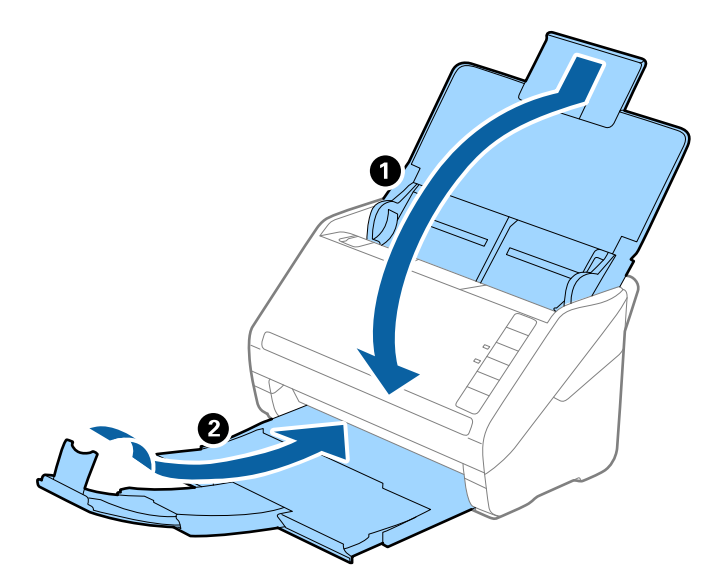

#### c**Важно:**

Погрижете се добро да ја затворите излезната фиока; во спротивно може да се оштети за време на пренесувањето.

5. Ставете ги материјалите за пакување што се испорачани со скенерот, потоа препакувајте го скенерот во неговата оригинална кутија или во цврста кутија.

# **Ажурирање на апликациите и фирмверот**

Со ажурирањето на апликациите и фирмверот можно е да отстраните одредени проблеми и да подобрите или додадете функции. Проверете дали ги користите најновите верзии на апликациите и фирмверот.

### c**Важно:**

Не исклучувајте ги компјутерот или скенерот додека трае ажурирањето.

- 1. Проверете дали скенерот е поврзан со компјутерот и дали компјутерот е поврзан на интернет.
- 2. Стартувајте EPSON Software Updater и ажурирајте ги апликациите или фирмверот.

❏ Windows 10

Кликнете го копчето Старт, а потоа изберете **Epson Software** > **EPSON Software Updater**.

❏ Windows 8.1/Windows 8

Внесете го името на апликацијата во полето за пребарување, а потоа изберете ја прикажаната икона.

#### <span id="page-103-0"></span>❏ Windows 7

Кликнете го копчето Старт, а потоа изберете **Сите програми** или **Програми** > **Epson Software** > **EPSON Software Updater**.

❏ Mac OS

Изберете **Finder** > **Оди** > **Апликации** > **Epson Software** > **EPSON Software Updater**.

#### **Белешка:**

Ако во списокот не можете да ја најдете апликацијата што сакате да ја ажурирате, нема да може да извршите ажурирање со помош на EPSON Software Updater. Проверете дали се достапни најнови верзии од апликациите на веб-локацијата на локалното претставништво на Epson.

[http://www.epson.com](http://www.epson.com/)

# **Ажурирање на фирмверот преку Web Config**

Кога скенерот може да се поврзе на интернет, може да го ажурирате фирмверот преку Web Config.

- 1. Одете на Web Config и изберете ја картичката **Device Management** > **Firmware Update**.
- 2. Кликнете **Start**, а потоа следете ги инструкциите на екранот.

Започнува потврдувањето на фирмверот, а информациите за фирмверот се прикажуваат ако постои ажуриран фирмвер.

#### **Белешка:**

Може да го ажурирате фирмверот <sup>и</sup> преку Epson Device Admin. Информациите за фирмверот може визуелно да ги потврдите во списокот со уреди. Тоа <sup>е</sup> корисно кога сакате да ажурирате фирмвер на повеќе уреди. За повеќе информации, погледнете во водичот или помошта за Epson Device Admin.

### **Ажурирање фирмвер без поврзување на интернет**

Можете да го преземете фирмверот за уредот од веб-страницата на Epson директно на компјутер и потоа да го поврзете уредот и компјутерот преку USB кабел за да го ажурирате фирмверот. Ако не можете да го ажурирате преку мрежата, обидете се со овој метод.

#### **Белешка:**

Пред да ажурирате, погрижете се апликацијата Epson ScanSmart да биде инсталирана на компјутерот. Ако Epson ScanSmart не <sup>е</sup> инсталирана, инсталирајте ја.

1. Посетете ја веб-локацијата на Epson за да проверите дали се достапни ажурирања за фирмверот.

#### [http://www.epson.com](http://www.epson.com/)

❏ Ако има фирмвер за вашиот скенер, преземете го и одете на следниот чекор.

- ❏ Ако на веб-локацијата нема информации за фирмвер, тоа значи дека веќе го користите најновиот фирмвер.
- 2. Поврзете го компјутерот којшто го содржи преземениот фирмвер со скенерот преку USBкабел.
- 3. Кликнете двапати на преземената .exe датотека. Epson Firmware Updater се вклучува.

4. Следете ги упатствата на екранот.

# <span id="page-105-0"></span>**Решавање проблеми**

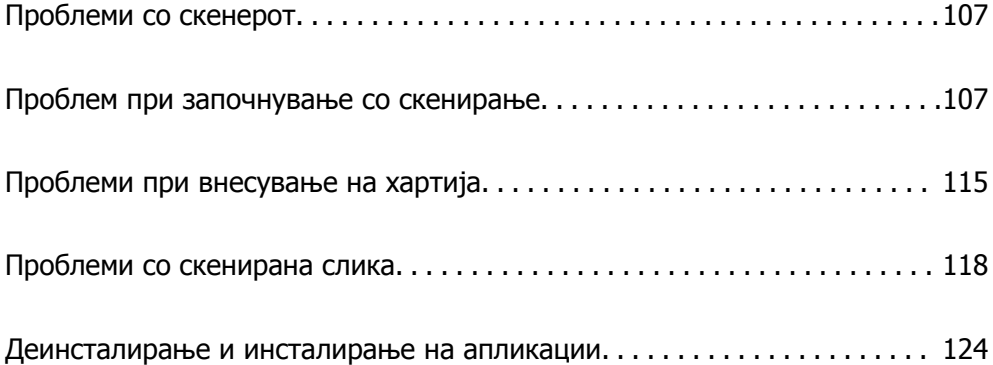

# <span id="page-106-0"></span>**Проблеми со скенерот**

### **Светлата на скенерот покажуваат грешка**

Проверете го следново ако светлата на скенерот покажуваат грешка.

- ❏ Погрижете се дека нема заглавена хартија во скенерот.
- ❏ Кога внесувате повеќе оригинали, отворете го ADF капакот и отстранете ги оригиналите. Потоа, затворете го ADF капакот.
- ❏ Погрижете се дека капакот на скенерот е правилно затворен.
- ❏ Погрижете се скенерот правилно да биде поврзан на компјутерот. Ако настане грешка во Wi-Fi поврзување, проверете ги поставките за Wi-Fi поврзување.
- ❏ Проверете дали Epson Scan 2 е инсталирана правилно.
- ❏ Ако ажурирањето на фирмверот е неуспешен и скенерот започне со безбедносниот режим, повторно ажурирајте го фирмверот со користење на USB поврзување.
- ❏ Исклучете го скенерот и повторно вклучете го. Ако со ова не го решите проблемот, скенерот може да не работи правилно или можно е да треба да го замените изворот на светлото во скенерот. Контактирајте со продавачот.

#### **Поврзани информации**

- & "[Показатели](#page-24-0) за грешка" на страница 25
- $\rightarrow$  "[Оригиналите](#page-116-0) често се заглавуваат во скенерот" на страница 117

## **Скенерот не се вклучува**

- ❏ Проверете дали струјниот кабел е добро поврзан со скенерот и струјниот приклучок.
- ❏ Проверете дали струјниот приклучок работи. Вклучете друг уред во струјниот приклучок и проверете дали може да го вклучите напојувањето.

# **Проблем при започнување со скенирање**

## **Не може да почне скенирање од компјутерот**

Проверете дали паметниот уред и скенерот се правилно поврзани.

Причината и решението за проблемот се разликуваат зависно од тоа дали овие уреди се поврзани.

### **Проверка на статусот на врската (Windows)**

Користете Epson Scan 2 Utility за да го проверите статусот на врската.

#### **Белешка:**

Epson Scan 2 Utility <sup>е</sup> апликација што се испорачува со софтверот за скенерот.

- 1. Стартувајте ја Epson Scan 2 Utility.
	- ❏ Windows 10

Кликнете го копчето Старт, а потоа изберете **EPSON** > **Epson Scan 2 Utility**.

❏ Windows 8.1/Windows 8

Внесете го името на апликацијата во полето за пребарување, а потоа изберете ја прикажаната икона.

❏ Windows 7

Кликнете го копчето Старт, а потоа изберете **Сите програми** или **Програми** > **EPSON** > **Epson Scan 2 Utility**.

2. На екранот **Epson Scan 2 Utility**, отворете го списокот **Скенер**, а потоа кликнете **Поставки** за да го отворите екранот **Поставки на скенерот**.

Ако екранот **Поставки на скенерот** веќе е прикажан наместо екранот **Epson Scan 2 Utility**, одете на следниот.

3. Ако вашиот скенер не се прикажува на екранот **Поставки на скенерот**, скенерот не е откриен.

Кликнете **Додај**, а потоа додајте го вашиот скенер на екранот **Додај мрежен скенер**.

Ако не може да извршите пребарување за скенерот или не може да скенирате дури и ако е избран соодветниот скенер, погледнете ги поврзаните информации.

#### **Поврзани информации**

- $\rightarrow$  "Не е можно [поврзување](#page-108-0) на мрежа" на страница 109
- $\rightarrow$  "[Скенерот](#page-110-0) не може да се поврзе преку USB" на страница 111
- $\rightarrow$  "Не може да се скенира иако правилно е [воспоставена](#page-111-0) врска" на страница 112

### **Проверка на статусот на врската (Mac OS)**

Користете Epson Scan 2 Utility за да го проверите статусот на врската.

#### **Белешка:**

Epson Scan 2 Utility <sup>е</sup> апликација што се испорачува со софтверот за скенерот.

1. Стартувајте ја Epson Scan 2 Utility.

Изберете **Оди** > **Апликации** > **Epson Software** > **Epson Scan 2 Utility**.

2. На екранот **Epson Scan 2 Utility**, отворете го списокот **Скенер**, а потоа кликнете **Поставки** за да го отворите екранот **Поставки на скенерот**.

Ако екранот **Поставки на скенерот** веќе е прикажан наместо екранот **Epson Scan 2 Utility**, одете на следниот.

3. Ако вашиот скенер не се прикажува на екранот **Поставки на скенерот**, скенерот не е откриен.

Кликнете на иконата , а потоа дозволете софтверот да врши измени.
<span id="page-108-0"></span>4. Кликнете на иконата  $\pm$ , а потоа додајте го скенерот на екранот **Додај мрежен скенер.** 

Ако не може да извршите пребарување за скенерот или не може да скенирате дури и ако е избран соодветниот скенер, погледнете ги поврзаните информации.

#### **Поврзани информации**

- $\rightarrow$  "Не е можно поврзување на мрежа" на страница 109
- $\rightarrow$  "[Скенерот](#page-110-0) не може да се поврзе преку USB" на страница 111
- $\rightarrow$  . Не може да се скенира иако правилно е [воспоставена](#page-111-0) врска" на страница 112

#### **Не е можно поврзување на мрежа**

Проблемот може да се јавува поради некоја од следниве причини.

#### **Нешто не е во ред со мрежните уреди за Wi-Fi врска.**

#### **Решенија**

Исклучете ги уредите коишто сакате да ги поврзете на мрежата. Почекајте околу 10 секунди, а потоа вклучете ги уредите во следниов редослед: безжичен рутер, компјутер или паметен уред и потоа скенерот. Поместете ги скенерот и компјутерот или паметниот уред поблизу до безжичниот рутер за да ја олесните комуникацијата со радиобранови, а потоа обидете се повторно да ги одредите мрежните поставки.

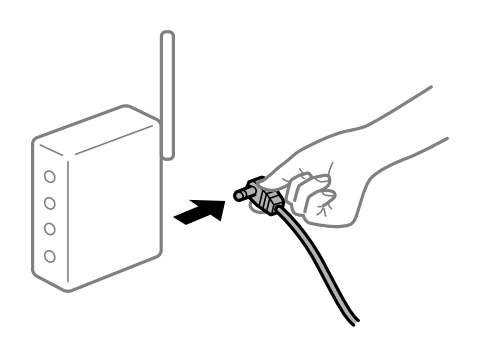

#### **Уредите не можат да примаат сигнали од безжичниот рутер бидејќи се премногу раздалечени.**

#### **Решенија**

Откако ќе ги доближите компјутерот или паметниот уред и скенерот до безжичниот рутер, исклучете го безжичниот рутер, па повторно вклучете го.

#### **Кога го менувате безжичниот рутер, поставките не се соодветни за новиот рутер.**

#### **Решенија**

Одредете ги поставките за врската повторно, за да бидат соодветни за новиот безжичен рутер.

#### **SSID поврзани од компјутерот или од паметниот уред и компјутерот се разликуваат.**

#### **Решенија**

Кога истовремено користите повеќе безжични рутери или кога безжичниот рутер има повеќе SSID и уредите се поврзани со различни SSID, не може да се поврзете со безжичниот рутер.

Поврзете ги компјутерот или паметниот уред на истата SSID како и скенерот.

❏ Пример за поврзување со различни SSID

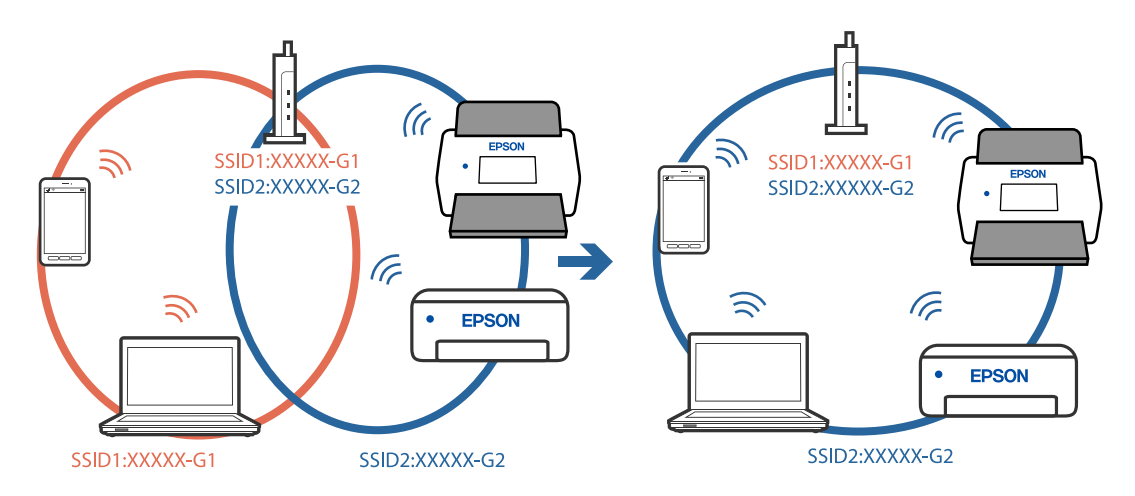

❏ Пример за поврзување со SSID со различен фреквентен опсег

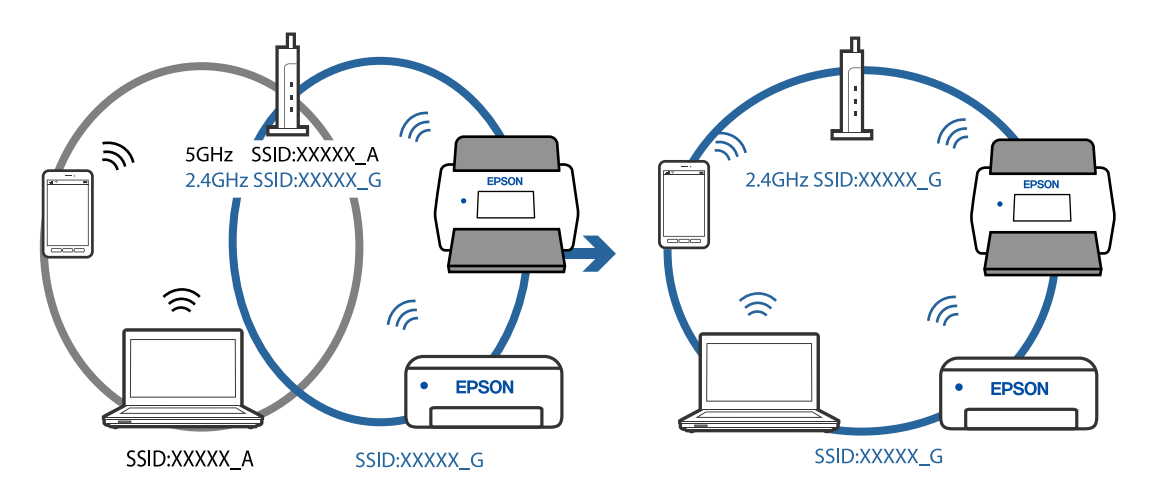

### **На безжичниот рутер е достапна функција за одделување за приватност. Решенија**

Повеќето безжични рутери имаат функција за одделување за приватност којашто ја блокира комуникацијата меѓу поврзаните уреди. Ако не може да се воспостави комуникација меѓу скенерот и компјутерот или паметниот уред дури и кога се поврзани на истата мрежа, оневозможете ја функцијата за одделување за приватност на безжичниот рутер. За детали, погледнете во прирачникот испорачан со безжичниот рутер.

#### <span id="page-110-0"></span>**IP-адресата не е правилно доделена.**

#### **Решенија**

Ако IP-адресата доделена на скенерот е 169.254.XXX.XXX, а подмрежната маска е 255.255.0.0, IP-адресата може да не е правилно доделена.

Кликнете **Додај** на екранот **Поставки на скенерот** во Epson Scan 2 Utility. Изберете го моделот што го користите, внесете ја IP-адресата, а потоа кликнете **Добро**.

Рестартирајте го безжичниот рутер или ресетирајте ги мрежните поставки за скенерот.

#### **Има проблем со мрежните поставки на компјутерот.**

#### **Решенија**

Обидете се да ја отворите која било веб-локација од вашиот компјутер за да се уверите дека мрежните поставки на компјутерот се точни. Ако не може да отворите веб-локација, има проблем со компјутерот.

Проверете ја мрежната врска на компјутерот. За повеќе детали, погледнете ја документацијата приложена со компјутерот.

#### **Скенерот е исклучен.**

#### **Решенија**

Погрижете се скенерот да биде вклучен.

Исто така, почекајте светлото за статус да престане да трепка, укажувајќи дека скенерот е подготвен за скенирање.

#### **Скенерот не може да се поврзе преку USB**

Имајте ги предвид следниве причини.

#### **USB-кабелот не е правилно приклучен во USB-портата.**

#### **Решенија**

Правилно поврзете го USB-кабелот со скенерот и компјутерот.

#### **Има проблем со USB-хабот.**

#### **Решенија**

Ако користите USB-хаб, обидете се да го поврзете скенерот директно со компјутерот.

#### **Има проблем со USB-кабелот или со портата за USB.**

#### **Решенија**

Ако USB-кабелот не се препознава, променете ја портата или променете го USB-кабелот.

#### **Скенерот е исклучен.**

#### **Решенија**

Погрижете се скенерот да биде вклучен.

Исто така, почекајте светлото за статус да престане да трепка, укажувајќи дека скенерот е подготвен за скенирање.

#### <span id="page-111-0"></span>**Не може да се скенира иако правилно е воспоставена врска**

#### **Потребните апликации не се инсталирани на компјутерот.**

#### **Решенија**

Погрижете се да биде инсталирана апликацијата Epson ScanSmart.

Ако Epson ScanSmart не е инсталирана, инсталирајте ја.

& "[Инсталирање](#page-124-0) на апликациите" на страница 125

#### **Ако користите програми сообразни со TWAIN, соодветниот скенер не е избран во поставката за извор. (Windows)**

#### **Решенија**

Погрижете се да го изберете соодветниот скенер во списокот со програми.

## **Не може да почне скенирање од паметниот уред**

Проверете дали паметниот уред и скенерот се правилно поврзани.

Причината и решението за проблемот се разликуваат зависно од тоа дали овие уреди се поврзани.

### **Проверка на статусот на врската (паметен уред)**

Може да ја користите Epson Smart Panel за да го проверите статусот на врската меѓу паметниот уред и скенерот.

- 1. Стартувајте ја Epson Smart Panel на паметниот уред.
- 2. Проверете дали името на скенерот е прикажано во Epson Smart Panel.

Ако името на скенерот е прикажано, тоа значи дека врската меѓу паметниот уред и скенерот е успешно воспоставена.

Ако се прикаже порака во која се вели дека скенерот не е избран, тоа значи дека не е воспоставена врска меѓу паметниот уред и скенерот. Следете ги инструкциите на Epson Smart Panel за да се поврзете со скенерот.

Ако не може да се поврзете со скенерот преку мрежа, погледнете во "Поврзани информации".

#### **Поврзани информации**

 $\rightarrow$  . Не е можно поврзување на мрежа" на страница 112

#### **Не е можно поврзување на мрежа**

Проблемот може да се јавува поради некоја од следниве причини.

#### **Нешто не е во ред со мрежните уреди за Wi-Fi врска.**

#### **Решенија**

Исклучете ги уредите коишто сакате да ги поврзете на мрежата. Почекајте околу 10 секунди, а потоа вклучете ги уредите во следниов редослед: безжичен рутер, компјутер или паметен уред и потоа скенерот. Поместете ги скенерот и компјутерот или паметниот уред поблизу до безжичниот рутер за да ја олесните комуникацијата со радиобранови, а потоа обидете се повторно да ги одредите мрежните поставки.

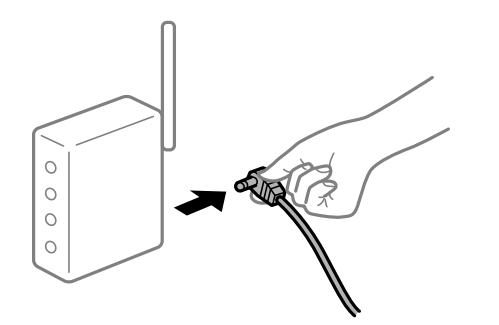

#### **Уредите не можат да примаат сигнали од безжичниот рутер бидејќи се премногу раздалечени.**

#### **Решенија**

Откако ќе ги доближите компјутерот или паметниот уред и скенерот до безжичниот рутер, исклучете го безжичниот рутер, па повторно вклучете го.

#### **Кога го менувате безжичниот рутер, поставките не се соодветни за новиот рутер.**

#### **Решенија**

Одредете ги поставките за врската повторно, за да бидат соодветни за новиот безжичен рутер.

#### **SSID поврзани од компјутерот или од паметниот уред и компјутерот се разликуваат.**

#### **Решенија**

Кога истовремено користите повеќе безжични рутери или кога безжичниот рутер има повеќе SSID и уредите се поврзани со различни SSID, не може да се поврзете со безжичниот рутер.

Поврзете ги компјутерот или паметниот уред на истата SSID како и скенерот.

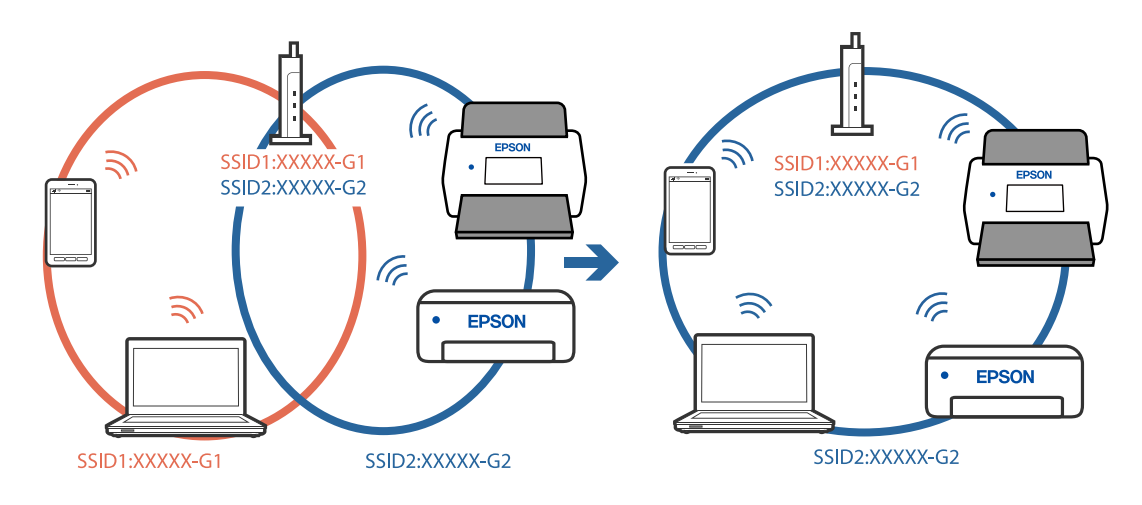

#### ❏ Пример за поврзување со различни SSID

❏ Пример за поврзување со SSID со различен фреквентен опсег

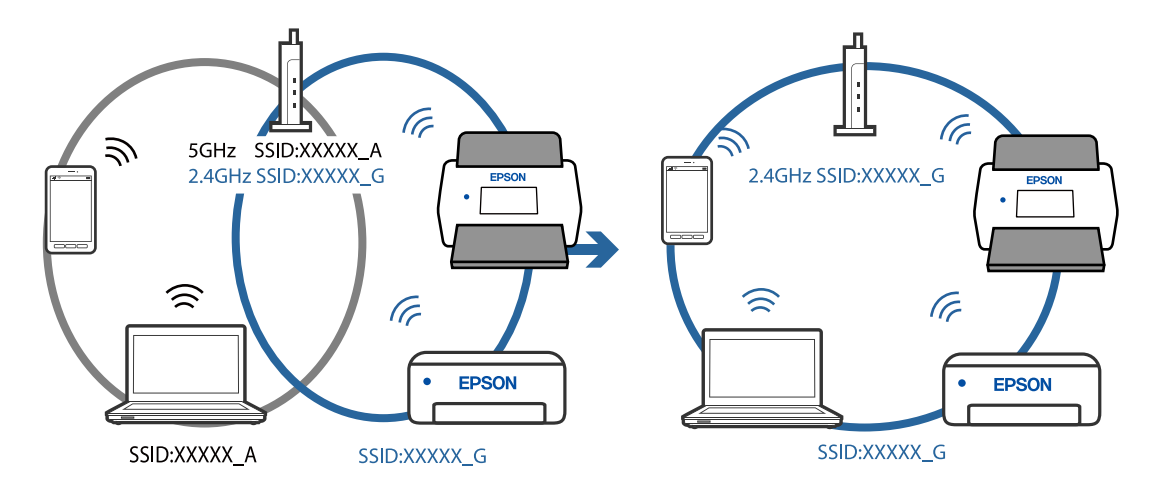

# **На безжичниот рутер е достапна функција за одделување за приватност.**

#### **Решенија**

Повеќето безжични рутери имаат функција за одделување за приватност којашто ја блокира комуникацијата меѓу поврзаните уреди. Ако не може да се воспостави комуникација меѓу скенерот и компјутерот или паметниот уред дури и кога се поврзани на истата мрежа, оневозможете ја функцијата за одделување за приватност на безжичниот рутер. За детали, погледнете во прирачникот испорачан со безжичниот рутер.

#### **IP-адресата не е правилно доделена.**

#### **Решенија**

Ако IP-адресата доделена на скенерот е 169.254.XXX.XXX, а подмрежната маска е 255.255.0.0, IP-адресата може да не е правилно доделена.

Кликнете **Додај** на екранот **Поставки на скенерот** во Epson Scan 2 Utility. Изберете го моделот што го користите, внесете ја IP-адресата, а потоа кликнете **Добро**.

Рестартирајте го безжичниот рутер или ресетирајте ги мрежните поставки за скенерот.

#### <span id="page-114-0"></span>**Има проблем со мрежните поставки на паметниот уред.**

#### **Решенија**

Обидете се да ја отворите која било веб-локација од паметниот уред за да проверите дали мрежните поставки на паметниот уред се точни. Ако не може да отворите веблокација, има проблем со паметниот уред.

Проверете ја мрежната врска на компјутерот. За повеќе детали, погледнете ја документацијата приложена со паметниот уред.

#### **Скенерот е исклучен.**

#### **Решенија**

Погрижете се скенерот да биде вклучен.

Исто така, почекајте светлото за статус да престане да трепка, укажувајќи дека скенерот е подготвен за скенирање.

# **Проблеми при внесување на хартија**

# **Се внесуваат повеќе оригинали (двојно внесување)**

Во случај на двојно внесување, проверете го следново.

- ❏ Ако оригиналите се заглават во скенерот, отворете го капакот за скенерот и извадете ги, а потоа затворете го капакот.
- ❏ Проверете ја скенираната слика и, ако е потребно, скенирајте ги оригиналите повторно.

Ако често се внесуваат повеќе оригинали, обидете се со следново.

- ❏ Ако ставате неподдржани оригинали, скенерот може да внесе повеќе оригинали истовремено.
- ❏ Исчистете ги валјаците во внатрешноста на скенерот.
- ❏ Намалете го бројот на оригинали што ги ставате истовремено.
- $\Box$  Притиснете го копчето  $\blacktriangleright$  за да ја намалите брзината на скенирање.
- ❏ Користете **Режим за автоматско полнење** и скенирајте ги оригиналите поединечно.

#### **Поврзани информации**

- & "Вадење заглавени [оригинали](#page-115-0) од скенерот" на страница 116
- & "[Непрекинато](#page-78-0) скенирање различни големини или типови на оригинали еден по еден (Режим за [автоматско](#page-78-0) полнење)" на страница 79
	- Со Режим за автоматско полнење може да скенирате различни големини или типови на оригинали еден по еден. Во овој режим, скенерот автоматски започнува со скенирањето кога ќе ги ставите оригиналите во скенерот.
- & "Чистење на [внатрешноста](#page-88-0) на скенерот" на страница 89

### <span id="page-115-0"></span>**Вадење заглавени оригинали од скенерот**

Ако се заглави оригинал во внатрешноста на скенерот, следете ги следниве чекори за да го извадите.

#### **Белешка:**

Epson Smart Panel не поддржува скенирање долга хартија (393,8 mm (15,5 in.) или подолга).

- 1. Извадете ги сите преостанати оригинали во влезната фиока.
- 2. Повлечете ја рачката и отворете го капакот за скенерот.

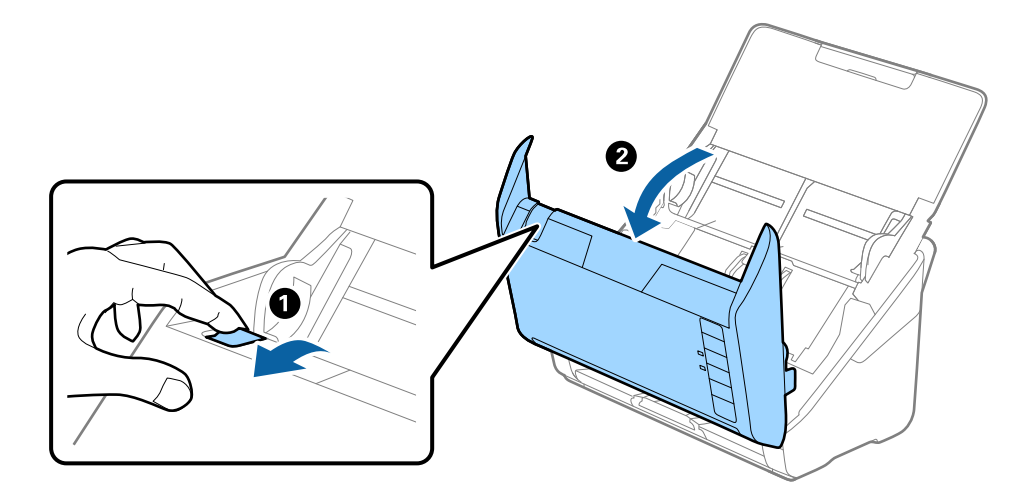

3. Внимателно извадете ги преостанатите оригинали од внатрешноста на скенерот.

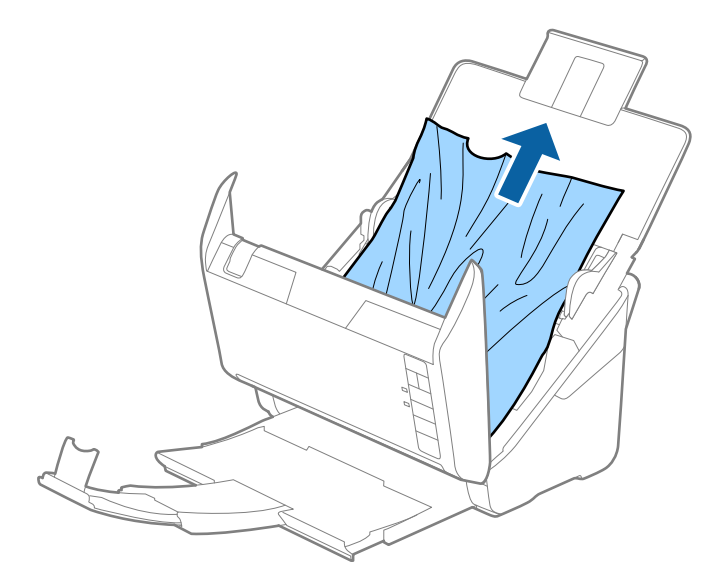

4. Ако не може да ги повлечете оригиналите право нагоре, внимателно извлечете ги заглавените оригинали од излезната фиока во насока на стрелката.

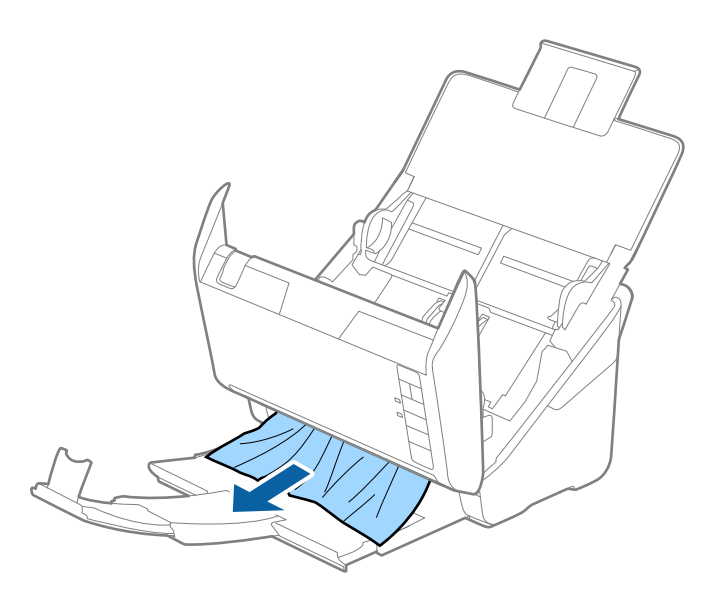

#### c**Важно:**

Погрижете се да нема хартија во внатрешноста на скенерот.

5. Затворете го капакот за скенерот.

## **Оригиналите често се заглавуваат во скенерот**

Ако оригиналите често се заглавуваат во скенерот, обидете се со следново.

- $\Box$  Притиснете на копчето  $\blacktriangleright$  за да ја намалите брзината на скенирањето.
- ❏ Исчистете ги валјаците во внатрешноста на скенерот.
- ❏ Ако исфрлените оригинали се заглават во излезната фиока, складирајте ја излезната фиока и не користете ја.

#### **Поврзани информации**

& "Чистење на [внатрешноста](#page-88-0) на скенерот" на страница 89

# **Зашт. на хартија не работи правилно**

Во зависност од оригиналот и нивото што сте го поставиле, оваа функција може да не функционира правилно.

- ❏ Изберете **Иск.** за да ја оневозможите функцијата кога скенирате пластични картички или дебела хартија.
- ❏ Ако има чести грешки при откривањето, намалете го нивото на оваа функција.
- ❏ Ако оригиналот е оштетен, проверете дали е овозможена оваа функција. Ако веќе е овозможена, зголемете го нивото на заштита за функцијата.

#### <span id="page-117-0"></span>**Поврзани информации**

 $\rightarrow$  "[Поставување](#page-84-0) на функцијата за заштита на документи" на страница 85

# **Оригиналите се валкаат**

Исчистете ја внатрешноста на скенерот.

#### **Поврзани информации**

& "Чистење на [внатрешноста](#page-88-0) на скенерот" на страница 89

# **Брзината на скенирањето се намалува при постојано скенирање**

Кога постојано скенирате со користење на ADF, скенирањето се забавува за механизамот на скенерот да не се прегрее и оштети. Меѓутоа, може да продолжите со скенирање.

За да ја вратите нормалната брзина на скенирање оставете го скенерот да не работи најмалку 30 минути. Брзината на скенирање нема да се врати ако напојувањето е исклучено.

## **Скенирањето одзема многу време**

- ❏ Брзината на скенирање може да се намали во зависност од условите за скенирање, како што се висока резолуција, функции за приспособување на сликата, формат на датотеката итн.
- ❏ Компјутерите со порти USB 3.0 (супер брзина) или USB 2.0 (голема брзина) може да скенираат побрзо од оние со порти USB 1.1. Ако користите USB 3.0 или USB 2.0 порта со скенерот, проверете дали ги исполнува системските барања.
- ❏ Кога користите безбедносен софтвер, исклучете ја датотеката TWAIN.log од следење или поставете ја TWAIN.log како датотека само за читање. За повеќе информации за функциите на безбедносниот софтвер, погледнете ја помошта испорачана со софтверот. Датотеката TWAIN.log се зачувува во следниве локации.

C:\Users\(корисничко име)\AppData\Local\Temp

# **Проблеми со скенирана слика**

# **Се појавуваат прави линии при скенирање од ADF**

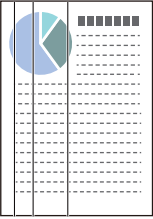

❏ Исчистете го ADF.

На сликата може да се појават прави линии кога во ADF ќе навлезе нечистотија или прав.

- ❏ Отстранете каква било нечистотија или прав што се прилепени на оригиналот.
- ❏ Со помош на функцијата **Отк. неч. на стак.** се појавува порака за предупредување кога се детектира прашина на стаклото на скенерот.

Изберете ја картичката **Поставка за скенерот**, а потоа изберете **Вклучено-Високо** или **Вклучено-Ниско** од **Откриј нечистотија на стаклото** во Epson Scan 2 Utility.

Кога ќе се прикаже предупредување, исчистете ги стаклените површини во скенерот со оригинална опрема за чистење на Epson или со мека крпа.

#### **Белешка:**

- ❏ Зависно од нечистотијата, истата може да не биде правилно детектирана.
- ❏ Ако детекцијата не функционира правилно, сменете ја поставката.

Ако нечистотијата не се детектира, изберете **Вклучено-Високо**. Ако предупредувањето се прикажува поради погрешно откривање, изберете **Вклучено-Ниско** или **Иск.**.

#### **Поврзани информации**

& "Чистење на [внатрешноста](#page-88-0) на скенерот" на страница 89

# **Предупредувањето за нечистотија на стаклото не се деактивира**

Ако екранот со предупредување за нечистотија на стаклото се појавува откако ќе ја исчистите внатрешноста на скенерот, проверете ја стаклената површина повторно. Ако има гребаници на стаклото, ќе бидат детектирани како нечистотија.

Стаклениот дел ќе треба да се замени. За поправка, контактирајте со локалниот дистрибутер.

## **Боите во скенираната слика се нерамномерни**

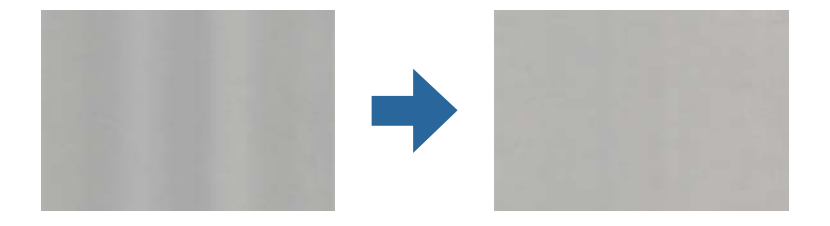

Ако скенерот е изложен на силна светлина, на пр. директна сончева светлина, сензорот во скенерот погрешно ја детектира светлината, па боите во скенираната слика стануваат нерамномерни.

- ❏ Сменете ја ориентацијата на скенерот, за предниот дел на скенерот да не биде изложен на силна светлина.
- ❏ Преместете го скенерот на место каде што нема да биде изложен на силна светлина.

### **Зголемување или намалување на скенираната слика**

При зголемување или намалување на скенираната слика, може да го приспособувате соодносот на зголемување користејќи ја функцијата **Приспособув.** во Epson Scan 2 Utility. Оваа функција е достапна само за Windows.

#### **Белешка:**

Epson Scan 2 Utility <sup>е</sup> една од апликациите што се испорачуваат со софтверот на скенерот.

- 1. Стартувајте ја Epson Scan 2 Utility.
	- ❏ Windows 10

Кликнете го копчето Старт, а потоа изберете **EPSON** > **Epson Scan 2 Utility**.

❏ Windows 8.1/Windows 8

Внесете го името на апликацијата во полето за пребарување, а потоа изберете ја прикажаната икона.

❏ Windows 7

Кликнете го копчето Старт, а потоа изберете **Сите програми** или **Програми** > **EPSON** > **Epson Scan 2** > **Epson Scan 2 Utility**.

- 2. Изберете ја картичката **Приспособув.**.
- 3. Користете **Ширење/собирање** за да го приспособите односот на зголемување за скенираните слики.
- 4. Кликнете на **Постави** за да ги примените поставките на скенерот.

## **Се прикажува пресликување во заднината на сликите**

Слики на задната страна на оригиналот може да бидат прикажани на скенираната слика.

- ❏ Кога **Автоматски**, **Боја** или **Сива нијанса** е избрано како **Тип слика**.
	- ❏ Проверете дали е избрано **Отстрани позадина**.

Кликнете **Settings** во **Epson ScanSmart**, **Review Scans** или на прозорецот **Select Action**, а потоа кликнете на јазичето **Scanner Settings** копчето > **Scan Settings** јазичето > **Напредни поставки** на прозорецот Epson Scan 2 > **Отстрани позадина**.

❏ Проверете дали е избрано **Подобрување текст**.

Кликнете **Settings** во **Epson ScanSmart**, **Review Scans** или на прозорецот **Select Action** јазичето > **Scanner Settings** копчето > **Scan Settings** јазичето > **Напредни поставки** во прозорецот Epson Scan 2 > **Подобрување текст**.

- ❏ Кога **Црно-бело** е избрано како **Тип слика**.
	- ❏ Проверете дали е избрано **Подобрување текст**.

Кликнете **Settings** во **Epson ScanSmart**, **Review Scans** или на прозорецот **Select Action**, а потоа кликнете на јазичето **Scanner Settings** копчето > **Scan Settings** јазичето > **Напредни поставки** на прозорецот Epson Scan 2 > **Подобрување текст**.

Во зависност од состојбата на вашата скенирана слика, кликнете **Поставки** и обидете се да поставите пониско ниво за **Зголемување на раб** или повисоко ниво за **Ниво на намалување на бучава**.

## **Скенираната слика или текст се нејасни**

Може да го прилагодите изгледот на скенираната слика или текст со зголемување на резолуцијата или со прилагодување на квалитетот на сликата.

❏ Обидете се со зголемување на резолуцијата, а потоа со скенирање.

Поставете ја соодветната резолуција за целта на вашата скенирана слика.

Кликнете **Settings** во **Epson ScanSmart**, **Review Scans** или на прозорецот **Select Action**, а потоа кликнете на јазичето **Scanner Settings** копчето > **Scan Settings** јазичето > **Главни поставки** на прозорецот Epson Scan 2 > **Резолуција**.

❏ Проверете дали е избрано Изострување на текст.

Кликнете **Settings** во **Epson ScanSmart**, **Review Scans** или на прозорецот **Select Action**, а потоа кликнете на јазичето **Scanner Settings** копчето > **Scan Settings** јазичето > **Напредни поставки** на прозорецот Epson Scan 2 > **Подобрување текст**.

❏ Кога **Црно-бело** е избрано како **Тип слика**.

Во зависност од состојбата на вашата скенирана слика, кликнете **Поставки** и обидете се да поставите пониско ниво за **Зголемување на раб** или повисоко ниво за **Ниво на намалување на бучава**.

❏ Ако скенирате во JPEG формат, обидете да го смените нивото на компресија.

Кликнете **Settings** во **Epson ScanSmart**, **Review Scans** или на прозорецот **Select Action**, а потоа кликнете на јазичето **Save Settings** копчето > **Options**

### **Листа на препорачани резолуции коишто одговараат на вашите потреби**

Погледнете ја табелата и одберете ја соодветната резолуција за скенираната слика.

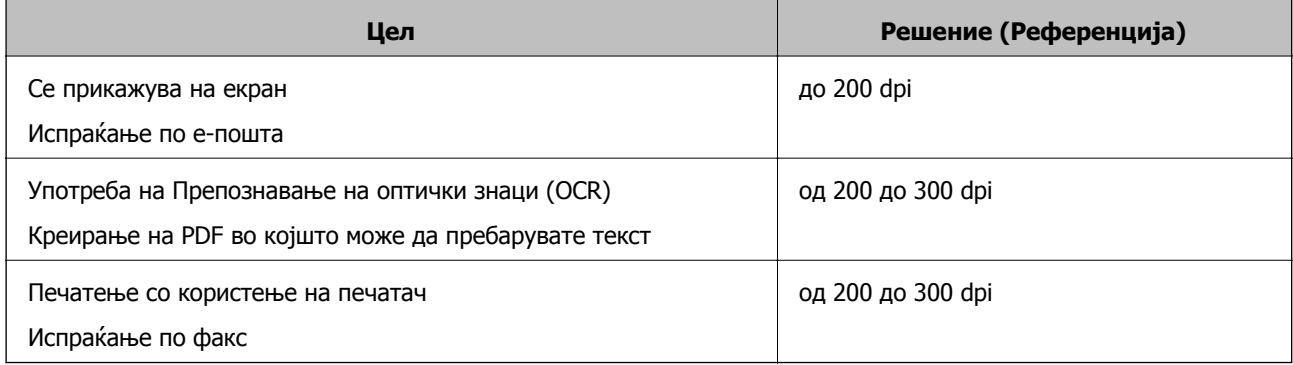

# **Се појавуваат моаре ефекти (сенки налик на мрежа)**

Ако оригиналот е печатен документ, моаре ефекти (сенки налик на мрежа) може да се појават на скенираната слика.

#### ❏ Проверете дали е избрано **Отстранување екран**.

Кликнете **Settings** во **Epson ScanSmart**, **Review Scans** или на прозорецот **Select Action**, а потоа кликнете на јазичето **Scanner Settings** копчето > **Scan Settings** јазичето > **Напредни поставки** на прозорецот Epson Scan 2 > **Отстранување екран**.

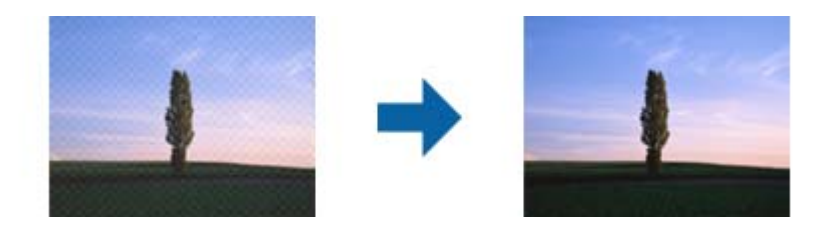

❏ Сменете ја резолуцијата, а потоа скенирајте повторно.

Кликнете **Settings** во **Epson ScanSmart**, **Review Scans** или на прозорецот **Select Action**, а потоа кликнете на јазичето **Scanner Settings** копчето > **Scan Settings** јазичето > **Главни поставки** на прозорецот Epson Scan 2 > **Резолуција**.

# **Работ на оригиналот не е скениран при автоматска детекција на големината на оригиналот**

Во зависност од оригиналот, работ на оригиналот може да не е скениран при автоматска детекција на големината на оригиналот.

❏ Кликнете **Settings** во **Epson ScanSmart**, **Review Scans** или на прозорецот **Select Action**, а потоа кликнете на јазичето **Scanner Settings** копчето > **Scan Settings**.

Во Epson Scan 2, изберете го јазичето **Главни поставки** и изберете **Големина на документ** > **Поставки**. Во прозорецот **Поставки за големина на документ** приспособете **Исечи маргини за големина "Автоматски"**.

❏ Во зависност од оригиналот, областа на оригиналот може да не биде правилно детектирана при користење на функцијата **Автоматско откривање**. Изберете ја соодветната големина на оригинал од листата **Големина на документ**.

Кликнете **Settings** во **Epson ScanSmart**, **Review Scans** или на прозорецот **Select Action**, а потоа кликнете на јазичето **Scanner Settings** копчето > **Scan Settings**.

Во Epson Scan 2, кликнете на јазичето **Главни поставки**, а потоа кликнете **Големина на документ**.

#### **Белешка:**

Ако големината на оригиналот којшто сакате да го скенирате не <sup>е</sup> на листата, изберете **Приспособи** <sup>и</sup> рачно креирајте ја големината.

Кликнете **Settings** во **Epson ScanSmart**, **Review Scans** или на прозорецот **Select Action**, <sup>а</sup> потоа кликнете на јазичето **Scanner Settings** копчето <sup>&</sup>gt;**Scan Settings**.

Во Epson Scan 2, кликнете на јазичето **Главни поставки**, <sup>а</sup> потоа кликнете **Приспособи** во **Големина на документ**.

### **Знакот не се препознава правилно**

Проверете го следново за да ја зголемите стапката на препознавање на OCR (Оптичко препознавање на знаци).

- ❏ Уверете се дека оригиналот е поставен право.
- ❏ Користете оригинал со јасен текст. Препознавањето на текст може да го нема за следниве типови на оригинали.
	- ❏ Оригинали коишто се копирани неколку пати
	- ❏ Оригинали коишто се примени преку факс (со ниска резолуција)
	- ❏ Оригинали каде растојанието помеѓу буквите или редовите е премногу мало
	- ❏ Оригинали со прави линии или подвлекување врз текстот
	- ❏ Оригинали со ракописен текст
	- ❏ Оригинали со свиткувања или набрчувања
- ❏ Типот на хартија произведен од термална хартија како што се сметки може да се оштети поради старост или триење. Скенирајте ги што е можно поскоро.
- ❏ Кога зачувувате во датотеки од Microsoft® Office или датотеки **Searchable PDF**, проверете дали се избрани точните јазици.

Проверете **Language** во секој прозорец со поставка за зачувување.

## **Не може да се решат проблемите во скенираната слика**

Ако ги пробавте сите решенија и не го решивте проблемот, активирајте ги поставките за апликацијата користејќи Epson Scan 2 Utility.

#### **Белешка:**

Epson Scan 2 Utility <sup>е</sup> една од апликациите што се испорачуваат со софтверот на скенерот.

- 1. Стартувајте ја Epson Scan 2 Utility.
	- ❏ Windows 10

Кликнете го копчето Старт, а потоа изберете **EPSON** > **Epson Scan 2 Utility**.

❏ Windows 8.1/Windows 8

Внесете го името на апликацијата во полето за пребарување, а потоа изберете ја прикажаната икона.

❏ Windows 7

Кликнете го копчето Старт, а потоа изберете **Сите програми** или **Програми** > **EPSON** > **Epson Scan 2** > **Epson Scan 2 Utility**.

❏ Mac OS

Изберете **Оди** > **Апликации** > **Epson Software** > **Epson Scan 2 Utility**.

- 2. Изберете ја картичката **Друго**.
- 3. Кликнете **Ресетирај**.

#### **Белешка:**

Ако активирањето не го решава проблемот, деинсталирајте го <sup>и</sup> повторно инсталирајте го двигателот за скенерот (Epson Scan 2).

# <span id="page-123-0"></span>**Деинсталирање и инсталирање на апликации**

# **Деинсталирање на апликациите**

За да решите одредени проблеми или доколку го надградувате вашиот оперативен систем, можеби ќе треба да ги деинсталирате и потоа да ги преинсталирате апликациите. Најавете се на вашиот компјутер како администратор. Внесете ја администраторската лозинка доколку компјутерот ви ја побара.

### **Деинсталирање на апликациите за Windows**

- 1. Затворете ги сите апликации што работат.
- 2. Извадете го кабелот на скенерот од компјутерот.
- 3. Отворете Контролна табла:
	- ❏ Windows 10

Кликнете со десното копче на глувчето на копчето за напојување и задржете го, а потоа изберете **Контролна табла**.

❏ Windows 8.1/Windows 8

Изберете **Работна површина** > **Параметри** > **Контролна табла**.

❏ Windows 7

Кликнете на копчето за вклучување и изберете **Контролна табла**.

- 4. Изберете **Деинсталирај програма** во **Програми**.
- 5. Изберете ја апликацијата што сакате да ја деинсталирате.
- 6. Кликнете **Деинсталирај/Измени** или **Деинсталирај**.

#### **Белешка:**

Доколку се прикаже прозорецот Контрола на корисничка сметка, кликнете Продолжи.

7. Следете ги упатствата на екранот.

#### **Белешка:**

Може да се прикаже порака што бара да го престартувате компјутерот. Ако се прикаже таква порака, проверете дали <sup>е</sup> избрано полето **Сакам да го престартувам компјутерот сега**, <sup>а</sup> потоа кликнете **Заврши**.

### **Деинсталирање на апликациите за Mac OS**

#### **Белешка:**

Проверете дали <sup>е</sup> инсталирана апликацијата EPSON Software Updater.

<span id="page-124-0"></span>1. Преземете ја програмата за деинсталирање користејќи ја EPSON Software Updater.

Откако ќе ја преземете програмата за деинсталирање, нема потреба да ја преземате секогаш кога ја деинсталирате апликацијата.

- 2. Исклучете го скенерот од компјутерот.
- 3. За да го деинсталирате двигателот за скенерот, изберете **Претпочитани вредности на системот** од менито Apple > **Печатачи и скенери** (или **Печати и скенирај**, **Печати и испрати по факс**), а потоа отстранете го скенерот од списокот со овозможени скенери.
- 4. Затворете ги сите апликации што работат.
- 5. Изберете **Оди** > **Апликации** > **Epson Software** > **Програма за деинсталирање**.
- 6. Изберете ја апликацијата што сакате да ја деинсталирате, а потоа кликнете "Деинсталирај".

#### c**Важно:**

Програмата за деинсталирање ги отстранува сите двигатели за скенери Epson на компјутерот. Ако користите повеќе скенери Epson <sup>и</sup> сакате да избришете само некои од двигателите, прво избришете ги сите, <sup>а</sup> потоа инсталирајте ги само потребните двигатели за скенери.

#### **Белешка:**

Ако во списокот со апликации не можете да ја најдете апликацијата што сакате да ја деинсталирате, нема да може да извршите деинсталација со помош на програмата за деинсталирање. Во оваа ситуација, изберете **Оди** <sup>&</sup>gt;**Апликации** <sup>&</sup>gt;**Epson Software**, изберете ја апликацијата што сакате да ја деинсталирате, <sup>а</sup> потоа повлечете ја до иконата за отпадоци.

## **Инсталирање на апликациите**

Следете ги чекорите во продолжение за да ги инсталирате потребните апликации.

#### **Белешка:**

- ❏ Најавете се на компјутерот како администратор. Внесете ја администраторската лозинка ако компјутерот ви ја побара.
- ❏ За да преинсталирате апликации, потребно <sup>е</sup> прво да ги деинсталирате.
- 1. Затворете ги сите апликации што се извршуваат.
- 2. Кога го инсталирате двигателот за скенерот (Epson Scan 2), извадете го привремено кабелот на скенерот од компјутерот.

#### **Белешка:**

Не поврзувајте го скенерот со компјутерот додека не добиете таква инструкција.

3. Инсталирајте ја апликацијата следејќи ги инструкциите од веб-локацијата наведена подолу. [http://epson.sn](http://epson.sn/?q=2)

#### **Белешка:**

За Windows, може да го користите <sup>и</sup> дискот со софтвер испорачан со скенерот.

# <span id="page-125-0"></span>**Додавање или менување на компјутерот или уредите**

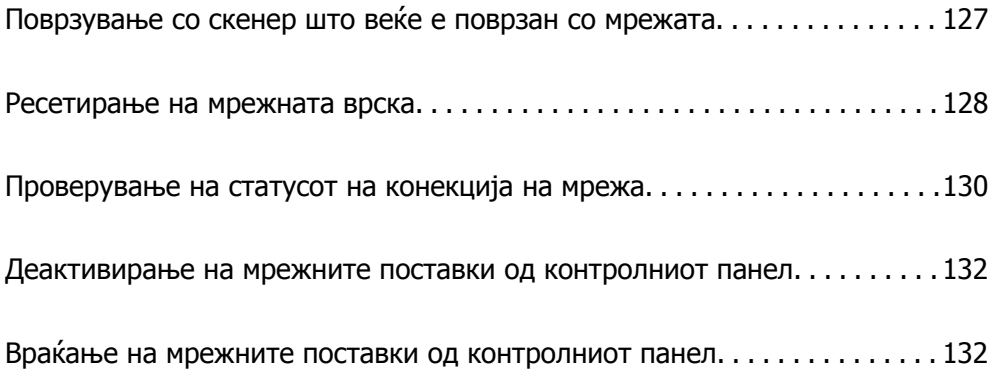

# <span id="page-126-0"></span>**Поврзување со скенер што веќе е поврзан со мрежата**

Кога скенерот веќе е поврзан со мрежата, може да поврзете компјутер или паметен уред со скенерот преку мрежата.

# **Користење мрежен скенер од втор компјутер**

Препорачуваме да ја користите програмата за инсталирање за да го поврзете скенерот со компјутер. Програмата за инсталирање може да ја стартувате на еден од следниве начини.

❏ Поставување од веб-локацијата

Одете на следнава веб-локација и внесете го името на производот. Одете во **Поставување** и започнете со поставување.

[http://epson.sn](http://epson.sn/?q=2)

❏ Поставување со користење на дискот со софтвер (само за моделите коишто доаѓаат со диск со софтвер и за корисници со компјутери со Windows со погони за диск.)

Внесете го дискот со софтвер во компјутерот и следете ги инструкциите на екранот.

#### **Изберете го скенерот**

Следете ги инструкциите на екранот додека да се прикаже следниов екран, изберете го името на скенерот со којшто сакате да се поврзете, а потоа кликнете **Следно**.

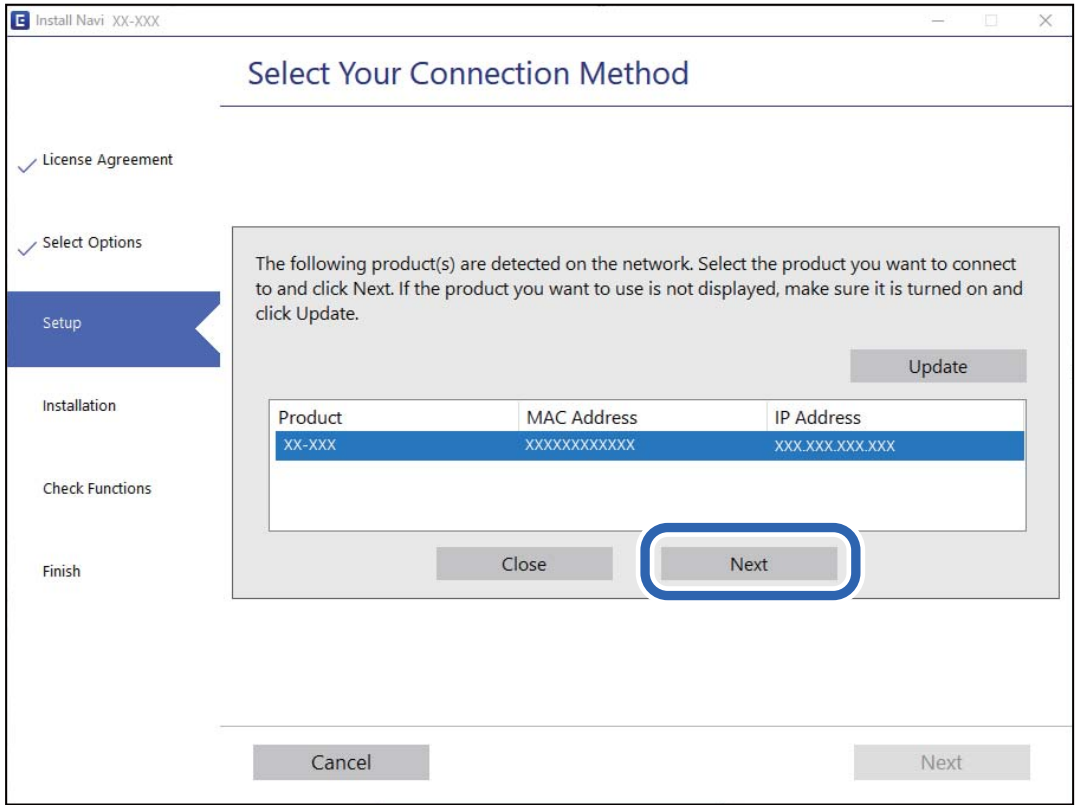

Следете ги инструкциите на екранот.

### <span id="page-127-0"></span>**Користење мрежен скенер од паметен уред**

Може да поврзете паметен уред со скенерот на еден од следниве начини.

#### **Поврзување преку безжичен рутер**

Поврзете го паметниот уред со истата Wi-Fi мрежа (SSID) на којашто е поврзан скенерот.

За повеќе информации, погледнете го следново.

"[Одредување](#page-128-0) поставки за поврзување со паметниот уред" на страница 129

#### **Поврзување преку Wi-Fi Direct**

Поврзете го паметниот уред директно со скенерот, без безжичен рутер.

За повеќе информации, погледнете го следново.

"[Поврзување](#page-68-0) на АР режим" на страница 69

# **Ресетирање на мрежната врска**

Во овој дел се објаснува како да ги одредите поставките за мрежната врска и да го промените начинот на поврзување кога го заменувате безжичниот рутер или компјутерот.

# **Кога го менувате безжичниот рутер**

Кога го менувате безжичниот рутер, одредете ги поставките за врската меѓу компјутерот или паметниот уред и скенерот.

Овие поставки треба да ги одредите ако го смените интернет-операторот и сл.

### **Одредување поставки за поврзување со компјутерот**

Препорачуваме да ја користите програмата за инсталирање за да го поврзете скенерот со компјутер. Програмата за инсталирање може да ја стартувате на еден од следниве начини.

❏ Поставување од веб-локацијата

Одете на следнава веб-локација и внесете го името на производот. Одете во **Поставување** и започнете со поставување.

[http://epson.sn](http://epson.sn/?q=2)

❏ Поставување со користење на дискот со софтвер (само за моделите коишто доаѓаат со диск со софтвер и за корисници со компјутери со Windows со погони за диск.)

Внесете го дискот со софтвер во компјутерот и следете ги инструкциите на екранот.

#### **Избирање начини на поврзување**

Следете ги инструкциите на екранот. На екранот **Изберете ја вашата операција**, изберете **Повторно постави поврзување на Печатач (за нов мрежен рутер или за менување на USB во мрежа, итн.)**, а потоа кликнете **Следно**.

Следете ги инструкциите на екранот за да го завршите поставувањето.

<span id="page-128-0"></span>Ако не може да се поврзете, погледнете го следново за да се обидете да го решите проблемот. "Не е можно [поврзување](#page-108-0) на мрежа" на страница 109

### **Одредување поставки за поврзување со паметниот уред**

Може да го користите скенерот од паметен уред кога ќе го поврзете скенерот со истата Wi-Fi мрежа (SSID) со којашто е поврзан и паметниот уред. За да го користите скенерот од паметен уред, посетете ја следнава веб-локација, а потоа внесете го името на производот. Одете на **Поставување**, а потоа започнете со поставување.

#### [http://epson.sn](http://epson.sn/?q=2)

Пристапете до веб-локацијата од паметниот уред што сакате да го поврзете со скенерот.

# **Кога го менувате компјутерот**

Кога го менувате компјутерот, одредете ги поставките за врската меѓу компјутерот и скенерот.

### **Одредување поставки за поврзување со компјутерот**

Препорачуваме да ја користите датотеката за инсталација за да го поврзете скенерот на компјутерот. Може да ја активирате датотеката за инсталација со користење на еден од следниве методи.

❏ Поставување од интернет страница

Посетете ја следната интернет страница и внесете го името на производот. Одете во **Поставување** и започнете со поставување.

[http://epson.sn](http://epson.sn/?q=2)

❏ Поставување со користење на дискот со софтвер (само за моделите коишто доаѓаат со диск со софтвер и за корисници со компјутери со Windows со погони за диск.)

Внесете го дискот со софтвер во компјутерот и следете ги инструкциите на екранот.

Следете ги инструкциите на екранот.

## **Менување на начинот на поврзување со компјутерот**

Во овој дел се објаснува како да го промените начинот на поврзување кога компјутерот и скенерот се поврзани.

### **Менување од USB-врска во мрежна врска**

Со користење датотека за инсталирање и повторно поставување со различен начин на поврзување.

❏ Поставување од веб-локацијата

Одете на следнава веб-локација и внесете го името на производот. Одете во **Поставување** и започнете со поставување.

[http://epson.sn](http://epson.sn/?q=2)

<span id="page-129-0"></span>❏ Поставување со користење на дискот со софтвер (само за моделите коишто доаѓаат со диск со софтвер и за корисници со компјутери со Windows со погони за диск.)

Внесете го дискот со софтвер во компјутерот и следете ги инструкциите на екранот.

#### **Изберете го начинот на поврзување**

Следете ги инструкциите на екранот. На екранот **Изберете ја вашата операција**, изберете **Повторно постави поврзување на Печатач (за нов мрежен рутер или за менување на USB во мрежа, итн.)**, а потоа кликнете **Следно**.

Изберете **Поврзете се преку безжична мрежа (Wi-Fi)**, а потоа кликнете **Следно**.

Следете ги инструкциите на екранот за да го завршите поставувањето.

# **Одредување поставки за Wi-Fi од контролната табла**

Може да одредувате мрежни поставки од контролната табла на скенерот на неколку начини. Изберете начин на поврзување според околината и условите.

Ако безжичниот рутер поддржува WPS, може да ги одредите поставките со користење на поставувањето на копчето за притискање.

Откако ќе го поврзете скенерот со мрежата, поврзете го скенерот од уредот којшто сакате да го користите (компјутер, паметен уред, таблет итн.)

#### **Поврзани информации**

 $\rightarrow$  "Правење на Wi-Fi поставки од [контролниот](#page-69-0) панел" на страница 70

# **Проверување на статусот на конекција на мрежа**

Може да го проверите статусот на мрежната конекција на следниов начин.

## **Проверка на статус на мрежа со користење на мрежно светло**

Може да го проверите статусот на мрежно поврзување со користење на мрежно светло на контролниот панел на скенерот.

#### **Поврзани информации**

- & "Светла" на [страница](#page-23-0) 24
- & "[Показатели](#page-24-0) за грешка" на страница 25

# **Проверка на мрежата на компјутерот (само Windows)**

Користејќи ја командната околина, проверете го статусот на врската на компјутерот и патеката на врската до скенерот. Тоа ќе ви помогне да го решите проблемот.

#### ❏ Команда ipconfig

Го прикажува статусот на врската на мрежниот интерфејс што компјутерот го користи во моментот.

Споредувајќи ги информациите за поставките со актуелната комуникација, може да проверите дали врската е правилна. Во случај да има повеќе DHCP-сервери на истата мрежа, може да ја откриете актуелната адреса доделена на компјутерот, DNS-серверот итн.

❏ Формат: ipconfig /all

❏ Примери:

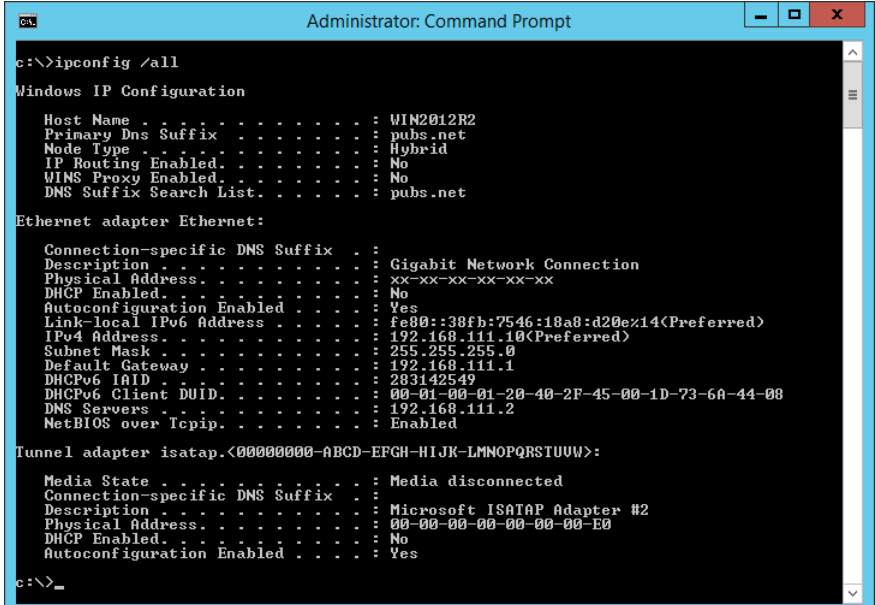

❏ Команда pathping

Може да го потврдите списокот со рутери што минуваат низ одредишниот хост, како и насочувањето на комуникацијата.

- ❏ Формат: pathping xxx.xxx.xxx.xxx
- ❏ Примери: pathping 192.0.2.222

![](_page_130_Picture_11.jpeg)

# <span id="page-131-0"></span>**Деактивирање на мрежните поставки од контролниот панел**

Може да ги деактивирате мрежните поставки.

1. Притиснете го копчето  $\widehat{\mathcal{F}}$  подолго од 3 секунди за да ги декативирате Wi-Fi и AP режимот за поврзување.

Светлото  $\widehat{\mathbb{R}}$  и светлото  $\widehat{\mathbb{R}}$  се гасат кога тие се деактивирани.

**Белешка:**

Притиснете го копчето  $\widehat{\mathbb{S}}$  за повторно да се поврзете на Wi-Fi и на AP режимот.

# **Враќање на мрежните поставки од контролниот панел**

Може да ги вратите сите стандардни мрежни поставки.

- 1. Исклучете го скенерот.
- 2. Додека го држите копчето  $\widehat{\mathbb{R}}$ , притиснете на копчето  $\mathbb U$  додека светлото  $\widehat{\mathbb{R}}$  и светлото  $\widehat{\mathbb{R}}$ Р истовремено не се вклучат.

Светлото  $\widehat{\mathcal{P}}$  и светлото  $\widehat{\mathcal{P}}$  наизменично засветуваат и потоа се исклучуваат кога обновувањето ќе биде завршено.

# <span id="page-132-0"></span>**Информации за администраторот**

![](_page_132_Picture_67.jpeg)

# <span id="page-133-0"></span>**Поврзување со мрежата**

Може да се поврзете со мрежата со статична IP-адреса користејќи ја програмата за инсталирање од дискот со софтвер.

# **Пред воспоставување мрежна врска**

За да се поврзете со мрежата, прво проверете го начинот на поврзување и информациите за поставките за врската.

### **Прибирање информации за поставките за поврзување**

Подгответе ги потребните информации за поставките за поврзување. Проверете ги следниве информации однапред.

![](_page_133_Picture_732.jpeg)

# **Доделување IP-адреса**

Следуваат типовите IP-адреси што може да се доделат.

#### **Статична IP адреса:**

Доделете ја претходно одредената IP-адреса на скенерот (хостот) рачно.

Информациите за поврзување со мрежата (подмрежна маска, стандарден мрежен премин, DNSсервер итн.) треба да се постават рачно.

IP-адресата не се менува дури и кога уредот е исклучен, па ова е корисно кога сакате да управувате со уреди во околина каде што не може да ја менувате IP-адресата или каде што сакате да управувате со уредите користејќи ја IP-адресата. Препорачуваме поставки за скенерот, серверот итн., до коишто пристапуваат многу компјутери. Исто така, кога користите безбедносни функции како што се IPsec/IP-филтрирање, доделете фиксна IP-адреса за да не се менува IPадресата.

#### **Автоматско доделување користејќи ја функцијата DHCP (динамична IP-адреса):**

Доделете ја IP-адресата на скенерот (хостот) автоматски, користејќи ја функцијата DHCP на DHCP-серверот или рутерот.

Информациите за поврзување со мрежата (подмрежна маска, стандарден мрежен премин, DNSсервер итн.) се поставуваат автоматски, па уредот може лесно да го поврзете со мрежата.

IP-адресата може да се промени при следното поврзување, ако уредот или рутерот се исклучени или во зависност од поставките за DHCP-серверот.

Препорачуваме управување со уреди и комуникација со протоколи што може да ја следат IPадресата.

#### **Белешка:**

Кога ја користите функцијата за резервирање IP-адреси на DHCP, може да ја доделите истата IPадреса на уредите во секое време.

### **DNS сервер и Proxy сервер**

DNS-серверот има име на хост, име на домен на адресата на е-пошта, итн. поврзани со информациите за IP-адресата.

Не е возможна комуникација ако другата страна е опишана со име на хост, име на домен, итн. кога компјутерот или скенерот врши IP-комуникација.

Ги бара тие информации од DNS-серверот и ја добива IP-адресата на другата страна. Овој процес се нарекува разрешување на имиња.

Затоа, уредите како што се компјутери и скенери може да комуницираат користејќи ја IPадресата.

Разрешувањето на имиња е потребно за скенерот да комуницира користејќи ја функцијата за епошта или функцијата за интернет-врска.

Кога ги користите тие функции, одредете ги поставките за DNS-серверот.

Кога ја доделувате IP-адресата на скенерот користејќи ја DHCP-функцијата на DHCP-серверот или рутерот, таа се поставува автоматски.

Прокси-серверот е поставен на капијата меѓу мрежата и интернетот и комуницира со компјутерот, скенерот и интернетот (сервер од спротивната страна) во нивно име. Серверот од спротивната страна комуницира само со прокси-серверот. Затоа, информациите за скенерот како

<span id="page-135-0"></span>што се IP-адресата и бројот на портата не може да се прочитаат, па се очекува зголемена безбедност.

Кога се поврзувате на интернет преку прокси-сервер, конфигурирајте го прокси-серверот на скенерот.

# **Поврзување со мрежата користејќи статична IP-адреса**

Избирање статична IP-адреса користејќи ја програмата за инсталирање на софтверот.

1. Внесете го дискот со софтвер во компјутерот и следете ги инструкциите на екранот.

#### **Белешка:**

Кога ќе се прикаже екранот **Изберете ја вашата операција**, изберете ја операцијата што сакате да ја извршите. Изберете **Повторно постави поврзување на Печатач (за нов мрежен рутер или за менување на USB во мрежа, итн.)** <sup>и</sup> кликнете **Следно**.

2. На екранот **Изберете го вашиот метод на поврзување**, изберете **Напредна конфигурација**, внесете ја статичната IP-адреса, а потоа следете ги инструкциите на екранот.

## **Поврзување со безжична LAN (Wi-Fi)**

Скенерот може да го поврзете со безжична LAN (Wi-Fi) на неколку начини. Изберете начин на поврзување според околината и условите.

Ако безжичниот рутер поддржува WPS, може да ги одредите поставките со користење на поставувањето на копчето за притискање.

Откако ќе го поврзете скенерот со мрежата, поврзете го скенерот од уредот којшто сакате да го користите (компјутер, паметен уред, таблет итн.)

# **Вовед во безбедносните функции на производот**

Во овој дел се претставуваат безбедносните функции на уредите Epson.

![](_page_135_Picture_663.jpeg)

# <span id="page-136-0"></span>**Администраторски поставки**

## **Конфигурирање на администраторската лозинка**

Ако поставите администраторска лозинка, може да спречите корисниците да ги менуваат поставките за управување со системот. Може да ја поставите или смените администраторската лозинка преку Web Config или Epson Device Admin. Кога користите Epson Device Admin, погледнете го водичот или помошта за Epson Device Admin.

### **Конфигурирање на администраторската лозинка од компјутер**

Може да ја поставите администраторската лозинка користејќи Web Config.

- 1. Одете на Web Config и изберете ја картичката **Product Security** > **Change Administrator Password**.
- 2. Внесете лозинка во **New Password** и **Confirm New Password**. Ако е потребно, внесете го корисничкото име.

Ако сакате да ја смените лозинката со нова, внесете ја тековната лозинка.

3. Изберете **OK**.

#### **Белешка:**

- ❏ За да поставувате или менувате заклучени ставки во менито, кликнете **Administrator Login**, <sup>а</sup> потоа внесете ја администраторската лозинка.
- ❏ За да ја избришете администраторската лозинка, кликнете на картичката **Product Security** <sup>&</sup>gt; **Delete Administrator Password**, а потоа внесете ја администраторската лозинка.

#### **Поврзани информации**

 $\rightarrow$  "[Извршување](#page-26-0) Web Config на веб-прелистувач" на страница 27

# **Најавување на скенерот од компјутер**

Кога ќе се најавите на Web Config како администратор, може да управувате со ставките поставени во Поставка за заклучување.

- 1. Внесете ја IP-адресата на скенерот во прелистувач за да ја стартувате Web Config.
- 2. Кликнете **Administrator Login**.
- 3. Внесете ги корисничкото име и администраторската лозинка во **User Name** и **Current password**.
- 4. Кликнете **OK**.

Заклучените ставки и **Administrator Logout** се прикажуваат кога е извршена автентикација. Кликнете **Administrator Logout** за да се одјавите.

#### <span id="page-137-0"></span>**Поврзани информации**

 $\rightarrow$  "[Извршување](#page-26-0) Web Config на веб-прелистувач" на страница 27

# **Надгледување далечински скенер**

## **Проверување информации за далечински скенер**

Следниве информации за скенерот што работи може да ги проверите преку **Status** со Web Config.

❏ Product Status

Проверете ги статусот, бројот на производот, MAC-адресата итн.

❏ Network Status

Проверете ги информациите за статусот на мрежната врска, IP-адресата, DNS-серверот итн.

❏ Usage Status

Проверете ги скенирањата, бројот на скенирања итн., за првиот ден.

❏ Hardware Status

Проверете го статусот на секоја функција на скенерот.

# **Примање на известувања на е-пошта кога ќе има настани**

#### **Во врска со известувањата на е-пошта**

Ова е функцијата за известување што испраќа е-порака до наведената адреса при настани како што се прекинување на скенирањето и грешка на скенерот.

Може да регистрирате до пет одредишта и да ги поставите поставките за известување за секое одредиште.

За да ја користите функцијава, треба да го поставите серверот за пошта пред да ги поставувате известувањата.

### **Конфигурирање сервер за е-пошта**

Проверете го следново пред да извршите поставување.

- ❏ Скенерот е поврзан на мрежата.
- ❏ Информации за серверот за е-пошта на компјутерот.
- 1. Одете на Web Config и изберете ја картичката **Network** > **Email Server** > **Basic**.
- 2. Внесете вредност за секоја ставка.

### 3. Изберете **OK**.

Се прикажуваат поставките што ги избравте.

#### **Ставки во поставка на сервер за <sup>е</sup>-пошта**

![](_page_138_Picture_577.jpeg)

#### **Проверка на врската со серверот за <sup>е</sup>-пошта**

Може да извршите проверка на врската со серверот за е-пошта.

- 1. Одете на Web Config и изберете ја картичката **Network** > **Email Server** > **Connection Test**.
- 2. Изберете **Start**.

Започнува тестирањето на врската со серверот за е-пошта. По тестирањето, се прикажува извештај од тестирањето.

#### **Референци за тестирање на врската со серверот за е-пошта**

![](_page_139_Picture_558.jpeg)

![](_page_140_Picture_708.jpeg)

### **Конфигурирање известување преку е-пошта**

Конфигурирајте го известувањето преку е-пошта користејќи Web Config.

- 1. Одете на Web Config и изберете ја картичката **Device Management** > **Email Notification**.
- 2. Наведете го предметот на известувањето преку е-пошта.

Изберете ги содржините за прикажување во предметот од двете паѓачки менија.

- ❏ Избраните содржини се прикажуваат до **Subject**.
- ❏ Истите содржини не може да се поставуваат одлево и оддесно.
- ❏ Кога бројот на знаци во **Location** надминува 32 бајти, знаците што надминуваат 32 бајти се изземаат.
- 3. Внесете ја адресата на е-пошта за испраќање на известувањето преку е-пошта. Користете A–Z a–z 0–9 ! # \$ % & ' \* + - . / = ? ^ { | } ~ @, и внесете од 1 до 255 знаци.
- 4. Изберете го јазикот за известувањата преку е-пошта.

<span id="page-141-0"></span>5. Изберете го полето за избор на настанот за којшто сакате да добиете известување.

Бројот на **Notification Settings** е поврзан со бројот на дестинации во **Email Address Settings**.

Пример:

Ако сакате да се испрати известување до адресата на е-пошта поставена за бројот 1 во **Email Address Settings** кога администраторската лозинка е променета, изберете го полето за избор за колоната **1** во редот **Administrator password changed**.

6. Кликнете **OK**.

Потврдете дека сакате да се испрати известување преку е-пошта за одреден настан.

На пример: администраторската лозинка е променета.

#### **Поврзани информации**

**→ "[Извршување](#page-26-0) Web Config на веб-прелистувач" на страница 27** 

#### **Ставки за известување преку <sup>е</sup>-порака**

![](_page_141_Picture_580.jpeg)

# **Правење резервна копија од поставките**

Може да ја извезете вредноста на поставката поставена од Web Config во датотеката. Може да ја користите за правење резервна копија од вредностите на поставките, замена на скенерот итн.

Извезената датотека не може да се изменува бидејќи е извезена како бинарна датотека.

### **Извезете ги поставките**

Извезете ја поставката за скенерот.

- 1. Пристапете до Web Config, а потоа изберете го јазичето **Device Management** > **Export and Import Setting Value** > **Export**.
- 2. Изберете ги поставките коишто сакате да ги извезете.

Изберете ги поставките коишто сакате да ги извезете. Ако изберете слична категорија, избрани се и поткатегориите. Меѓутоа, не може да ги изберете поткатегориите коишто предизвикуваат грешки со удвојување во рамките на истата мрежа (како на пример IP адреса итн.).

<span id="page-142-0"></span>3. Внесете лозинка за да ја шифрирате извезената датотека.

Потребна ви е лозинка за да ја увезете датотеката. Оставете го ова празно ако не сакате да ја шифрирате датотеката.

4. Кликнете на **Export**.

#### c**Важно:**

Ако сакате да ги извезете мрежните поставки за скенерот, како на пример името на уредот <sup>и</sup> IPv6 адресата, изберете **Enable to select the individual settings of device** <sup>и</sup> изберете уште ставки. Користете ги избраните вредности само за скенерот за замена.

#### **Поврзани информации**

 $\rightarrow$  "[Извршување](#page-26-0) Web Config на веб-прелистувач" на страница 27

# **Увезување поставки**

Увезете ја извезената датотека од Web Config во скенерот.

### c**Важно:**

Кога увезувате вредности што вклучуваат поединечни информации, како што се име на скенер или IP-адреса, погрижете се да нема иста IP-адреса на истата мрежа.

- 1. Одете на Web Config, а потоа изберете ја картичката **Device Management** > **Export and Import Setting Value** > **Import**.
- 2. Изберете ја изнесената датотека и внесете ја шифрираната лозинка.
- 3. Кликнете **Next**.
- 4. Изберете ги поставките што сакате да ги увезете, а потоа кликнете **Next**.
- 5. Кликнете **OK**.

Поставките се увезуваат во скенерот.

#### **Поврзани информации**

 $\rightarrow$  "[Извршување](#page-26-0) Web Config на веб-прелистувач" на страница 27

# **Напредни поставки за безбедност**

Овој дел ги објаснува напредните безбедносни функции.

## **Безбедносни поставки и спречување опасност**

Кога скенер е поврзан со мрежа, може да му пристапите од оддалечена локација. Покрај тоа, многу луѓе може да го споделуваат скенерот, што е корисно за подобрувањето на оперативната ефикасност и погодност. Меѓутоа, така се зголемуваат ризиците како што се незаконски пристап, незаконска употреба и неовластени измени на податоците. Ако го користите скенерот во средина каде што може да пристапувате до интернет, ризиците се уште поголеми.

За да се избегне овој ризик, скенерите Epson имаат разни безбедносни технологии.

Поставете го скенерот како што е потребно, според условите на средината одредени согласно информациите за средината на клиентот.

![](_page_143_Picture_841.jpeg)
## <span id="page-144-0"></span>**Поставки за безбедносни функции**

Кога поставувате IPsec/IP-филтрирање или IEEE 802.1X, се препорачува да пристапите до Web Config користејќи SSL/TLS за пренесување на информациите за поставките со цел да се намалат безбедносните ризици, како што се неовластени измени или пресретнување на податоците.

Погрижете се да ја конфигурирате администраторската лозинка пред да поставите IPsec/IPфилтрирање или IEEE 802.1X.

## **Контролирање на користењето протоколи**

Може да скенирате со користење на разни патеки и протоколи. Исто така, може да користите мрежно скенирање од неодреден број компјутери на мрежата.

Може да ги намалите ненамерните безбедносни опасности со ограничување на скенирање од одредени патеки или со контролирање на достапните функции.

### **Контрола на протоколи**

Конфигурирајте ги поставките за протоколи поддржани од скенерот.

- 1. Одете на Web Config, а потоа изберете ја картичката **Network Security** tab > **Protocol**.
- 2. Конфигурирајте ги сите ставки.
- 3. Кликнете **Next**.
- 4. Кликнете **OK**.

Поставките се увезуваат во скенерот.

#### **Поврзани информации**

 $\rightarrow$  ...[Извршување](#page-26-0) Web Config на веб-прелистувач" на страница 27

#### **Протоколи што може да ги овозможите или оневозможите**

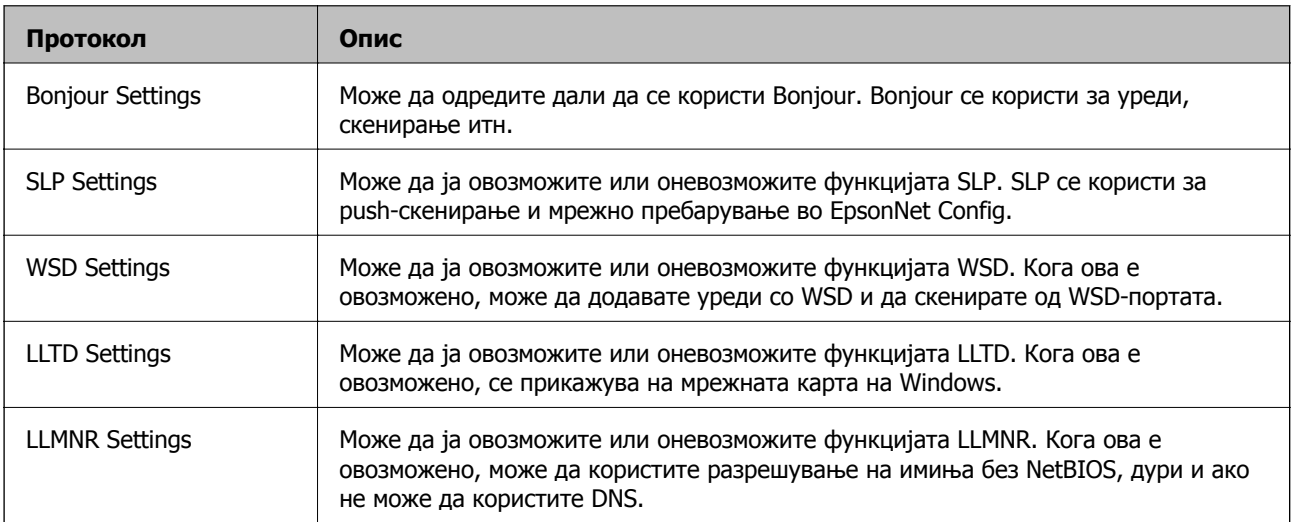

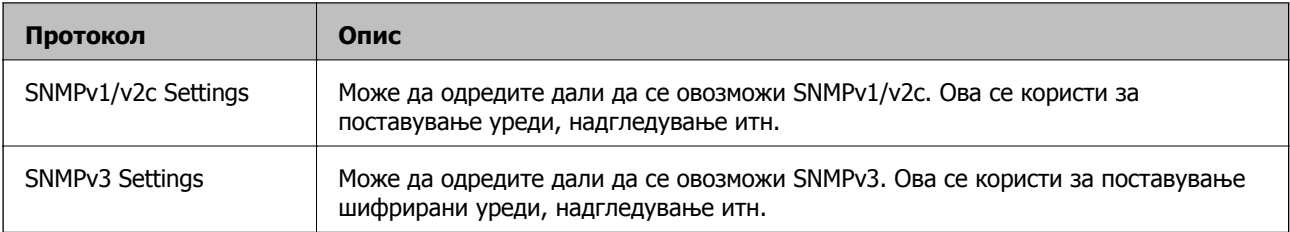

## **Поставки за протокол**

## Bonjour Settings

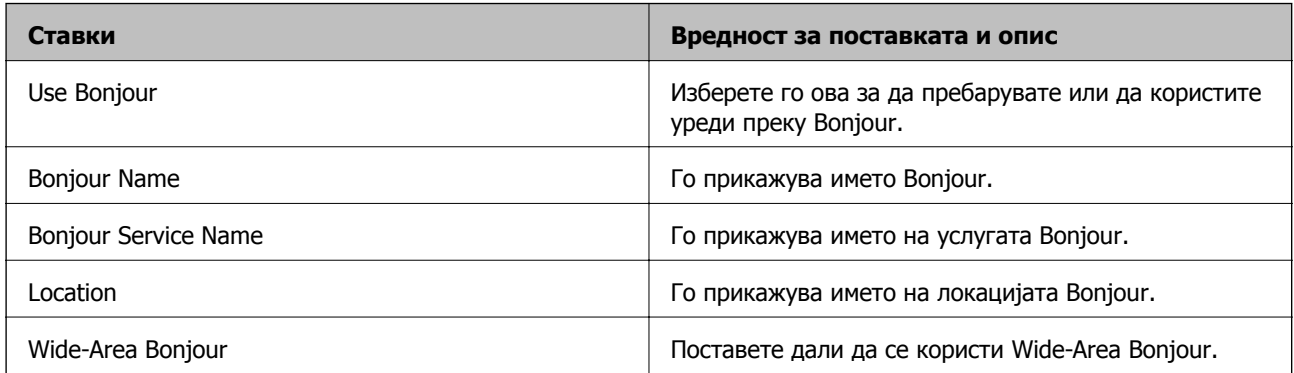

## SLP Settings

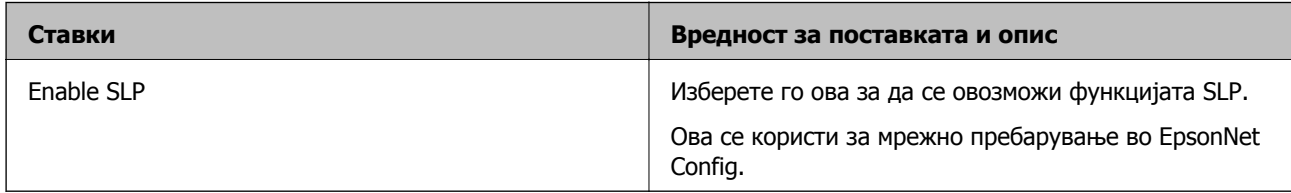

## WSD Settings

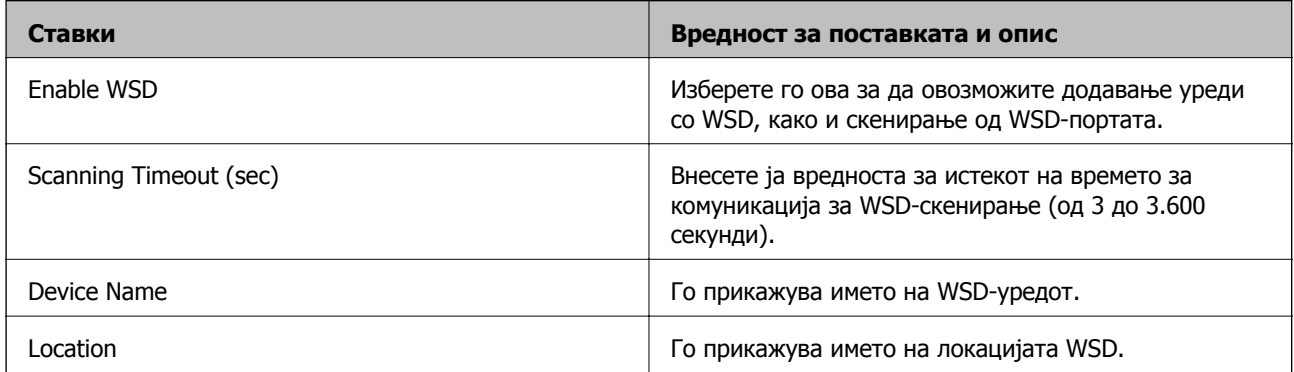

## LLTD Settings

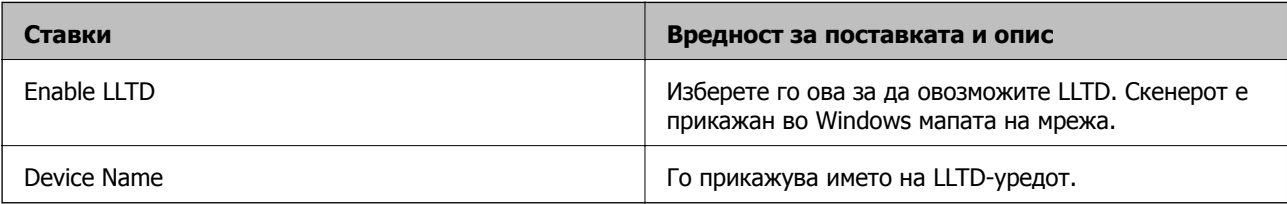

#### LLMNR Settings

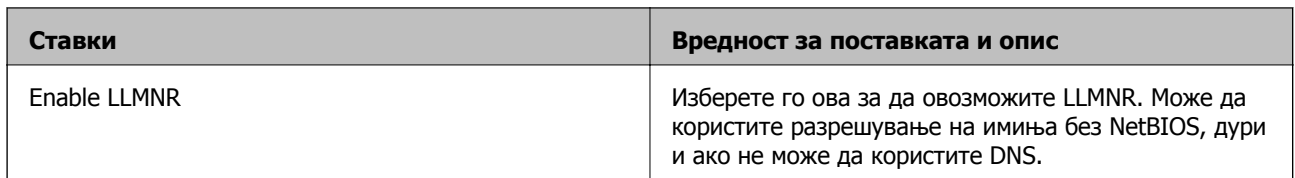

#### SNMPv1/v2c Settings

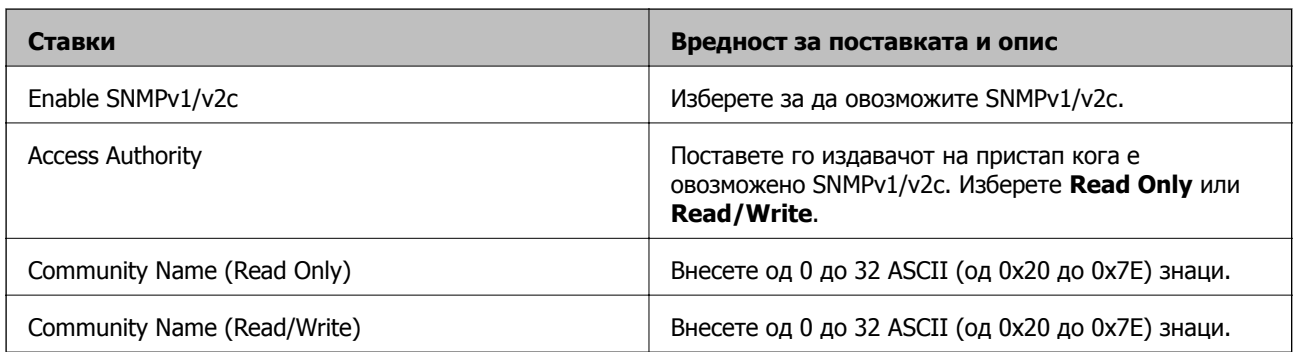

#### SNMPv3 Settings

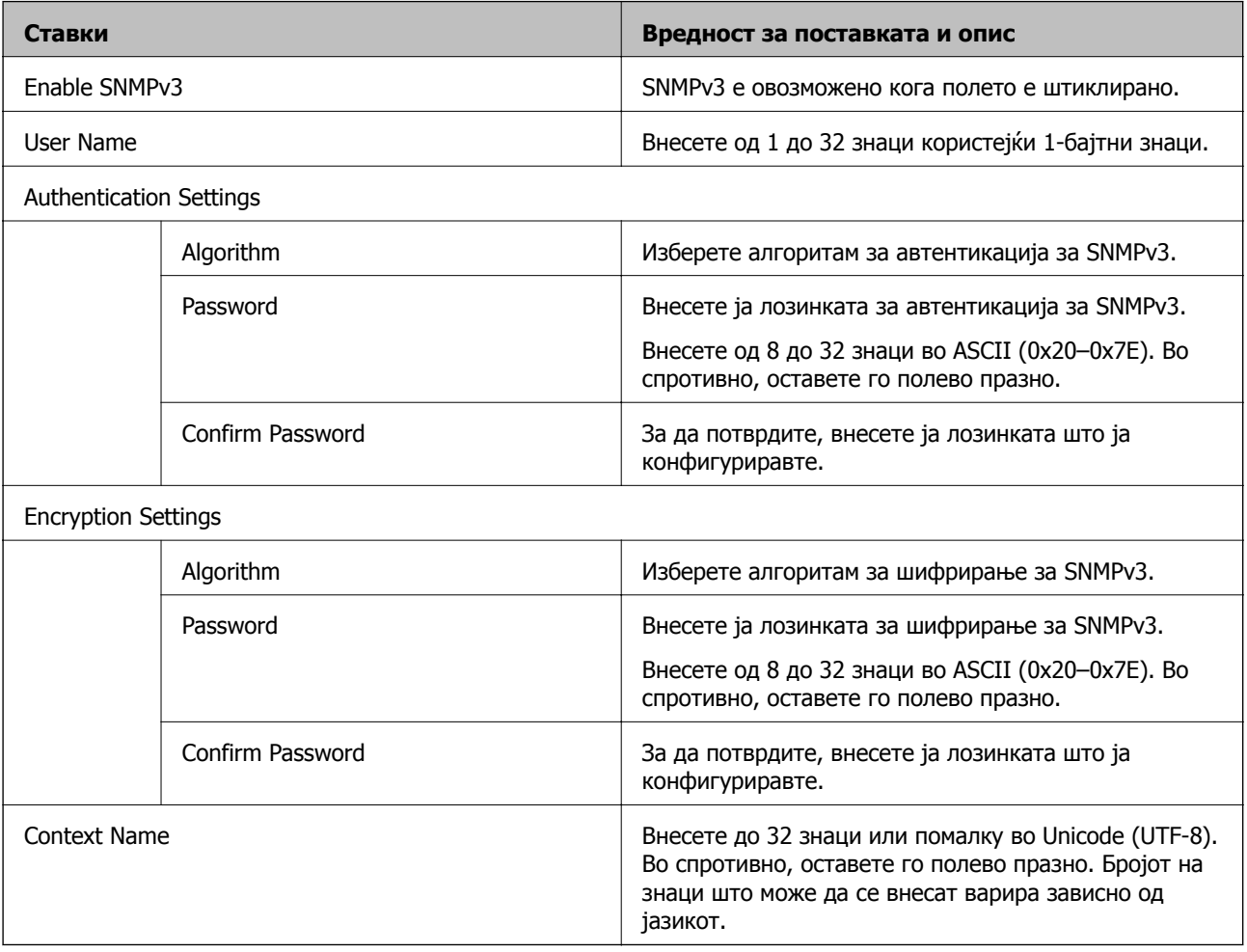

## <span id="page-147-0"></span>**Користење на дигитален сертификат**

## **За дигиталната сертификација**

#### ❏ CA-signed Certificate

Ова е сертификат потпишан од CA (Издавач на сертификати). Може да го добиете за да аплицирате до Издавачот на сертификати. Сертификатот го потврдува постоењето на скенерот и се користи за комуникација SSL/TLS, за да се овозможи безбедност на податочните комуникации.

Кога се користи за комуникација SSL/TLS, се користи како сертификат на сервер.

Кога е поставен на филтрирање IPsec/IP или комуникација IEEE 802.1x, се користи како сертификат за клиент.

❏ Сертификат од CA

Ова е сертификат во рамки на CA-signed Certificate, исто така наречен среден сертификат од CA. Се користи од веб-прелистувачот за да се потврди патеката на сертификатот на скенерот кога се пристапува до серверот на другата страна или до Web Config.

За сертификатот од CA, поставете кога да се потврди патеката на сертификатот на серверот при пристапување од скенерот. За скенерот, поставете да се потврди патеката на CA-signed Certificate за врска SSL/TLS.

Може да го добиете сертификатот од CA на скенерот од Издавачот на сертификати (CA) каде што е издаден сертификат од CA.

Исто така, може да го добиете сертификатот од CA што се користи за потврдување на серверот на другата страна од Издавачот на сертификати што издал CA-signed Certificate на другиот сервер.

❏ Self-signed Certificate

Ова е сертификат што го потпишува и издава самиот скенер. Се нарекува и основен сертификат. Бидејќи издавачот се потврдува себеси, тоа не е веродостојно и не може да спречи лажно претставување.

Користете го кога ја одредувате поставката за безбедност и при едноставна комуникација SSL/TLS без CA-signed Certificate.

Ако го користите овој сертификат за комуникација SSL/TLS, може да се прикаже безбедносно предупредување на прелистувачот бидејќи сертификатот не е регистриран на прелистувач. Може да користите Self-signed Certificate само за комуникација SSL/TLS.

## **Конфигурирање CA-signed Certificate**

#### **Добивање на ИС потпишан сертификат**

За да добиете ИС потпишан сертификат, креирајте CSR (Барање за потпишување на сертификат) и применете го на издавачот на сертификати. Може да креирате CSR со користење на Web Config и компјутерот.

Следете ги чекорите за да креирате CSR и за да добиете ИС потпишан сертификат со користење на Web Config. Кога креирате CSR со користење на Web Config, сертификатот е во PEM/DER формат.

1. Пристапете до Web Config, а потоа изберете го јазичето **Network Security**. Следно, изберете **SSL/TLS** > **Certificate** или **IPsec/IP Filtering** > **Client Certificate** или **IEEE802.1X** > **Client Certificate**.

Што и да изберете, може да го добиете истиот сертификат и да го користите како заеднички.

2. Кликнете на **Generate** од **CSR**.

Се отвора страница за креирање на CSR.

3. Внесете вредност за секоја ставка.

#### **Белешка:**

Достапните должина на клуч <sup>и</sup> кратенките се разликуваат во зависност од издавачот на сертификати. Креирајте барање во согласност со правилата на секој издавач на сертификати.

4. Кликнете на **OK**.

Се прикажува порака за комплетирање.

- 5. Изберете ја картичката **Network Security**. Следно, изберете **SSL/TLS** > **Certificate** или **IPsec/IP Filtering** > **Client Certificate** или **IEEE802.1X** > **Client Certificate**.
- 6. Кликнете на едно од копчињата за преземање на **CSR** според одредениот формат од секој издавач на сертификати за да го преземете CSR на компјутер.

#### c**Важно:**

Не генерирајте го CSR повторно. Ако го направите тоа, можно <sup>е</sup> да не може да го увезете издадениот CA-signed Certificate.

7. Испратете го CSR на издавач на сертификати и добијте CA-signed Certificate.

Следете ги правилата на секој издавач на сертификати за методот и формата на испраќање.

8. Зачувајте го издадениот CA-signed Certificate на компјутер поврзан на скенер.

Добивањето на CA-signed Certificate е комплетирано кога ќе го зачувате сертификатот во дестинација.

#### **Поврзани информации**

 $\rightarrow$  ..[Извршување](#page-26-0) Web Config на веб-прелистувач" на страница 27

#### **Поставки за CSR**

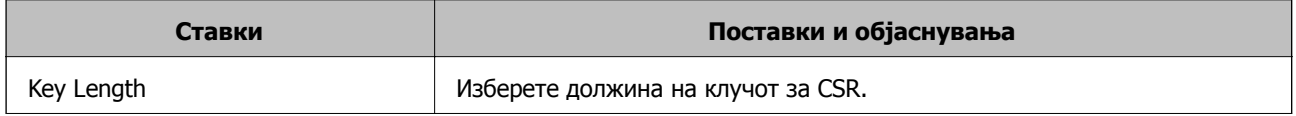

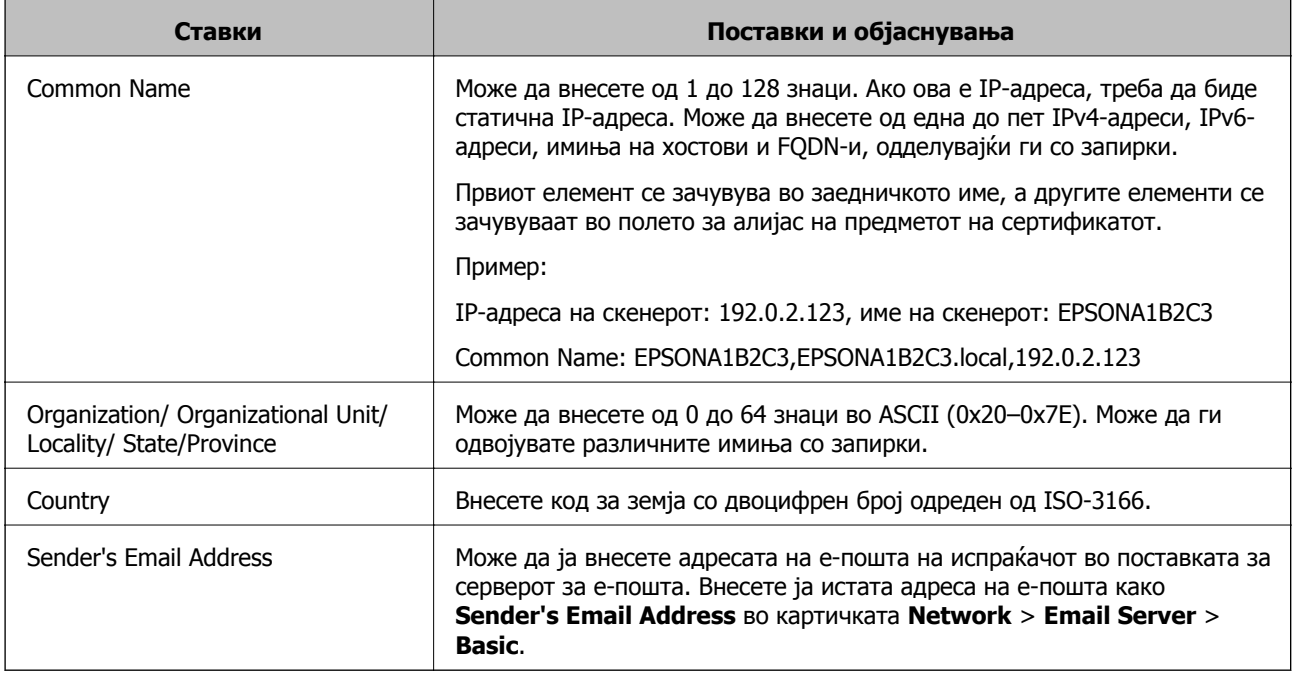

#### **Увезување сертификат потпишан од CA**

Увезете го добиениот CA-signed Certificate во скенерот.

#### c**Важно:**

- ❏ Погрижете се дека датумот <sup>и</sup> времето на скенерот се точно поставени. Сертификатот може да е неважечки.
- ❏ Ако добивате сертификат користејќи CSR создадено од Web Config, може да го увезете сертификатот само еднаш.
- 1. Одете на Web Config, а потоа изберете ја картичката **Network Security**. Потоа, изберете **SSL/TLS** > **Certificate** или **IPsec/IP Filtering** > **Client Certificate** или **IEEE802.1X** > **Client Certificate**.

#### 2. Кликнете **Import**

Се отвора страница за увезување сертификат.

3. Внесете вредност за секоја ставка. Поставете **CA Certificate 1** и **CA Certificate 2** кога ја потврдувате патеката на сертификатот на веб-прелистувачот што пристапува до скенерот.

Во зависност од тоа каде создавате CSR и од форматот на датотеката на сертификатот, потребните поставки може да се разликуваат. Внесете вредности за потребните ставки според следново.

- ❏ Сертификат во формат PEM/DER добиен од Web Config
	- ❏ **Private Key**: не конфигурирајте затоа што скенерот содржи приватен клуч.
	- ❏ **Password**: не конфигурирајте.
	- ❏ **CA Certificate 1**/**CA Certificate 2**: Изборно
- ❏ Сертификат во формат PEM/DER добиен од компјутер
	- ❏ **Private Key**: треба да го поставите.
	- ❏ **Password**: не конфигурирајте.
	- ❏ **CA Certificate 1**/**CA Certificate 2**: Изборно
- ❏ Сертификат во формат PKCS#12 добиен од компјутер
	- ❏ **Private Key**: не конфигурирајте.
	- ❏ **Password**: изборно
	- ❏ **CA Certificate 1**/**CA Certificate 2**: Не конфигурирајте.
- 4. Кликнете **OK**.

Се прикажува порака за завршување.

#### **Белешка:**

Кликнете **Confirm** за потврдување на информациите на сертификатот.

#### **Поврзани информации**

 $\rightarrow$  "[Извршување](#page-26-0) Web Config на веб-прелистувач" на страница 27

#### **Поставки за увезување сертификат потпишан од CA**

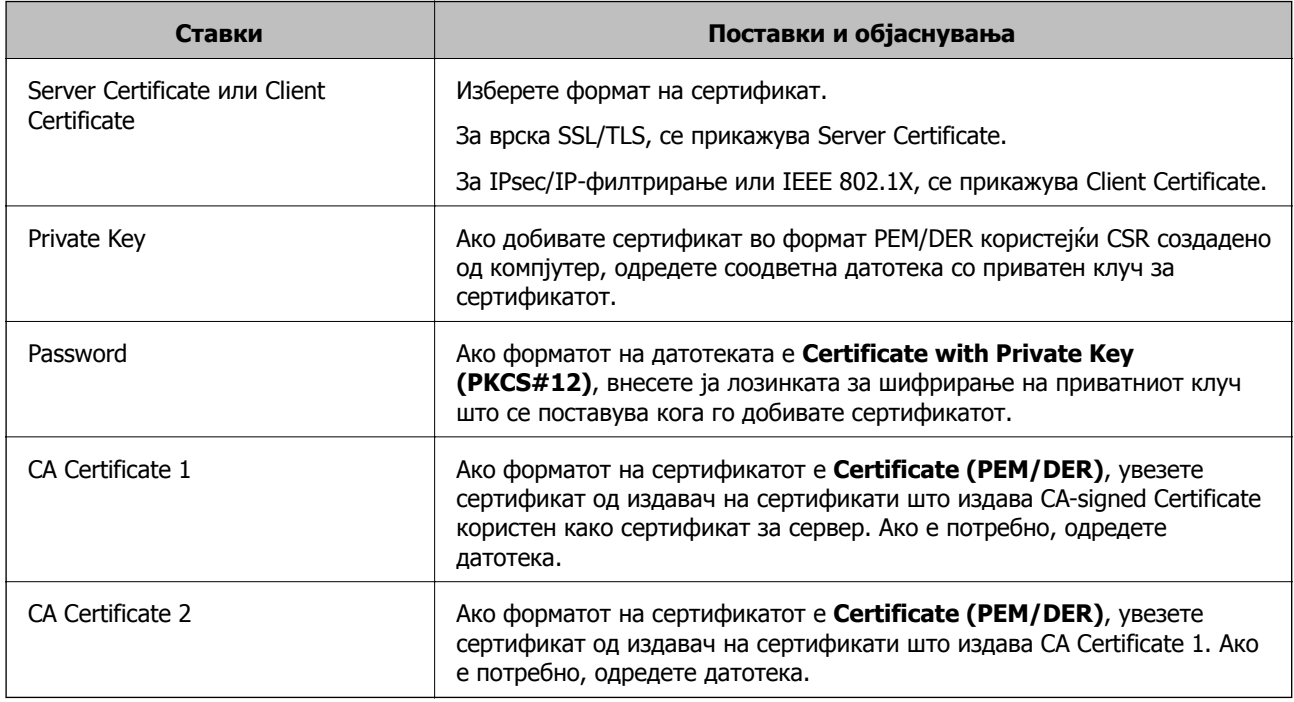

#### **Бришење на ИС потпишан сертификат**

Може да избришете внесен сертификат ако сертификатот е застарен или кога шифрираната конекција повеќе не е потребна.

## c**Важно:**

Ако добиете сертификат со користење на CSR креиран од Web Config, не може повторно да го внесете избришаниот сертификат.Во овој случај, креирајте CSR <sup>и</sup> повторно добијте го сертификатот.

- 1. Пристапете до Web Config, а потоа изберете го јазичето **Network Security**.Следно, изберете **SSL/TLS** > **Certificate** или **IPsec/IP Filtering** > **Client Certificate** или **IEEE802.1X** > **Client Certificate**.
- 2. Кликнете **Delete**.
- 3. Потврдете дека сакате да го избришете сертификатот во прикажаната порака.

#### **Поврзани информации**

 $\rightarrow$  "[Извршување](#page-26-0) Web Config на веб-прелистувач" на страница 27

## **Ажурирање самопотпишан сертификат**

Бидејќи Self-signed Certificate се издава од скенерот, може да го ажурирате кога ќе истече или кога опишаната содржина ќе се промени.

- 1. Одете на Web Config и изберете ја картичката **Network Security** tab > **SSL/TLS** > **Certificate**.
- 2. Кликнете **Update**.
- 3. Внесете **Common Name**.

Може да внесете до 5 адреси IPv4, адреси IPv6, имиња на хост, FQDN-и што содржат од 1 до 128 знаци, одделувајќи ги со запирки. Првиот параметар се зачувува во заедничкото име, а другите се зачувуваат во полето за алијас на предметот на сертификатот.

Пример:

IP-адреса на скенерот: 192.0.2.123, име на скенерот: EPSONA1B2C3

Заедничко име: EPSONA1B2C3,EPSONA1B2C3.local,192.0.2.123

- 4. Одредете период на важност за сертификатот.
- 5. Кликнете **Next**.

Се прикажува порака за потврда.

6. Кликнете **OK**.

Скенерот е ажуриран.

#### **Белешка:**

Информациите за сертификатот може да ги проверите преку картичката **Network Security** <sup>&</sup>gt; **SSL/TLS** <sup>&</sup>gt;**Certificate** <sup>&</sup>gt;**Self-signed Certificate**, <sup>а</sup> потоа да кликнете на **Confirm**.

#### **Поврзани информации**

 $\rightarrow$  "[Извршување](#page-26-0) Web Config на веб-прелистувач" на страница 27

## <span id="page-152-0"></span>**Конфигурирање CA Certificate**

Кога ќе поставите CA Certificate, може да ја потврдите патеката до сертификатот од CA на серверот до којшто пристапува скенерот. Така може да спречите лажно претставување.

Може да добиете CA Certificate од издавачот на сертификати каде што е издаден CA-signed Certificate.

#### **Увезување CA Certificate**

Увезете CA Certificate во скенерот.

- 1. Одете на Web Config, а потоа изберете ја картичката **Network Security** > **CA Certificate**.
- 2. Кликнете **Import**.
- 3. Одредете CA Certificate што сакате да го увезете.
- 4. Кликнете **OK**.

Кога ќе заврши увезувањето, се прикажува екранот **CA Certificate** и увезениот CA Certificate.

#### **Поврзани информации**

 $\rightarrow$  "[Извршување](#page-26-0) Web Config на веб-прелистувач" на страница 27

#### **Бришење CA Certificate**

Може да го избришете увезениот CA Certificate.

- 1. Одете на Web Config, а потоа изберете ја картичката **Network Security** > **CA Certificate**.
- 2. Кликнете **Delete** до CA Certificate што сакате да го избришете.
- 3. Во прикажаната порака, потврдете дека сакате да го избришете сертификатот.
- 4. Кликнете **Reboot Network**, а потоа уверете се дека избришаниот сертификат од CA не е наведен во ажурираниот екран.

#### **Поврзани информации**

 $\rightarrow$  ..[Извршување](#page-26-0) Web Config на веб-прелистувач" на страница 27

## **SSL/TLS комуникација со скенер**

Кога сертификатот на серверот е поставен со SSL/TLS (Secure Sockets Layer/Transport Layer Security) комуникација со скенерот, можете да ја шифрирате патеката на комуникација меѓу компјутерите. Направете го ова ако сакате да спречите далечински и неавторизиран пристап.

## **Конфигурирање основни поставки за SSL/TLS**

Ако скенерот поддржува функција за HTTPS-сервер, може да користите SSL/TLS-комуникација за да шифрирате комуникации. Може да го конфигурирате и да управувате со скенерот користејќи Web Config, истовремено овозможувајќи безбедност.

Конфигурирајте ги јачината на шифрирањето и функцијата за пренасочување.

- 1. Одете на Web Config и изберете ја картичката **Network Security** > **SSL/TLS** > **Basic**.
- 2. Изберете вредност за секоја ставка.
	- ❏ Encryption Strength

Изберете ниво на јачината на шифрирањето.

- ❏ Redirect HTTP to HTTPS Пренасочувајте кон HTTPS кога ќе се пристапи до HTTP.
- 3. Кликнете **Next**.

Се прикажува порака за потврда.

4. Кликнете **OK**.

Скенерот е ажуриран.

#### **Поврзани информации**

 $\rightarrow$  "[Извршување](#page-26-0) Web Config на веб-прелистувач" на страница 27

### **Конфигурирање сертификат на сервер за скенерот**

- 1. Одете на Web Config и изберете ја картичката **Network Security** > **SSL/TLS** > **Certificate**.
- 2. Одредете сертификат за употреба на **Server Certificate**.
	- ❏ Self-signed Certificate

Скенерот создава самопотпишан сертификат. Ако не добиете сертификат потпишан од CA, изберете го овој сертификат.

❏ CA-signed Certificate

Ако однапред добиете и увезете сертификат потпишан од CA, може да го одредите овој сертификат.

3. Кликнете **Next**.

Се прикажува порака за потврда.

4. Кликнете **OK**.

Скенерот е ажуриран.

#### **Поврзани информации**

 $\rightarrow$  ..[Извршување](#page-26-0) Web Config на веб-прелистувач" на страница 27

## <span id="page-154-0"></span>**Комуникација со енкрипција со помош на IPsec/IP филтрирање**

## **Во врска со IPsec/IP Filtering**

Може да филтрирате сообраќај според IP-адреси, услуги и порта, со помош на функцијата за филтрирање IPsec/IP. Со комбинирање на филтрирањето може да го конфигурирате скенерот за да ги прифатите или да ги блокирате одредените клиенти или одредените податоци. Покрај тоа, може да го подобрите нивото на безбедност со користење на IPsec.

#### **Белешка:**

Компјутерите коишто имаат Windows Vista или понова верзија или Windows Server 2008 или понова верзија на поддршка за IPsec.

## **Конфигурирање на стандардната политика**

За да филтрирате сообраќај, конфигурирајте ја стандардната политика. Стандардната политика се применува на секој корисник или група поврзана на скенерот. За подетална контрола над корисниците или групите на корисници конфигурирајте ги политиките на групата.

- 1. Пристапете до Web Config, а потоа изберете го јазичето **Network Security** > **IPsec/IP Filtering** > **Basic**.
- 2. Внесете вредност за секоја ставка.
- 3. Кликнете на **Next**.

Се прикажува порака за потврда.

4. Кликнете на **OK**.

Скенерот е ажуриран.

#### **Поврзани информации**

 $\rightarrow$  "[Извршување](#page-26-0) Web Config на веб-прелистувач" на страница 27

#### **Поставки за Default Policy**

#### **Default Policy**

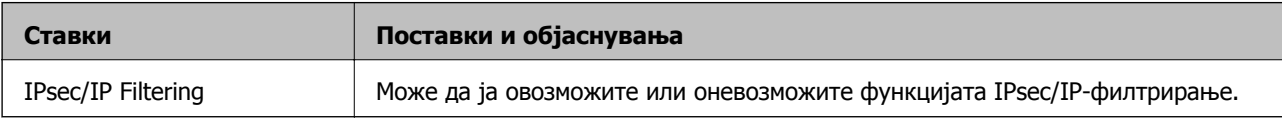

#### ❏ **Access Control**

Конфигурирајте начин на контрола за сообраќајот на IP-пакетите.

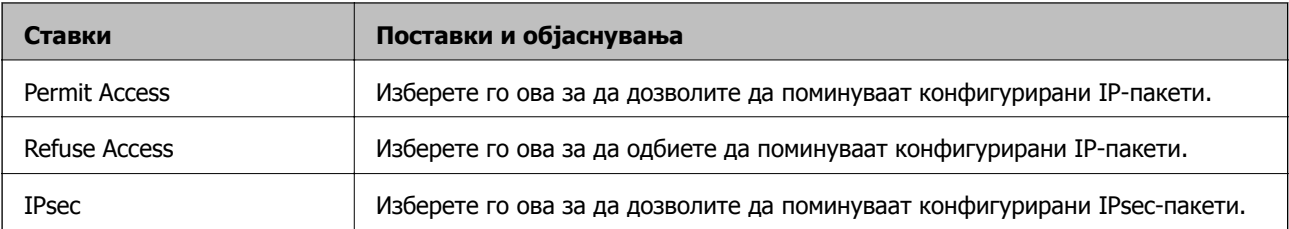

#### ❏ **IKE Version**

Изберете **IKEv1** или **IKEv2** за **IKE Version**. Изберете една од нив според уредот со кој е поврзан скенерот.

#### ❏ IKEv1

Следниве ставки се прикажуваат кога ќе изберете **IKEv1** за **IKE Version**.

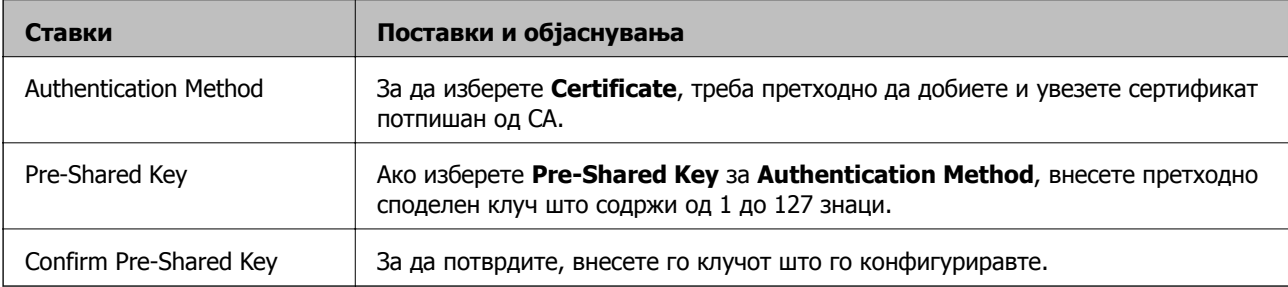

#### ❏ IKEv2

Следниве ставки се прикажуваат кога ќе изберете **IKEv2** за **IKE Version**.

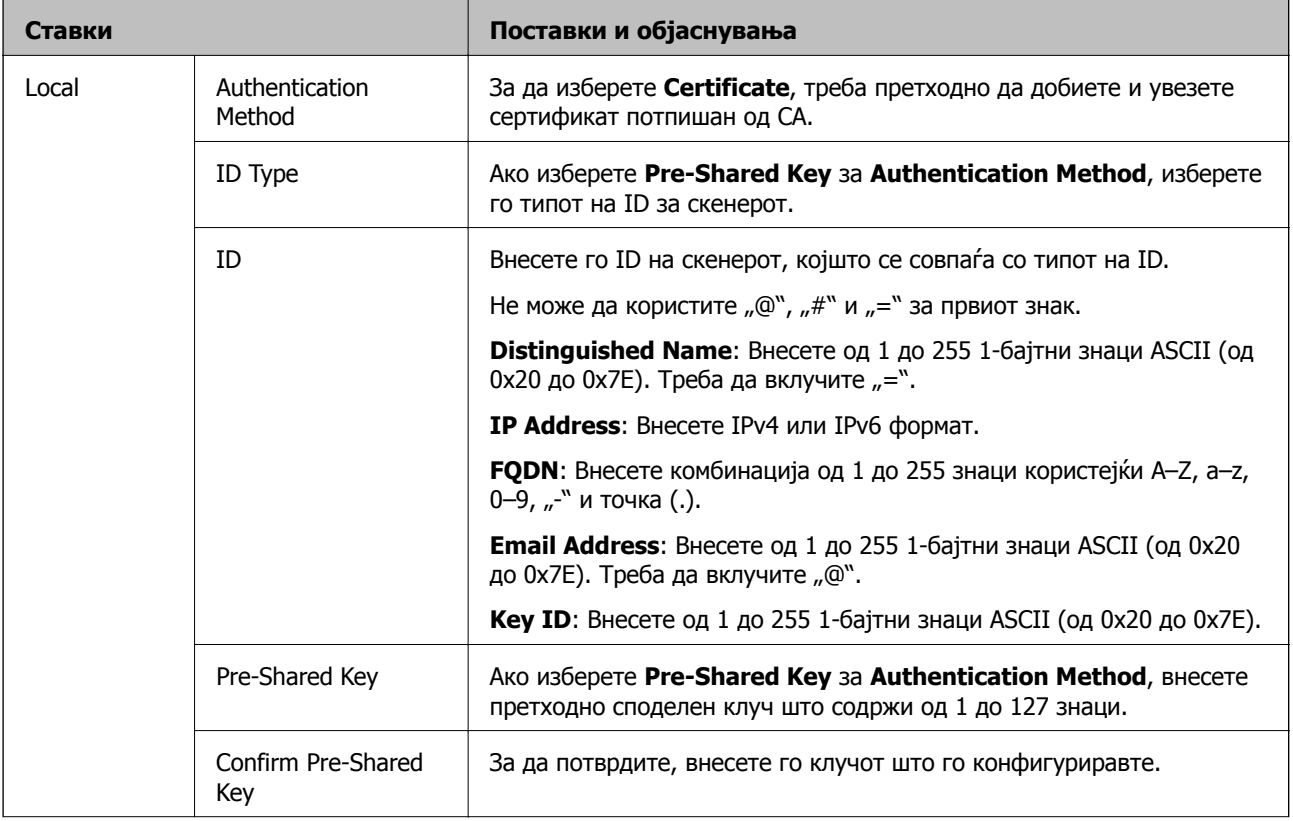

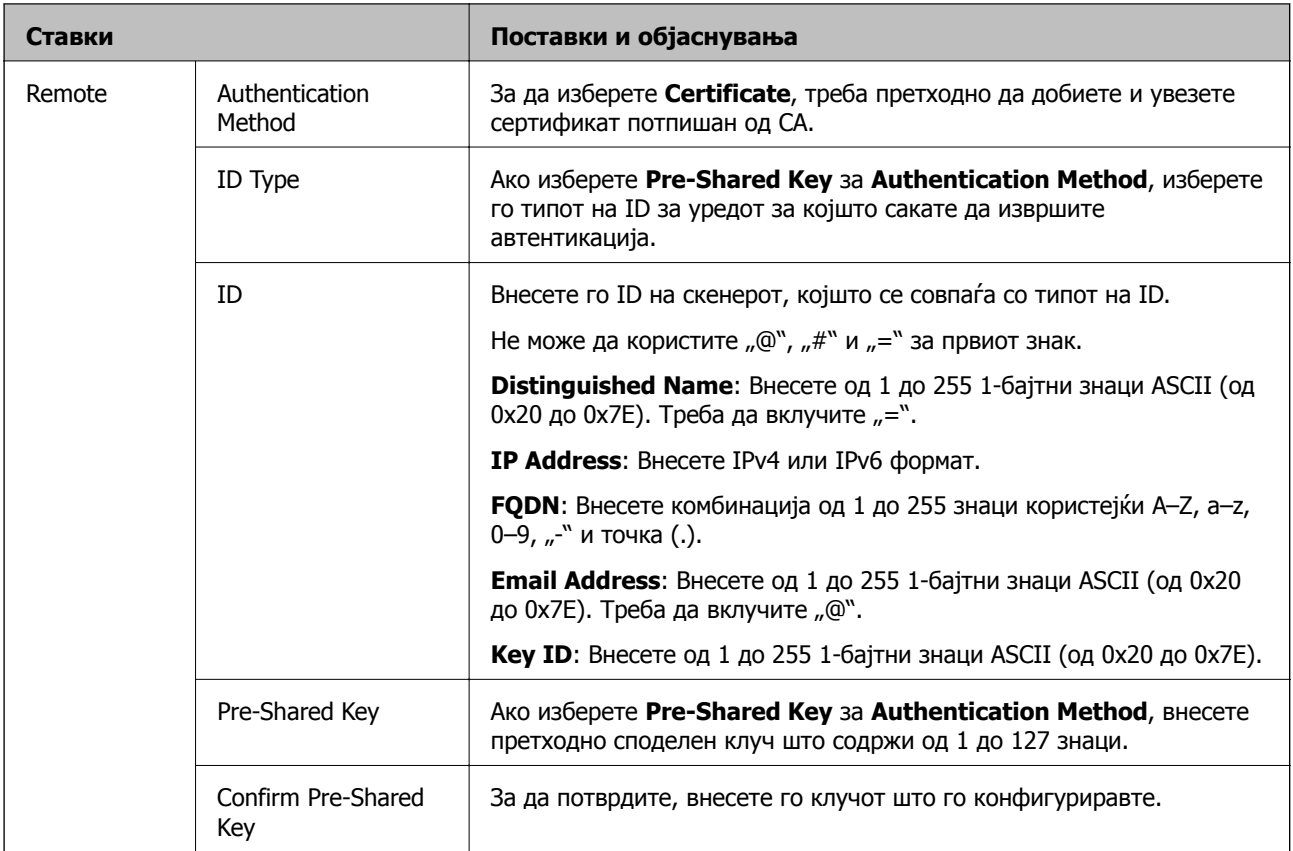

#### ❏ **Encapsulation**

Ако изберете **IPsec** за **Access Control**, треба да конфигурирате режим на енкапсулација.

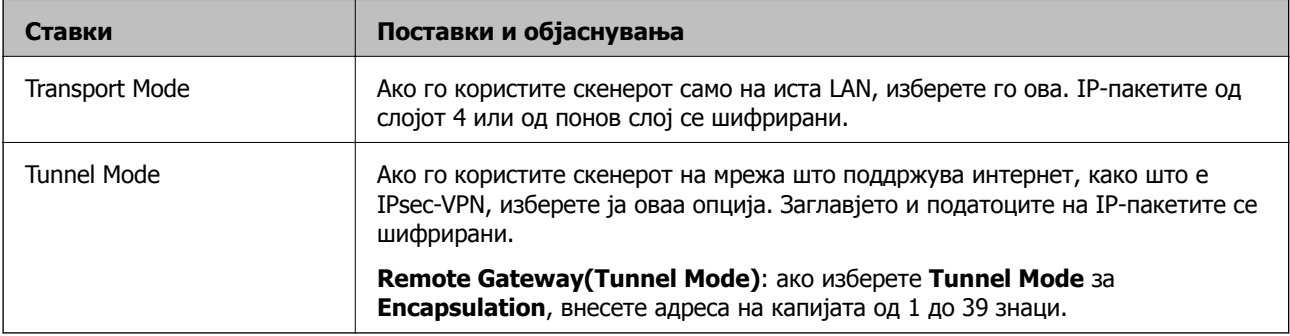

#### ❏ **Security Protocol**

Ако изберете **IPsec** за **Access Control**, изберете опција.

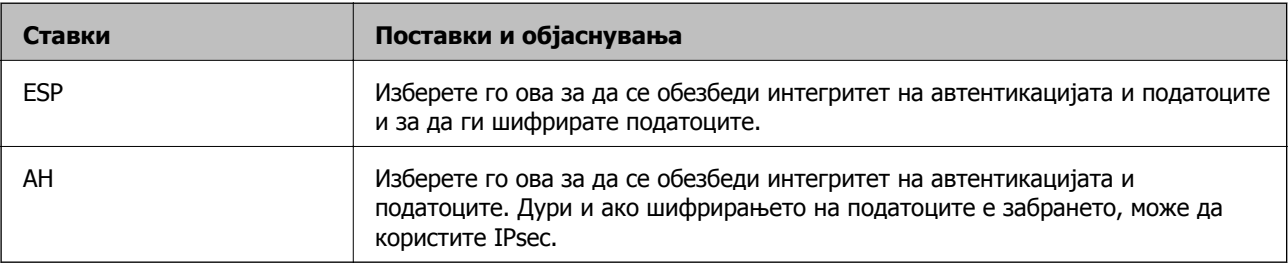

#### ❏ **Algorithm Settings**

Се препорачува да изберете **Any** за сите поставки или да изберете друга ставка освен **Any** за секоја поставка. Ако изберете **Any** за некоја од поставките и изберете ставка поинаква од **Any** за другите поставки, уредот може да не комуницира во зависност од другиот уред за којшто сакате да извршите автентикација.

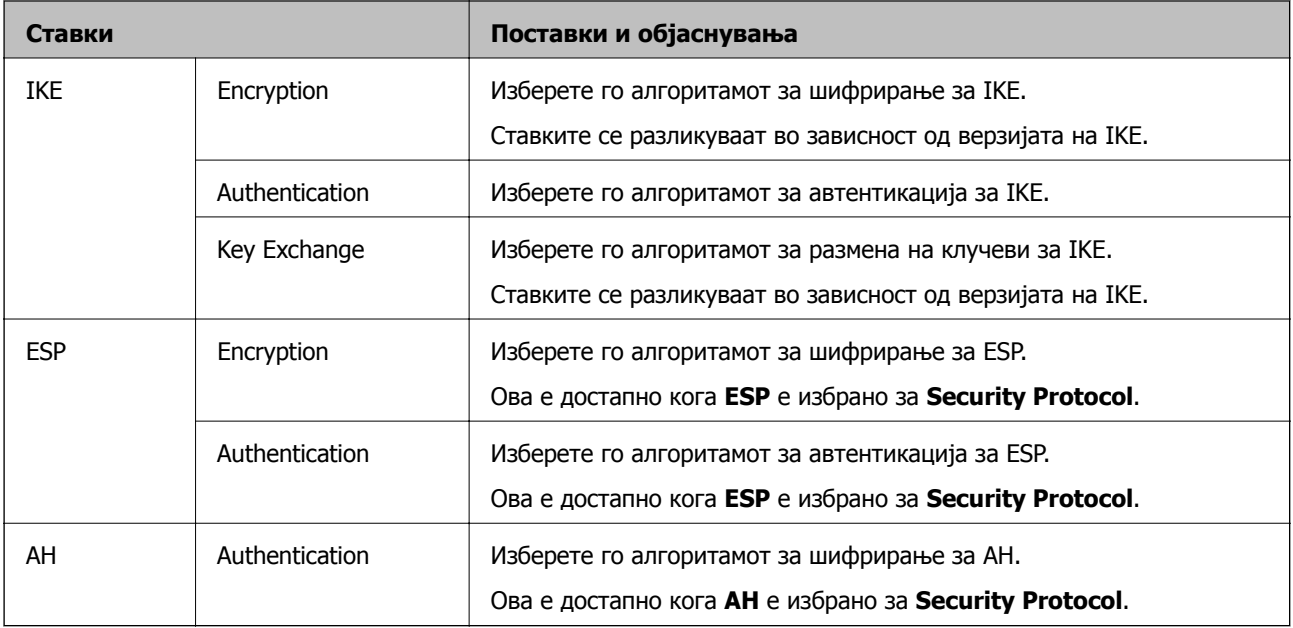

## **Конфигурирање на политиката на Групацијата**

Политика на групата претставува едно или повеќе правила коишто се применуваат на корисник или на група на корисници. Скенерот ги контролира IP пакетите коишто се совпаѓаат со конфигурираните политики. IP пакетите се автентицираат според редоследот на политиката на групата од 1 до 10, а потоа според стандардната политика.

- 1. Пристапете до Web Config, а потоа изберете го јазичето **Network Security** > **IPsec/IP Filtering** > **Basic**.
- 2. Кликнете на нумерираното јазиче коешто сакате да го конфигурирате.
- 3. Внесете вредност за секоја ставка.
- 4. Кликнете на **Next**.

Се прикажува порака за потврда.

5. Кликнете на **OK**.

Скенерот е ажуриран.

#### **Поставки за Group Policy**

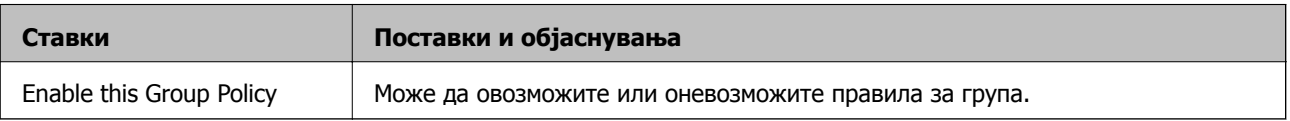

#### **Access Control**

Конфигурирајте начин на контрола за сообраќајот на IP-пакетите.

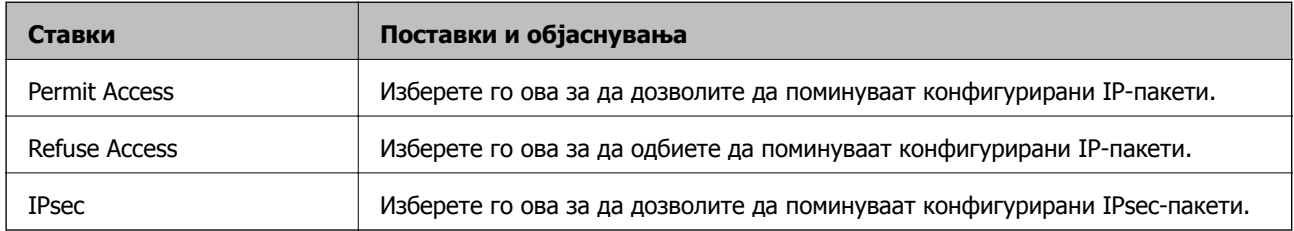

#### **Local Address (Scanner)**

Изберете IPv4-адреса или IPv6-адреса што соодветствува со вашата мрежна околина. Ако IPадресата е доделена автоматски, може да изберете **Use auto-obtained IPv4 address**.

#### **Белешка:**

Ако IPv6-адресата <sup>е</sup> доделена автоматски, врската може да биде недостапна. Конфигурирајте статична IPv6-адреса.

#### **Remote Address(Host)**

Внесете ја IP-адресата на уредот за да го контролирате пристапот. IP-адресата мора да има 43 знаци или помалку. Ако не внесете IP-адреса, сите адреси се контролирани.

#### **Белешка:**

Ако IP-адресата <sup>е</sup> доделена автоматски (на пр. доделена од DHCP), врската може да биде недостапна. Конфигурирајте статична IP-адреса.

#### **Method of Choosing Port**

Изберете начин на одредување на портите.

❏ Service Name

Ако изберете **Service Name** за **Method of Choosing Port**, изберете опција.

❏ Transport Protocol

Ако изберете **Port Number** за **Method of Choosing Port**, треба да конфигурирате режим на енкапсулација.

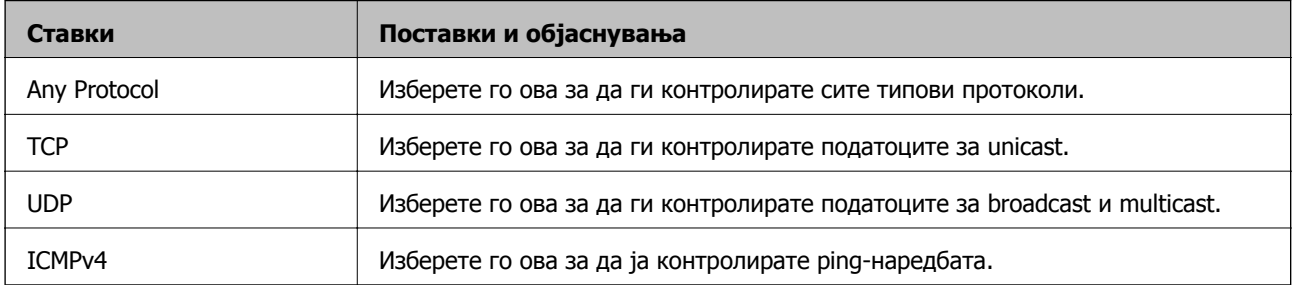

#### ❏ Local Port

Ако изберете **Port Number** за **Method of Choosing Port** и ако изберете **TCP** или **UDP** за **Transport Protocol**, внесете ги броевите на портите за да го контролирате приемот на пакети, одвојувајќи ги со запирки. Може да внесете најмногу 10 броеви на порти. Пример: 20,80,119,5220

Ако не внесете број на порта, сите порти се контролирани.

#### ❏ Remote Port

Ако изберете **Port Number** за **Method of Choosing Port** и ако изберете **TCP** или **UDP** за **Transport Protocol**, внесете ги броевите на портите за да го контролирате испраќањето на пакети, одвојувајќи ги со запирки. Може да внесете најмногу 10 броеви на порти.

Пример: 25,80,143,5220

Ако не внесете број на порта, сите порти се контролирани.

#### **IKE Version**

Изберете **IKEv1** или **IKEv2** за **IKE Version**. Изберете една од нив според уредот со кој е поврзан скенерот.

❏ IKEv1

Следниве ставки се прикажуваат кога ќе изберете **IKEv1** за **IKE Version**.

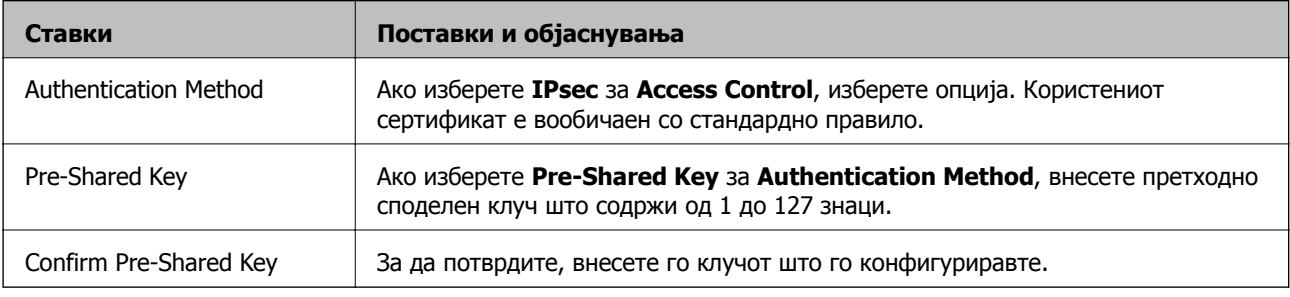

#### ❏ IKEv2

#### Следниве ставки се прикажуваат кога ќе изберете **IKEv2** за **IKE Version**.

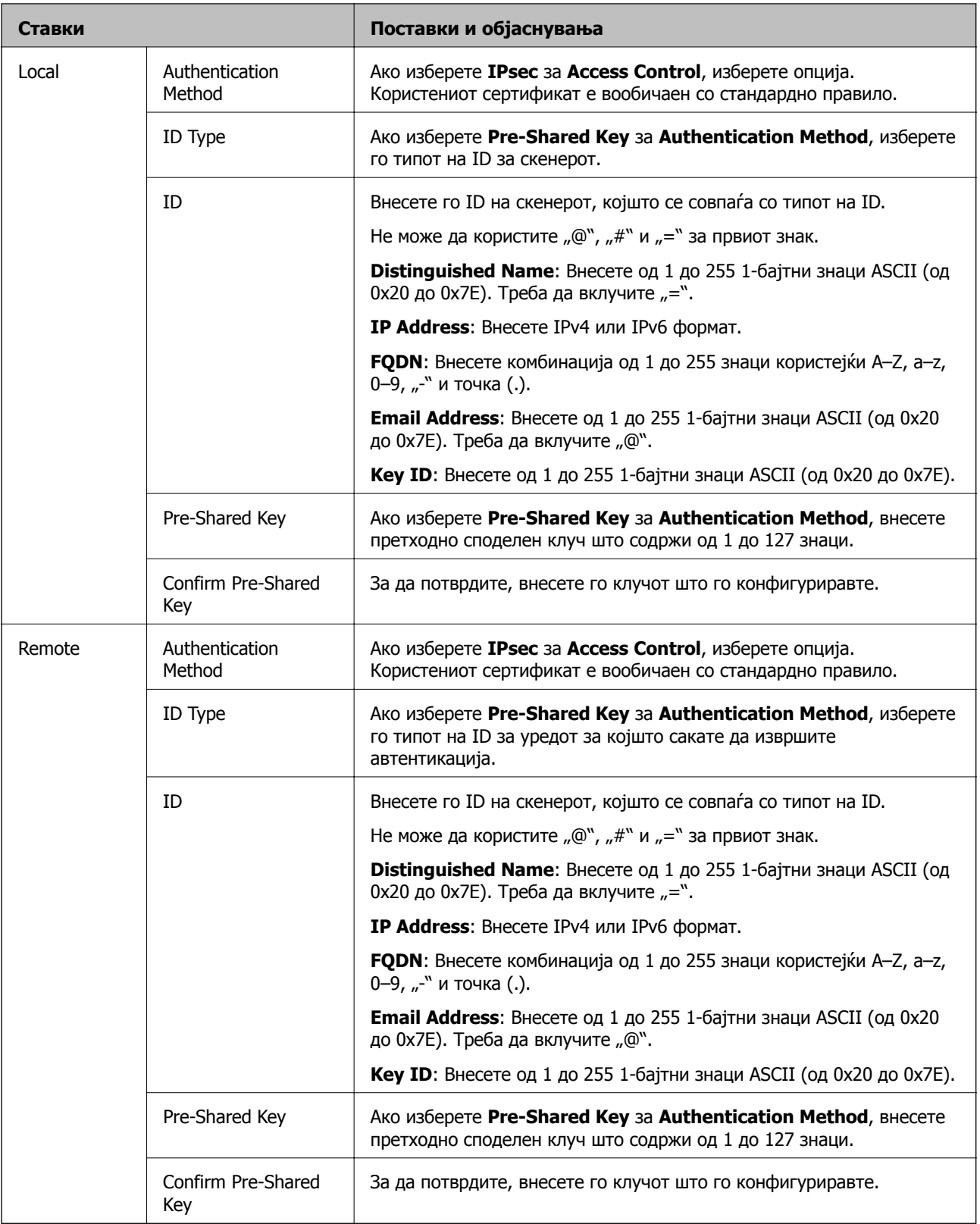

#### **Encapsulation**

Ако изберете **IPsec** за **Access Control**, треба да конфигурирате режим на енкапсулација.

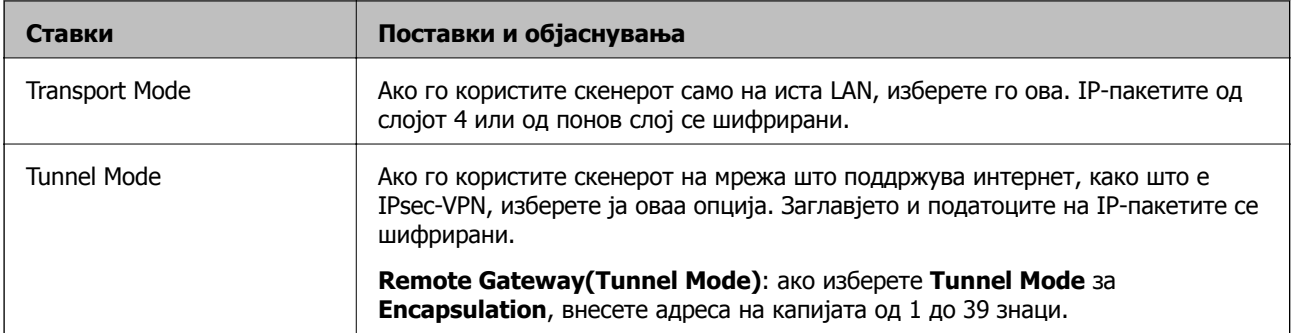

#### **Security Protocol**

Ако изберете **IPsec** за **Access Control**, изберете опција.

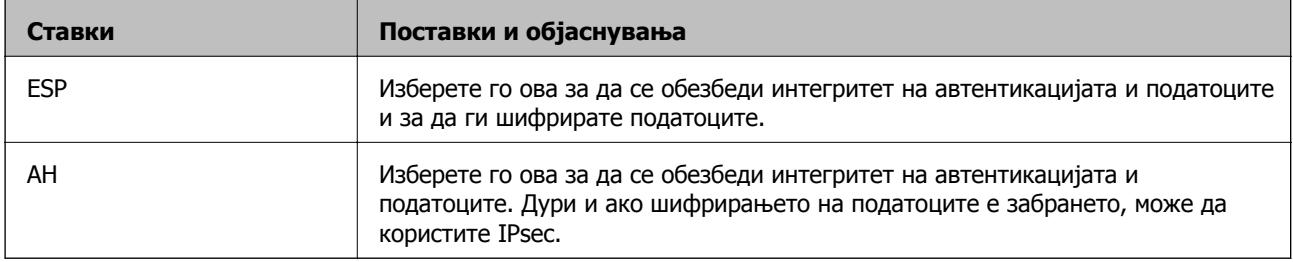

#### **Algorithm Settings**

Се препорачува да изберете **Any** за сите поставки или да изберете друга ставка освен **Any** за секоја поставка. Ако изберете **Any** за некоја од поставките и изберете ставка поинаква од **Any** за другите поставки, уредот може да не комуницира во зависност од другиот уред за којшто сакате да извршите автентикација.

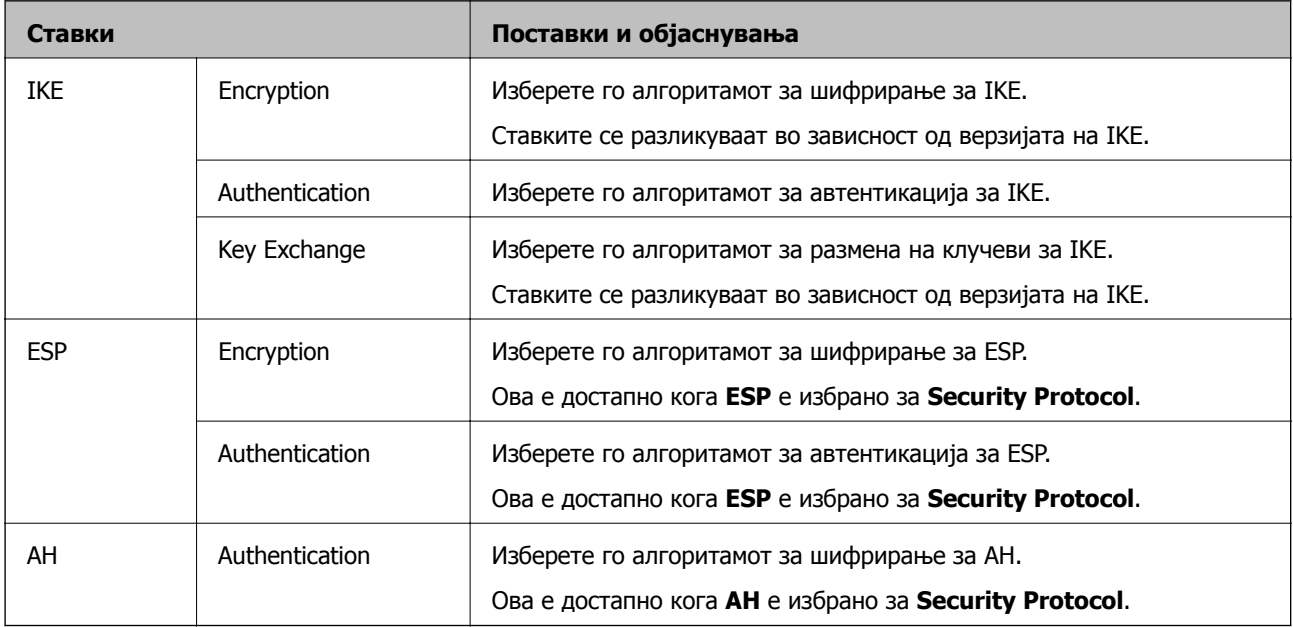

### **Комбинација на Local Address (Scanner) и Remote Address(Host) на Group Policy**

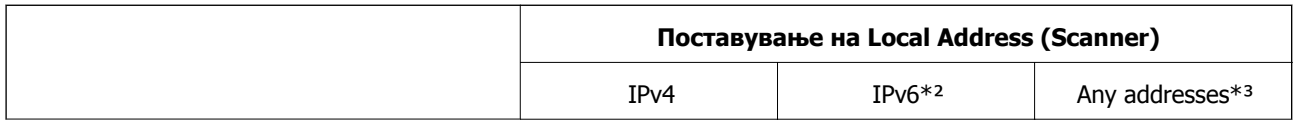

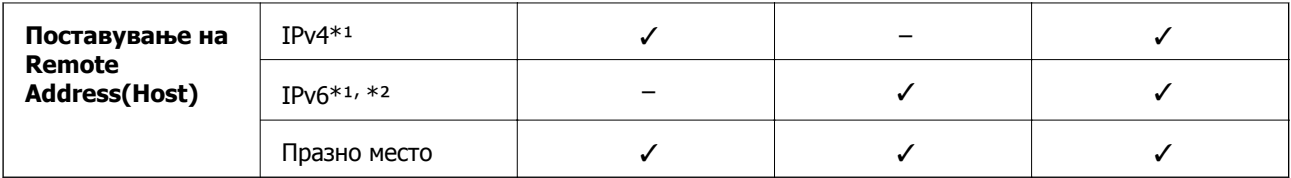

\*1 Ако е избрано **IPsec** за **Access Control**, не може да одредите во должина на префикс.

\*2 Ако е избрано **IPsec** за **Access Control**, може да изберете линк-локална адреса (fe80::), но политиката на групата ќе биде оневозможена.

\*3 Освен IPv6 линк локални адреси.

#### **Поврзани информации**

& "[Извршување](#page-26-0) Web Config на веб-прелистувач" на страница 27

#### **Имиња на услуги во правила за група**

#### **Белешка:**

Недостапните услуги се прикажани, но не може да се изберат.

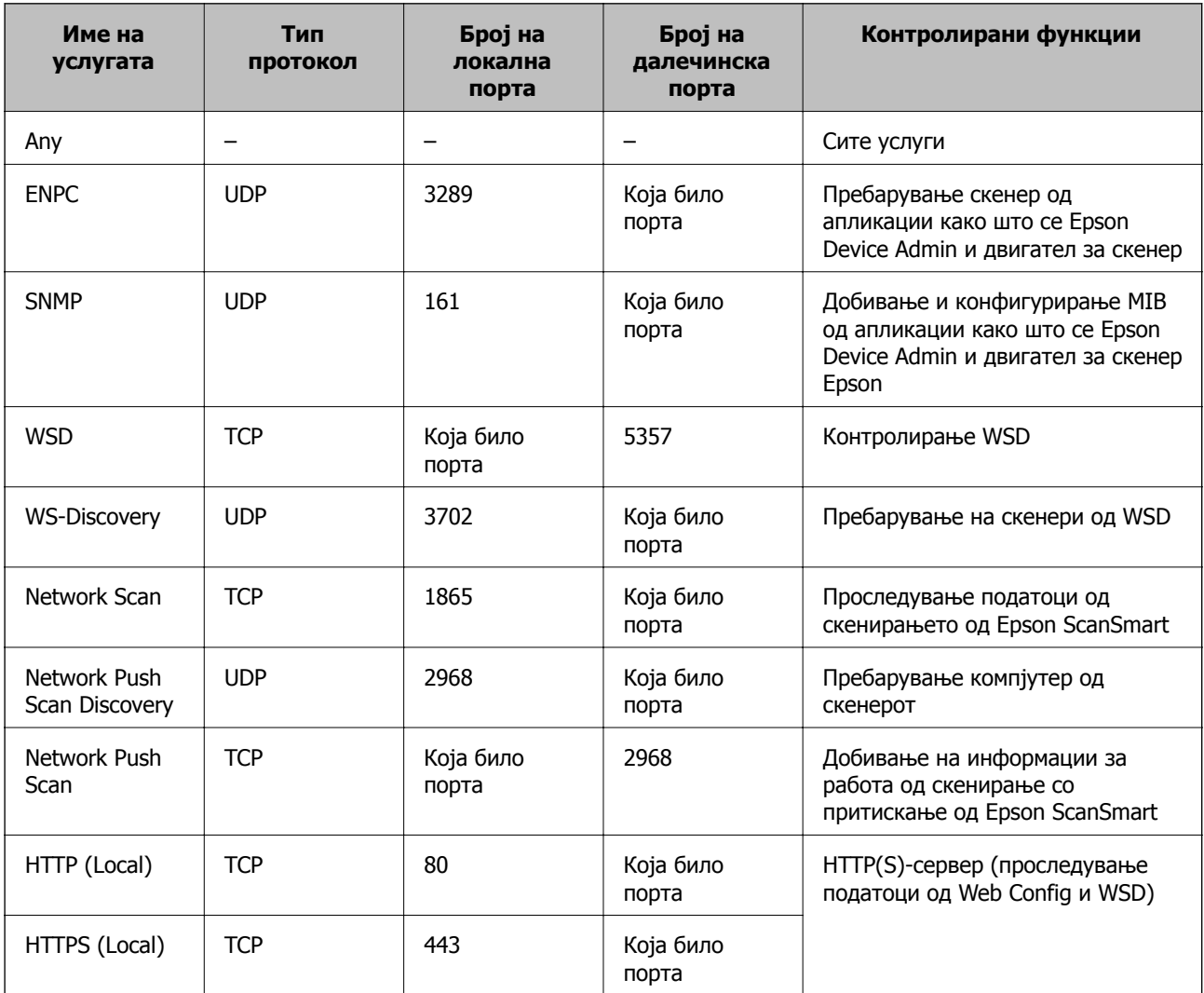

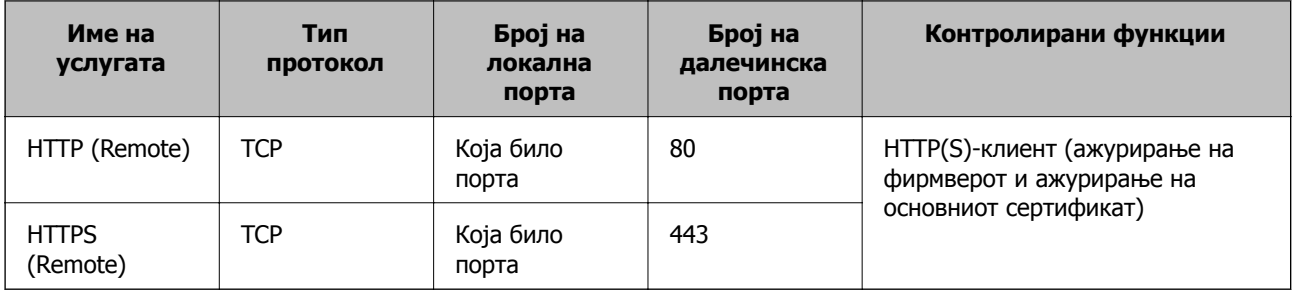

## **Примери за конфигурирање IPsec/IP Filtering**

#### **Примање само IPsec-пакети**

Овој пример служи само за конфигурирање на стандардното правило.

#### **Default Policy**:

- ❏ **IPsec/IP Filtering**: **Enable**
- ❏ **Access Control**: **IPsec**
- ❏ **Authentication Method**: **Pre-Shared Key**
- ❏ **Pre-Shared Key**: внесете до 127 знаци.

**Group Policy**: не конфигурирајте.

#### **Примање податоци за скенирање и поставки за скенерот**

Овој пример овозможува пренос на податоци за скенирање и конфигурација на скенер од одредени услуги.

#### **Default Policy**:

- ❏ **IPsec/IP Filtering**: **Enable**
- ❏ **Access Control**: **Refuse Access**

#### **Group Policy**:

- ❏ **Enable this Group Policy**: изберете го полето.
- ❏ **Access Control**: **Permit Access**
- ❏ **Remote Address(Host)**: IP-адреса на клиент
- ❏ **Method of Choosing Port**: **Service Name**
- ❏ **Service Name**: изберете го полето на **ENPC**, **SNMP**, **HTTP (Local)**, **HTTPS (Local)** и **Network Scan**.

#### **Пристап само од одредена IP-адреса**

Овој пример дозволува одредена IP-адреса да пристапува до скенерот.

**Default Policy**:

- ❏ **IPsec/IP Filtering**: **Enable**
- ❏ **Access Control**:**Refuse Access**

**Group Policy**:

- <span id="page-165-0"></span>❏ **Enable this Group Policy**: изберете го полето.
- ❏ **Access Control**: **Permit Access**
- ❏ **Remote Address(Host)**: IP-адреса на клиент на администратор

#### **Белешка:**

Без оглед на конфигурацијата на правилото, клиентот ќе може да пристапува до скенерот <sup>и</sup> да го конфигурира.

## **Конфигурирање сертификат за IPsec/IP-филтрирање**

Конфигурирајте го сертификатот на клиентот за IPsec/IP-филтрирање. Кога ќе го поставите сертификатот, може да го користите како метод за автентикација за IPsec/IP-филтрирање. Ако сакате да го конфигурирате издавачот на сертификати, одете на **CA Certificate**.

- 1. Одете на Web Config, а потоа изберете ја картичката **Network Security** > **IPsec/IP Filtering** > **Client Certificate**.
- 2. Увезете го сертификатот во **Client Certificate**.

Ако веќе имате увезено сертификат објавен од издавач на сертификати, може да го копирате сертификатот и да го употребите во IPsec/IP-филтрирање. За да го копирате, изберете го сертификатот од **Copy From**, а потоа кликнете **Copy**.

#### **Поврзани информации**

 $\rightarrow$  "[Извршување](#page-26-0) Web Config на веб-прелистувач" на страница 27

## **Поврзување на скенерот на IEEE802.1X мрежа**

## **Конфигурирање на IEEE 802.1X мрежа**

Кога ќе поставите IEEE 802.1X за скенерот, може да го користите на мрежата поврзана со RADIUS-сервер, на LAN-преклопник со функција за автентикација или точка за пристап.

- 1. Пристапете до Web Config, а потоа изберете го јазичето **Network Security** > **IEEE802.1X** > **Basic**.
- 2. Внесете вредност за секоја ставка.

Ако сакате да го користите скенерот на Wi-Fi мрежа, кликнете на **Wi-Fi Setup** и изберете или внесете SSID.

3. Кликнете на **Next**.

Се прикажува порака за потврда.

4. Кликнете на **OK**.

Скенерот е ажуриран.

#### **Поставки за мрежа со IEEE 802.1X**

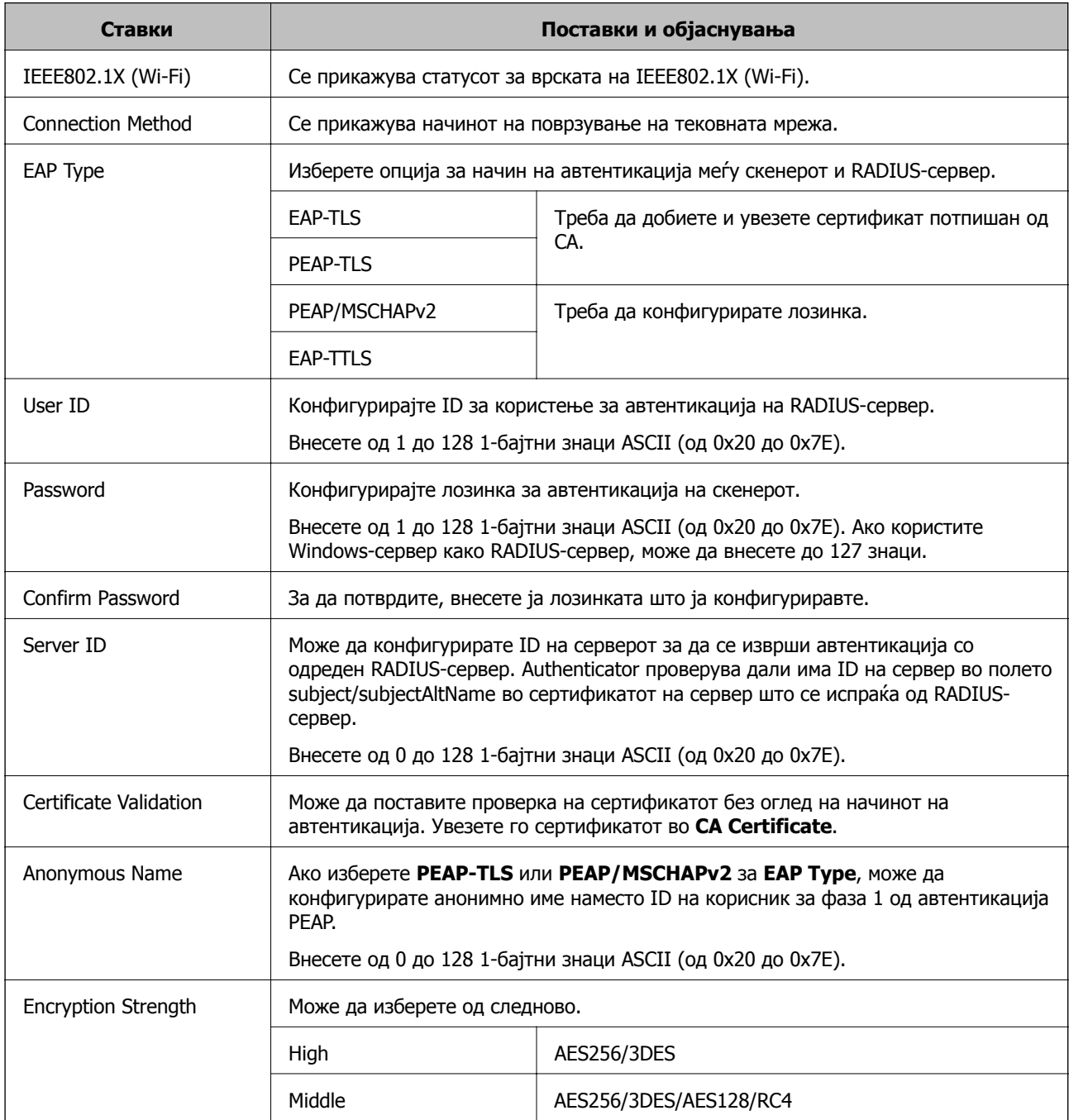

## **Конфигурирање сертификат за IEEE 802.1X**

Конфигурирајте го сертификатот на клиент за IEEE802.1X. Кога ќе го поставите, може да користите **EAP-TLS** и **PEAP-TLS** како метод за автентикација на IEEE 802.1X. Ако сакате да го конфигурирате сертификатот од издавачот на сертификати, одете на **CA Certificate**.

1. Одете на Web Config, а потоа изберете ја картичката **Network Security** > **IEEE802.1X** > **Client Certificate**.

<span id="page-167-0"></span>2. Внесете сертификат во **Client Certificate**.

Ако веќе имате увезено сертификат објавен од издавач на сертификати, може да го копирате сертификатот и да го употребите во IEEE802.1X. За да го копирате, изберете го сертификатот од **Copy From**, а потоа кликнете **Copy**.

## **Решавање проблеми за напредна безбедност**

#### **Совети за решавање проблеми**

❏ Проверка на пораката за грешка

Кога ќе се појави проблем, прво проверете дали има пораки на екранот на двигателот. Ако имате поставено известување преку е-пошта кога се случуваат настаните, може веднаш да го дознаете статусот.

❏ Проверка на статусот на комуникација

Проверете го статусот на комуникација на серверот или клиентскиот компјутер користејќи команди како што се "ping" и "ipconfig".

❏ Тест на врската

За да ја проверите врската меѓу скенерот и серверот за е-пошта, извршете тест на врската од скенерот. Исто така, проверете ја врската од клиентскиот компјутер до серверот за да го проверите статусот на комуникацијата.

❏ Активирање на поставките

Ако поставките и статусот на комуникацијата не покажуваат проблем, проблемите може да се решат со оневозможување или активирање на мрежните поставки за скенерот и со повторно поставување.

#### **Поврзани информации**

- & "Копчиња" на [страница](#page-21-0) 22
- $\rightarrow$  "Примање на [известувања](#page-137-0) на е-пошта кога ќе има настани" на страница 138

#### **Не може да пристапите до Web Config**

#### **IP-адресата не е доделена на скенерот.**

#### **Решенија**

Можеби не е доделена важечка IP-адреса на скенерот. Поставете важечка IP-адреса користејќи Epson Scan 2 Utility. Информациите за тековната поставка може да ги проверите преку Epson Scan 2 Utility.

 $\rightarrow$  . [Проверување](#page-71-0) на IP-адресата на скенерот" на страница 72

#### **Веб-прелистувачот не ја поддржува јачината на шифрирање за SSL/TLS.**

#### **Решенија**

SSL/TLS има Encryption Strength. Web Config може да се отвори со веб-прелистувач што ги поддржува групните шифрирања прикажани подолу. Проверете дали користите поддржан веб-прелистувач.

- ❏ 80 bit: AES256/AES128/3DES
- ❏ 112 bit: AES256/AES128/3DES
- ❏ 128 bit: AES256/AES128
- ❏ 192 bit: AES256
- ❏ 256 bit: AES256

#### **CA-signed Certificate е истечен.**

#### **Решенија**

Ако има проблем со датумот на истекување на сертификатот, се прикажува "Сертификатот е истечен" кога се поврзувате на Web Config со комуникација SSL/TLS (https). Ако пораката се прикажува пред датумот на истекување на сертификатот, проверете дали датумот на скенерот е правилно конфигуриран.

**Заедничките имиња на сертификатот и на скенерот не се совпаѓаат.**

#### **Решенија**

Ако заедничките имиња на сертификатот и на скенерот не се совпаѓаат, пораката "Името на безбедносниот сертификат не се совпаѓа···" се прикажува кога пристапувате до Web Config со комуникација SSL/TLS (https). Ова се случува бидејќи следниве IP-адреси не се совпаѓаат.

- ❏ IP-адресата на скенерот внесена во заедничкото име, за создавање Self-signed Certificate или CSR
- ❏ IP-адресата внесена во веб-прелистувачот кога е активна Web Config
- За Self-signed Certificate, ажурирајте го сертификатот.
- За CA-signed Certificate, земете го сертификатот за скенерот повторно.

#### **Поставката за прокси-сервер за локална адреса не е поставена за вебпрелистувач.**

#### **Решенија**

Кога скенерот е поставен да користи прокси-сервер, конфигурирајте го вебпрелистувачот да не се поврзува на локалната адреса преку прокси-серверот.

❏ Windows:

Изберете **Контролна табла** > **Мрежа и интернет** > **Опции за интернет** > **Врски** > **Поставки за LAN** > **Прокси-сервер**, а потоа конфигурирајте да не се користи прокси-серверот за LAN (локални адреси).

❏ Mac OS:

Изберете **Системски претпочитани вредности** > **Мрежа** > **Напредно** > **Проксисервери**, а потоа регистрирајте ја локалната адреса за **Заобиколи поставки за прокси за овие хостови и домени**.

Пример:

192.168.1.\*: локална адреса 192.168.1.XXX, подмрежна маска 255.255.255.0 192.168.\*.\*: локална адреса 192.168.XXX.XXX, подмрежна маска 255.255.0.0

### **Враќање на безбедносните поставки**

Кога утврдувате безбедна средина како IPsec/IP филтрирање или IEEE802.1X, може да не бидете во можност да комуницирате со уредите поради неправилни поставки или проблеми со уредот или серверот. Во тој случај, вратете ги безбедносните поставки за повторно да ги направите поставките за уредот или за да ви се дозволи времена употреба.

#### **Оневозможување на безбедносната функција користејќи Web Config**

Може да оневозможите IPsec/IP Filtering користејќи Web Config.

- 1. Одете на Web Config и изберете ја картичката **Network Security** > **IPsec/IP Filtering** > **Basic**.
- 2. Оневозможете **IPsec/IP Filtering**.

## **Проблеми со користење на функциите за безбедност на мрежа**

#### **Сте го заборавиле претходно споделениот клуч**

#### **Реконфигурирајте претходно споделен клуч.**

За промена на клучот, пристапете на Web Config и изберете го јазичето **Network Security** > **IPsec/IP Filtering** > **Basic** > **Default Policy** или **Group Policy**.

Кога го менувате споделениот клуч, конфигурирајте го споделениот клуч за компјутери.

#### **Не може да комуницирате со IPsec-комуникација**

#### **Наведете го алгоритамот што скенерот или компјутерот не го поддржуваат.**

Скенерот ги поддржува следниве алгоритми. Проверете ги поставките на компјутерот.

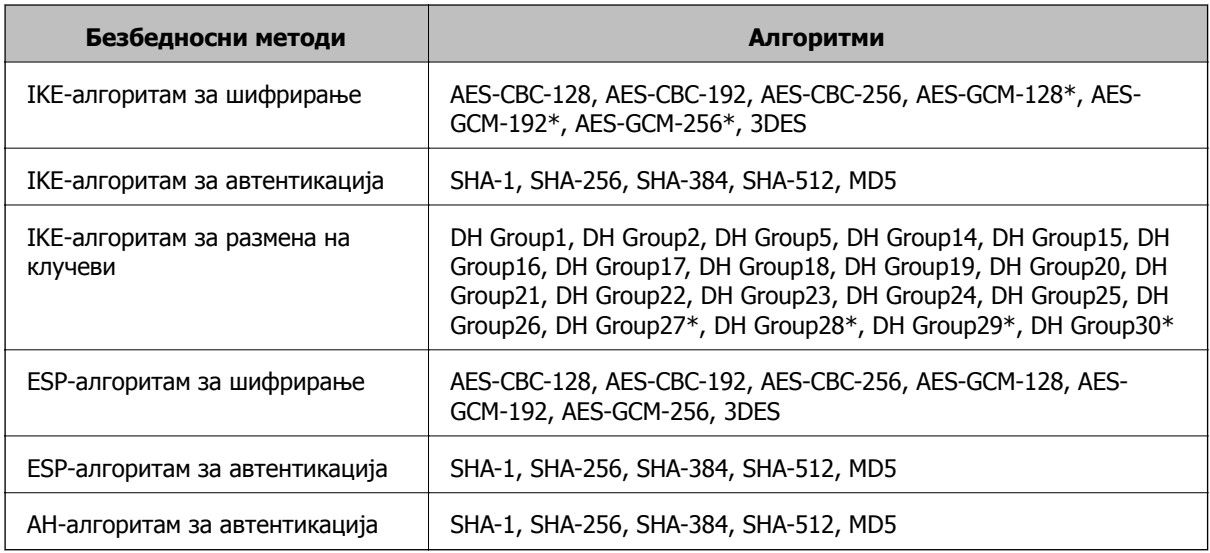

 $*$  достапно само за IKEv2

#### **Одненадеж не може да комуницирате**

#### **Има грешка во сертификатот.**

Можно е поставките за датум и време на скенерот да се неточни ако скенерот подолго време не е поврзан на напојување.

Кога скенерот е поврзан со користење сертификат на клиент за IPsec/IP-филтрирање или IEEE 802.1X, се прикажува грешка ако дојде до временска разлика помеѓу датумот и времето на скенерот и периодот на важност за сертификатот. Затоа што скенерот препознава дека сертификатот е недостапен.

Може да го решите проблемот така што ќе ги коригирате поставките за датум и време на скенерот. Поврзете ги скенерот и компјутерот со USB-кабел, вклучете го скенерот и скенирајте преку USB користејќи Epson Scan 2. Скенерот е синхронизиран со компјутерот и поставките за датум и време се коригирани. Скенерот покажува нормален статус.

Ако не може да го решите проблемот, вратете ги сите мрежни поставки користејќи ја контролната табла на скенерот. Поврзете ги скенерот и компјутерот, повторно одредете ги мрежните поставки и одредете ги поставките за сертификат на клиент, IPsec/IP-филтрирање или IEEE 802.1X.

#### **IP-адресата на скенерот е сменета или не може да се користи.**

Кога IP-адресата регистрирана на локалната адреса на Group Policy е сменета или не може да се користи, не може да се врши комуникација IPsec.

Вратете ги сите мрежни поставки користејќи ја контролната табла на скенерот.

Ако DHCP е застарен, рестартирањето или IPv6-адресата е застарена или не е добиена, тогаш IPадресата регистрирана во картичката Web Config (**Network Security** на скенерот > **IPsec/IP Filtering** > **Basic** > **Group Policy** > **Local Address (Scanner)**) може да не биде пронајдена.

Користете статична IP-адреса.

#### **IP-адресата на компјутерот е сменета или не може да се користи.**

Кога IP-адресата регистрирана на далечинската адреса на Group Policy е сменета или не може да се користи, не може да се врши комуникација IPsec.

Вратете ги сите мрежни поставки користејќи ја контролната табла на скенерот.

Ако DHCP е застарен, рестартирањето или IPv6-адресата е застарена или не е добиена, тогаш IPадресата регистрирана во картичката Web Config (**Network Security** на скенерот > **IPsec/IP Filtering** > **Basic** > **Group Policy** > **Remote Address(Host)**) може да не биде пронајдена.

Користете статична IP-адреса.

#### **Не може да се поврзете откако ќе го конфигурирате IPsec/IP филтрирањето**

#### **Поставената вредност може да не е точна.**

Пристапете до скенерот според MAC адресата со користење на EpsonNet Config или Epson Device Admin од друг компјутер, како на пример на администраторот. Може да ја најдете MAC адресата на ознаката на скенерот.

Ако може да пристапите, направете ги поставките на IPsec/IP филтрирање со користење на EpsonNet Config или Epson Device Admin.

Ако не може да пристапите, вратете ги сите мрежни постави со користење на контролната табла на скенерот. Поврзете ги скенерот и компјутерот, повторно направете ги мрежните поставки и направете ги поставките за IPsec/IP филтрирање.

#### **Не може да го конфигурирате скенерот по конфигурирање на IEEE802.1X**

#### **Поставките може да не се точни.**

Вратете ги сите мрежни постави со користење на контролната табла на скенерот. Поврзете ги скенерот и компјутерот, повторно направете ги мрежните поставки и конфигурирајте го IEEE802.1X.

## **Проблеми со користење на дигитален сертификат**

#### **Не може да се увезе CA-signed Certificate**

#### **CA-signed Certificate и информациите на CSR не се совпаѓаат.**

Ако CA-signed Certificate и CSR ги немаат истите информации, не може да го увезете CSR. Проверете го следново:

❏ Дали се обидувате да увезете сертификат на уред којшто ги нема истите информации?

Проверете ги информациите на CSR па потоа увезете го сертификатот на уредот којшто ги има истите информации.

❏ Дали сте го презапишале CSR зачуван во скенерот откако сте го испратиле CSR на издавачите на сертификати?

Повторно добијте потпишан ИС сертификат со CSR.

#### **CA-signed Certificate има повеќе од 5 KB.**

Не може да увезете CA-signed Certificate што има повеќе од 5 KB.

#### **Лозинката за увезување на сертификатот е погрешна.**

Внесете ја точната лозинка. Ако сте ја заборавиле лозинката, не може да го увезете сертификатот. Добијте повторно CA-signed Certificate.

#### **Не може да го ажурирате самопотпишаниот сертификат**

#### **Не е внесено Common Name.**

Мора да внесете **Common Name**.

#### **Внесени се неподдржани знаци за Common Name.**

Внесете од 1 до 128 знака од IPv4, IPv6, име на главен компјутер или FQDN формат во ASCII (0x20–0x7E).

#### **Има запирка или празно место во заедничкото име.**

Ако има запирка, **Common Name** е одделено од таа точка. Ако има само празно место пред или по запирката, настанува грешка.

#### **Не може да креирате CSR**

#### **Не е внесено Common Name.**

Мора да внесете **Common Name**.

#### **Внесени се неподдржани знаци за Common Name, Organization, Organizational Unit, Locality и State/Province.**

Внесете знаци од IPv4, IPv6, име на главен компјутер или FQDN формат во ASCII (0x20–0x7E).

#### **Има запирка или празно место во Common Name.**

Ако има запирка, **Common Name** е одделено од таа точка. Ако има само празно место пред или по запирката, настанува грешка.

#### **Се прикажува предупредување во врска со дигитален сертификат**

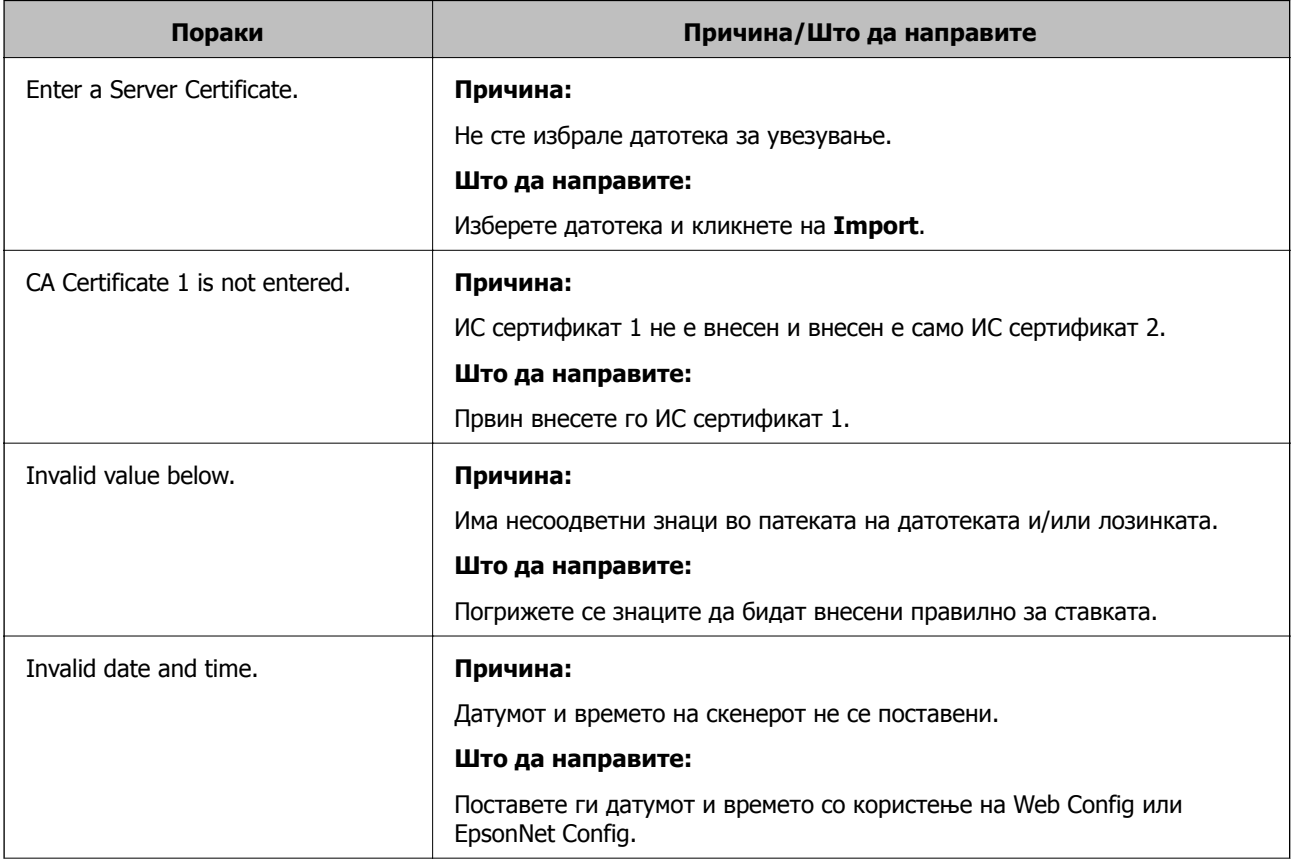

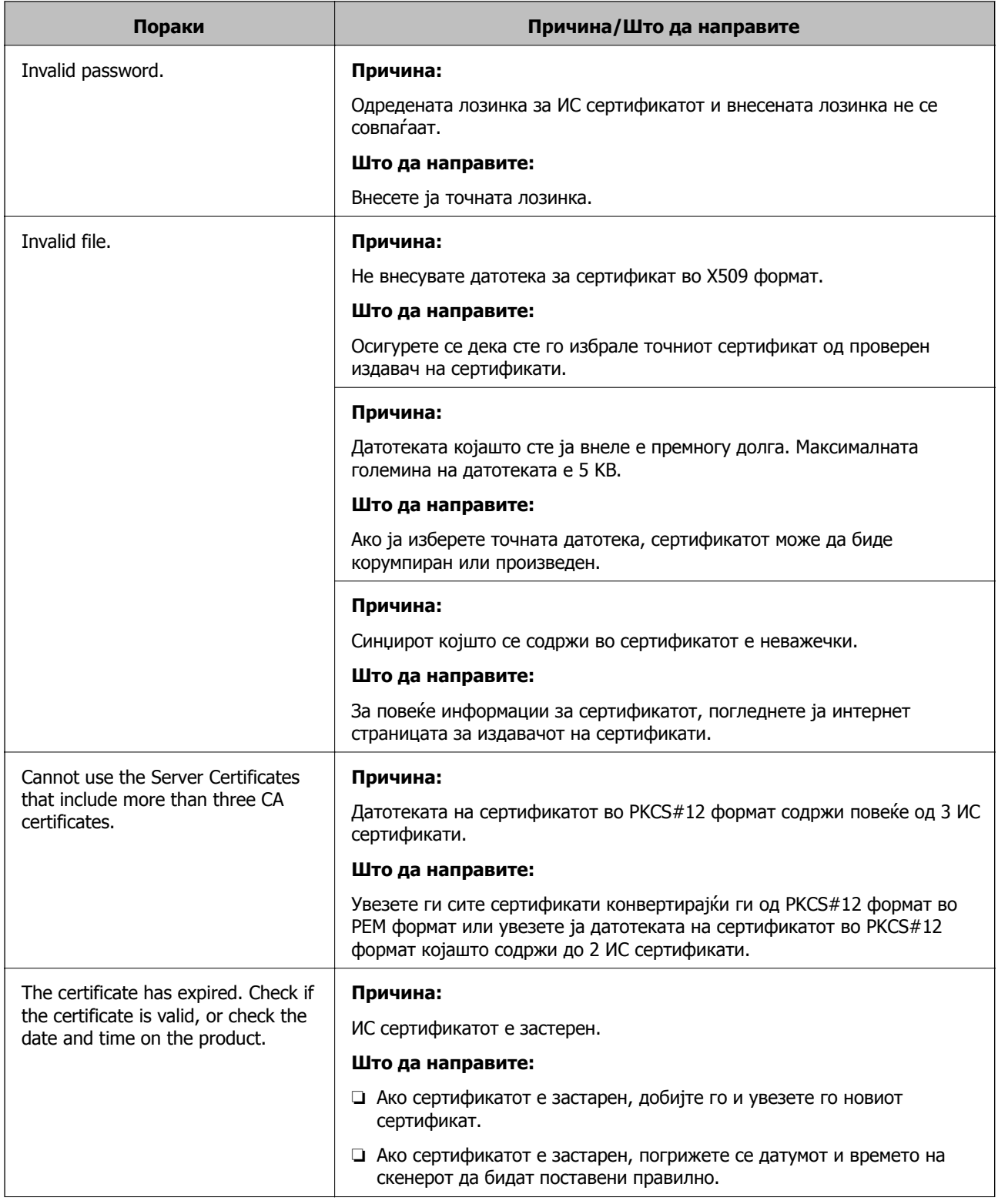

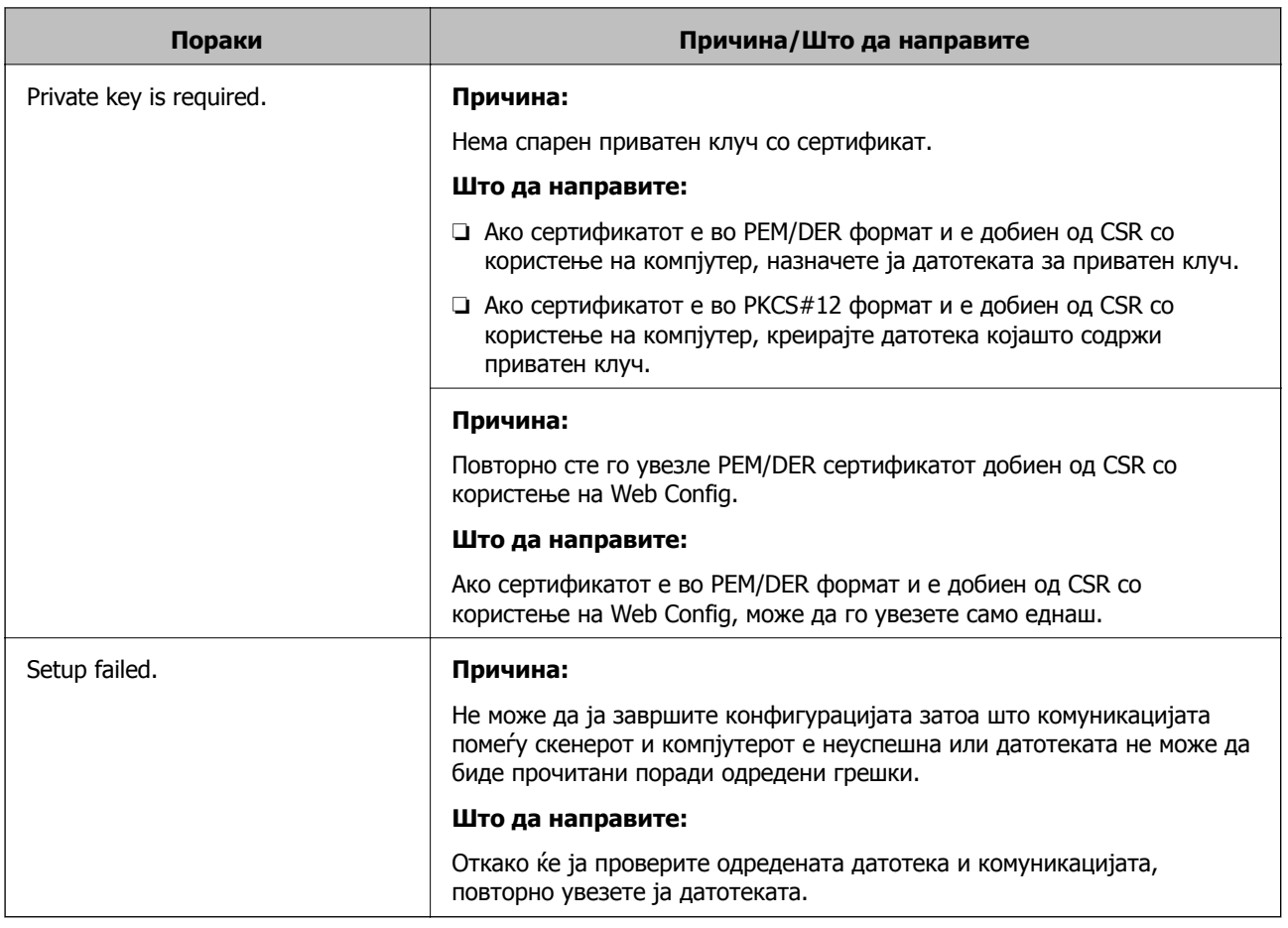

#### **Сте го избришале ИС потпишаниот сертификат по грешка**

#### **Нема резервна датотека со сертификатот потпишан од ИС.**

Ако имате резервна датотека, повторно внесете го сертификатот.

Ако добиете сертификат со користење на CSR креиран од Web Config, не може повторно да го внесете избришаниот сертификат. Креирајте CSR и добијте нов сертификат.

# <span id="page-175-0"></span>**Технички спецификации**

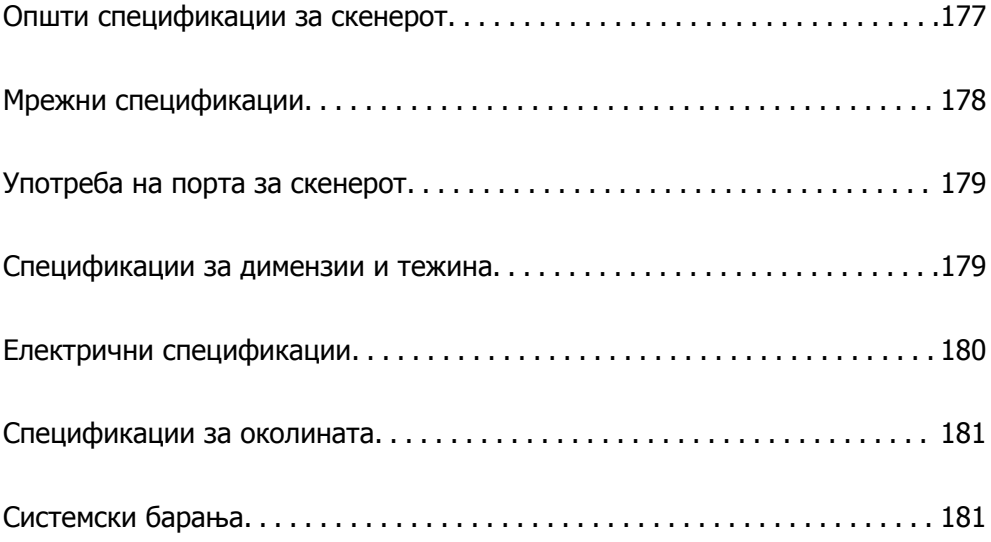

## <span id="page-176-0"></span>**Општи спецификации за скенерот**

#### **Белешка:**

Спецификациите подлежат на измени без известување.

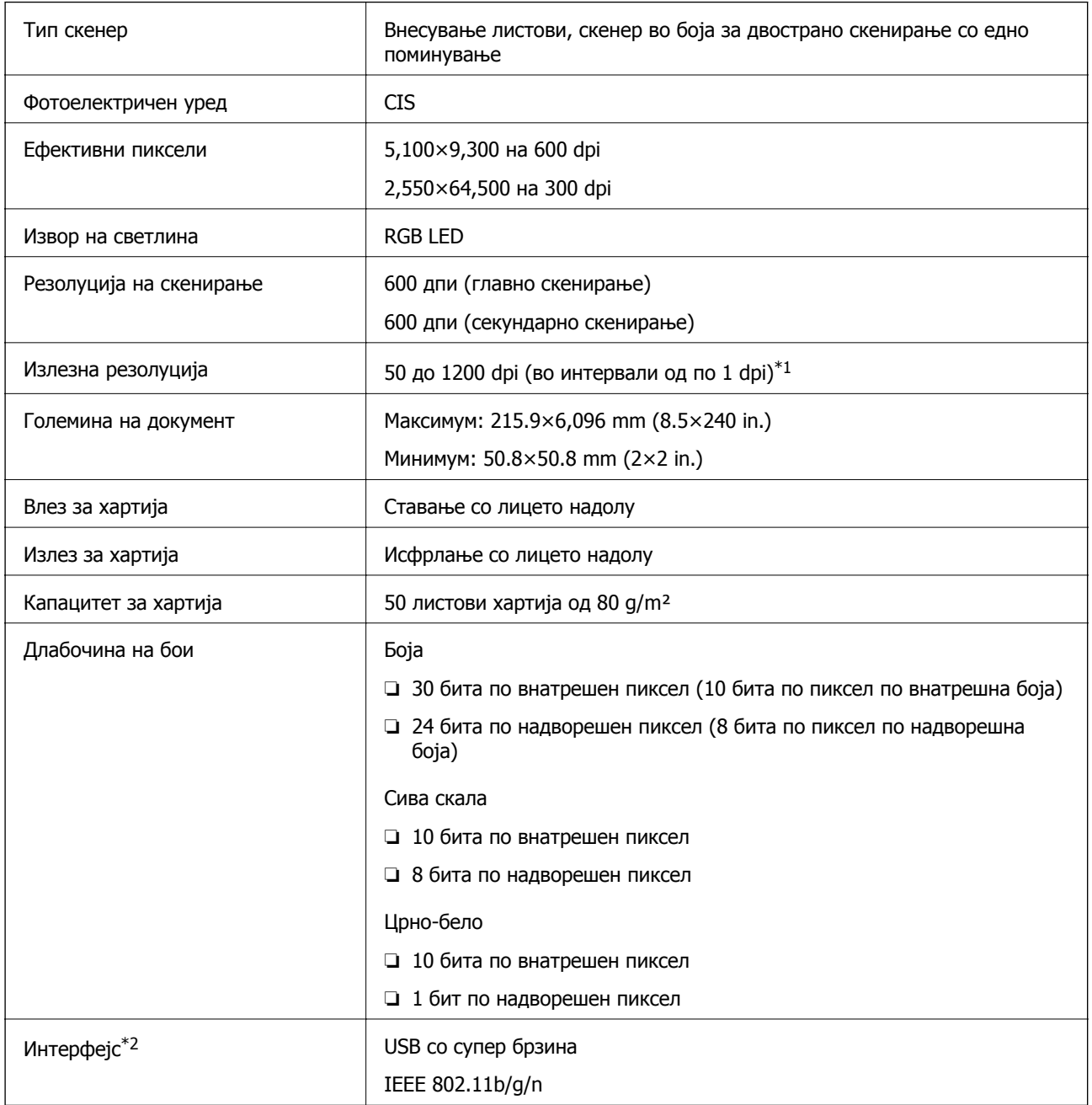

\*1 Може да скенирате долга хартија во следниве резолуции.

❏ 1 346,0 mm (53 in.) или помалку: до 600 dpi

❏ 5 461,0 mm (215 in.) или помалку: до 300 dpi

❏ 6 096,0 mm (220 in.) или помалку: до 200 dpi

\*2 Не може истовремено да користите USB-врска и мрежна врска.

## <span id="page-177-0"></span>**Мрежни спецификации**

## **Спецификации за Wi-Fi**

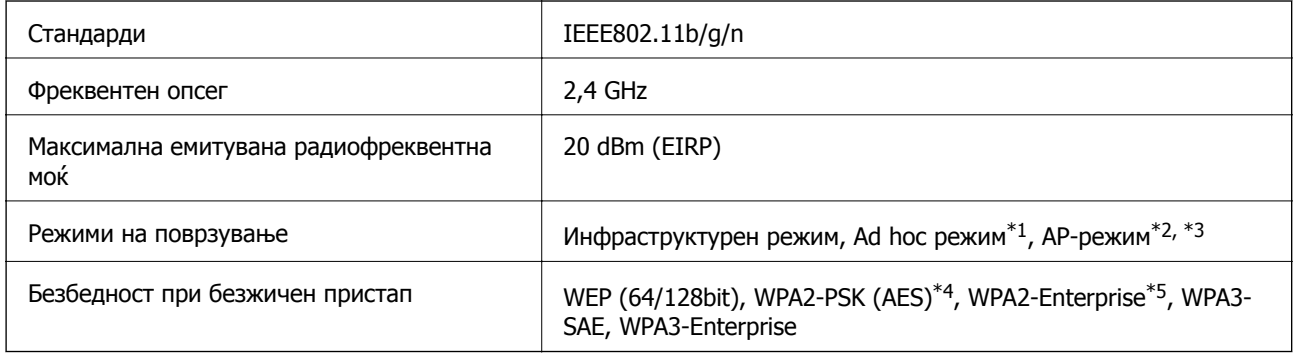

\*1 Не е поддржано за IEEE802.11n.

- \*2 Не е поддржано за IEEE802.11b.
- \*3 AP режим за поврзување и Wi-Fi поврзување може да ги користите истовремено.
- \*4 Во согласност со стандардите WPA2 со поддршка за WPA/WPA2 Personal.
- \*5 Во согласност со WPA2 стандарди со поддршка за WPA/WPA2 Enterprise.

## **Листа на мрежни функции**

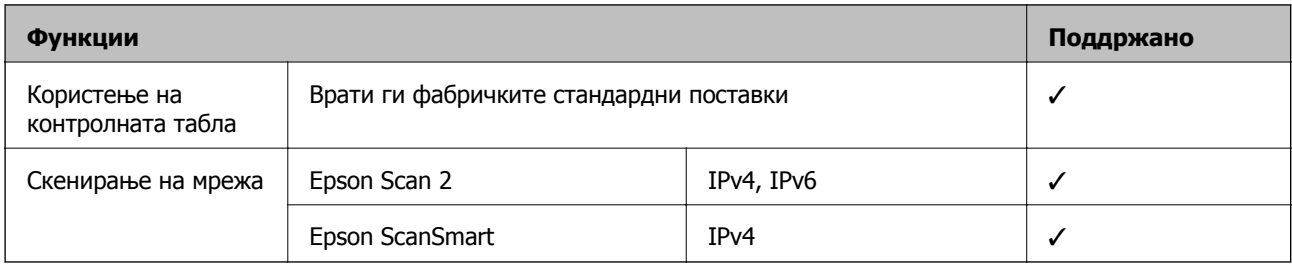

## **Безбедносен протокол**

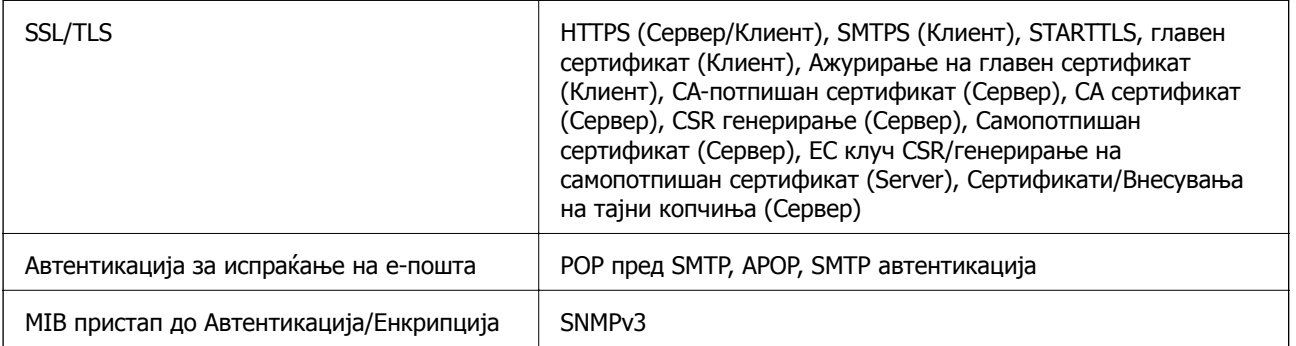

# <span id="page-178-0"></span>**Употреба на порта за скенерот**

Скенерот ја употребува следнава порта. По потреба, мрежниот администратор треба да дозволи овие порти да станат достапни.

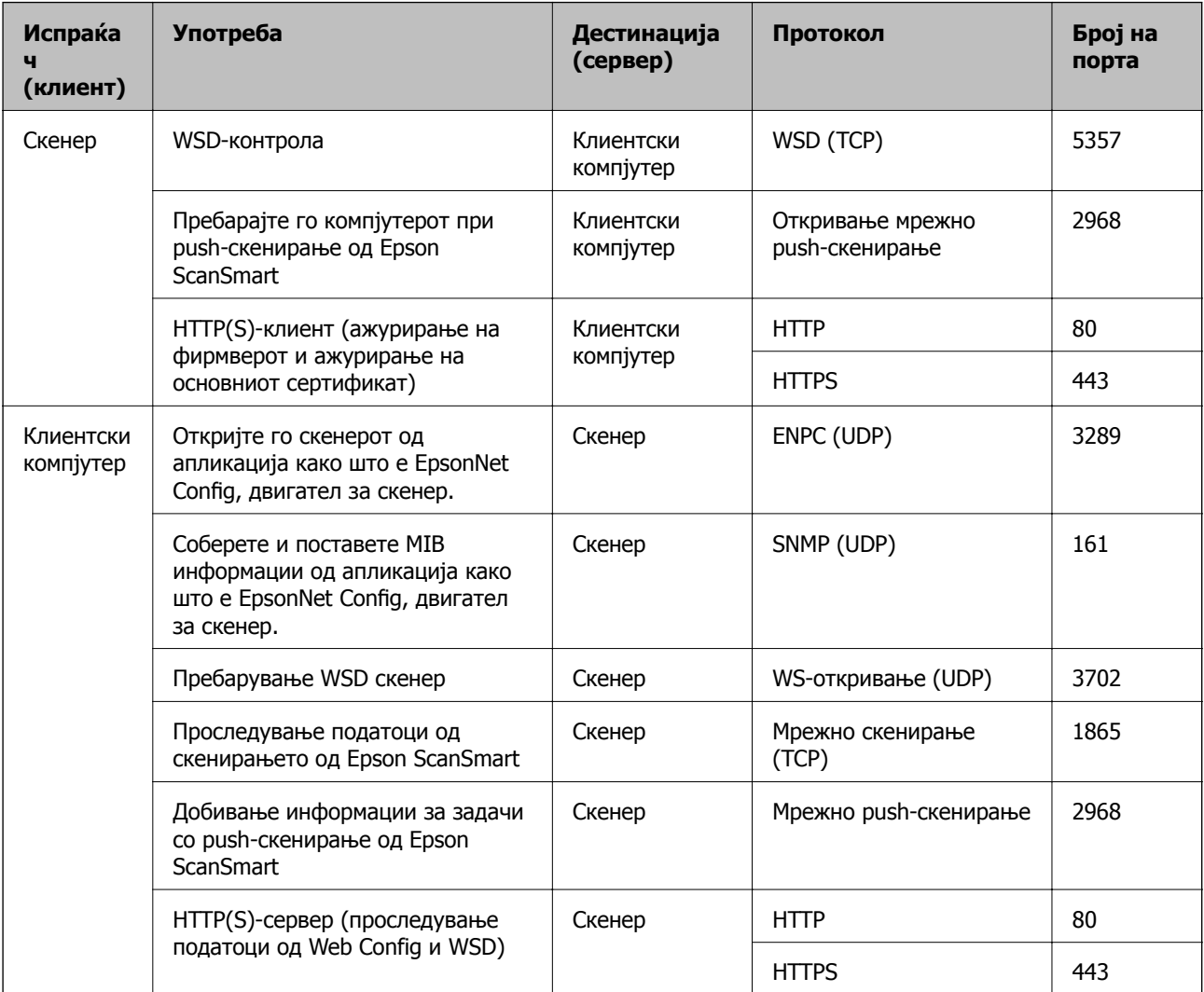

## **Спецификации за димензии и тежина**

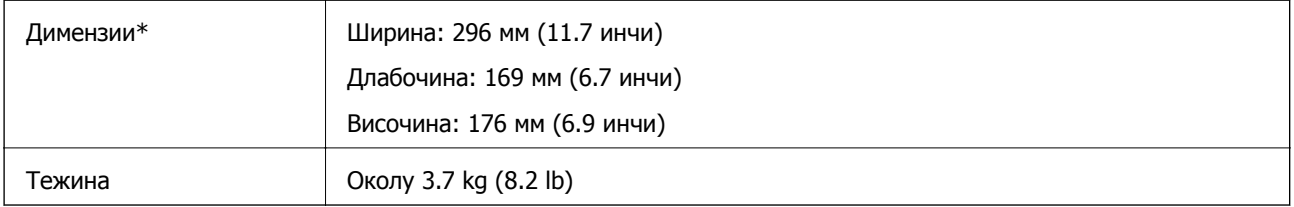

\* Без испакнатите делови и влезната фиока.

## <span id="page-179-0"></span>**Електрични спецификации**

## **Електрични спецификации за скенерот**

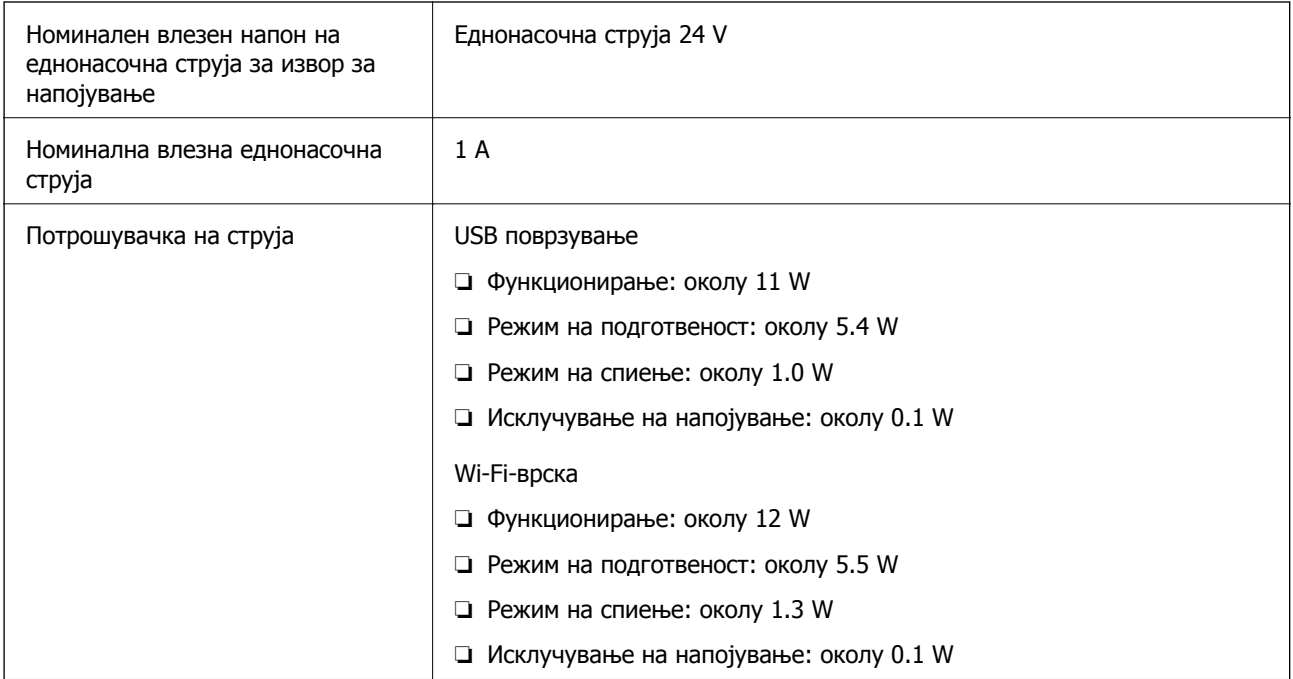

#### **Белешка:**

Корисници во Европа, посетете ја следнава веб-локација за детали околу потрошувачката на електрична енергија.

<http://www.epson.eu/energy-consumption>

## **Електрични спецификации за адаптер за наизменична струја**

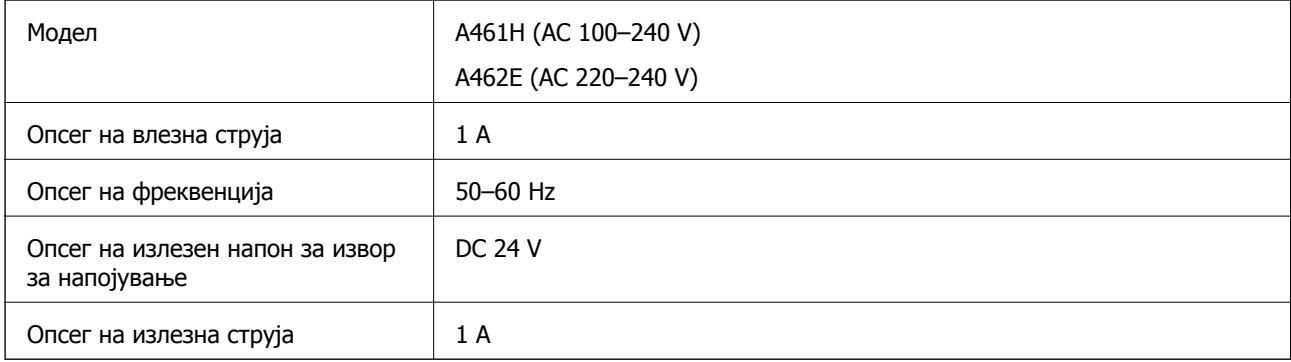

#### **Белешка:**

Корисници во Европа, посетете ја следнава веб-локација за детали околу потрошувачката на електрична енергија.

<http://www.epson.eu/energy-consumption>
# **Спецификации за околината**

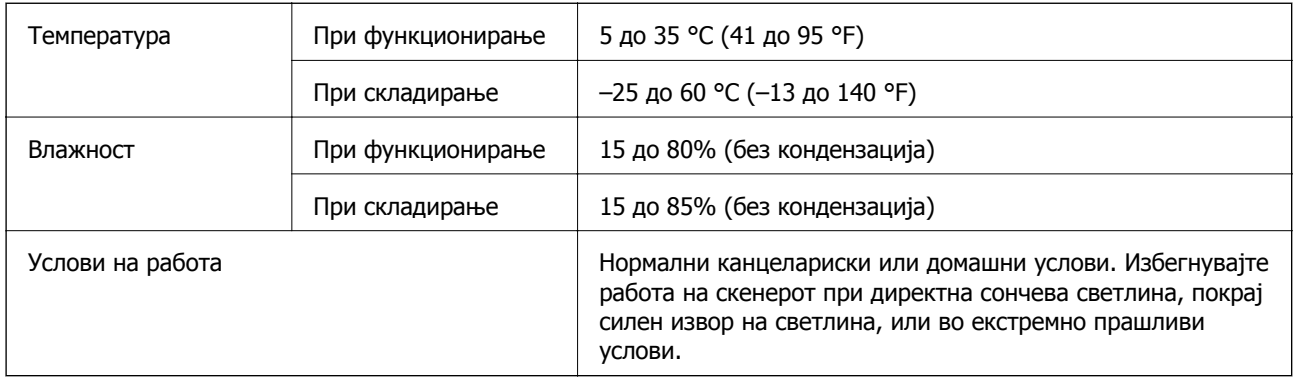

# **Системски барања**

Поддржаните оперативни системи може да се разликуваат во зависност од апликацијата.

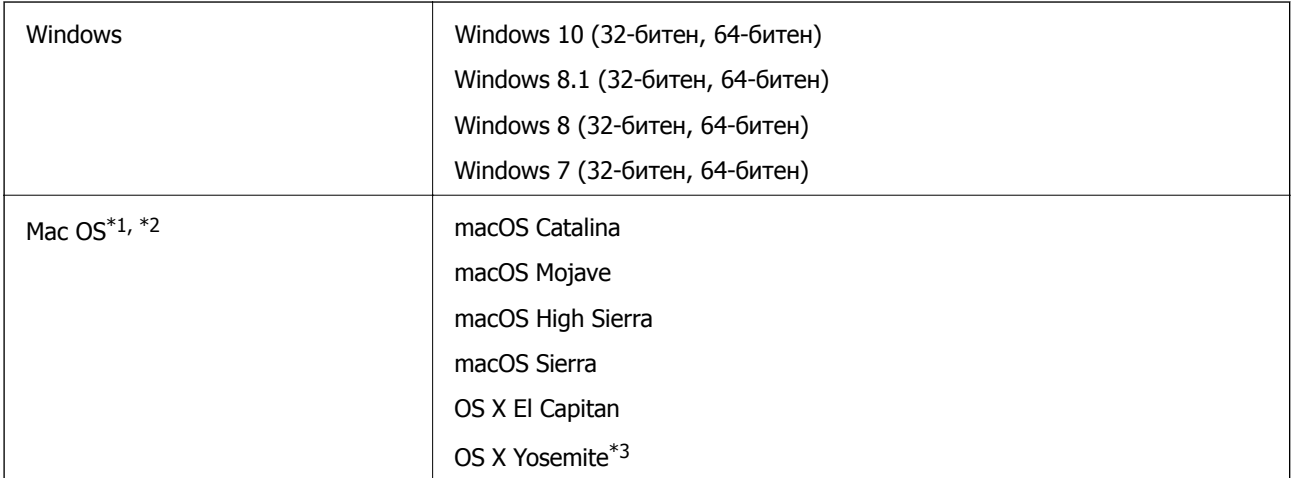

- \*1 Брзо префрлање корисници не е поддржано во Mac OS или понова верзија.
- \*2 Датотечниот систем UNIX (UFS) за Mac OS не е поддржан.
- \*3 Epson ScanSmart не поддржува OS X Yosemite.

# <span id="page-181-0"></span>**Стандарди и одобренија**

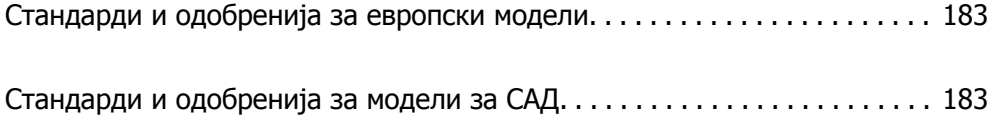

# <span id="page-182-0"></span>**Стандарди и одобренија за европски модели**

#### **Производ и струен адаптер**

За корисниците од Европа

Компанијата Seiko Epson изјавува дека следниве модели на радио опрема се во согласност со Директивата 2014/53/EU. Целосниот текст на изјавата за сообразност на ЕУ е достапна на следнава интернет страница.

<http://www.epson.eu/conformity>

J382E

A461H, A462E

За употреба само во Ирска, Обединето Кралство, Австрија, Германија, Лихтенштајн, Швајцарија, Франција, Белгија, Лускебург, Холандија, Италија, Португалија, Шпанија, Данска, Финска, Норвешка, Шведска, Ирска, Хрватска, Кипар, Грција, Словенија, Малта, Бугарија, Чешка, Естонија, Унгарија, Латвија, Литванија, Полска, Романија и Словачка.

Epson не сноси одговорност за каков било друг дефект во согласност со безбедносните услови коишто произлегуваат од непрепорачана промена на производот.

# $\epsilon$

# **Стандарди и одобренија за модели за САД**

#### **Производ**

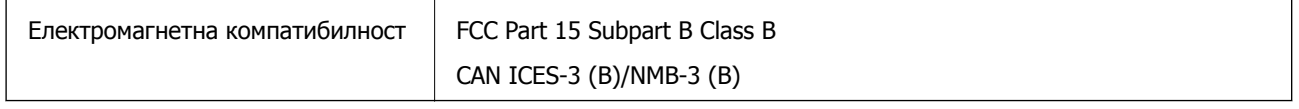

Опремата го содржи следниов безжичен модул.

Производител: FOXCONN ELECTRONICS INC

Тип: J26H006

Производот е во согласност со Дел 15 од правилата на FCC и RSS-210 од правилата на IC. Epson не презема одговорност за неисполнување на барањата за заштита поради непрепорачана модификација на производот. За работењето на уредот важат следниве услови: (1) не смее да предизвикува штетни пречки и (2) мора да ги прифаќа примените пречки, вклучително и пречките што може да предизвикаат несакано дејство на уредот.

За да се спречат радиопречки на лиценцираната услуга, уредот е наменет за употреба во затворен простор и подалеку од прозорци со цел да се обезбеди максимална заштита. Опремата (или нејзината предавателна антена) која е поставена надвор подлежи на лиценцирање.

Оваа опрема е сообразна со ограничувањата на FCC/IC за изложеност на зрачење одредени за неконтролирана средина и се придржува до насоките на FCC за изложеност на радиофреквентна енергија (RF) во Прилогот C на OET65 и RSS-102 од правилата на IC за изложеност на радиофреквентна енергија (RF). Оваа опрема треба да се инсталира и да се користи така што емитерот ќе биде оддалечен најмалку 20 cm од телото на корисникот (со исклучок на екстремитетите: дланки, рачни зглобови, стапала и ножни зглобови).

#### **Адаптер за наизменична струја (A461H)**

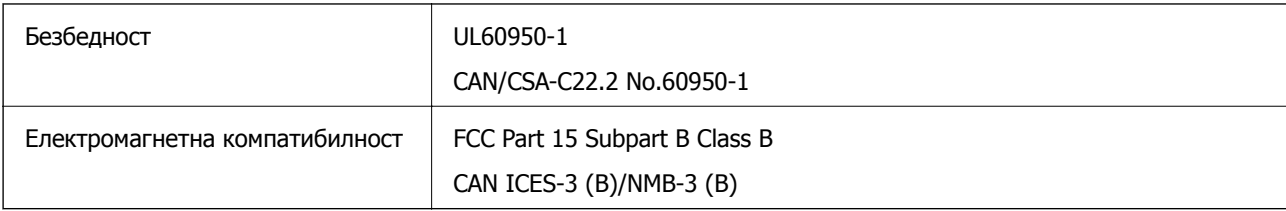

# <span id="page-184-0"></span>**Каде да се обратите за помош**

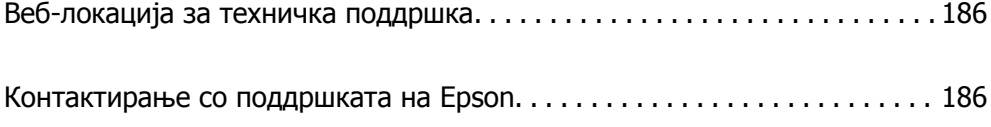

# <span id="page-185-0"></span>**Веб-локација за техничка поддршка**

Ако ви треба дополнителна помош, посетете ја веб-локацијата за поддршка на Epson подолу. Изберете ја земјата или регионот и одете на делот за поддршка на локалната веб-локација на Epson. На локацијата се достапни и најновите двигатели, ЧПП, прирачници и други материјали за преземање.

<http://support.epson.net/>

<http://www.epson.eu/support>(Европа)

Ако производот на Epson не работи правилно и не може да го решите проблемот, контактирајте со службите за поддршка на Epson за помош.

# **Контактирање со поддршката на Epson**

## **Пред да контактирате со Epson**

Ако производот на Epson не работи правилно и не може да го решите проблемот преку информациите за решавање на проблемите во прирачниците за производот, контактирајте со службите за поддршка на Epson за помош. Ако подолу не е наведена поддршка на Epson, контактирајте со добавувачот од каде што сте го набавиле вашиот производ.

Поддршката на Epson ќе може да ви помогне многу повеќе ако им ги дадете следниве информации:

❏ Сериски број на производот

(Етикетата со серискиот број вообичаено се наоѓа на задната страна на производот.)

- ❏ Модел на производот
- ❏ Верзија на софтверот на производот

(Кликнете **За**, **Информации за верзијата** или слично копче во софтверот на производот.)

- ❏ Марка и модел на вашиот компјутер
- ❏ Име и верзија на оперативниот систем на вашиот компјутер
- ❏ Имиња и верзии на софтверските апликации кои вообичаено ги користите со вашиот производ

#### **Белешка:**

Зависно од производот, во меморијата на производот може да се сочувани податоците на листата за бирање за факс <sup>и</sup>/или мрежни поставки. При дефект или поправање на производот, податоците <sup>и</sup>/или поставките може да се изгубат. Epson не одговара за губење податоци, за правење резервни копии или спасување податоци <sup>и</sup>/или поставки дури <sup>и</sup> во гарантниот период. Препорачуваме самите да си направите резервна копија на податоците или да ги запишете.

### **Помош за корисниците во Европа**

Видете во вашата Пан-европска гаранција за информации како да контактирате со поддршката на Epson.

## **Помош за корисниците во Тајван**

Контакти за информации, поддршка и услуги се:

#### **На интернет**

#### [http://www.epson.com.tw](http://www.epson.com.tw/)

На располагање се спецификации за производот, двигатели за преземање и прашања за производи.

#### **Центар за помош на Epson**

Телефон: +886-2-80242008

Нашиот тим во Центарот за помош може телефонски да ви помогне за следново:

- ❏ Барања за продажба и информации за производи
- ❏ Прашања за користење на производи или проблеми
- ❏ Барања за поправка и гаранција

#### **Центар за сервисирање:**

#### <http://www.tekcare.com.tw/branchMap.page>

Корпорацијата TekCare е овластен сервисен центар за Epson Taiwan Technology & Trading Ltd.

## **Помош за корисниците во Сингапур**

Извори на информации, поддршка и достапни услуги од Epson во Сингапур се:

#### **На интернет**

#### [http://www.epson.com.sg](http://www.epson.com.sg/)

На располагање се информации за спецификации за производ, двигатели за преземање, Најчесто поставувани прашања (ЧПП), Барања за продажба и Техничка помош преку е-пошта.

#### **Центар за помош на Epson**

Бесплатен телефонски број: 800-120-5564

Нашиот тим во Центарот за помош може телефонски да ви помогне за следново:

- ❏ Барања за продажба и информации за производи
- ❏ Прашања за користење на производи или решавање проблеми
- ❏ Барања за поправка и гаранција

## **Помош за корисниците во Тајланд**

Контакти за информации, поддршка и услуги се:

#### **На интернет**

[http://www.epson.co.th](http://www.epson.co.th/)

<span id="page-187-0"></span>Достапни се информации за спецификации за производ, двигатели за преземање, Најчесто поставувани прашања (ЧПП), и е-пошта.

#### **Контакт центар на Epson**

Телефон: 66-2685-9899

Е-пошта: support@eth.epson.co.th

Нашиот тим за грижа за корисници може телефонски да ви помогне за следново:

- ❏ Барања за продажба и информации за производи
- ❏ Прашања за користење на производи или проблеми
- ❏ Барања за поправка и гаранција

### **Помош за корисниците во Виетнам**

Контакти за информации, поддршка и услуги се:

#### **Сервисен центар на Epson**

65 Truong Dinh Street, District 1, Ho Chi Minh City, Vietnam. Телефон(град Хо Ши Мин): 84-8-3823-9239, 84-8-3825-6234 29 Tue Tinh, Quan Hai Ba Trung, Hanoi City, Vietnam Телефон(град Ханој): 84-4-3978-4785, 84-4-3978-4775

## **Помош за корисниците во Индонезија**

Контакти за информации, поддршка и услуги се:

#### **На интернет**

#### [http://www.epson.co.id](http://www.epson.co.id/)

- ❏ Информации за спецификациите на производот, двигатели за преземање
- ❏ Најчесто поставувани прашања (ЧПП), Барања за продажба, прашања преку е-пошта

#### **Телефонска линија на Epson**

Телефон: +62-1500-766

Факс: +62-21-808-66-799

Нашиот тим на директната линија може телефонски или преку факс да ви помогне за следново:

- ❏ Барања за продажба и информации за производи
- ❏ Техничка поддршка

#### **Сервисен центар на Epson**

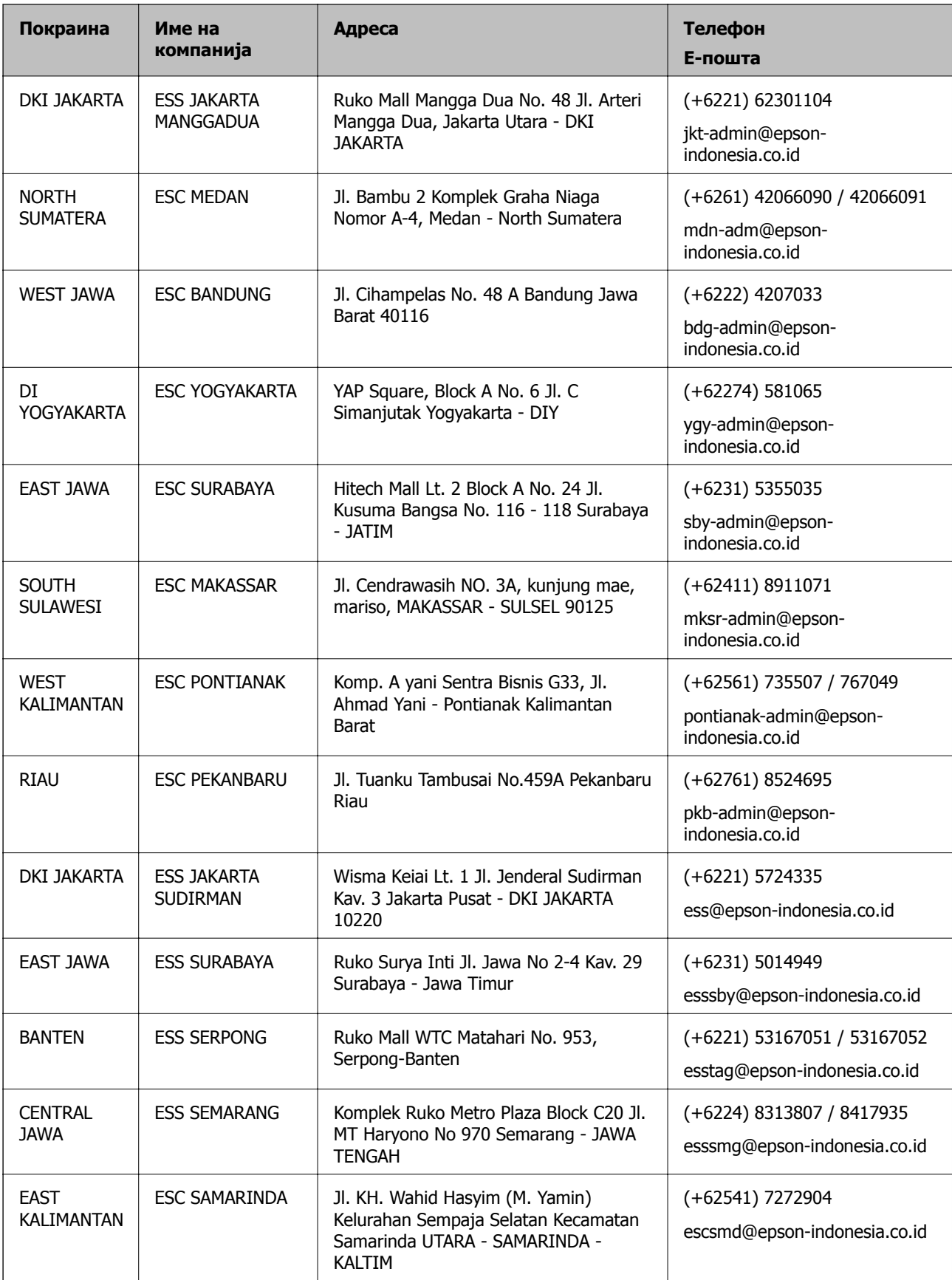

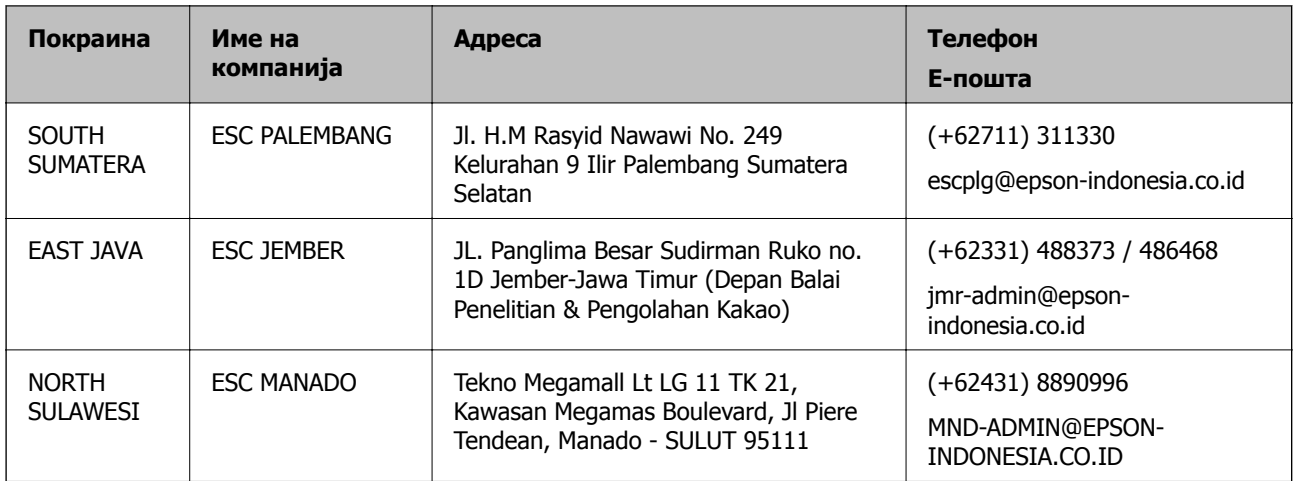

За други градови што не се наведени тука, јавете се на директната линија: 08071137766.

# **Помош за корисниците во Хонг Конг**

За да добиете техничка помош како и други услуги, слободно контактирајте со Epson Hong Kong Limited.

#### **Почетна страница на интернет**

#### [http://www.epson.com.hk](http://www.epson.com.hk/)

Epson Hong Kong воспостави локална страница на кинески и англиски јазик на интернет за да им ги обезбеди следните информации на корисниците:

- ❏ Информации за производ
- ❏ Одговори на Најчесто поставувани прашања (ЧПП)
- ❏ Најнови верзии на двигателите за производите на Epson

#### **Линија за техничка поддршка**

Може да контактирате со нашиот технички персонал и на следниве телефонски броеви и броеви за факс:

Телефон: 852-2827-8911 Факс: 852-2827-4383

## **Помош за корисниците во Малезија**

Контакти за информации, поддршка и услуги се:

#### **На интернет**

#### [http://www.epson.com.my](http://www.epson.com.my/)

- ❏ Информации за спецификациите на производот, двигатели за преземање
- ❏ Најчесто поставувани прашања (ЧПП), Барања за продажба, прашања преку е-пошта

#### <span id="page-190-0"></span>**Контакт центар на Epson**

Телефон: +60 1800-8-17349

- ❏ Барања за продажба и информации за производи
- ❏ Прашања за користење на производи или проблеми
- ❏ Барања за поправки и гаранција

#### **Главна канцеларија**

Телефон: 603-56288288 Факс: 603-5628 8388/603-5621 2088

# **Помош за корисниците во Индија**

Контакти за информации, поддршка и услуги се:

#### **На интернет**

#### [http://www.epson.co.in](http://www.epson.co.in/)

На располагање се спецификации за производот, двигатели за преземање и прашања за производи.

#### **Линија за помош**

❏ Услуги, информации за производот и нарачување потрошни материјали (BSNL линии) Бесплатен телефонски број: 18004250011

Достапен од 9.00 до 18.00 од понеделник до сабота (освен на државни празници)

❏ Услуга (CDMA и мобилни корисници)

Бесплатен телефонски број: 186030001600

Достапен од 9.00 до 18.00 од понеделник до сабота (освен на државни празници)

### **Помош за корисници на Филипините**

За добивање техничка помош како и останати пост-продажни услуги, корисниците може да контактираат со корпорацијата Epson Philippines на телефонските, броевите на факс како и на адресата за е-пошта подолу:

#### **На интернет**

#### [http://www.epson.com.ph](http://www.epson.com.ph/)

На располагање се информации за спецификации за производ, управувачи за симнување, Најчесто поставувани прашања (ЧПП) и барања преку е-пошта.

#### **Грижа за корисници Epson Philippines**

Бесплатен телефонски број: (PLDT) 1-800-1069-37766 Бесплатен телефонски број: (Дигитален) 1-800-3-0037766 Метро Манила: (+632)441-9030

Веб-страница:<https://www.epson.com.ph/contact>

Е-пошта: customercare@epc.epson.som.ph

Достапен од 9.00 до 18.00 од понеделник до сабота (освен на државни празници)

Нашиот тим за грижа за корисници може телефонски да ви помогне за следново:

❏ Барања за продажба и информации за производи

❏ Прашања за користење на производи или проблеми

❏ Барања за поправка и гаранција

#### **Корпорација Epson Philippines**

Централа: +632-706-2609 Факс: +632-706-2663